# **Industrial Secure Router User's Manual**

**Second Edition, August 2013**

**www.moxa.com/product**

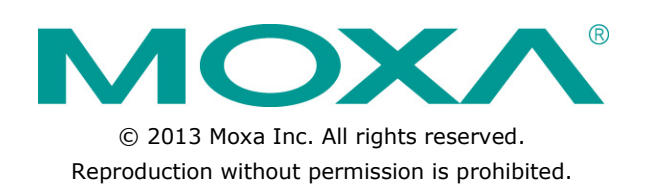

# **Industrial Secure Router User's Manual**

The software described in this manual is furnished under a license agreement and may be used only in accordance with the terms of that agreement.

### **Copyright Notice**

Copyright ©2013 Moxa Inc. All rights reserved. Reproduction without permission is prohibited.

### **Trademarks**

The MOXA logo is a registered trademark of Moxa Inc. All other trademarks or registered marks in this manual belong to their respective manufacturers.

### **Disclaimer**

Information in this document is subject to change without notice and does not represent a commitment on the part of Moxa.

Moxa provides this document as is, without warranty of any kind, either expressed or implied, including, but not limited to, its particular purpose. Moxa reserves the right to make improvements and/or changes to this manual, or to the products and/or the programs described in this manual, at any time.

Information provided in this manual is intended to be accurate and reliable. However, Moxa assumes no responsibility for its use, or for any infringements on the rights of third parties that may result from its use.

This product might include unintentional technical or typographical errors. Changes are periodically made to the information herein to correct such errors, and these changes are incorporated into new editions of the publication.

### **Technical Support Contact Information**

### **www.moxa.com/support**

### **Moxa Americas**

Toll-free: 1-888-669-2872 Tel: +1-714-528-6777 Fax: +1-714-528-6778

#### **Moxa Europe**

Tel: +49-89-3 70 03 99-0 Fax: +49-89-3 70 03 99-99

### **Moxa China (Shanghai office)**

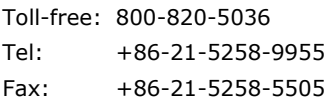

### **Moxa Asia-Pacific**

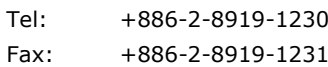

### **Table of Contents**

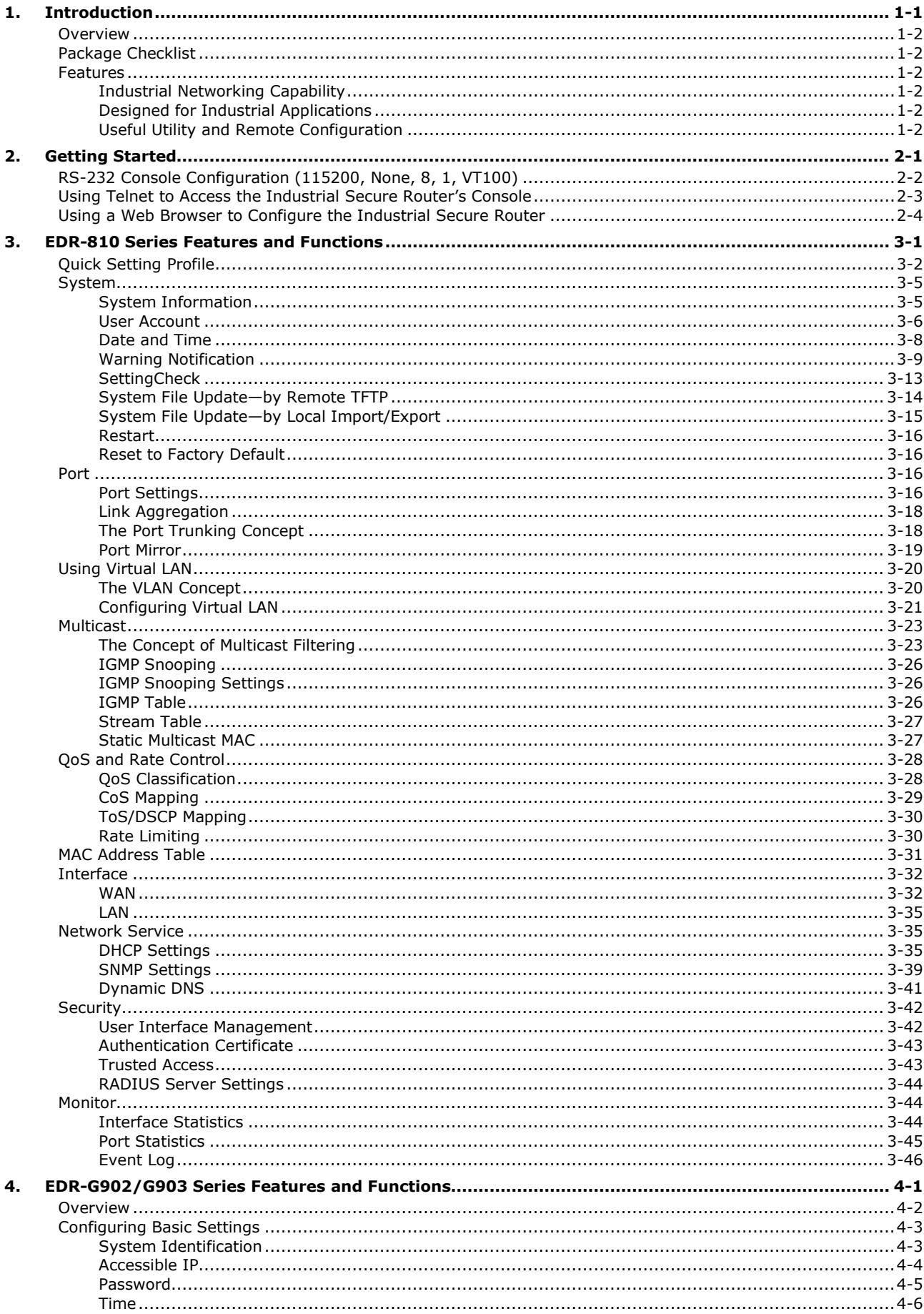

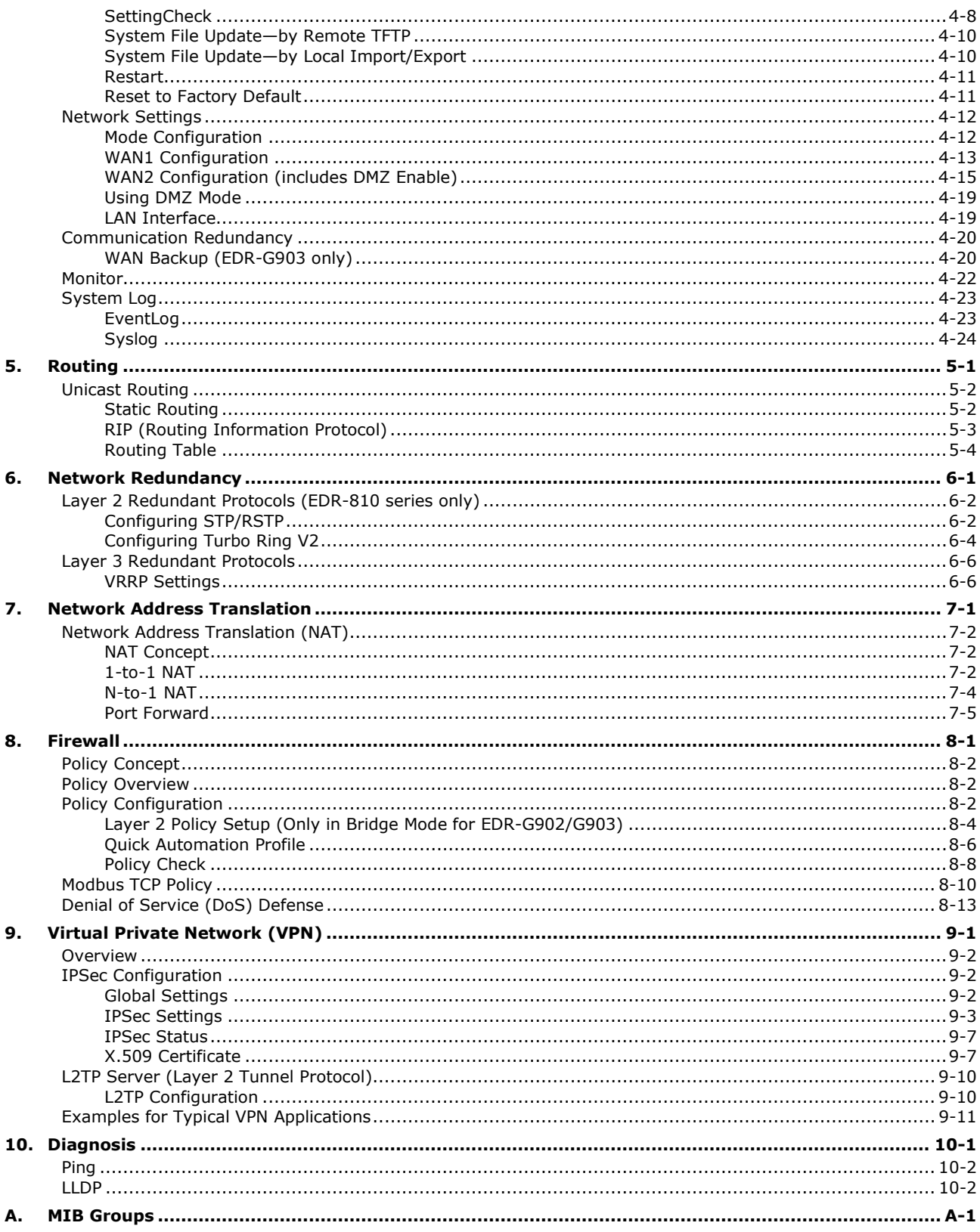

<span id="page-4-0"></span>Welcome to the Moxa Industrial Secure Router series, the EDR-G902, EDR-G902, and EDR-810. The all-in-one Firewall/NAT/VPN secure routers are designed for connecting Ethernet-enabled devices with network IP security.

The following topics are covered in this chapter:

- **[Overview](#page-5-0)**
- **[Package Checklist](#page-5-1)**

### **[Features](#page-5-2)**

- $\triangleright$  [Industrial Networking Capability](#page-5-3)
- $\triangleright$  [Designed for Industrial Applications](#page-5-4)
- [Useful Utility and Remote Configuration](#page-5-5)

## <span id="page-5-0"></span>**Overview**

As the world's network and information technology becomes more mature, the trend is to use Ethernet as the major communications interface in many industrial communications and automation applications. In fact, a entirely new industry has sprung up to provide Ethernet products that comply with the requirements of demanding industrial applications.

Moxa's Industrial Secure Router series is a Gigabit speed, all-in-one Firewall/VPN/Router for Ethernet security applications in sensitive remote control and monitoring networks. The Industrial Secure Router supports one WAN, one LAN, and a user-configurable WAN/DMZ interface (EDR-G903) that provides high flexibility for different applications, such as WAN redundancy or Data/FTP server security protection.

The Quick Automation Profile function of the Industrial Secure Router's firewall supports most common Fieldbus protocols, including EtherCAT, EtherNet/IP, FOUNDATION Fieldbus, Modbus/TCP, and PROFINET. Users can easily create a secure Ethernet Fieldbus network from a user-friendly web UI with a single click. In addition, wide temperature models are available that operate reliably in hazardous, -40 to 75°C environments.

## <span id="page-5-1"></span>**Package Checklist**

The Industrial Secure Routers are shipped with the following items. If any of these items are missing or damaged, please contact your customer service representative for assistance.

- 1 Moxa Industrial Secure Router
- RJ45 to DB9 console port cable
- Protective caps for unused ports
- DIN rail mounting kit (attached to the Industrial Secure Router's rear panel by default)
- Hardware installation guide (printed)
- CD-ROM with user's manual and Windows utility
- Warranty card

## <span id="page-5-2"></span>**Features**

## <span id="page-5-3"></span>**Industrial Networking Capability**

- Router/Firewall/VPN all in one
- 1 WAN, 1 LAN, and 1 user-configurable WAN or DMZ interface
- Network address translation (N-to-1, 1-to-1, and port forwarding)

## <span id="page-5-4"></span>**Designed for Industrial Applications**

- Dual WAN redundancy function
- Firewall with Quick Automation Profile for Fieldbus protocols
- Intelligent PolicyCheck and SettingCheck tools
- -40 to 75°C operating temperature (T models)
- Long-haul transmission distance of 40 km or 80 km (with optional mini-GBIC)
- Redundant, dual 12 to 48 VDC power inputs
- IP30, rugged high-strength metal case
- DIN rail or panel mounting ability

## <span id="page-5-5"></span>**Useful Utility and Remote Configuration**

- Configurable using a Web browser and Telnet/Serial console
- Send ping commands to identify network segment integrity

<span id="page-6-0"></span>This chapter explains how to access the Industrial Secure Router for the first time. There are three ways to access the router: (1) serial console, (2) Telnet console, and (3) web browser. The serial console connection method, which requires using a short serial cable to connect the Industrial Secure Router to a PC's COM port, can be used if you do not know the Industrial Secure Router's IP address. The Telnet console and web browser connection methods can be used to access the Industrial Secure Router over an Ethernet LAN, or over the Internet. A web browser can be used to perform all monitoring and administration functions, but the serial console and Telnet console only provide basic functions.

The following topics are covered in this chapter:

- **[RS-232 Console Configuration \(115200, None, 8, 1, VT100\)](#page-7-0)**
- **[Using Telnet to Access the Industrial Secure Router's Console](#page-8-0)**
- **[Using a Web Browser to Configure the Industrial Secure Router](#page-9-0)**

# <span id="page-7-0"></span>**RS-232 Console Configuration (115200, None, 8, 1, VT100)**

### **NOTE Connection Caution!**

We strongly suggest that you do NOT use more than one connection method at the same time. Following this advice will allow you to maintain better control over the configuration of your Industrial Secure Router

**NOTE** We recommend using Moxa PComm Terminal Emulator, which can be downloaded free of charge from Moxa's website.

Before running PComm Terminal Emulator, use an RJ45 to DB9-F (or RJ45 to DB25-F) cable to connect the Industrial Secure Router's RS-232 console port to your PC's COM port (generally COM1 or COM2, depending on how your system is set up).

After installing PComm Terminal Emulator, perform the following steps to access the RS-232 console utility.

1. From the Windows desktop, click **Start Programs PCommLite1.3 Terminal Emulator**.

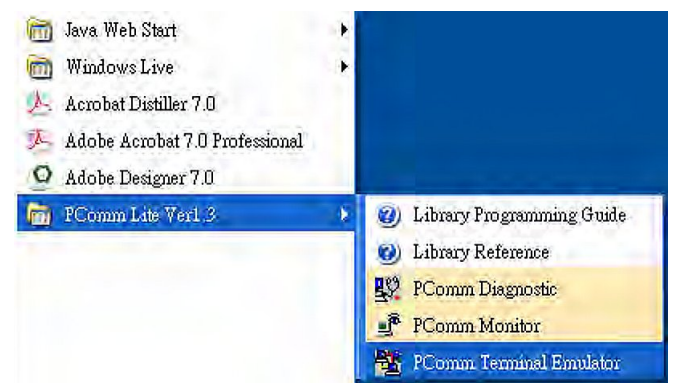

2. Select **Open** in the Port Manager menu to open a new connection.

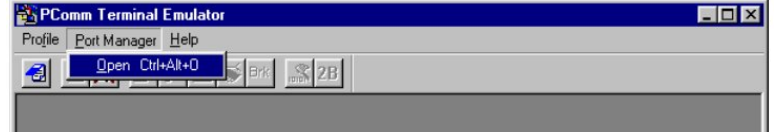

3. The **Communication Parameter** page of the **Property** window will appear. Select the appropriate COM port from the **Ports** drop-down list, 115200 for Baud Rate, 8 for Data Bits, None for Parity, and 1 for Stop Bits.

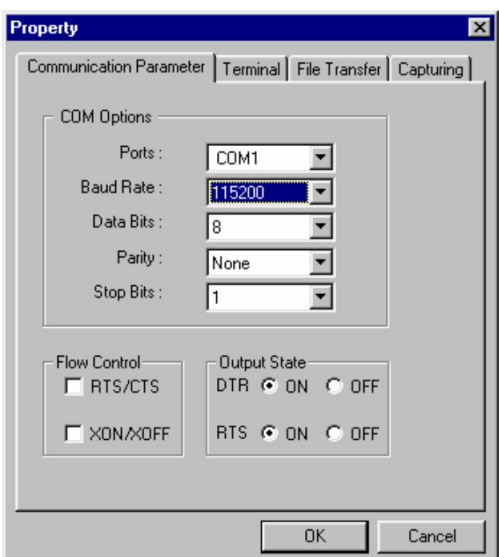

- 4. Click the **Terminal** tab, select VT100 for Terminal Type, and then click **OK** to continue.
- 5. The **Console** login screen will appear. Use the keyboard to enter the login account (**admin** or **user**), and then press **Enter** to jump to the **Password** field. Enter the console Password (the same as the Web Browser password; leave the Password field blank if a console password has not been set), and then press **Enter**.

```
EDR-G903 login: admin
Password:
                    MOXA EDR-G903 Series V3.0
                                                 build 12083111.
G903 >
```
- **NOTE** The default password for the EDR series with firmware v3.0 and later is "moxa". For previous firmware versions, the default password is blank. For greater security, please change the default password after the first log in.
	- 6. Enter a question mark (**?**) to display the command list in the console.

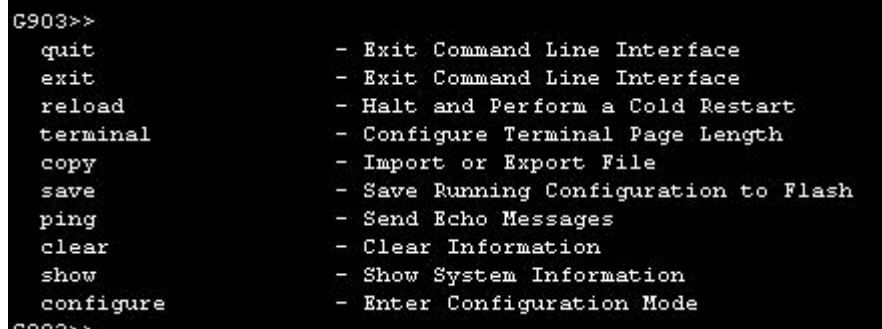

The following table lists commands that can be used when the Industrial Secure Router is in console (serial or Telnet) mode:

#### **Login by Admin Account**

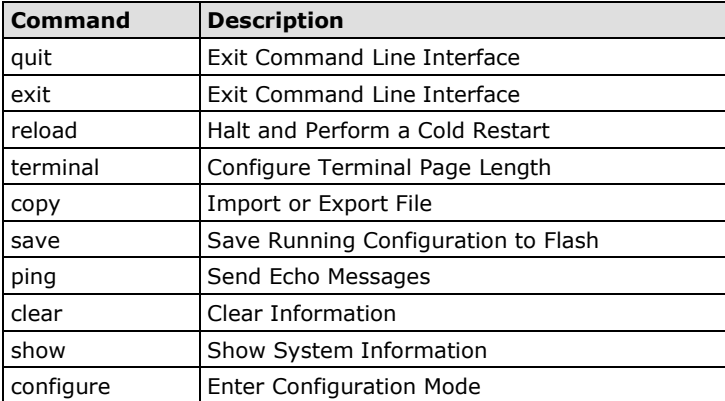

# <span id="page-8-0"></span>**Using Telnet to Access the Industrial Secure Router's Console**

You may use Telnet to access the Industrial Secure Router's console utility over a network. To access the EDR's functions over the network (by either Telnet or a web browser) from a PC host that is connected to the same LAN as the Industrial Secure Router, you need to make sure that the PC host and the Industrial Secure Router are on the same logical subnet. To do this, check your PC host's IP address and subnet mask. By default, the LAN IP address is 192.168.127.254 and the Industrial subnet mask is 255.255.255.0 (for a Class C subnet). If you do not change these values, and your PC host's subnet mask is 255.255.0.0, then its IP address must have

the form 192.168.xxx.xxx. On the other hand, if your PC host's subnet mask is 255.255.255.0, then its IP address must have the form, 192.168.127.xxx.

- **NOTE** To use the Industrial Secure Router's management and monitoring functions from a PC host connected to the same LAN as the Industrial Secure Router, you must make sure that the PC host and the Industrial Secure Router are connected to the same logical subnet.
- **NOTE** Before accessing the console utility via Telnet, first connect the Industrial Secure Router's RJ45 Ethernet LAN ports to your Ethernet LAN, or directly to your PC's Ethernet card (NIC). You can use either a straight-through or cross-over Ethernet cable.

#### **NOTE** The Industrial Secure Router's default LAN IP address is 192.168.127.254.

Perform the following steps to access the console utility via Telnet.

1. Click **Start**  $\rightarrow$  **Run**, and then telnet to the Industrial Secure Router's IP address from the Windows Run window. (You may also issue the Telnet command from the MS-DOS prompt.)

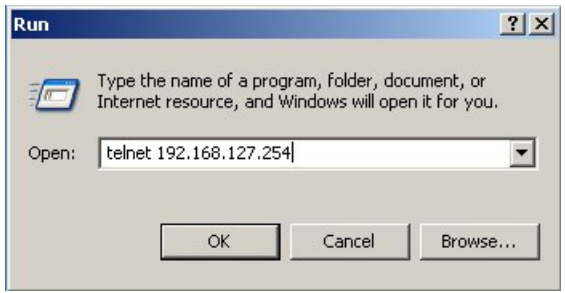

2. Refer to instructions 6 and 7 in the **RS-232 Console Configuration (115200, None, 8, 1, VT100)** section on page 2-2.

# <span id="page-9-0"></span>**Using a Web Browser to Configure the Industrial Secure Router**

The Industrial Secure Router's web browser interface provides a convenient way to modify the router's configuration and access the built-in monitoring and network administration functions. The recommended web browser is Microsoft Internet Explorer 6.0 with JVM (Java Virtual Machine) installed.

- **NOTE** To use the Industrial Secure Router's management and monitoring functions from a PC host connected to the same LAN as the Industrial Secure Router, you must make sure that the PC host and the Industrial Secure Router are connected to the same logical subnet.
- **NOTE** Before accessing the Industrial Secure Router's web browser, first connect the Industrial Secure Router's RJ45 Ethernet LAN ports to your Ethernet LAN, or directly to your PC's Ethernet card (NIC). You can use either a straight-through or cross-over Ethernet cable.

**NOTE** The Industrial Secure Router's default LAN IP address is 192.168.127.254.

Perform the following steps to access the Industrial Secure Router's web browser interface.

1. Start Internet Explorer and type the Industrial Secure Router's LAN IP address in the Address field. Press Enter to establish the connection. $\overline{\phantom{0}}$ 

https://192.168.127.254

2. The web login page will open. Select the login account (Admin or User) and enter the **Password** (the same as the Console password), and then click Login to continue. Leave the **Password** field blank if a password has not been set.

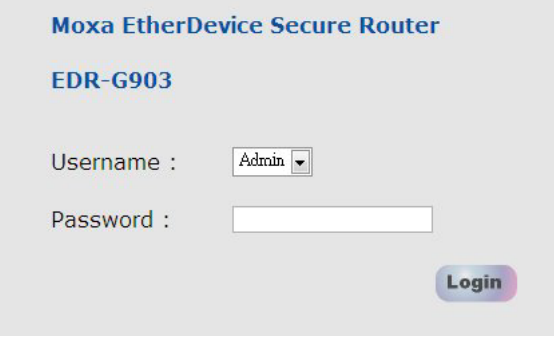

**NOTE** The default password for the EDR series with firmware v3.0 and later is "moxa". For previous firmware versions, the default password is blank. For greater security, please change the default password after the first log in.

You may need to wait a few moments for the web page to be downloaded to your computer. Use the menu tree on the left side of the window to open the function pages to access each of the router's functions.

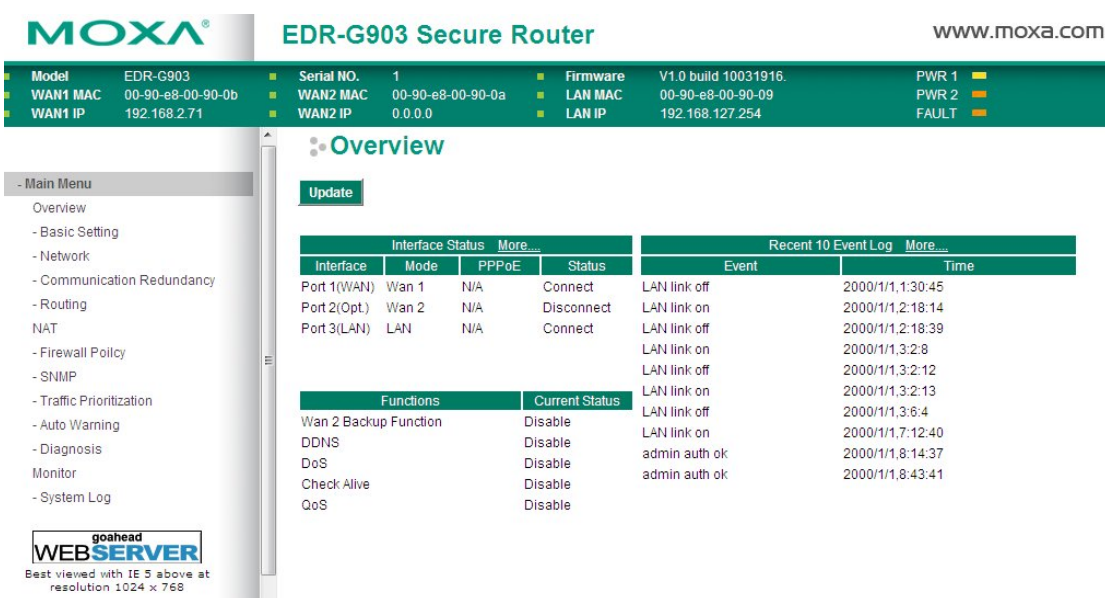

# <span id="page-11-0"></span>**3. EDR-810 Series Features and Functions**

In this chapter, we explain how to access the Industrial Secure Router's configuration options, perform monitoring, and use administration functions. There are three ways to access these functions: (1) RS-232 console, (2) Telnet console, and (3) web browser.

The web browser is the most user-friendly way to configure the Industrial Secure Router, since you can both monitor the Industrial Secure Router and use administration functions from the web browser. An RS-232 or Telnet console connection only provides basic functions. In this chapter, we use the web browser to introduce the Industrial Secure Router's configuration and monitoring functions.

The following topics are covered in this chapter:

### **[Quick Setting Profile](#page-12-0)**

### **[System](#page-15-0)**

- $\triangleright$  [System Information](#page-15-1)
- [User Account](#page-16-0)
- $\triangleright$  [Date and Time](#page-18-0)
- [Warning Notification](#page-19-0)
- > [SettingCheck](#page-23-0)
- > System File Update-by Remote TFTP
- [System File Update—by Local Import/Export](#page-25-0)
- $\triangleright$  [Restart](#page-26-0)
- ▶ [Reset to Factory Default](#page-26-1)

### **[Port](#page-26-2)**

- > [Port Settings](#page-26-3)
- $\triangleright$  [Link Aggregation](#page-28-0)
- > [The Port Trunking Concept](#page-28-1)
- > [Port Mirror](#page-29-0)

### **[Using Virtual LAN](#page-30-0)**

- > [The VLAN Concept](#page-30-1)
- $\triangleright$  Configuring Virtual LAN

### **[Multicast](#page-33-0)**

- > [The Concept of Multicast Filtering](#page-33-1)
- > [IGMP Snooping](#page-36-0)
- > [IGMP Snooping Settings](#page-36-1)
- $\triangleright$  [IGMP Table](#page-36-2)
- $\triangleright$  [Stream Table](#page-37-0)
- $\triangleright$  [Static Multicast MAC](#page-37-1)
- **[QoS and Rate Control](#page-38-0)**
	- > [ToS/DSCP Mapping](#page-40-0)

### **[MAC Address Table](#page-41-0)**

### **[Interface](#page-42-0)**

- $>$  [WAN](#page-42-1)
- $\triangleright$  [LAN](#page-45-0)

### **[Network Service](#page-45-1)**

- > [DHCP Settings](#page-45-2)
- $\triangleright$  [SNMP Settings](#page-49-0)
- $\triangleright$  [Dynamic DNS](#page-51-0)

### **[Security](#page-52-0)**

- [User Interface Management](#page-52-1)
- $\triangleright$  [Authentication Certificate](#page-53-0)
- > [Trusted Access](#page-53-1)
- [RADIUS Server Settings](#page-54-0)

### **[Monitor](#page-54-1)**

- $\triangleright$  [Interface Statistics](#page-54-2)
- $\triangleright$  [Port Statistics](#page-55-0)

### **[Event Log](#page-56-0)**

# <span id="page-12-0"></span>**Quick Setting Profile**

The EDR-810 series supports WAN Routing Quick Setting, which creates a routing function between LAN ports and WAN ports defined by users. Follow the wizard's instructions to configuring the LAN and WAN ports.

### **Step 1: Define the WAN ports and LAN ports**

Click on the ports in the figure to define the WAN ports and LAN ports.

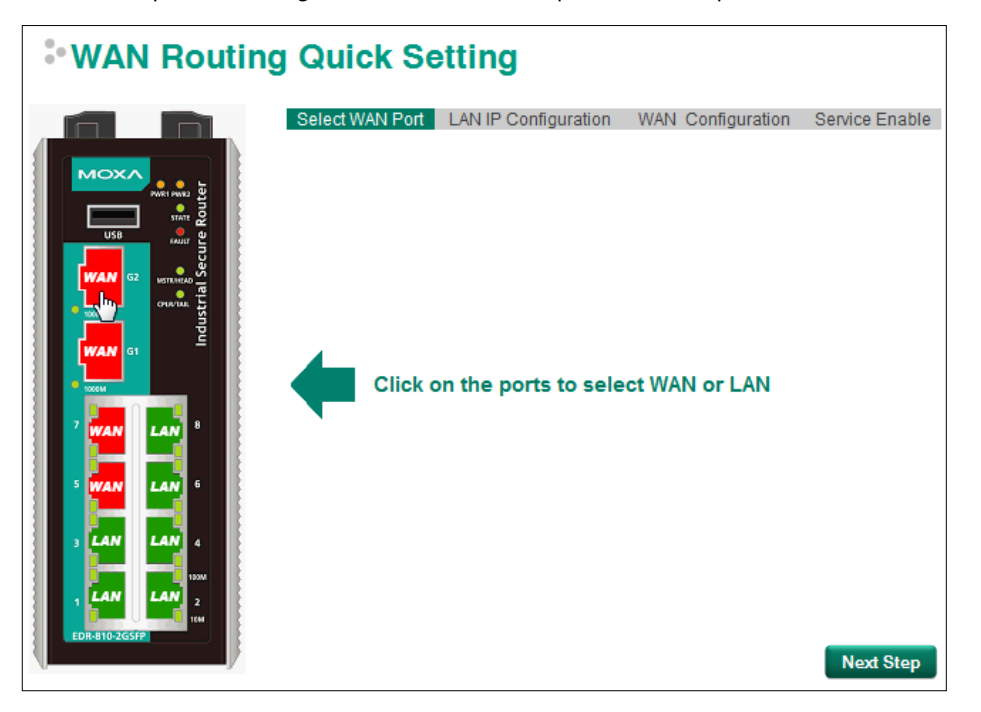

### **Step 2: Configure the LAN IP address of the EDR-810 and the subnet address of the LAN ports**

Configure the LAN IP address of the EDR-810 to define the subnet of the LAN ports on the secure router. The default IP address of the EDR-810 on the LAN side is 192.168.127.254, and the default subnet address is 192.168.127.0/24.

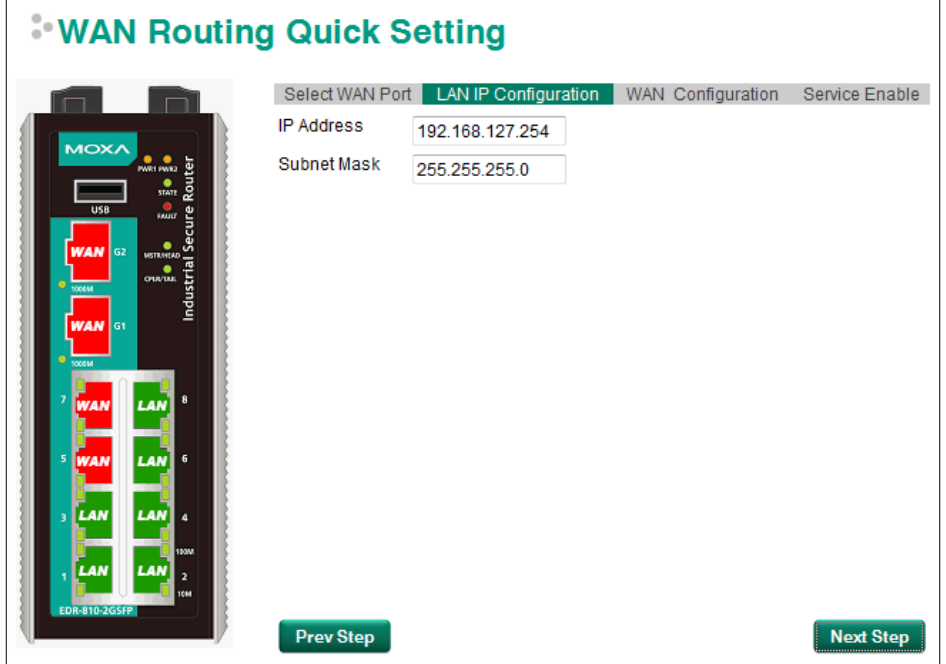

### **Step 3: Configure the WAN port type**

Configure the WAN port type to define how the secure router switch connects to the WAN.

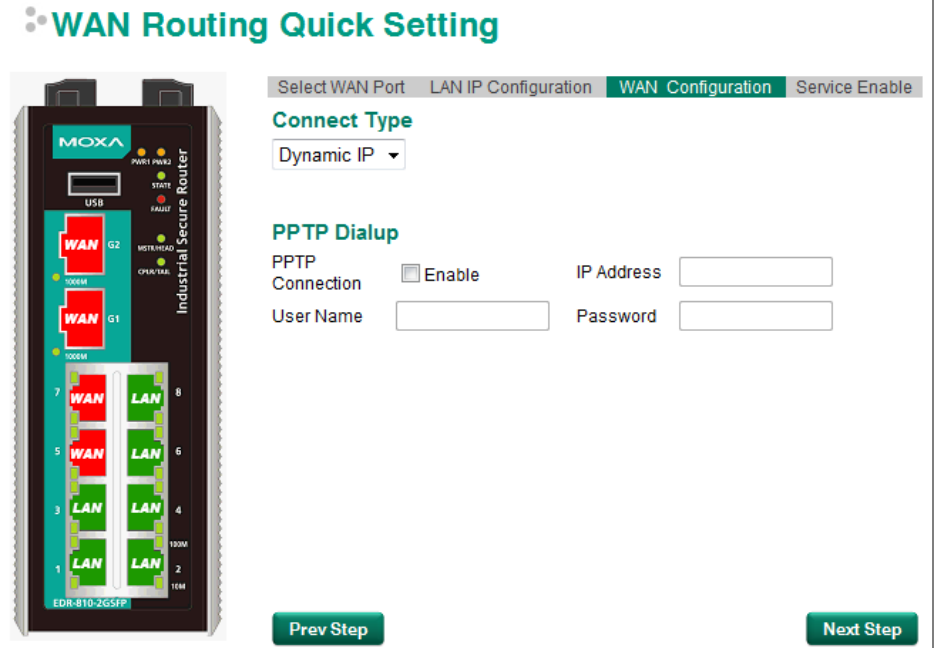

### *Connect Type*

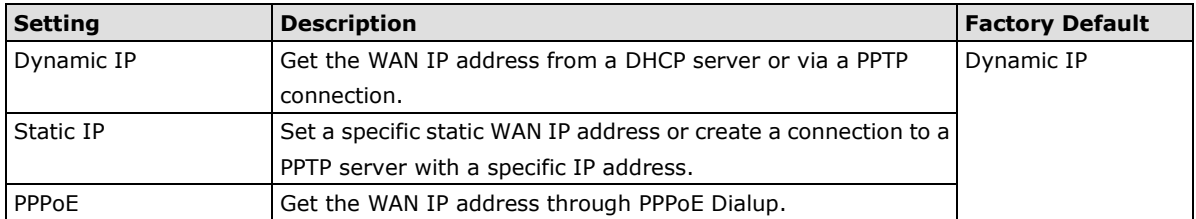

#### *Dynamic IP*

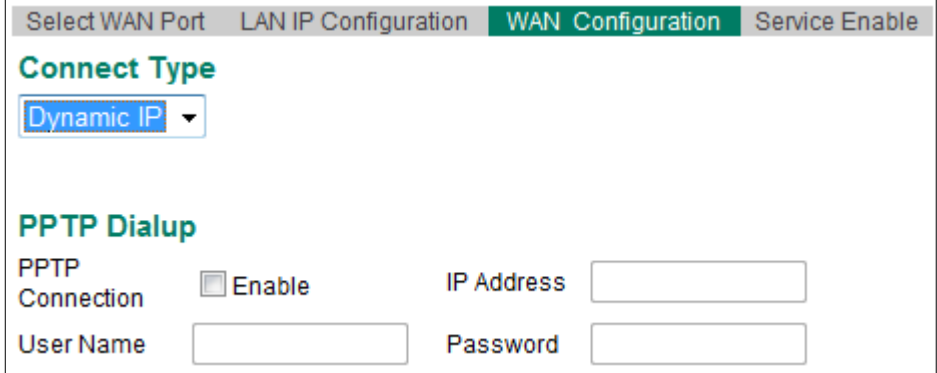

### *Static IP*

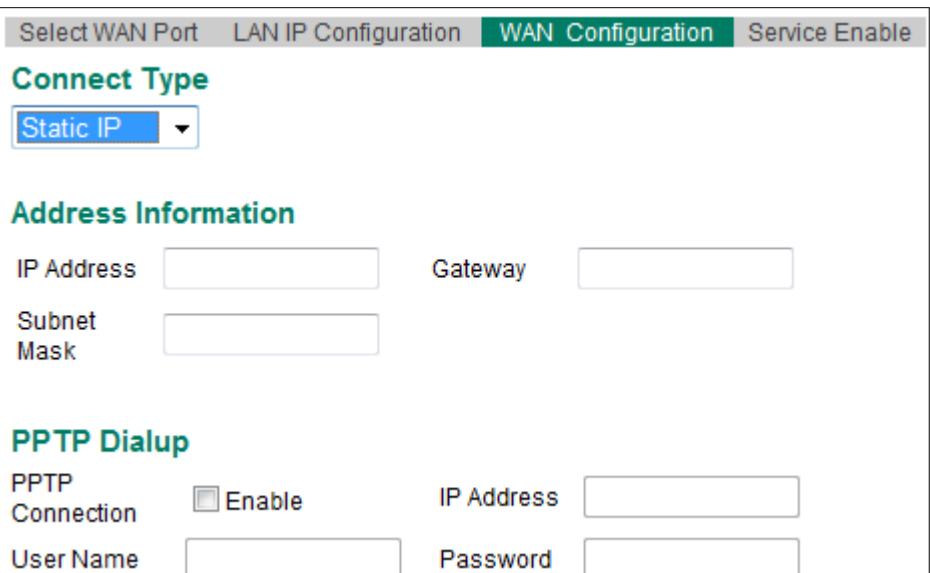

*PPPoE*

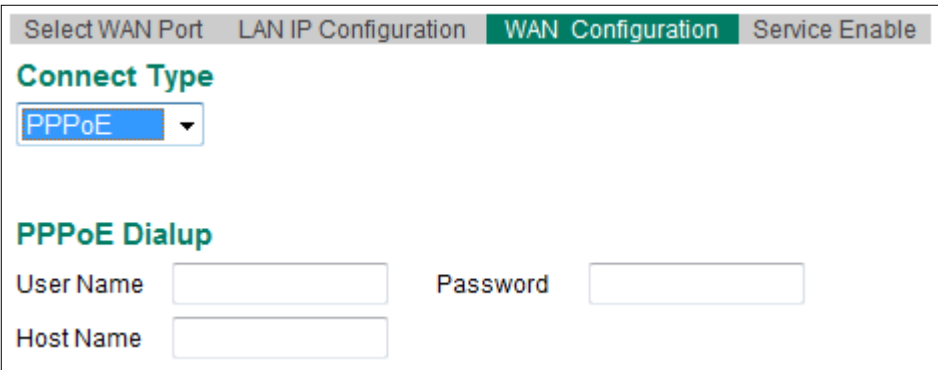

### **Step 4: Enable services**

Check **Enable DHCP Server** to enable the DHCP server for LAN devices. The default IP address range will be set automatically. To modify the IP range, go to the **DHCP Server** page. N-1 NAT will be also enabled by default.

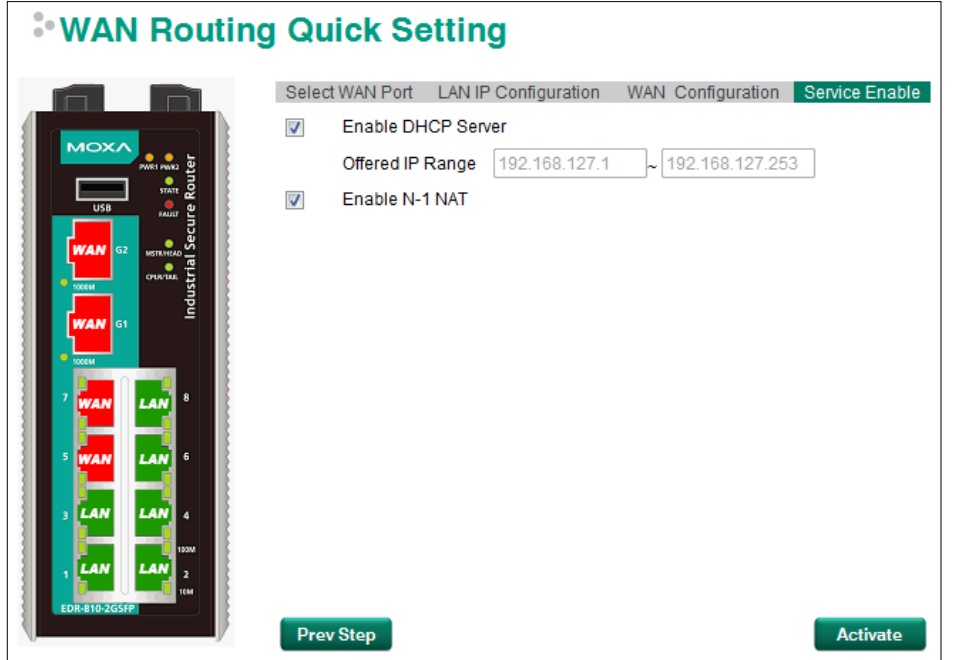

### **Step 5: Activate the settings**

Click the **Activate** button.

<span id="page-15-0"></span>**NOTE** An existing configuration will be overwritten by new settings when processing **WAN Routing Quick Setting**.

## **System**

The **System** section includes the most common settings required by administrators to maintain and control a Moxa switch.

## <span id="page-15-1"></span>**System Information**

**Defining System Information** items to make different switches easier to identify that are connected to your network.

### System Identification

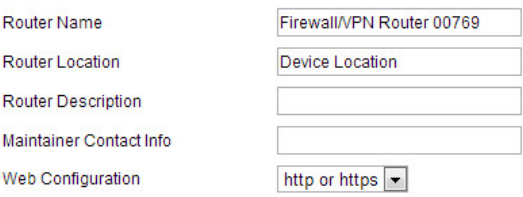

### *Router Name*

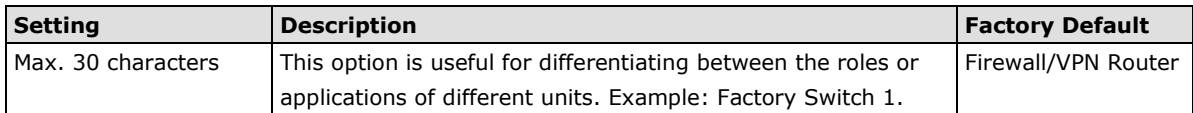

#### *Router Location*

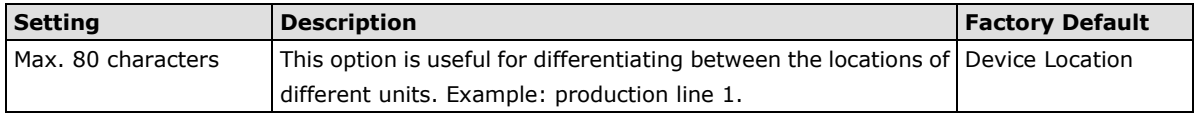

#### *Router Description*

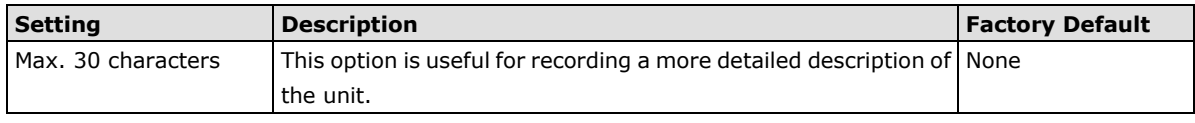

### *Maintainer Contact Info*

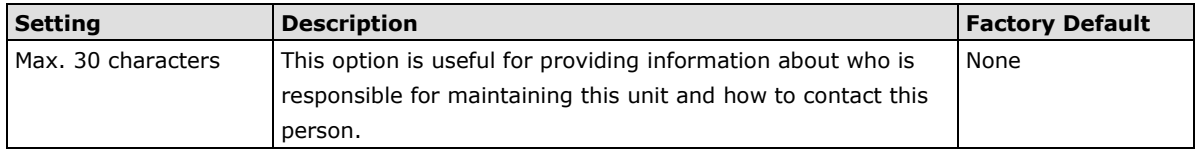

### *Web Configuration*

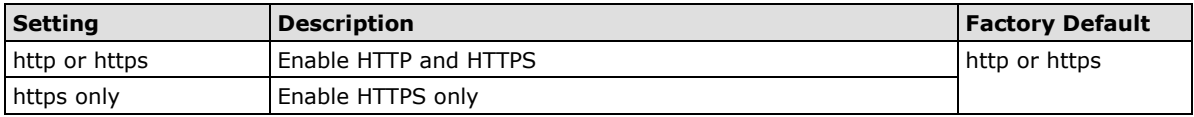

### <span id="page-16-0"></span>**User Account**

The Moxa industrial secure router supports the management of accounts, including establishing, activating, modifying, disabling and removing accounts. There are two levels of configuration access, admin and user. The account belongs to **admin** privilege has read/write access of all configuration parameters, while the account belongs to **user** authority has read access to view the configuration only.

**NOTE** 1. In consideration of higher security level, strongly suggest to change the default password after first log in 2. The user with 'admin' account name can't be deleted and disabled by default

### **User Account**

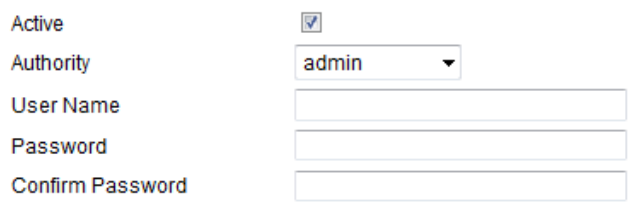

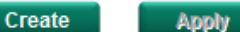

### **Account List**

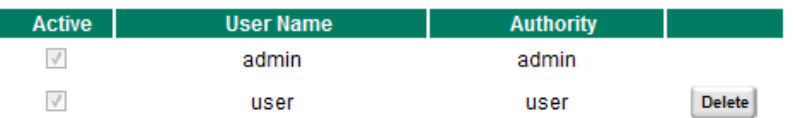

### *Active*

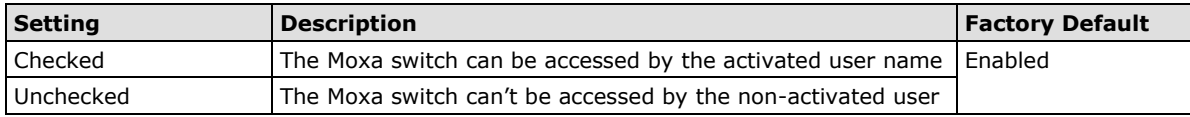

#### *Authority*

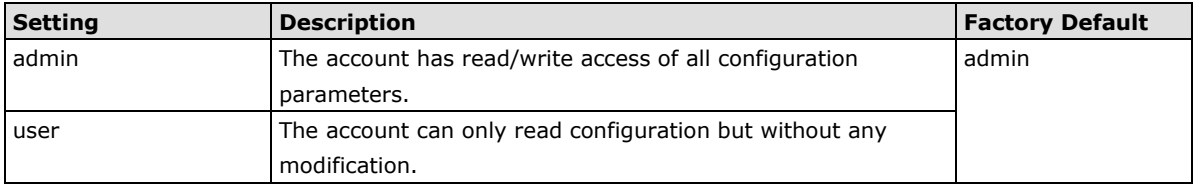

### **Create New Account**

Input the user name, password and assign the authority to the new account. Once apply the new setting, the new account will be shown under the Account List table.

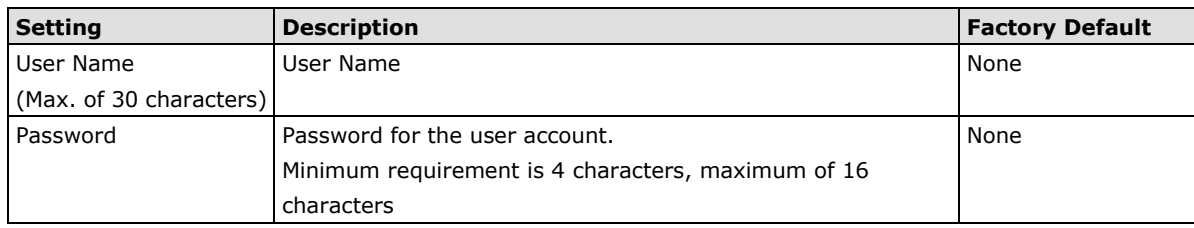

### **Modify Existing Account**

Select the existing account from the Account List table. Modify the details accordingly then apply the setting to save the configuration.

### **User Account**

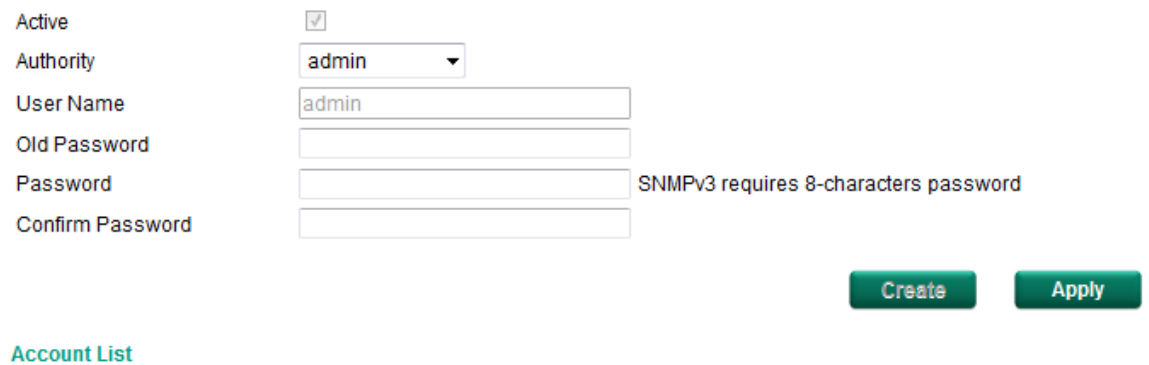

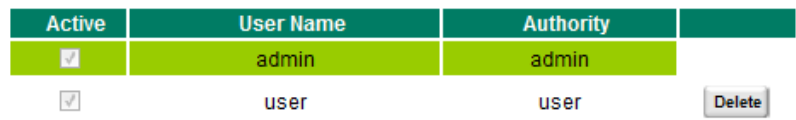

### **Delete Existing Account**

Select the existing account from the Account List table. Press delete button to delete the account.

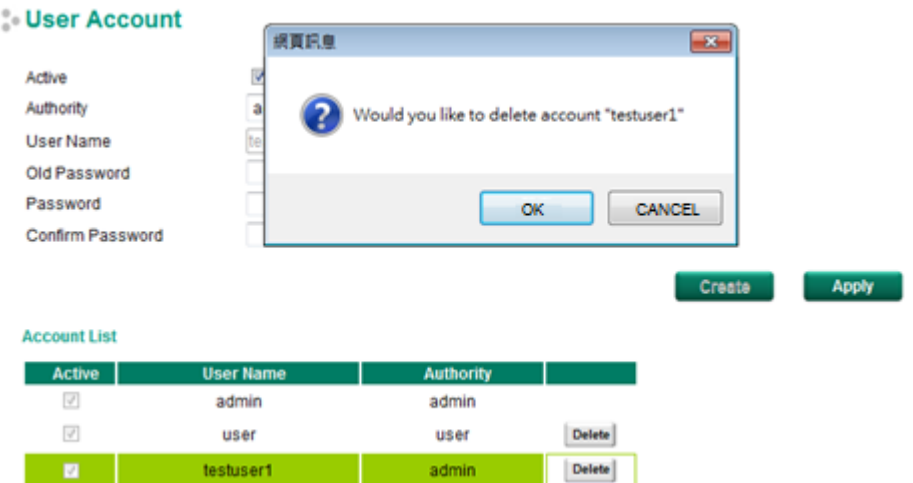

### <span id="page-18-0"></span>**Date and Time**

The Moxa industrial secure router has a time calibration function based on information from an NTP server or user specified time and date. Functions such as automatic warning emails can therefore include time and date stamp.

**NOTE** The Moxa industrial secure router does not have a real time clock. The user must update the Current Time and Current Date to set the initial time for the Moxa switch after each reboot, especially when there is no NTP server on the LAN or Internet connection.

### Date and Time

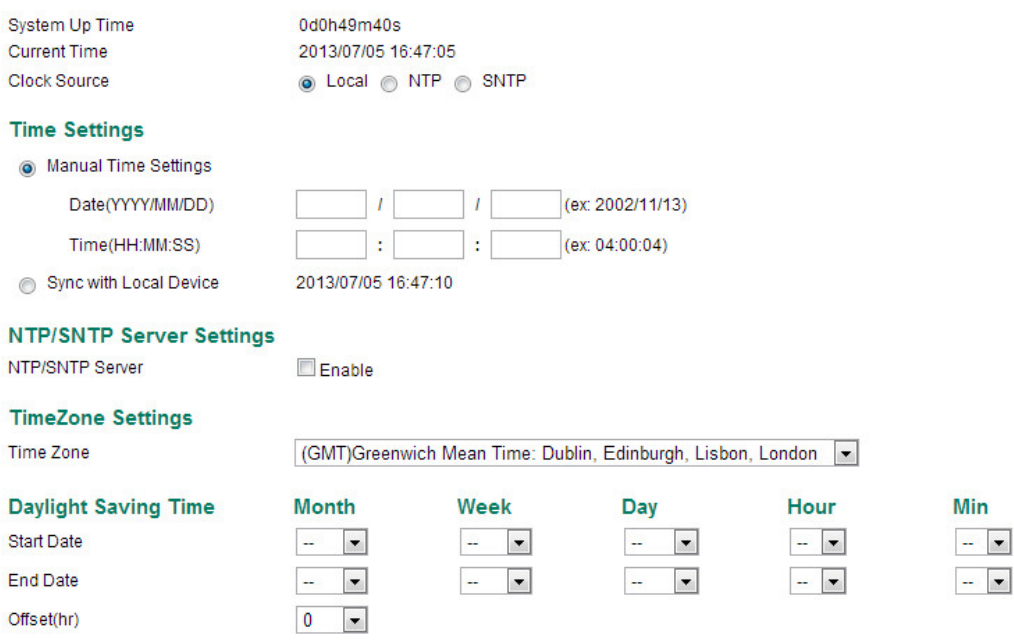

### *System Up Time*

Indicates how long the Moxa industrial secure router remained up since the last cold start.

### *Current Time*

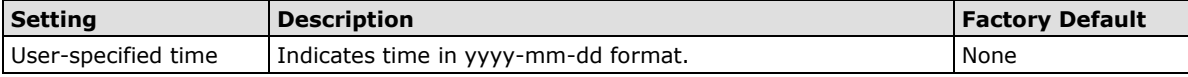

### *Clock Source*

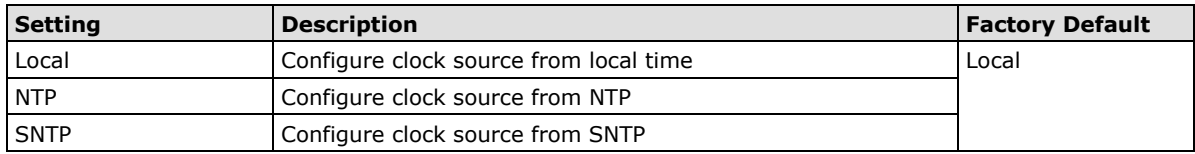

#### *Time Zone*

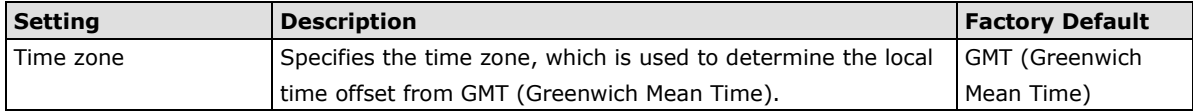

### **Daylight Saving Time**

The Daylight Saving Time settings are used to automatically set the Moxa switch's time forward according to national standards.

#### *Start Date*

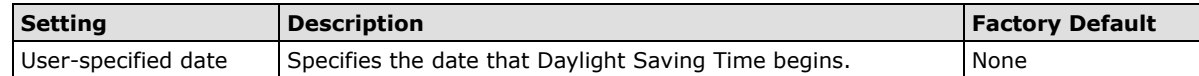

#### *End Date*

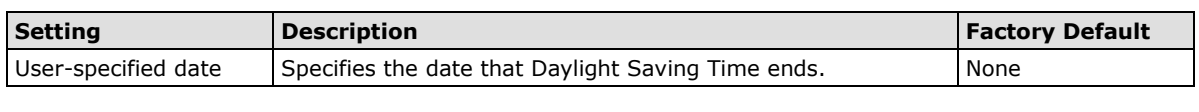

### *Offset*

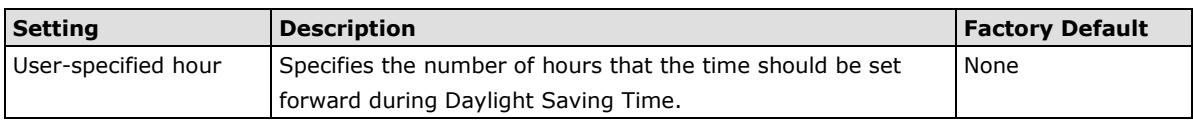

**NOTE** Changing the time zone will automatically correct the current time. Be sure to set the time zone before setting the time.

### *Time Server IP/Name*

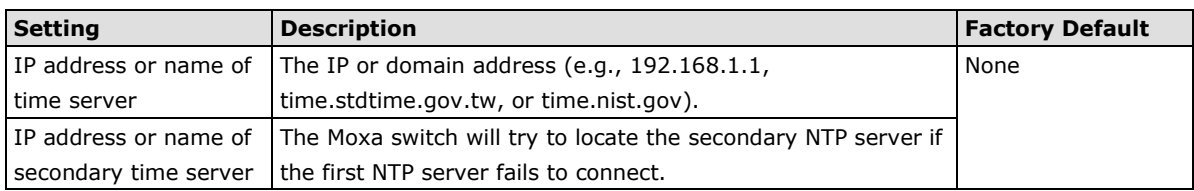

### *Enable NTP/SNTP Server*

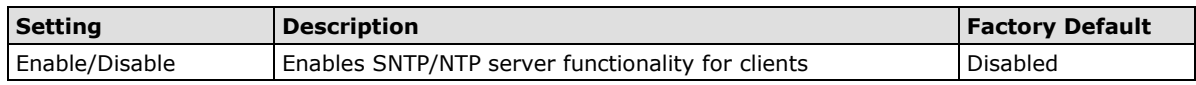

## <span id="page-19-0"></span>**Warning Notification**

Since industrial Ethernet devices are often located at the endpoints of a system, these devices will not always know what is happening elsewhere on the network. This means that an industrial secure router that connects to these devices must provide system maintainers with real-time alarm messages. Even when control engineers are out of the control room for an extended period of time, they can still be informed of the status of devices almost instantaneously when exceptions occur. The Moxa industrial secure router supports different approaches to warn engineers automatically, such as email, trap, syslog and relay output. It also supports one digital input to integrate sensors into your system to automate alarms by email and relay output.

### **System Event Settings**

System Events are related to the overall function of the switch. Each event can be activated independently with different warning approaches. Administrator also can decide the severity of each system event.

## System Event Settings

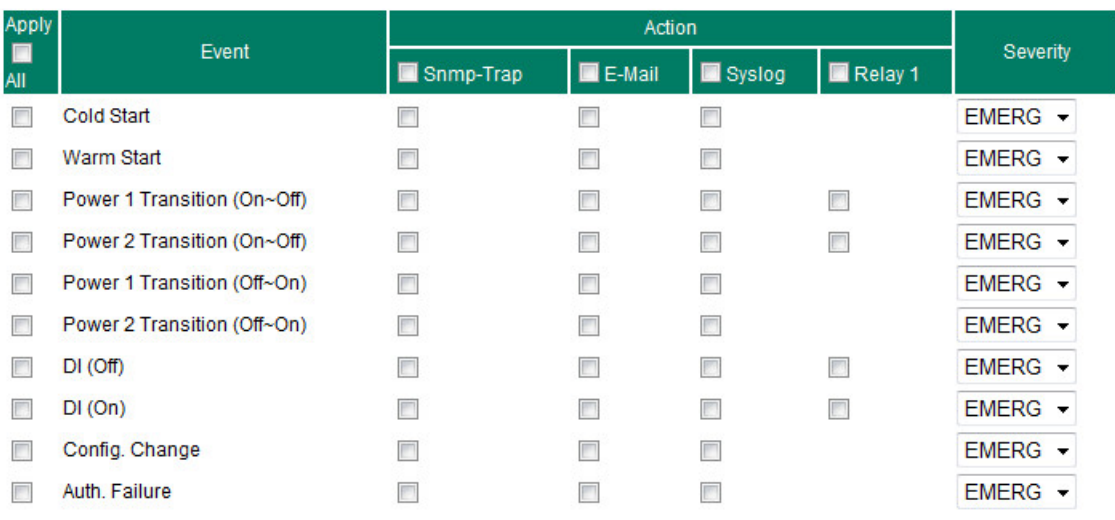

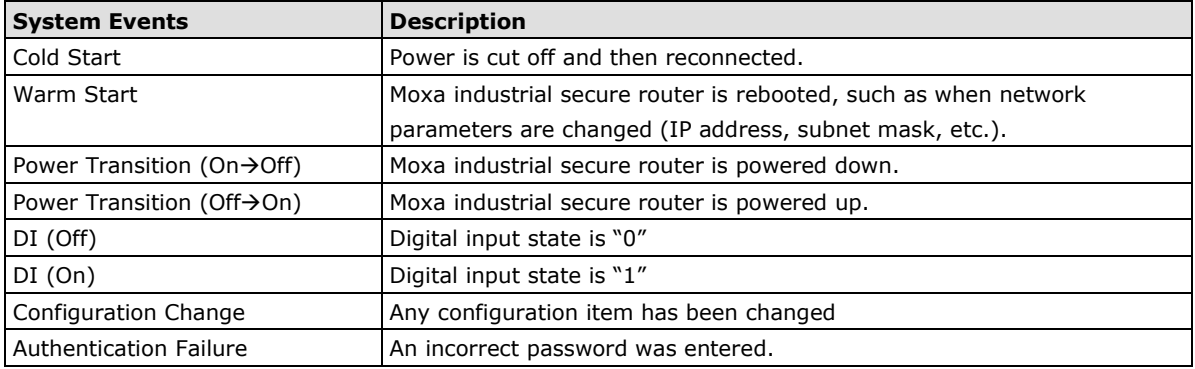

There are four response actions available on the EDS E series when events are triggered.

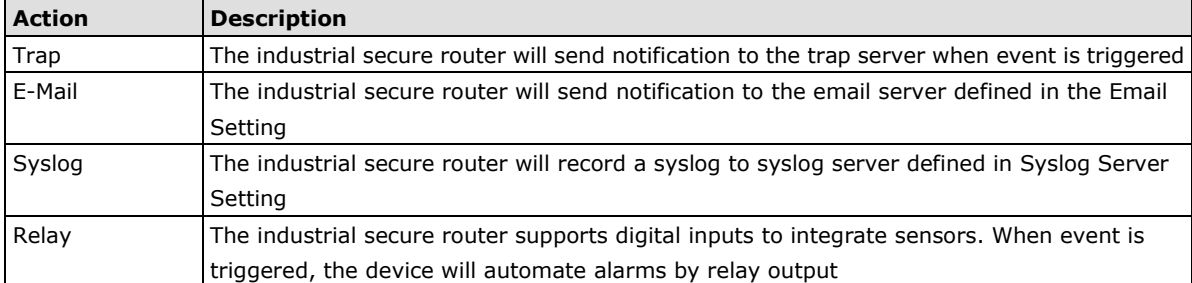

### Severity

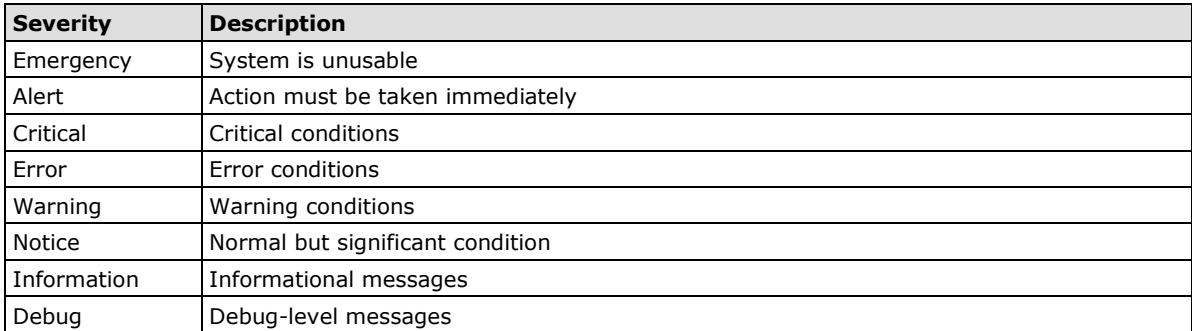

### **Port Event Settings**

Port Events are related to the activity of a specific port.

## Port Event Settings

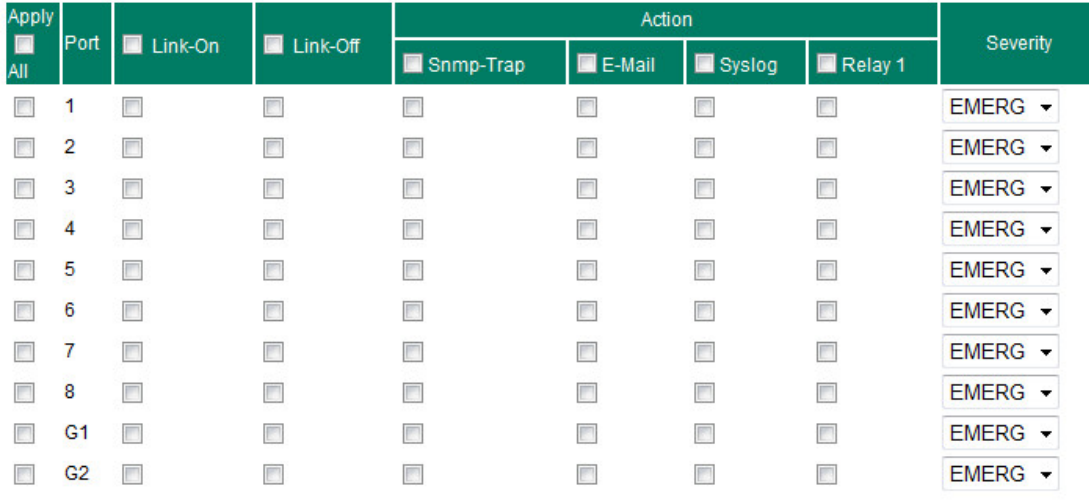

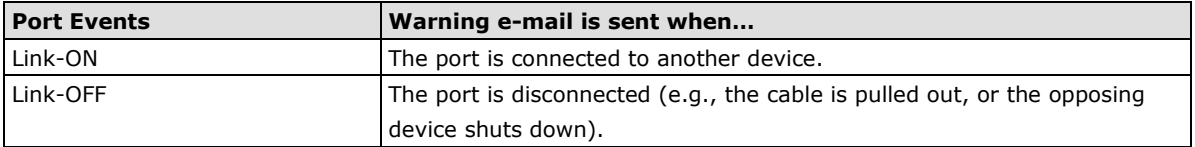

### **Email Settings**

### **Email Setup**

### **Email Alert Configuration**

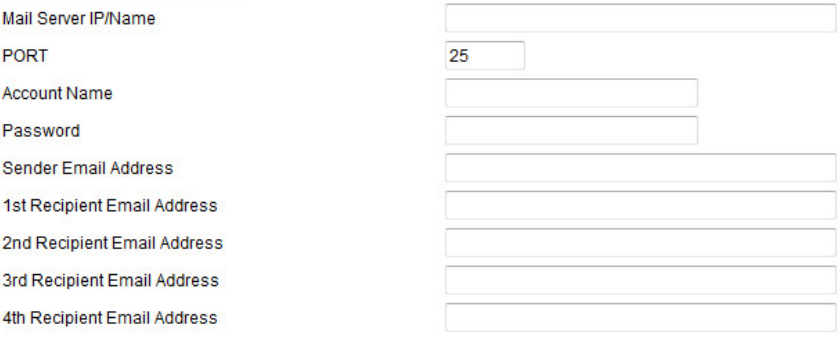

### *Mail Server IP/Name*

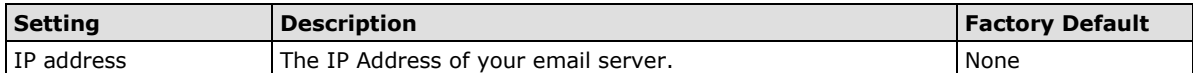

#### *Account Name*

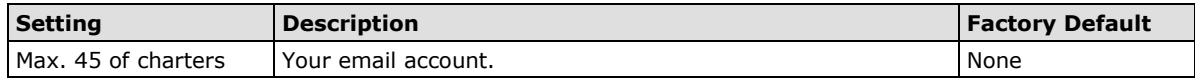

### *Password Setting*

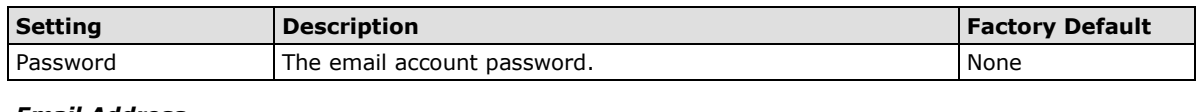

### *Email Address*

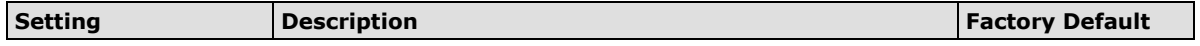

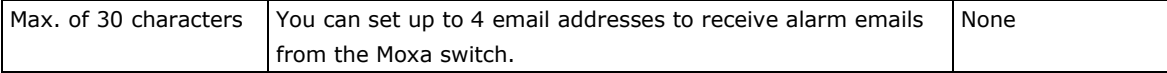

#### *Send Test Email*

After you complete the email settings, you should first click **Apply** to activate those settings, and then press the **Test** button to verify that the settings are correct.

**NOTE** Auto warning e-mail messages will be sent through an authentication protected SMTP server that supports the CRAM-MD5, LOGIN, and PAIN methods of SASL (Simple Authentication and Security Layer) authentication mechanism.

We strongly recommend not entering your Account Name and Account Password if auto warning e-mail messages can be delivered without using an authentication mechanism.

### **Syslog Server Settings**

The Syslog function provides the event logs for the syslog server. The function supports 3 configurable syslog servers and syslog server UDP port numbers. When an event occurs, the event will be sent as a syslog UDP packet to the specified syslog servers. Each Syslog server can be activated separately by selecting the check box and enable it.

## Syslog Setting

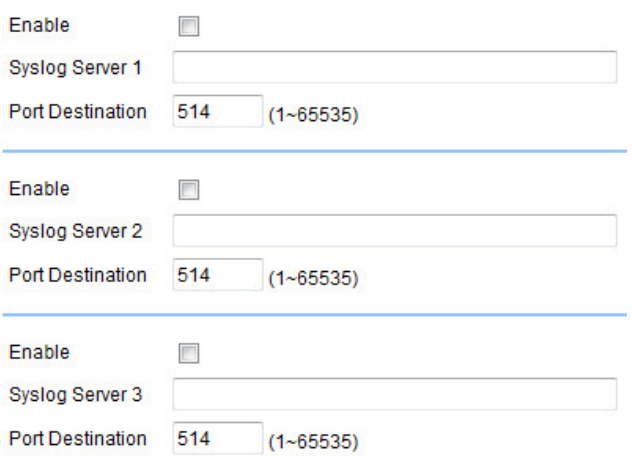

### *Syslog Server 1/2/3*

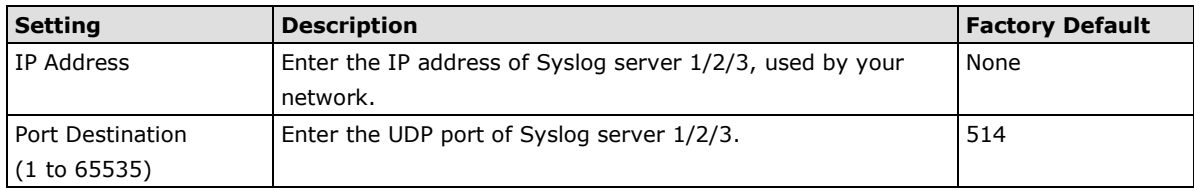

**NOTE** The following events will be recorded into the Moxa industrial secure router's Event Log table, and will then be sent to the specified Syslog Server:

- Cold start
- Warm start
- Configuration change activated
- Power 1/2 transition (Off (On), Power 1/2 transition (On (Off))
- Authentication fail
- Port link off/on

### **Relay Warning Status**

When relay warning triggered by either system or port events, administrator can decide to shut down the hardware warning buzzer by clicking **Apply** button. The event still be recorded in the event list.

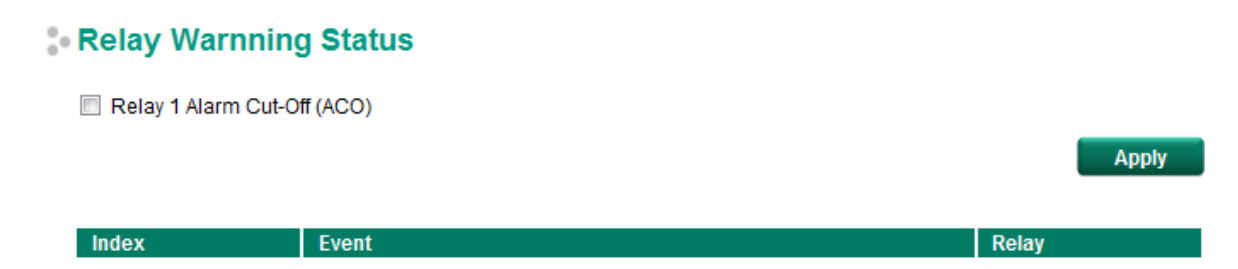

## <span id="page-23-0"></span>**SettingCheck**

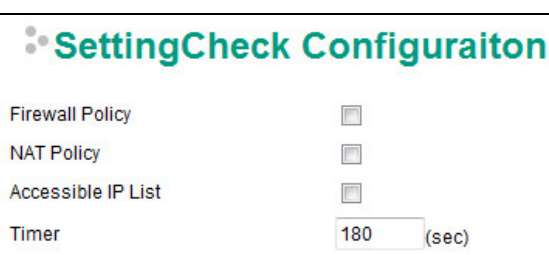

**SettingCheck** is a safety function for industrial users using a secure router. It provides a double confirmation mechanism for when a remote user changes the security policies, such as **Firewall filter**, **NAT**, and **Accessible IP list**. When a remote user changes these security polices, SettingCheck provides a means of blocking the connection from the remote user to the Firewall/VPN device. The only way to correct a wrong setting is to get help from the local operator, or go to the local site and connect to the device through the console port, which could take quite a bit of time and money. Enabling the SettingCheck function will execute these new policy changes temporarily until doubly confirmed by the user. If the user does not click the confirm button, the Industrial Secure Router will revert to the previous setting.

### *Firewall Policy*

Enables or Disables the SettingCheck function when the Firewall policies change.

### *NAT Policy*

Enables or Disables the SettingCheck function when the NAT policies change.

#### *Accessible IP List*

Enables or Disables the SettingCheck function when the Accessible IP List changes.

#### *Timer*

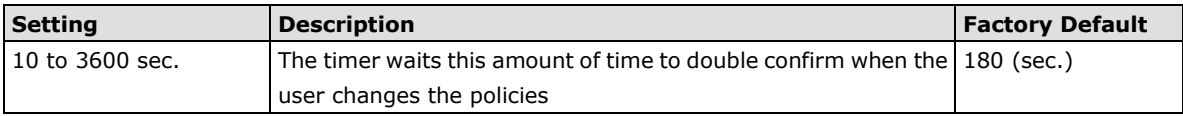

For example, if the remote user (IP: 10.10.10.10) connects to the Industrial Secure Router and changes the accessible IP address to 10.10.10.12, or deselects the Enable checkbox accidently after the remote user clicks the Activate button, connection to the Industrial Secure Router will be lost because the IP address is not in the Industrial Secure Router's Accessible IP list.

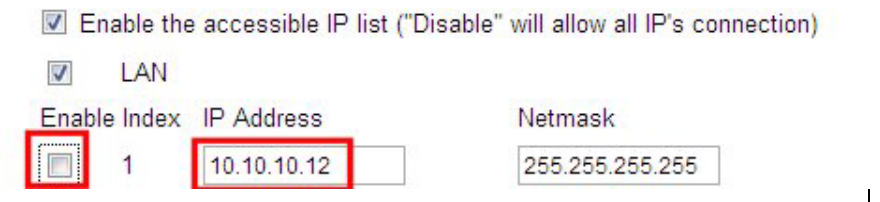

If the user enables the SettingCheck function with the Accessible IP list and the confirmer Timer is set to 15 seconds, then when the user clicks the Activate button on the accessible IP list page, the Industrial Secure Router will execute the configuration change and the web browser will try to jump to the SettingCheck Confirmed page automatically. Because the new IP list does not include the Remote user's IP address, the remote user cannot connect to the SettingCheck Confirmed page. After 15 seconds, the Industrial Secure Router will roll back to the original Accessible IP List setting, allowing the remote user to reconnect to the Industrial Secure Router and check what's wrong with the previous setting.

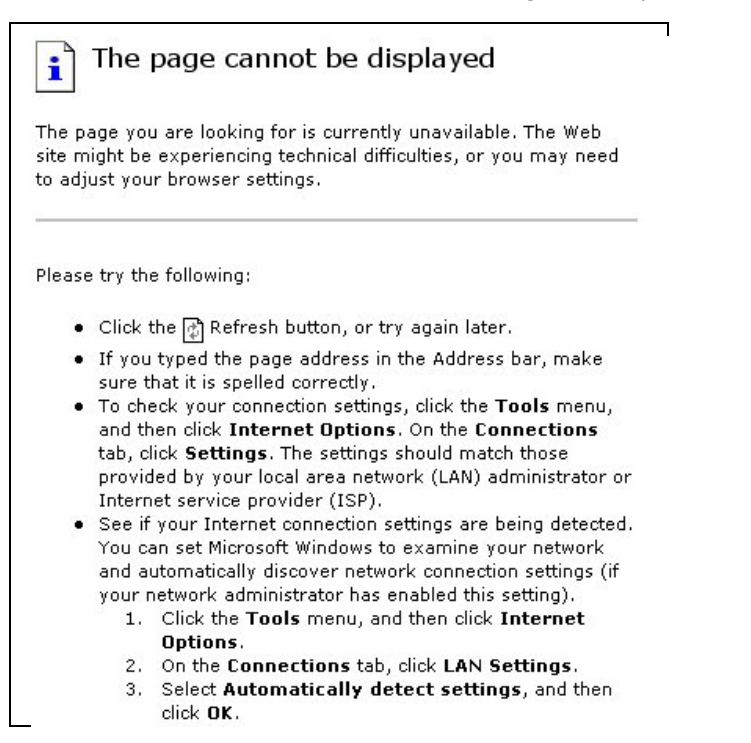

If the new configuration does not block the connection from the remote user to the Industrial Secure Router, the user will see the SettingCheck Confirmed page, shown in the following figure. Click **Confirm** to save the configuration updates.

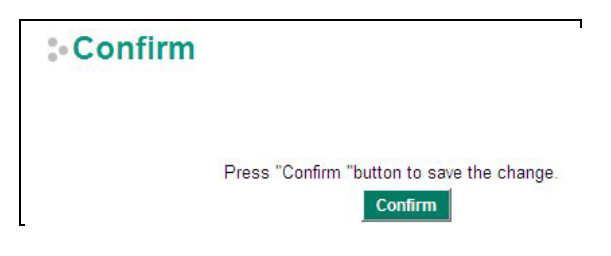

## <span id="page-24-0"></span>**System File Update—by Remote TFTP**

The Industrial Secure Router supports saving your configuration file to a remote TFTP server or local host to allow other Industrial Secure Routers to use the same configuration at a later time, or saving the Log file for future reference. Loading pre-saved firmware or a configuration file from the TFTP server or local host is also supported to make it easier to upgrade or configure the Industrial Secure Router.

٦

## **Upgrade Software or Configuration TFTP Server IP/Name Configuration File Path and** Download Upload **Name Firmware File Path and Name** Log File Path and Name **Unload**

### *TFTP Server IP/Name*

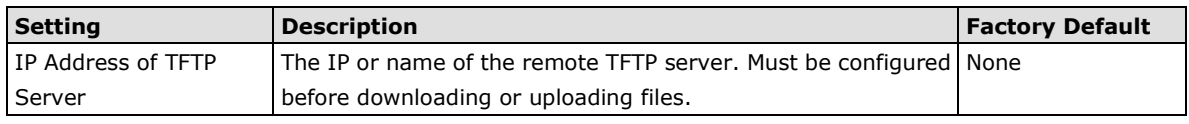

#### *Configuration File Path and Name*

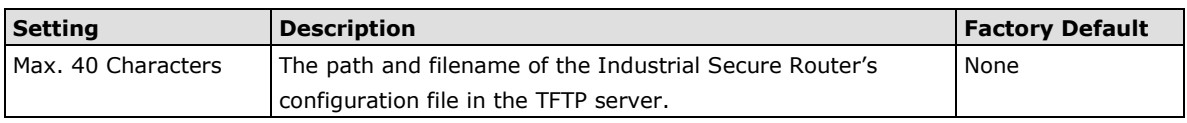

#### *Firmware File Path and Name*

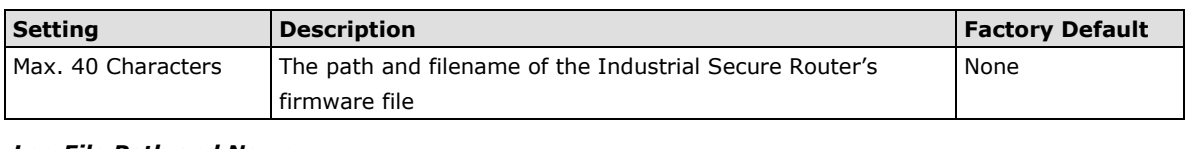

#### *Log File Path and Name*

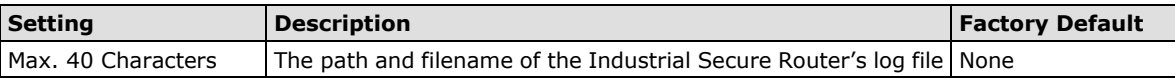

After setting up the desired path and filename, click **Activate** to save the setting. Next, click **Download** to download the file from the remote TFTP server, or click **Upload** to upload a file to the remote TFTP server.

## <span id="page-25-0"></span>**System File Update—by Local Import/Export**

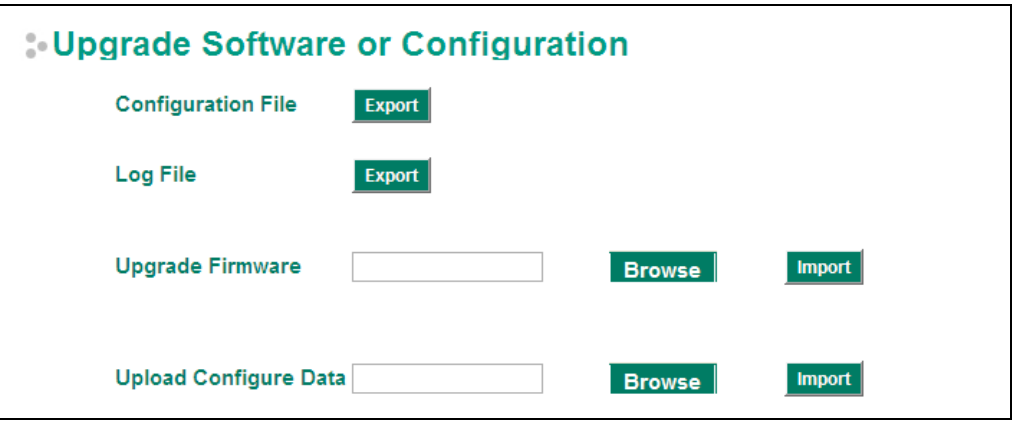

### *Configuration File*

Click **Export** to export the configuration file of the Industrial Secure Router to the local host.

### *Log File*

Click **Export** to export the Log file of the Industrial Secure Router to the local host.

**NOTE** Some operating systems will open the configuration file and log file directly in the web page. In such cases, right click the **Export** button and then save as a file.

### *Upgrade Firmware*

To import a firmware file into the Industrial Secure Router, click **Browse** to select a firmware file already saved on your computer. The upgrade procedure will proceed automatically after clicking Import. This upgrade procedure will take a couple of minutes to complete, including the boot-up time.

### *Upload Configuration Data*

To import a configuration file to the Industrial Secure Router, click **Browse** to select a configuration file already saved on your computer. The upgrade procedure will proceed automatically after clicking Import.

### <span id="page-26-0"></span>**Restart**

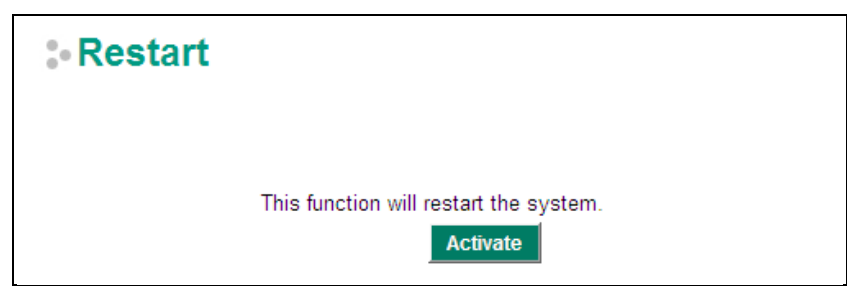

<span id="page-26-1"></span>This function is used to restart the Industrial Secure Router.

## **Reset to Factory Default**

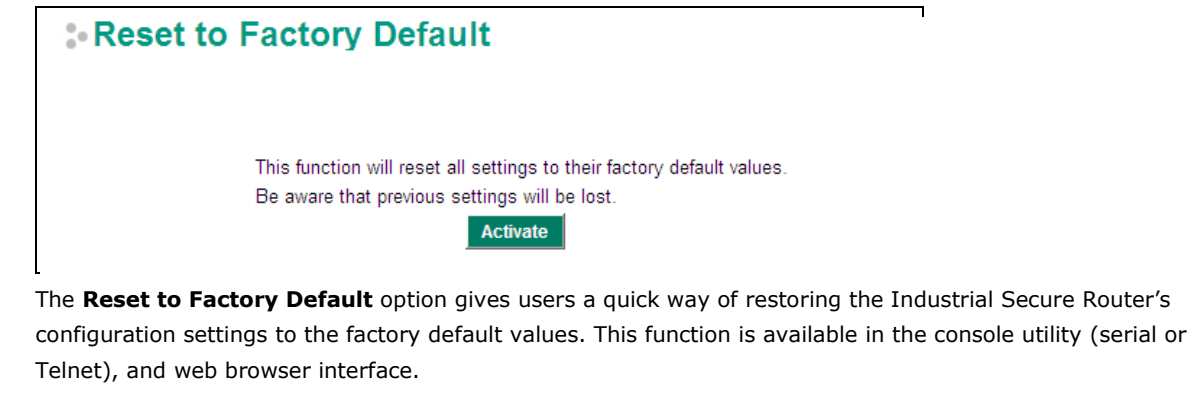

**NOTE** After activating the Factory Default function, you will need to use the default network settings to re-establish a web-browser or Telnet connection with your Industrial Secure Router.

## <span id="page-26-2"></span>**Port**

### <span id="page-26-3"></span>**Port Settings**

Port settings are included to give the user control over port access, port transmission speed, flow control, and port type (MDI or MDIX).

### **Port Setting**

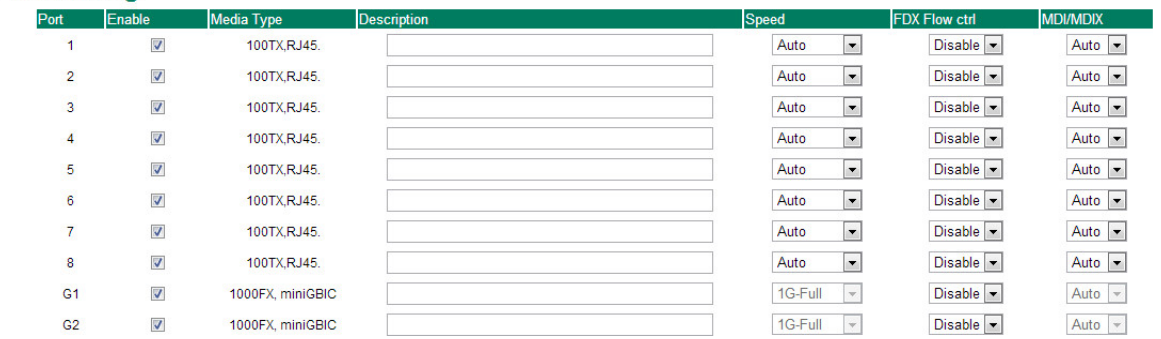

### *Enable*

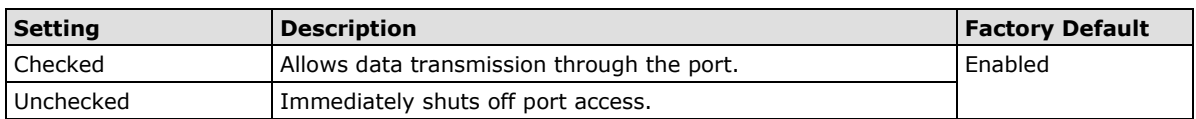

### *Media Type*

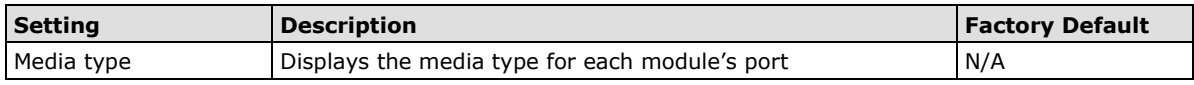

### *Description*

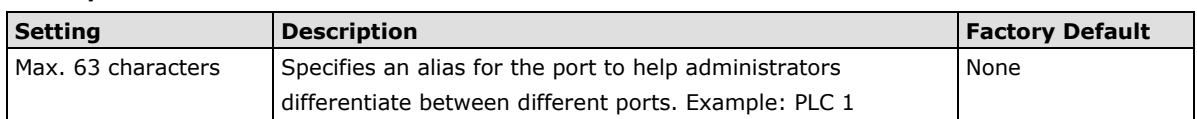

### *Speed*

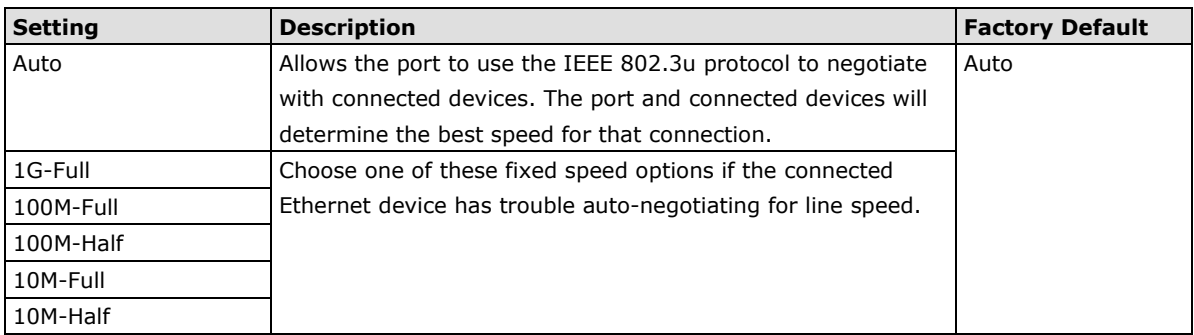

### *FDX Flow Ctrl*

This setting enables or disables flow control for the port when the port's Speed is set to Auto. The final result will be determined by the Auto process between the Moxa switch and connected devices.

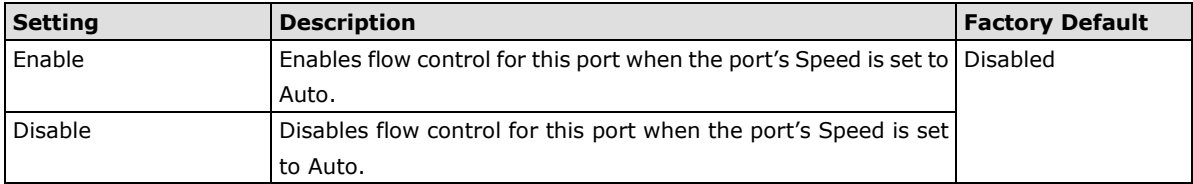

### *MDI/MDIX*

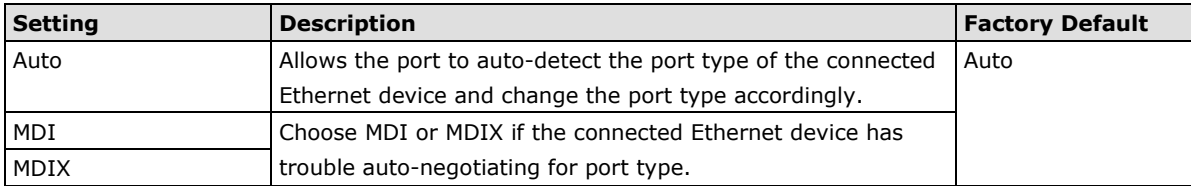

## <span id="page-28-0"></span>**Link Aggregation**

Link aggregation involves grouping links into a link aggregation group. A MAC client can treat link aggregation groups as if they were a single link.

The Moxa industrial secure router's port trunking feature allows devices to communicate by aggregating up to 4 trunk groups, with a maximum of 8 ports for each group. If one of the 8 ports fails, the other seven ports will automatically provide backup and share the traffic.

Port trunking can be used to combine up to 8 ports between two Moxa switches or industrial secure routers. If all ports on both switches are configured as 100BaseTX and they are operating in full duplex, the potential bandwidth of the connection will be 1600 Mbps.

## <span id="page-28-1"></span>**The Port Trunking Concept**

Moxa has developed a port trunking protocol that provides the following benefits:

- Greater flexibility in setting up your network connections, since the bandwidth of a link can be doubled, tripled, or quadrupled.
- Redundancy—if one link is broken, the remaining trunked ports share the traffic within this trunk group.
- Load sharing—MAC client traffic can be distributed across multiple links.

To avoid broadcast storms or loops in your network while configuring a trunk, first disable or disconnect all ports that you want to add to the trunk or remove from the trunk. After you finish configuring the trunk, enable or re-connect the ports.

If all ports on both switch units are configured as 100BaseTX and they are operating in full duplex mode, the potential bandwidth of the connection will be up to 1.6 Gbps. This means that users can double, triple, or quadruple the bandwidth of the connection by port trunking between two Moxa switches.

Each Moxa industrial secure router can set a maximum of 4 port trunking groups. When you activate port trunking, certain settings on each port will be reset to factory default values or disabled:

- Communication redundancy will be reset
- 802.1Q VLAN will be reset
- Multicast Filtering will be reset
- Port Lock will be reset and disabled.
- Set Device IP will be reset
- Mirror will be reset

After port trunking has been activated, you can configure these items again for each trunking port.

### **Port Trunking**

The **Port Trunking Settings** page is where ports are assigned to a trunk group.

### **Port Trunking**

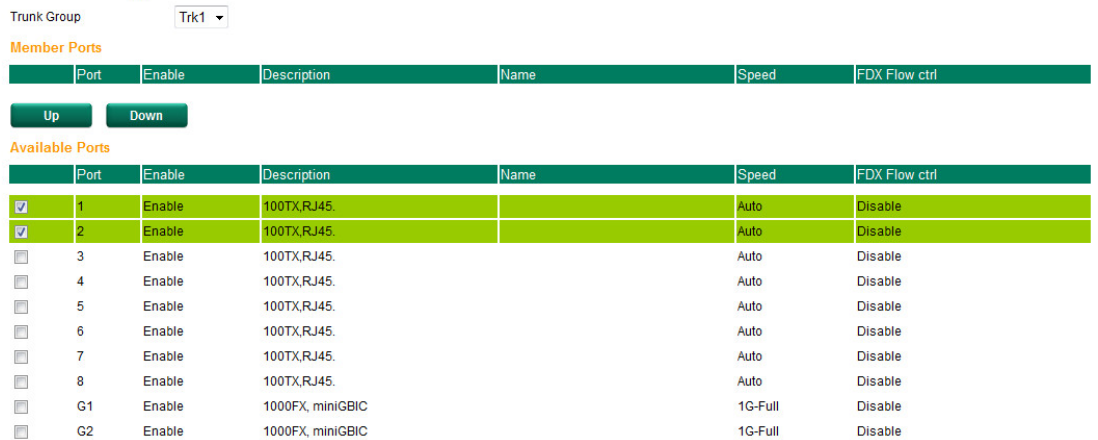

### **Step 1:** Select the desired **Trunk Group**

### **Step 2:** Select the desired **Member Ports** or **Available Ports**

**Step 3:** Use **Up** and **Down** to modify the Group Members

*Trunk Group (maximum of 4 trunk groups)*

| <b>Setting</b>         | <b>Description</b>                 | <b>Factory Default</b> |
|------------------------|------------------------------------|------------------------|
| Trk1, Trk2, Trk3, Trk4 | Specifies the current trunk group. | Trk1                   |
| (depends on switching) |                                    |                        |
| chip capability; some  |                                    |                        |
| Moxa switches only     |                                    |                        |
| support 3 trunk        |                                    |                        |
| groups)                |                                    |                        |

### **Trunking Status**

The **Trunking Status table** shows the Trunk Group configuration status.

## **Trunking Status**

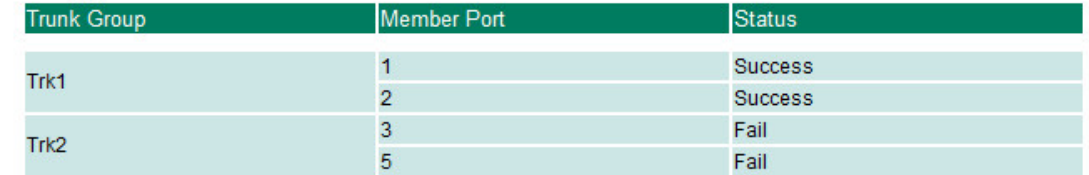

### <span id="page-29-0"></span>**Port Mirror**

The **Port Mirror** function can be used to monitor data being transmitted through a specific port. This is done by setting up another port (the mirror port) to receive the same data being transmitted from, or both to and from, the port under observation. Using a mirror port allows the network administrator to **sniff** the observed port to keep tabs on network activity.

## Port Mirroring

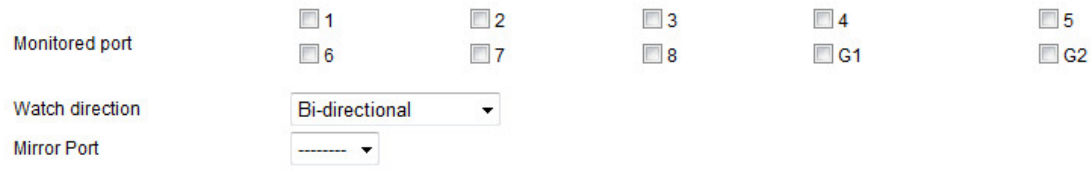

#### *Port Mirroring Settings*

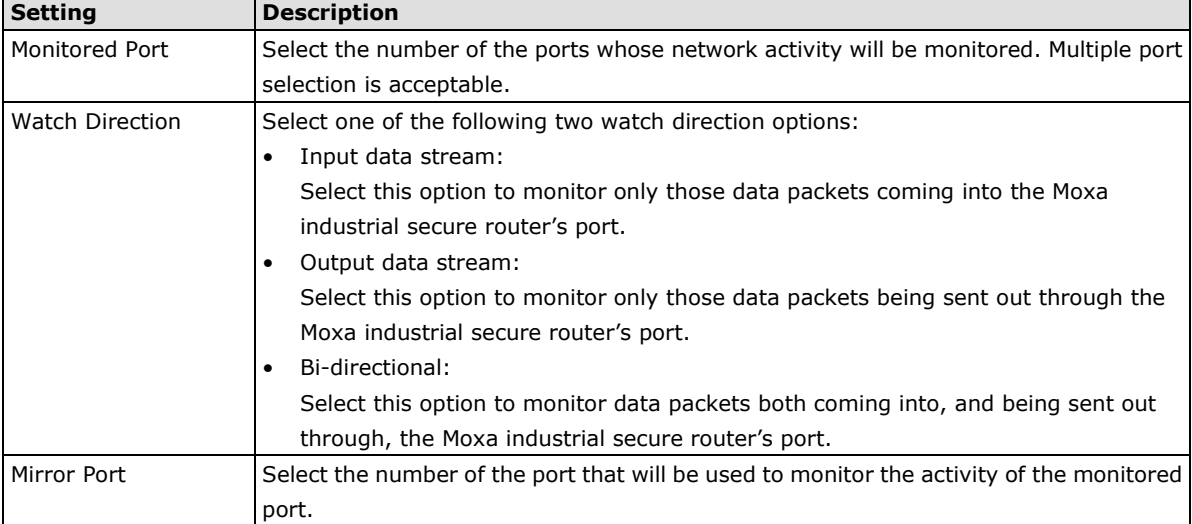

# <span id="page-30-0"></span>**Using Virtual LAN**

Setting up Virtual LANs (VLANs) on your Moxa industrial secure router increases the efficiency of your network by dividing the LAN into logical segments, as opposed to physical segments. In general, VLANs are easier to manage.

## <span id="page-30-1"></span>**The VLAN Concept**

### **What is a VLAN?**

A VLAN is a group of devices that can be located anywhere on a network, but which communicate as if they are on the same physical segment. With VLANs, you can segment your network without being restricted by physical connections—a limitation of traditional network design. With VLANs you can segment your network into:

- **Departmental groups**—you could have one VLAN for the marketing department, another for the finance department, and another for the product development department.
- **Hierarchical groups**—you could have one VLAN for directors, another for managers, and another for general staff.
- **Usage groups**—you could have one VLAN for email users and another for multimedia users.

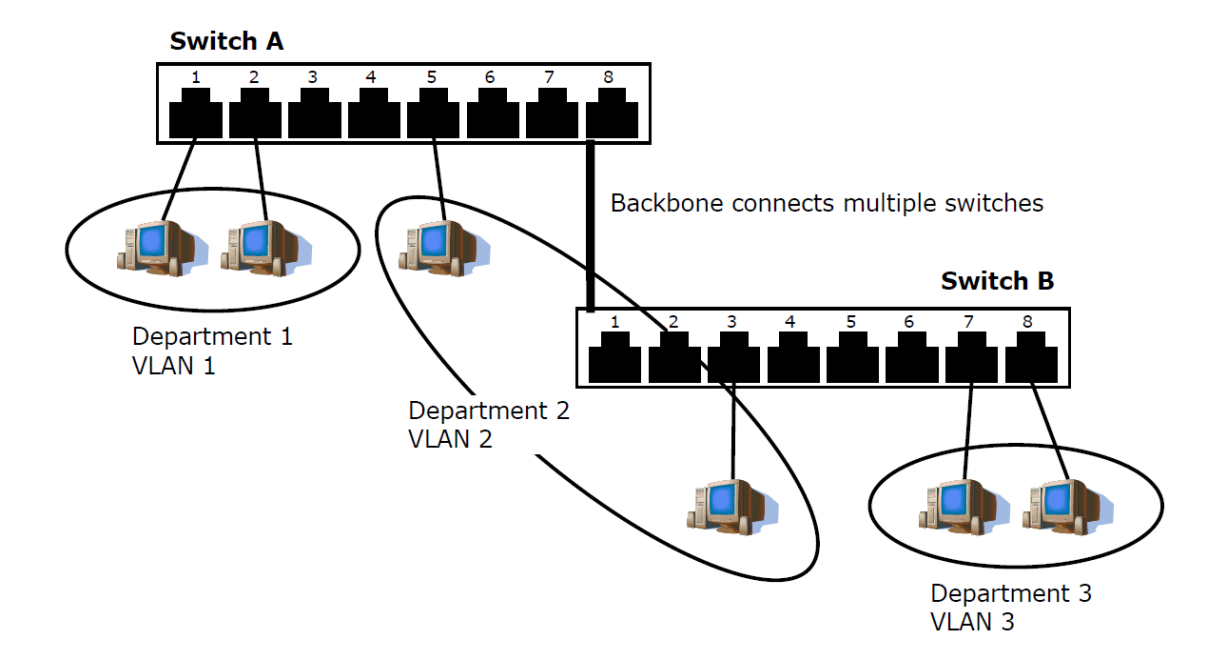

### **Benefits of VLANs**

The main benefit of VLANs is that they provide a network segmentation system that is far more flexible than traditional networks. Using VLANs also provides you with three other benefits:

- **VLANs ease the relocation of devices on networks:** With traditional networks, network administrators spend much of their time dealing with moves and changes. If users move to a different sub-network, the addresses of each host must be updated manually. With a VLAN setup, if a host originally on VLAN Marketing, for example, is moved to a port on another part of the network, and retains its original subnet membership, you only need to specify that the new port is on VLAN Marketing. You do not need to do any re-cabling.
- **VLANs provide extra security:** Devices within each VLAN can only communicate with other devices on the same VLAN. If a device on VLAN Marketing needs to communicate with devices on VLAN Finance, the traffic must pass through a routing device or Layer 3 switch.
- **VLANs help control traffic:** With traditional networks, congestion can be caused by broadcast traffic that is directed to all network devices, regardless of whether or not they need it. VLANs increase the efficiency of your network because each VLAN can be set up to contain only those devices that need to communicate with each other.

### **Managing a VLAN**

A new or initialized Moxa industrial secure router contains a single VLAN—the Default VLAN. This VLAN has the following definition:

- **VLAN Name**—Management VLAN
- 802.1Q VLAN ID-1 (if tagging is required)

All of the ports are initially placed on this VLAN, and it is the only VLAN that allows you to access the management software of the Moxa switch over the network.

## <span id="page-31-0"></span>**Configuring Virtual LAN**

To configure **802.1Q VLAN** on the Moxa switch, use the **802.1Q VLAN Settings** page to configure the ports.

### **802.1Q VLAN Settings**

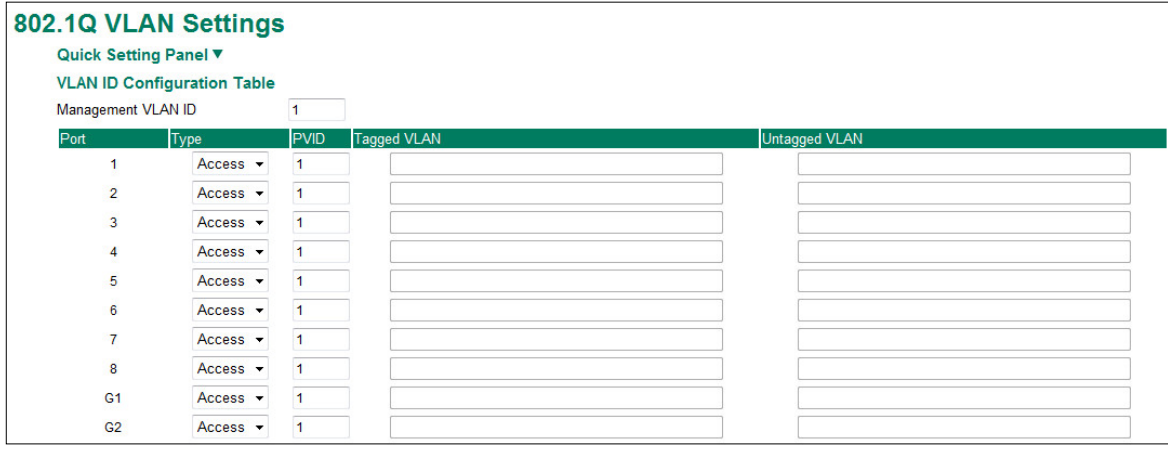

### *Management VLAN ID*

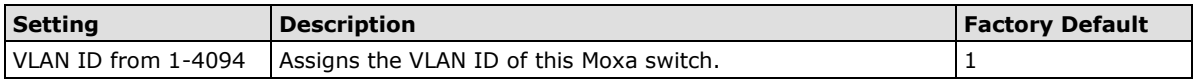

### *Port Type*

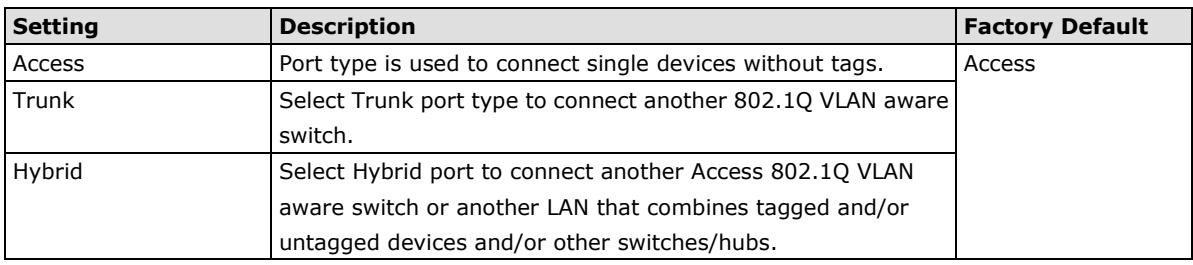

### *PVID*

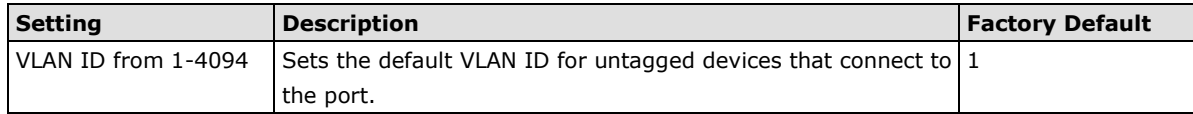

### *Tagged VLAN*

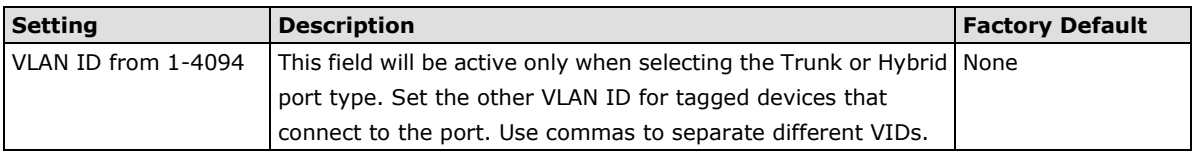

### *Untagged VLAN*

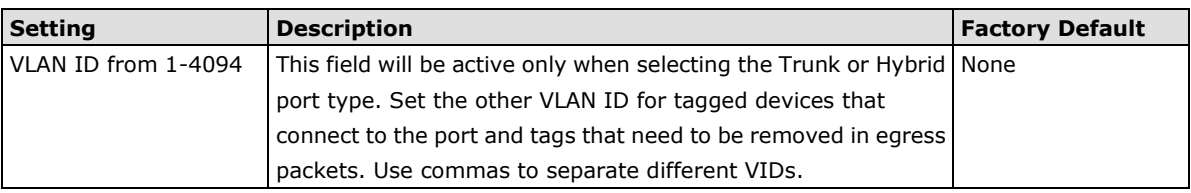

### **Quick Setting Panel**

Click the triangle to open the **Quick Setting Panel**. Use this panel for quick and easy configuration of VLAN settings.

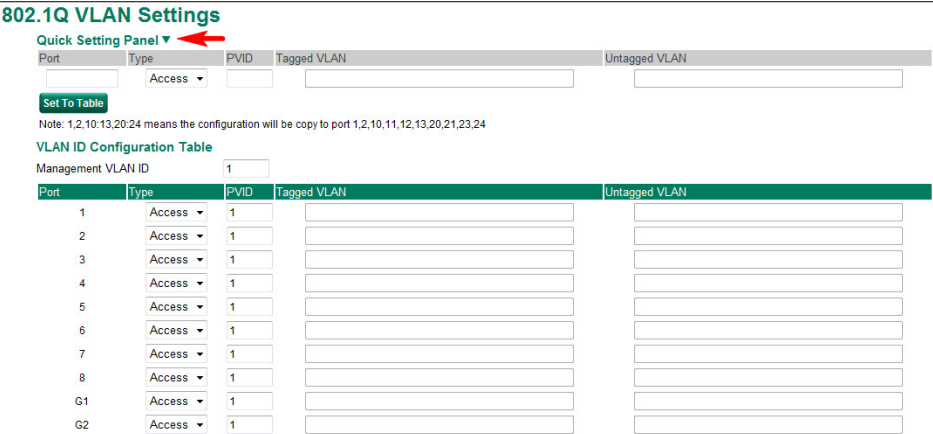

Input multi port numbers in the "Port" column, and Port Type, Tagged VLAN ID, and untagged VLAN ID, and then click the **Set to Table** button to create VLAN ID configuration table.

### **VLAN Table**

### VI AN Table

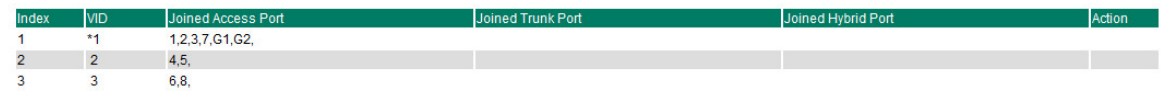

Use the **802.1Q VLAN Table** to review the VLAN groups that were created, Joined Access Ports, Trunk Ports, and Hybrid Ports, and also Action for deleting VLANs which have no member ports in the list.

## <span id="page-33-0"></span>**Multicast**

Multicast filtering improves the performance of networks that carry multicast traffic. This section explains multicasts, multicast filtering, and how multicast filtering can be implemented on your Moxa industrial secure router.

## <span id="page-33-1"></span>**The Concept of Multicast Filtering**

### **What is an IP Multicast?**

A *multicast* is a packet sent by one host to multiple hosts. Only those hosts that belong to a specific multicast group will receive the multicast. If the network is set up correctly, a multicast can only be sent to an end-station or a subset of end-stations on a LAN or VLAN that belong to the multicast group. Multicast group members can be distributed across multiple subnets, so that multicast transmissions can occur within a campus LAN or over a WAN. In addition, networks that support IP multicast send only *one* copy of the desired information across the network until the delivery path that reaches group members diverges. To make more efficient use of network bandwidth, it is only at these points that multicast packets are duplicated and forwarded. A multicast packet has a multicast group address in the destination address field of the packet's IP header.

### **Benefits of Multicast**

The benefits of using IP multicast are:

- It uses the most efficient, sensible method to deliver the same information to many receivers with only one transmission.
- It reduces the load on the source (for example, a server) since it will not need to produce several copies of the same data.
- It makes efficient use of network bandwidth and scales well as the number of multicast group members increases.
- Works with other IP protocols and services, such as Quality of Service (QoS).

Multicast transmission makes more sense and is more efficient than unicast transmission for some applications. For example, multicasts are often used for video-conferencing, since high volumes of traffic must be sent to several end-stations at the same time, but where broadcasting the traffic to all end-stations would cause a substantial reduction in network performance. Furthermore, several industrial automation protocols, such as Allen-Bradley, EtherNet/IP, Siemens Profibus, and Foundation Fieldbus HSE (High Speed Ethernet), use multicast. These industrial Ethernet protocols use publisher/subscriber communications models by multicasting packets that could flood a network with heavy traffic. IGMP Snooping is used to prune multicast traffic so that it travels only to those end destinations that require the traffic, reducing the amount of traffic on the Ethernet LAN.

### **Multicast Filtering**

Multicast filtering ensures that only end-stations that have joined certain groups receive multicast traffic. With multicast filtering, network devices only forward multicast traffic to the ports that are connected to registered end-stations. The following two figures illustrate how a network behaves without multicast filtering, and with multicast filtering.

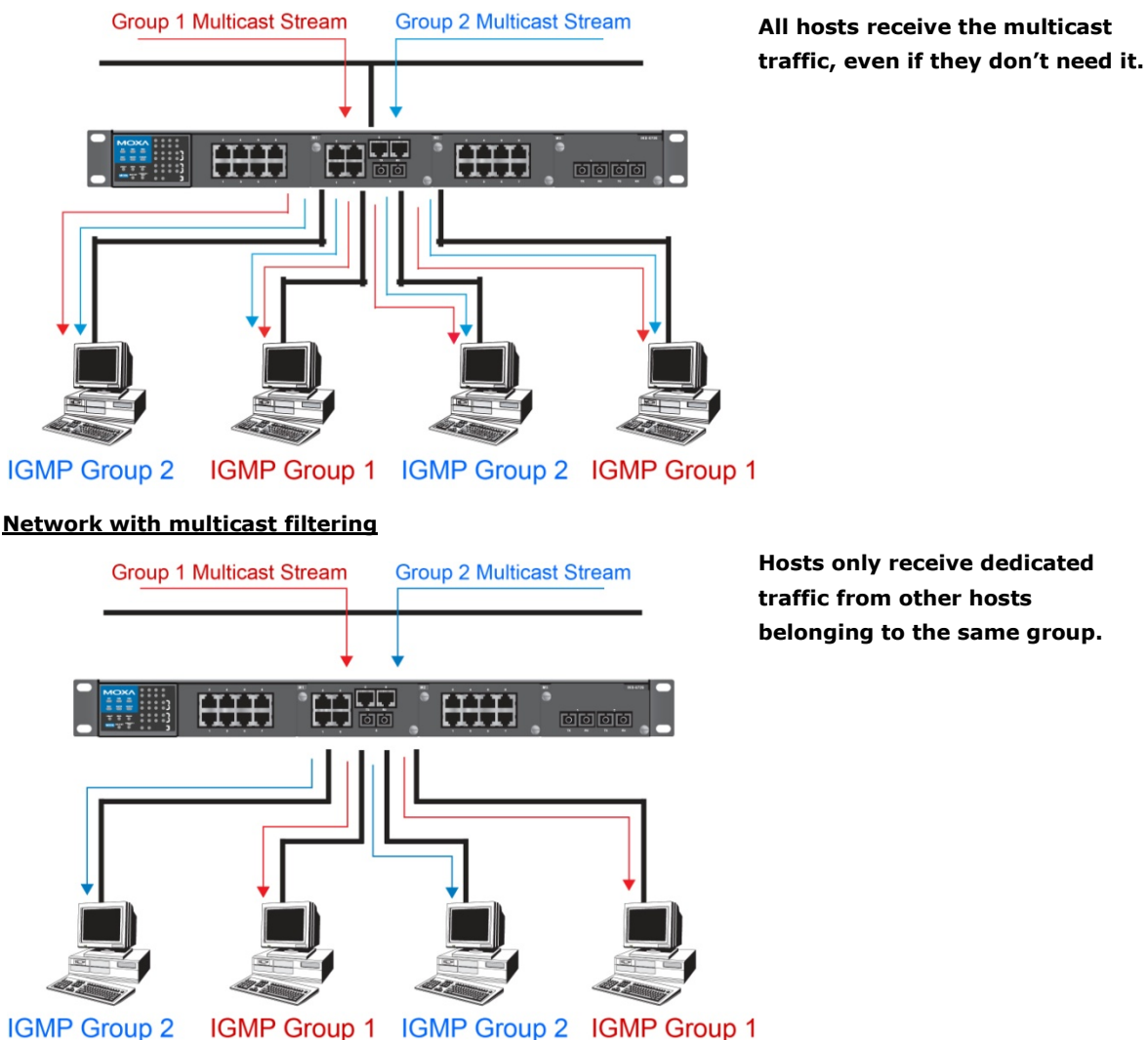

## **Network without multicast filtering**

**Hosts only receive dedicated traffic from other hosts belonging to the same group.**

### **Multicast Filtering and Moxa's Industrial Secure Routers**

The Moxa industrial secure router has two ways to achieve multicast filtering: IGMP (Internet Group Management Protocol) Snooping and adding a static multicast MAC manually to filter multicast traffic automatically.

### **Snooping Mode**

Snooping Mode allows your industrial secure router to forward multicast packets only to the appropriate ports. The router **snoops** on exchanges between hosts and an IGMP device to find those ports that want to join a multicast group, and then configures its filters accordingly.

#### **Query Mode**

Query mode allows the Moxa router to work as the Querier if it has the lowest IP address on the subnetwork to which it belongs.

IGMP querying is enabled by default on the Moxa router to ensure proceeding query election. Enable query mode to run multicast sessions on a network that does not contain IGMP routers (or queriers). Query mode allows users to enable IGMP snooping by VLAN ID. Moxa industrial secure router support IGMP snooping version 1, version 2 and version 3. Version 2 is compatible with version 1.The default setting is IGMP V1/V2. "

### **IGMP Multicast Filtering**

IGMP is used by IP-supporting network devices to register hosts with multicast groups. It can be used on all LANs and VLANs that contain a multicast capable IP router, and on other network devices that support multicast filtering. Moxa switches support IGMP version 1, 2 and 3. IGMP version 1 and 2 work as follows::

- The IP router (or querier) periodically sends query packets to all end-stations on the LANs or VLANs that are connected to it. For networks with more than one IP router, the router with the lowest IP address is the querier. A switch with IP address lower than the IP address of any other IGMP queriers connected to the LAN or VLAN can become the IGMP querier.
- When an IP host receives a query packet, it sends a report packet back that identifies the multicast group that the end-station would like to join.
- When the report packet arrives at a port on a switch with IGMP Snooping enabled, the switch knows that the port should forward traffic for the multicast group, and then proceeds to forward the packet to the router.
- When the router receives the report packet, it registers that the LAN or VLAN requires traffic for the multicast groups.
- When the router forwards traffic for the multicast group to the LAN or VLAN, the switches only forward the traffic to ports that received a report packet.

IGMP version 3 supports "source filtering," which allows the system to define how to treat packets from specified source addresses. The system can either white-list or black-list specified sources.

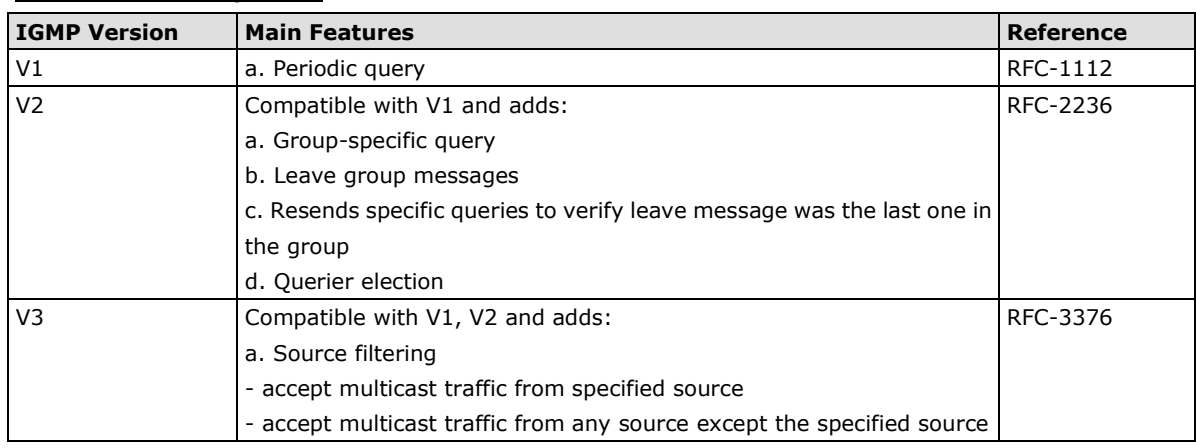

#### **IGMP version comparison**

### **Static Multicast MAC**

Some devices may only support multicast packets, but not support either IGMP Snooping. The Moxa industrial secure router supports adding multicast groups manually to enable multicast filtering.

### **Enabling Multicast Filtering**

Use the USB console or web interface to enable or disable IGMP Snooping and IGMP querying. If IGMP Snooping is not enabled, then IP multicast traffic is always forwarded, flooding the network.
# **IGMP Snooping**

IGMP Snooping provides the ability to prune multicast traffic so that it travels only to those end destinations that require that traffic, thereby reducing the amount of traffic on the Ethernet LAN.

# **IGMP Snooping Settings**

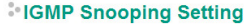

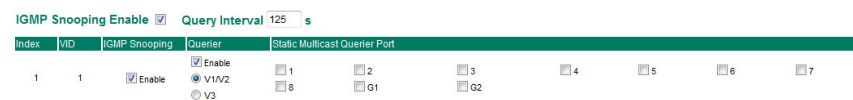

#### *Enable IGMP Snooping (Global)*

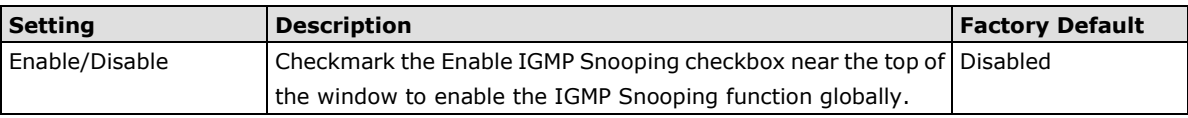

#### *Query Interval (sec)*

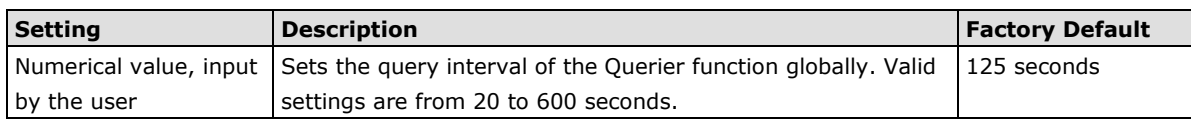

#### *Enable IGMP Snooping*

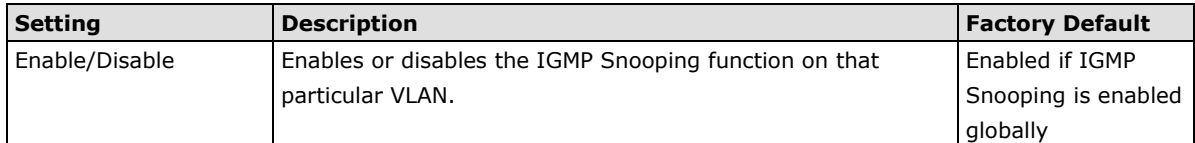

#### *Querier*

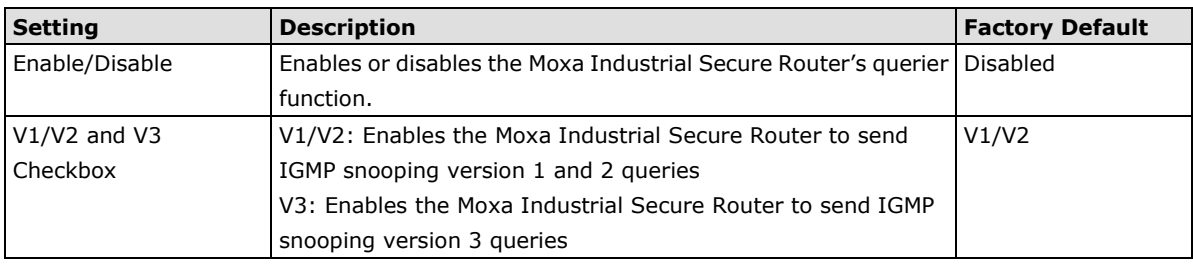

#### *Static Multicast Querier Port*

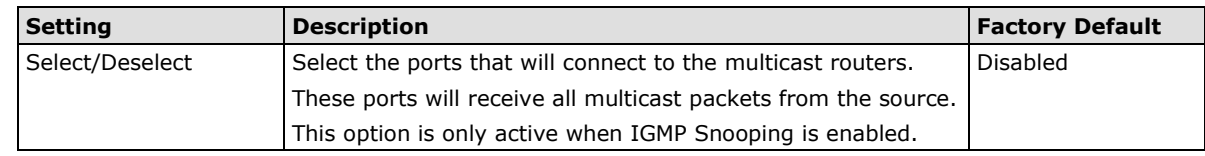

**NOTE** If a router or layer 3 switch is connected to the network, it will act as the Querier, and consequently this Querier option will be disabled on all Moxa layer 2 switches.

If all switches on the network are Moxa layer 2 switches, then only one layer 2 switch will act as Querier.

# **IGMP Table**

The Moxa industrial secure router displays the current active IGMP groups that were detected. View IGMP group setting per VLAN ID on this page.

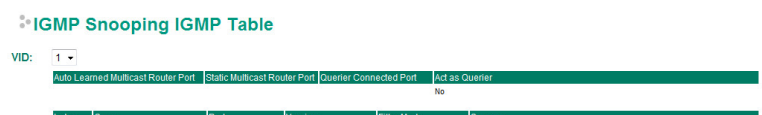

The information shown in the table includes:

- Auto Learned Multicast Router Port: This indicates that a multicast router connects to/sends packets from these port(s).
- Static Multicast Router Port: Displays the static multicast querier port(s)
- Querier Connected Port: Displays the port which is connected to the querier
- Act as a Querier: Displays whether or not ths VLAN is a querier (winner of a election)
- Group: Displays the multicast group addresses
- Port: Displays the port which receive the multicast stream/the port the multicast stream is forwarded to
- Version: Displays the IGMP Snooping version
- Filter Mode: Indicates the multicast source address is included or excluded. Displays Include or Exclude when IGMP v3 is enabled
- Sources: Displays the multicast source address when IGMP v3 is enabled

### **Stream Table**

This page displays the multicast stream forwarding status. It allows you to view the status per VLAN ID.

#### **IGMP Snooping Stream Table**

Index Stream Group Stream Source Port Member Ports

**Stream Group: Multicast group IP address** 

**Stream Source:** Multicast source IP address

Port: Which port receives the multicast stream

**Member ports:** Ports the multicast stream is forwarded to

# **Static Multicast MAC**

#### Static Multicast MAC Address

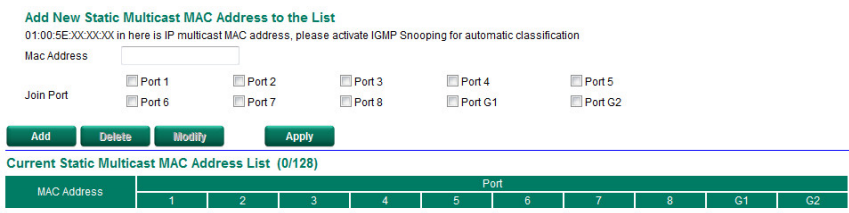

**NOTE** 01:00:5E:XX:XX:XX on this page is the IP multicast MAC address. Please activate IGMP Snooping for automatic classification.

#### *MAC Address*

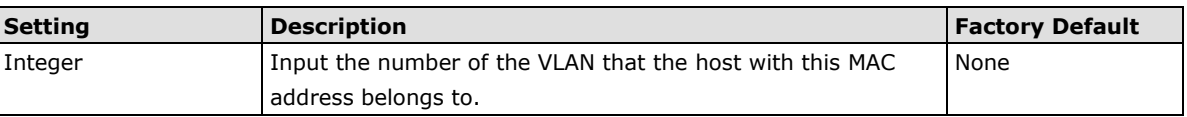

#### *Join Port*

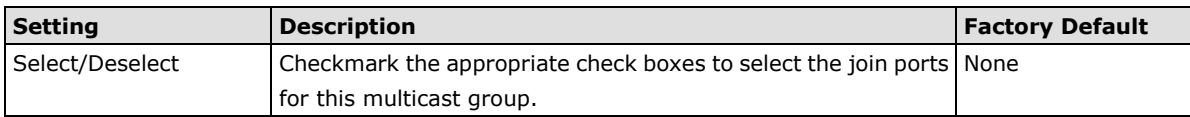

# **QoS and Rate Control**

# **QoS Classification**

# **QoS Classification**

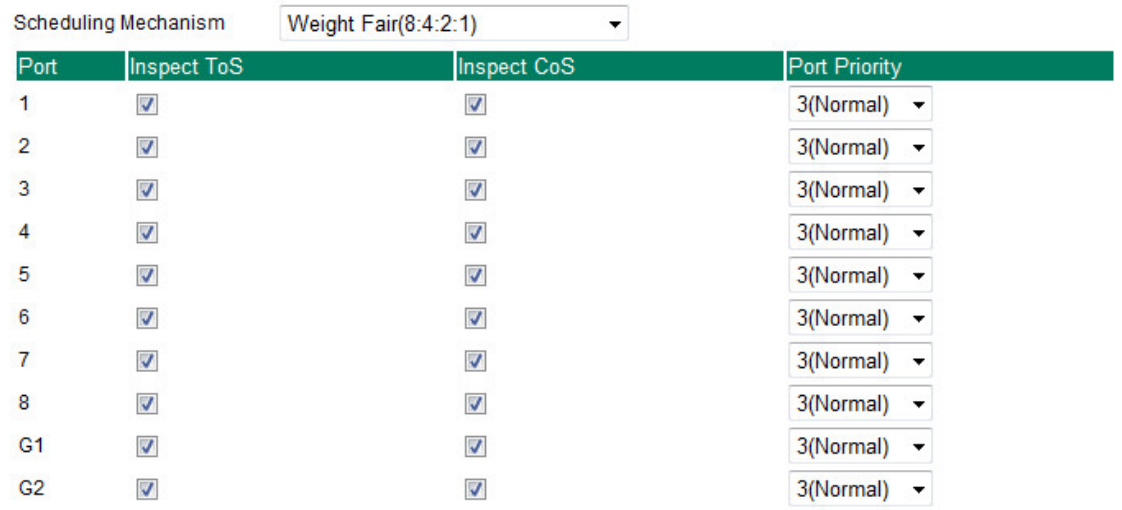

The Moxa switch supports inspection of layer 3 ToS and/or layer 2 CoS tag information to determine how to classify traffic packets.

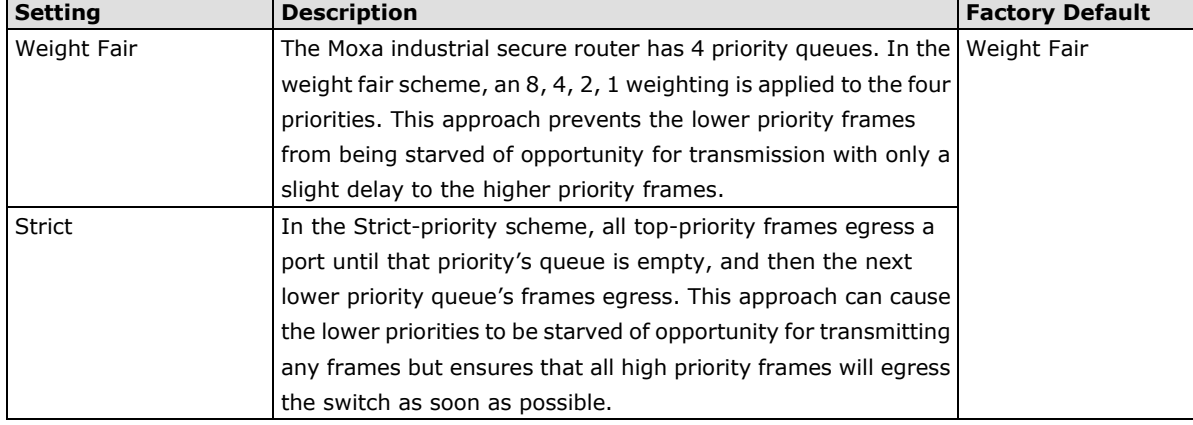

#### *Scheduling Mechanism*

#### *Inspect ToS*

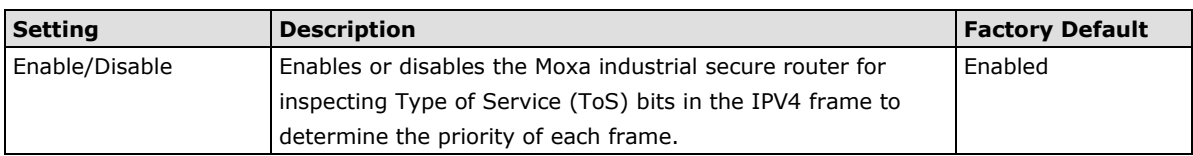

#### *Inspect COS*

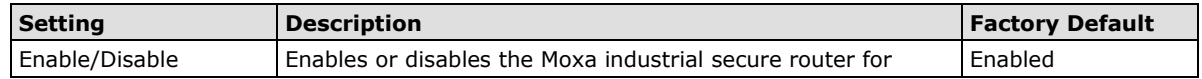

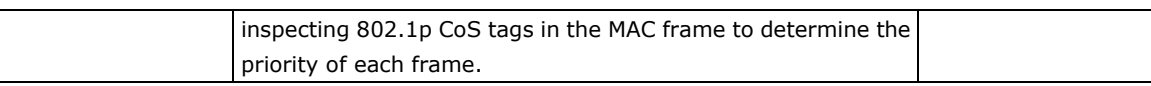

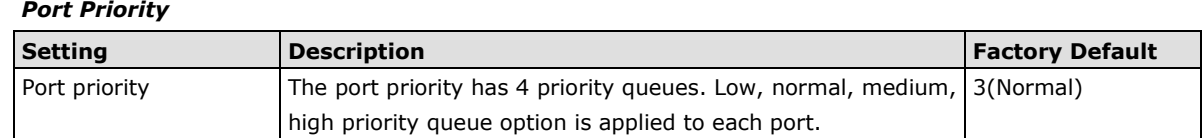

**NOTE** The priority of an ingress frame is determined in the following order:

- 1. Inspect ToS
- 2. Inspect CoS
- 3. Port Priority

**NOTE** The designer can enable these classifications individually or in combination. For instance, if a "hot" higher priority port is required for a network design, **Inspect TOS** and **Inspect CoS** can be disabled. This setting leaves only port default priority active, which results in all ingress frames being assigned the same priority on that port.

# **CoS Mapping**

# **CoS Mapping**

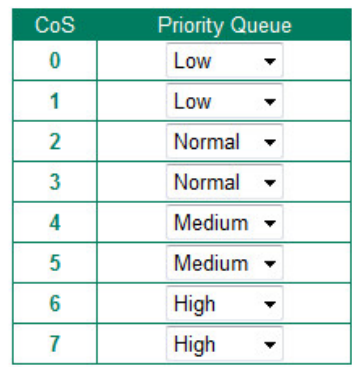

#### *CoS Value and Priority Queues*

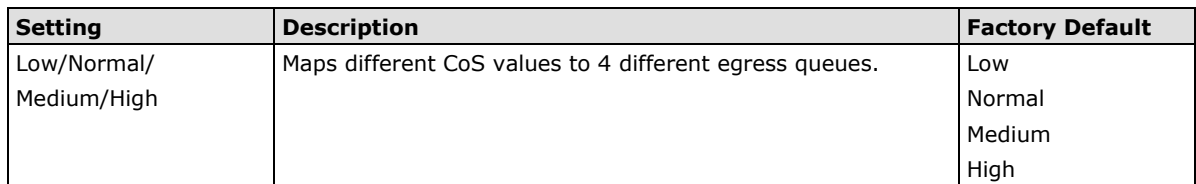

### **ToS/DSCP Mapping**

### **ToS/DSCP Mapping**

| <b>ToS</b>               | Level                              | <b>ToS</b>         | Level                              | <b>ToS</b>              | Level                              | <b>ToS</b>                    | Level                              |
|--------------------------|------------------------------------|--------------------|------------------------------------|-------------------------|------------------------------------|-------------------------------|------------------------------------|
| $0 \times 00(1)$         | Low<br>▼                           | 0x04(2)            | Low<br>۰                           | $0 \times 08(3)$        | Low<br>۰                           | $0 \times 0 C(4)$             | Low<br>۰                           |
| 0x10(5)                  | Low<br>▼                           | 0x14(6)            | Low<br>▼                           | $0 \times 18(7)$        | Low<br>۰                           | 0x1C(8)                       | Low<br>▼                           |
| 0x20(9)                  | Low<br>▼                           | 0x24(10)           | Low<br>▼                           | 0x28(11)                | Low<br>▼                           | 0x2C(12)                      | Low<br>▼                           |
| 0x30(13)                 | Low<br>▼                           | 0x34(14)           | Low<br>▼                           | 0x38(15)                | Low<br>▼                           | 0x3C(16)                      | Low<br>▼                           |
| 0x40(17)                 | Normal<br>$\overline{\phantom{a}}$ | 0x44(18)           | Normal<br>$\overline{\phantom{a}}$ | 0x48(19)                | Normal<br>$\overline{\phantom{a}}$ | 0x4C(20)                      | Normal<br>$\overline{\phantom{a}}$ |
| 0x50(21)                 | Normal<br>$\overline{\phantom{a}}$ | 0x54(22)           | Normal<br>$\overline{\phantom{a}}$ | 0x58(23)                | Normal<br>$\overline{\phantom{a}}$ | 0x5C(24)                      | Normal<br>$\overline{\phantom{a}}$ |
| 0x60(25)                 | Normal<br>$\overline{\phantom{a}}$ | 0x64(26)           | Normal<br>▼                        | 0x68(27)                | Normal<br>▼                        | 0x6C(28)                      | Normal<br>▼                        |
| 0x70(29)                 | Normal<br>$\overline{\phantom{a}}$ | 0x74(30)           | Normal<br>$\overline{\phantom{a}}$ | 0x78(31)                | Medium $\sim$                      | 0x7C(32)                      | Normal<br>$\overline{\phantom{a}}$ |
| $0 \times 80(33)$        | Medium $\rightarrow$               | 0x84(34)           | Medium $\rightarrow$               | 0x88(35)                | Medium $\sim$                      | 0x8C(36)                      | Medium $\blacktriangledown$        |
| 0x90(37)                 | Medium $\rightarrow$               | 0x94(38)           | Medium $\sim$                      | 0x98(39)                | Medium $\rightarrow$               | 0x9C(40)                      | Medium $\rightarrow$               |
| $0 \times \Delta 0$ /41) | Medium v                           | <b><i>ΩΔΙΔ</i></b> | Medium -                           | $0 \times \Delta 81431$ | Medium -                           | <b><i><u>DxACIAAL</u></i></b> | Medium -                           |

*ToS (DSCP) Value and Priority Queues*

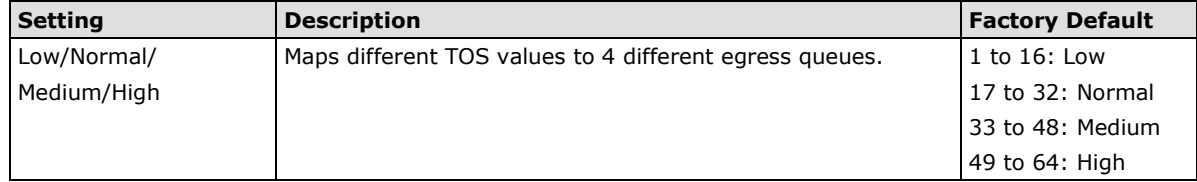

# **Rate Limiting**

In general, one host should not be allowed to occupy unlimited bandwidth, particularly when the device malfunctions. For example, so-called "broadcast storms" could be caused by an incorrectly configured topology, or a malfunctioning device. Moxa industrial secure routers not only prevent broadcast storms, but can also be configured to a different ingress rate for all packets, giving administrators full control of their limited bandwidth to prevent undesirable effects caused by unpredictable faults.

# Rate Limiting

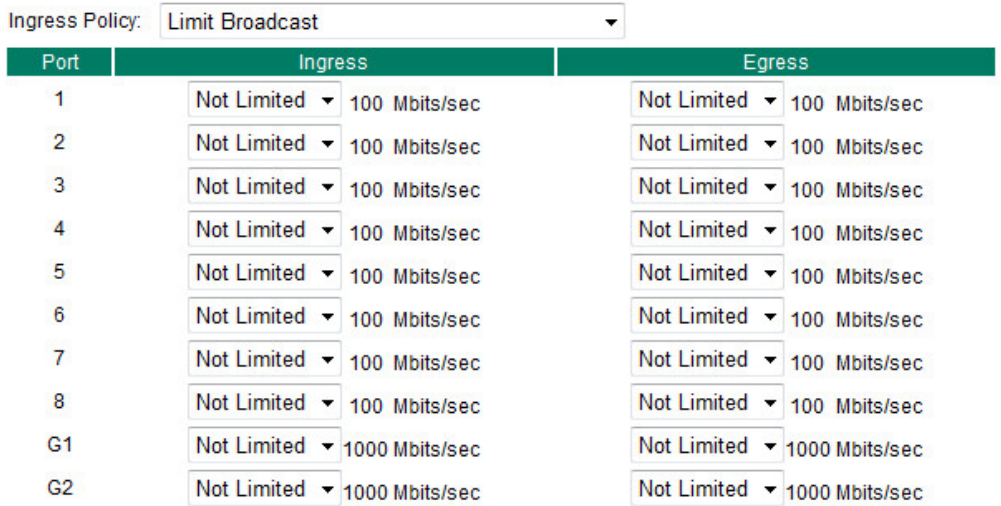

#### *Ingress Policy*

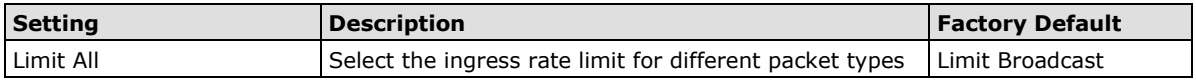

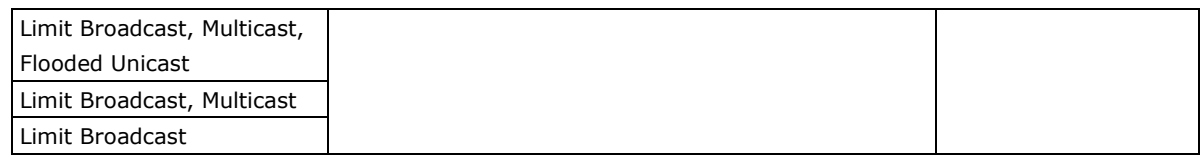

#### *Ingress/Egress Rate*

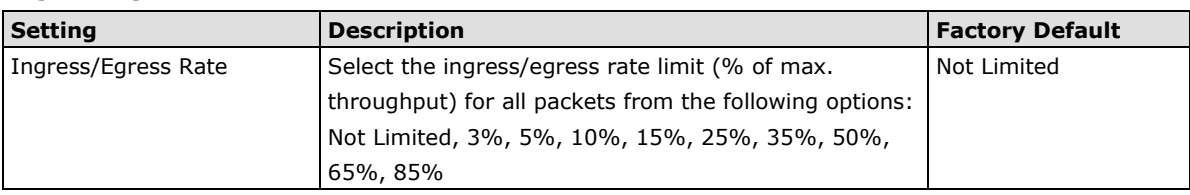

# **MAC Address Table**

The MAC address table shows the MAC address list pass through Moxa industrial secure router. The length of time(Ageing time: 15 to 3825 seconds) is the parameter defines the length of time that a MAC address entry can remain in the Moxa router. When an entry reaches its aging time, it "ages out" and is purged from the router, effectively cancelling frame forwarding to that specific port.

The MAC Address table can be configured to display the following Moxa industrial secure router MAC address groups, which are selected from the drop-down list.

# All MAC Address List

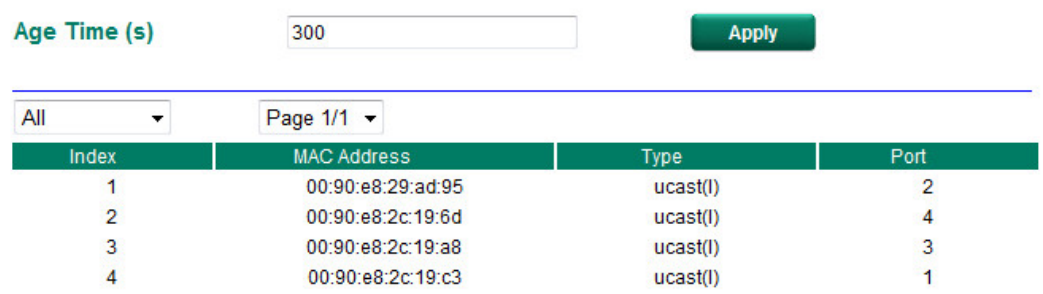

#### *Drop Down List*

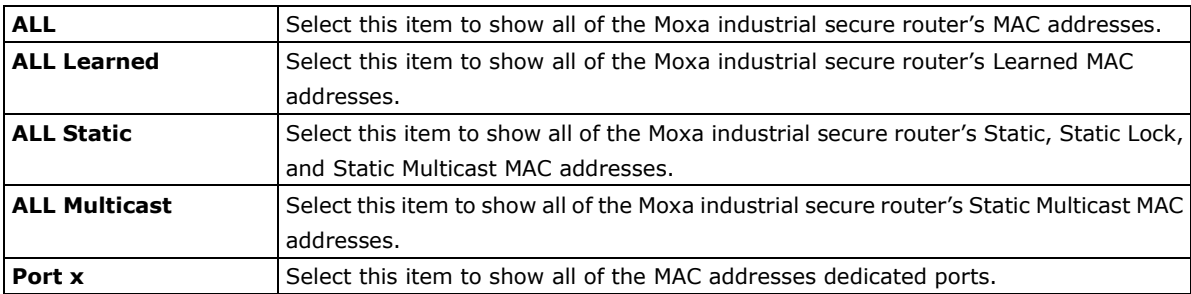

The table displays the following information:

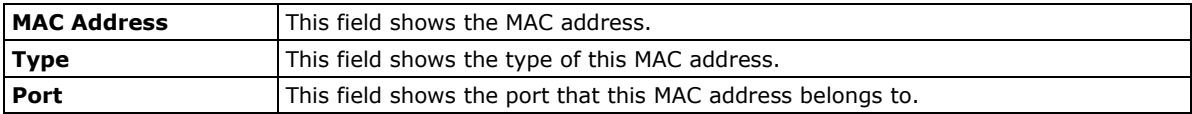

# **Interface**

## **WAN**

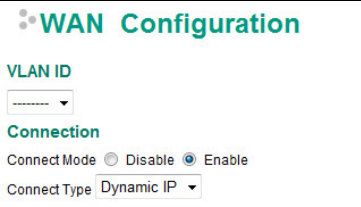

#### **VLAN ID**

Moxa Industrial Secure Router's WAN interface is configured by VLAN group. The ports with the same VLAN can be configured as one WAN interface.

#### **Connection**

Note that there are three different connection types for the WAN interface: Dynamic IP, Static IP, and PPPoE. A detailed explanation of the configuration settings for each type is given below.

#### *Connection Mode*

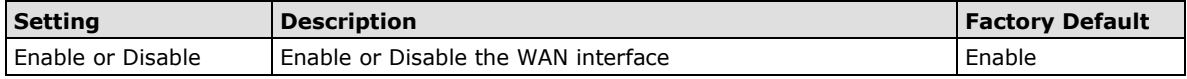

#### *Connection Type*

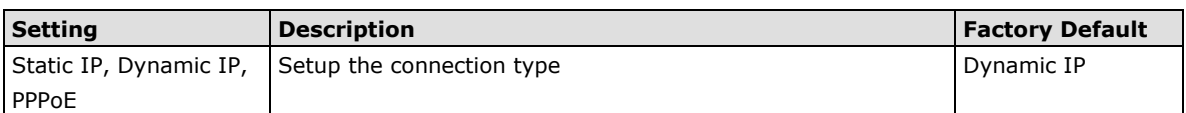

#### **Detailed Explanation of Dynamic IP Type**

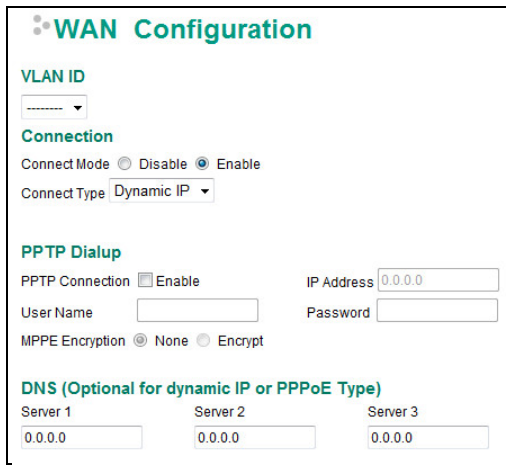

#### **PPTP Dialup**

Point-to-Point Tunneling Protocol is used for Virtual Private Networks (VPN). Remote users can use PPTP to connect to private networks from public networks.

#### *PPTP Connection*

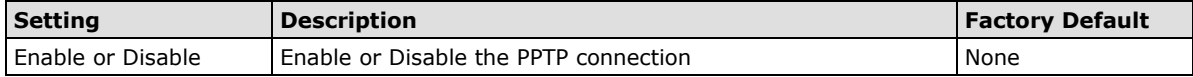

#### *IP Address*

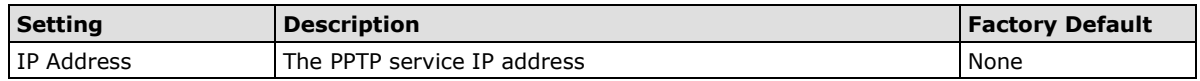

#### *User Name*

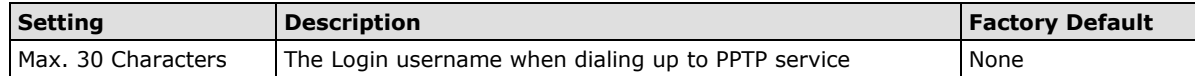

#### *Password*

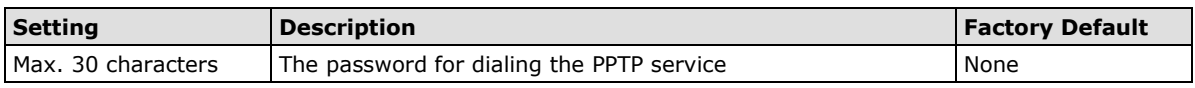

#### *MPPE Encryption*

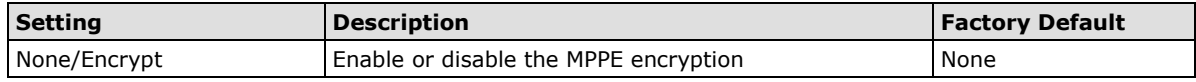

#### **Example**

Suppose a remote user (IP: 10.10.10.10) wants to connect to the internal server (private IP: 30.30.30.10) via the PPTP protocol. The IP address for the PPTP server is 20.20.20.1. The necessary configuration settings are shown in the following figure.

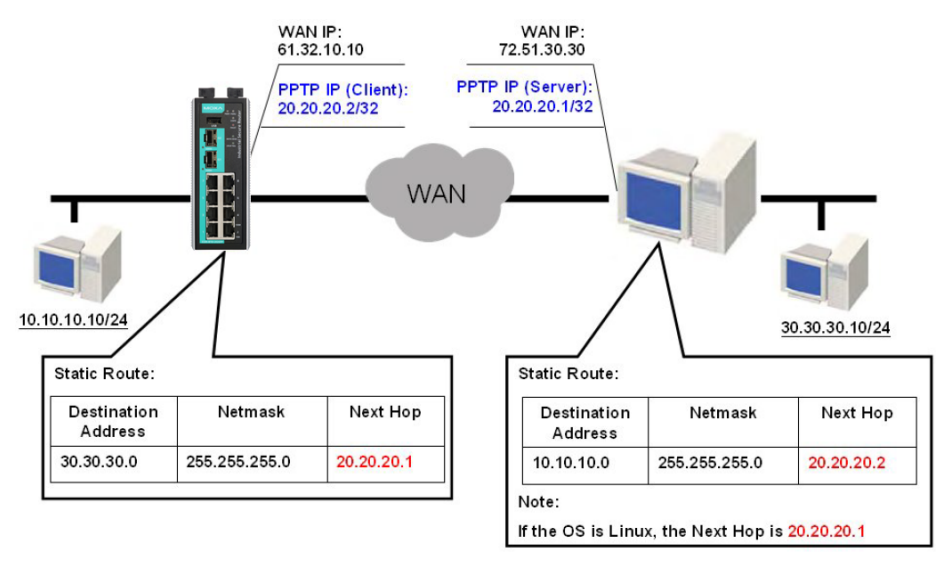

#### **DNS (Doman Name Server; optional setting for Dynamic IP and PPPoE types)**

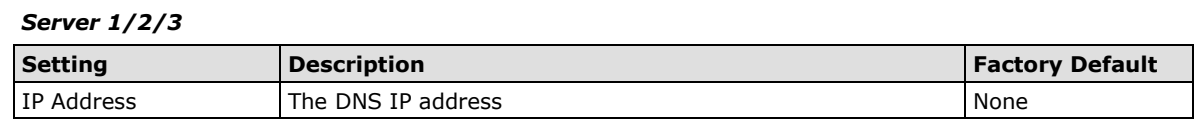

**NOTE** The priority of a manually configured DNS will be higher than the DNS from the PPPoE or DHCP server.

#### **Detailed Explanation of Static IP Type**

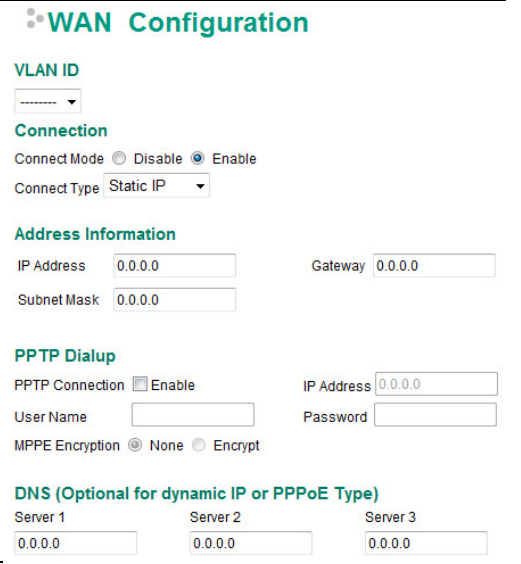

#### **Address Information**

#### *IP Address*

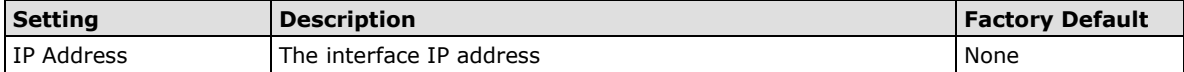

#### *Subnet Mask*

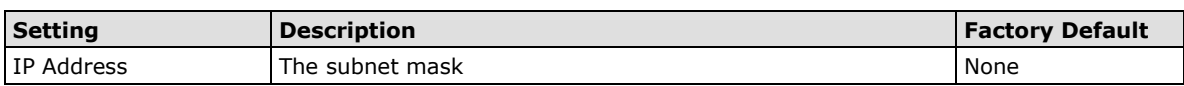

#### *Gateway*

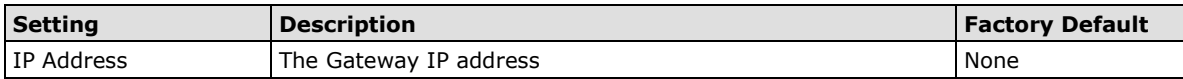

### **Detailed Explanation of PPPoE Type**

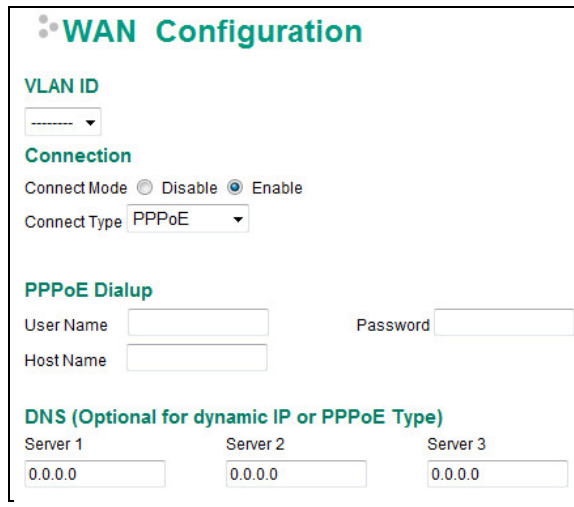

#### **PPPoE Dialup**

#### *User Name*

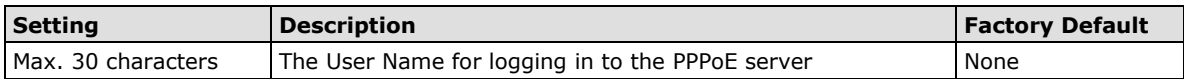

#### *Host Name*

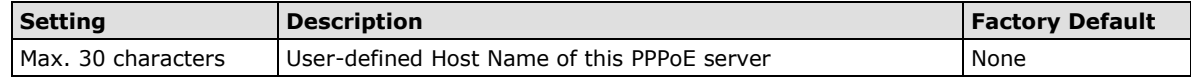

#### *Password*

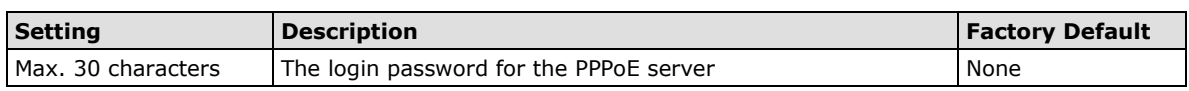

### **LAN**

#### **LAN Configuration**

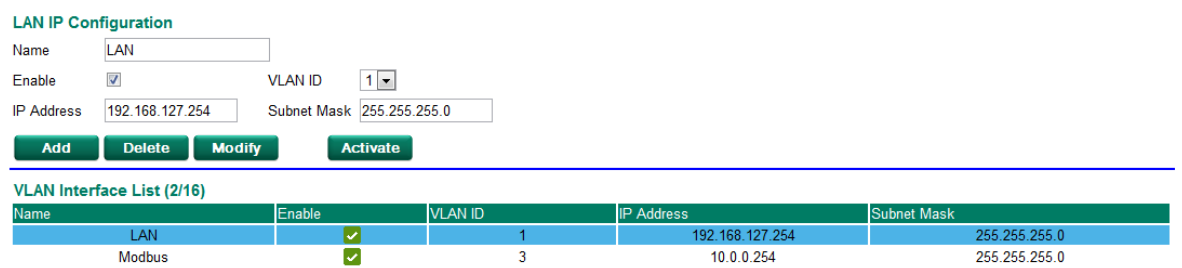

#### *Add a VLAN Interface*

Input a name of the VLAN interface, select a VLAN ID, and assign an IP address / Subnet Mask for the interface. Checkmark the **Enable** checkbox to enable this interface.

#### *Delete a VLAN Interface*

Select the item in the VLAN Interface List, and then click **Delete** to delete the item.

#### *Modify a VLAN Interface*

Select the item in the VLAN Interface List. Modify the attributes and then click **Modify** to change the configuration.

#### *Activate the VLAN Interface List*

After adding/deleting/modifying any VLAN interface, be sure to click **Activate**.

# **Network Service**

### **DHCP Settings**

### **Global Settings**

# *S* DHCP Server Mode

- **O** Disable
- **ODynamic / Static IP Assignment**
- Port-based IP Assignment

#### *DHCP Server Mode*

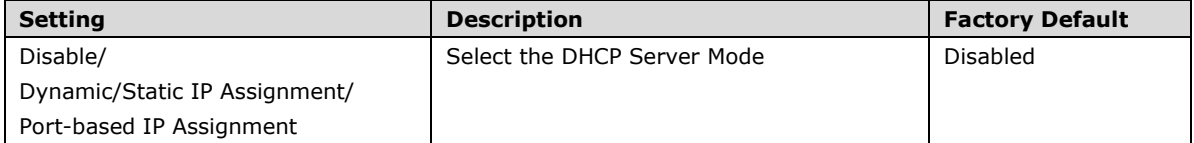

### **DHCP Server**

The Industrial Secure Router provides a DHCP (Dynamic Host Configuration Protocol) server function for LAN interfaces. When configured, the Industrial Secure Router will automatically assign an IP address to a Ethernet device from a defined IP range.

#### <sup>2</sup> Dynamic IP Assignment

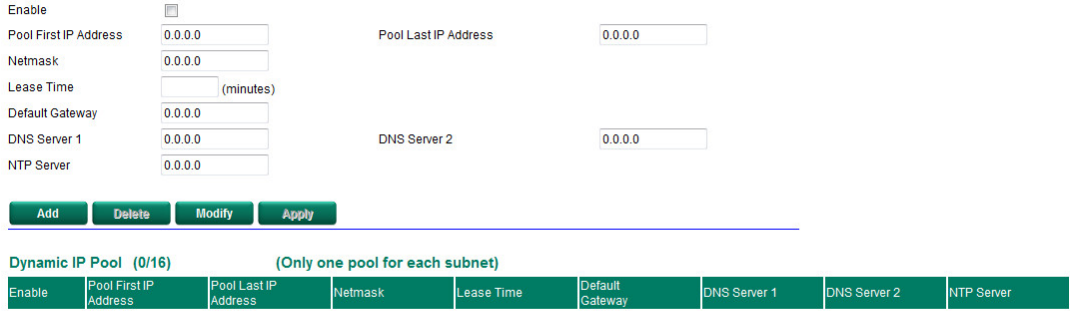

#### **Dynamic IP Assignment**

#### *DHCP Server Enable/Disable*

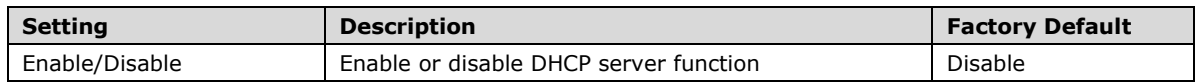

#### *Pool First IP Address*

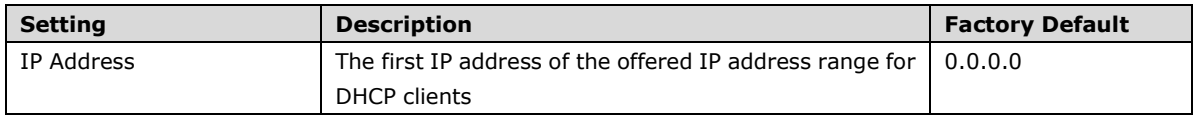

#### *Pool Last IP Address*

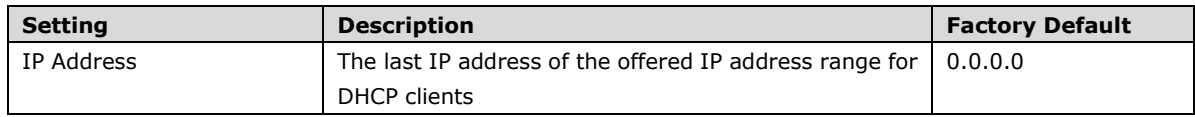

#### *Netmask*

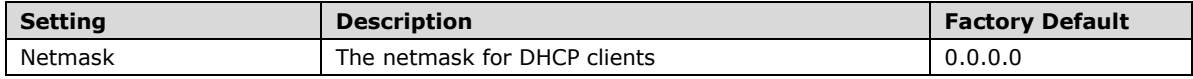

#### *Lease Time*

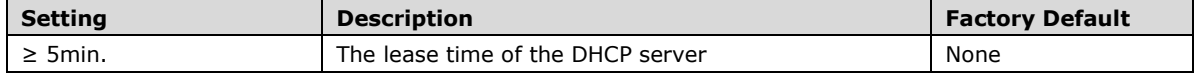

#### *Default Gateway*

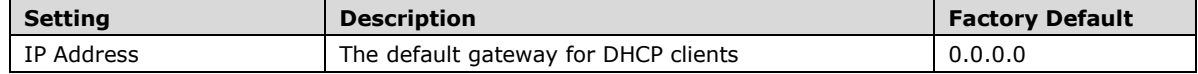

#### *DNS Server*

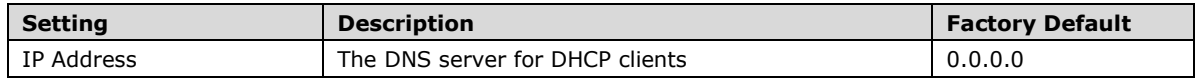

#### *NTP Server*

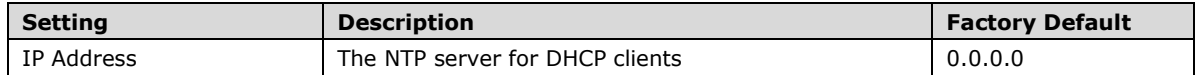

**NOTE** 1. The DHCP Server is only available for LAN interfaces. 2. The Pool First/Last IP Address must be in the same Subnet on the LAN.

### **Static DHCP**

Use the Static DHCP list to ensure that devices connected to the Industrial Secure Router always use the same IP address. The static DHCP list matches IP addresses to MAC addresses.

#### Static IP Assignment

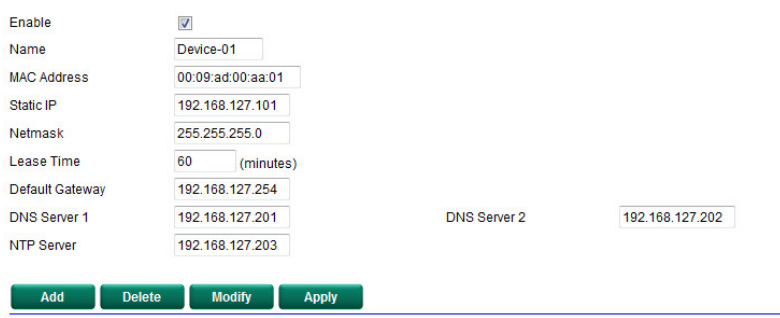

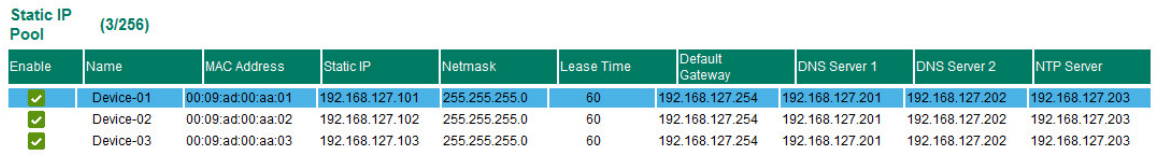

In the above example, a device named "Device-01" was added to the Static DHCP list, with a static IP address set to 192.168.127.101 and MAC address set to 00:09:ad:00:aa:01. When a device with a MAC address of 00:09:ad:00:aa:01 is connected to the Industrial Secure Router, the Industrial Secure Router will offer the IP address 192.168.127.101 to this device.

#### *Static DHCP Enable/Disable*

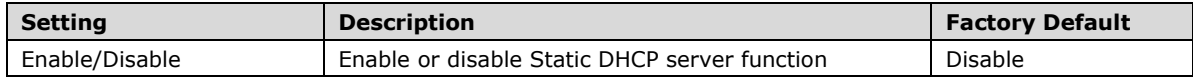

#### *Name*

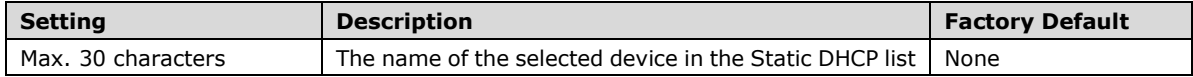

#### *MAC Address*

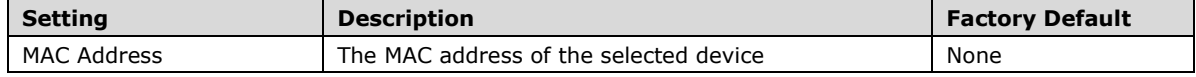

#### *Static IP*

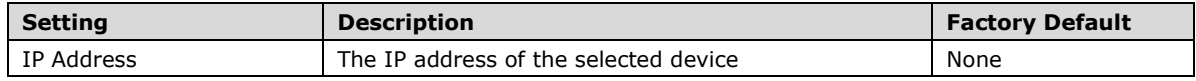

#### *Netmask*

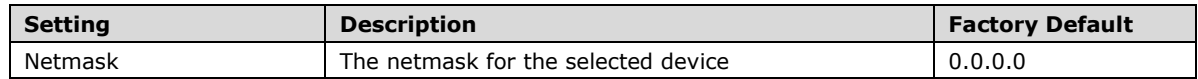

#### *Lease Time*

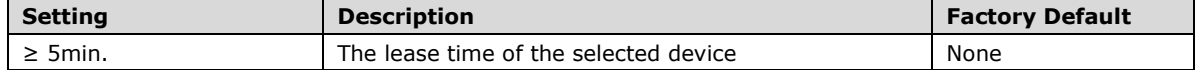

#### *Default Gateway*

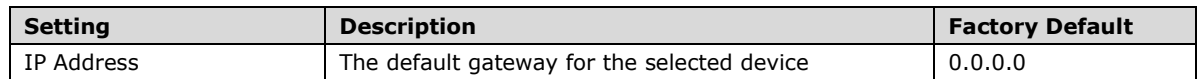

#### *DNS Server*

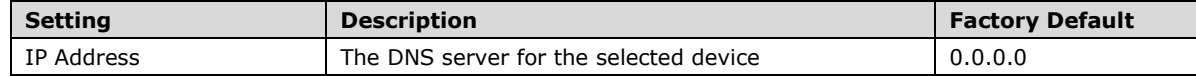

#### *NTP Server*

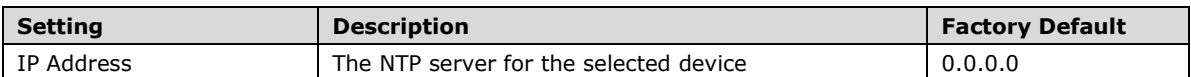

#### **Clickable Buttons**

#### **Add**

Use the **Add** button to input a new DHCP list. The Name, Static IP, and MAC address must be different from any existing list.

#### **Delete**

Use the **Delete** button to delete a Static DHCP list. Click on a list to select it (the background color of the device will change to blue) and then click the **Delete** button.

#### **Modify**

To modify the information for a particular list, click on a list to select it (the background color of the device will change to blue), modify the information as needed using the check boxes and text input boxes near the top of the browser window, and then click **Modify**.

### **IP-Port Binding**

#### Port-based IP Assignment Enable  $\overline{\mathbb{R}^n}$ Port Static IP  $0.0.0.0$ Netmask  $0.0.0.0$ (minutes) Lease Time  $0.0.0.0$ Default Gateway DNS Server 1  $0.0.0.0$ DNS Server 2  $0.0.0.0$ NTP Server  $0.0.0.0$ Add Delete Modify Apply **Static IP**  $(0/10)$ Pool DNS Server 1 Enable ort Static IP Netmask DNS Server 2 NTP Server

#### *IP-Port Binding Enable/Disable*

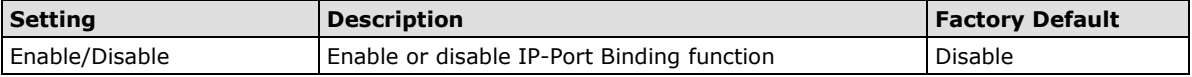

#### *Port*

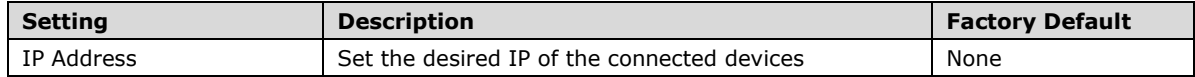

#### *Static IP*

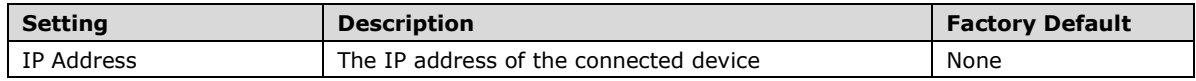

#### *Netmask*

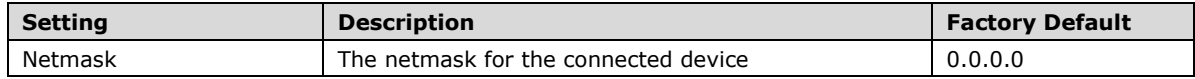

#### *Lease Time*

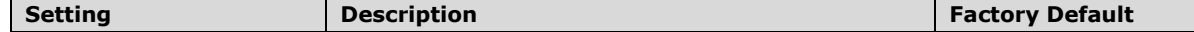

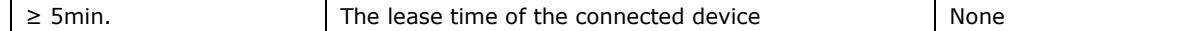

*Default Gateway*

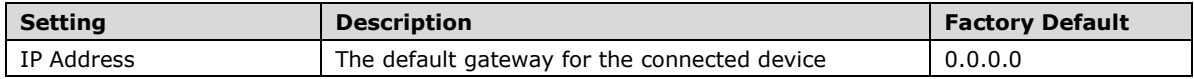

*DNS Server*

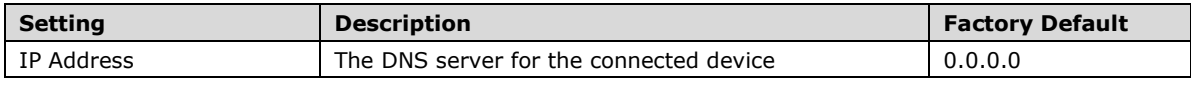

*NTP Server*

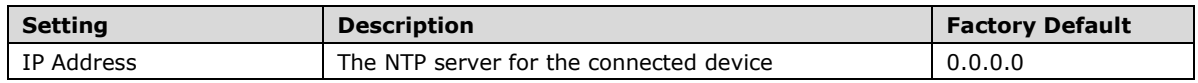

### **Client List**

Use the Client List to view the current DHCP clients.

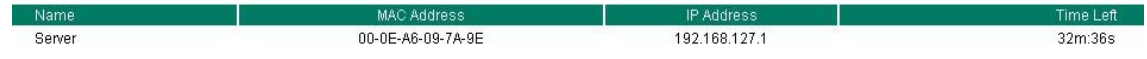

## **SNMP Settings**

The Industrial Secure Router supports SNMP V1/V2c/V3. SNMP V1 and SNMP V2c use a community string match for authentication, which means that SNMP servers access all objects with read-only permissions using the community string public (default value). SNMP V3, which requires that the user selects an authentication level of MD5 or SHA, is the most secure protocol. You can also enable data encryption to enhance data security. SNMP security modes and security levels supported by the Industrial Secure Router are shown in the following table. Select the security mode and level that will be used to communicate between the SNMP agent and manager.

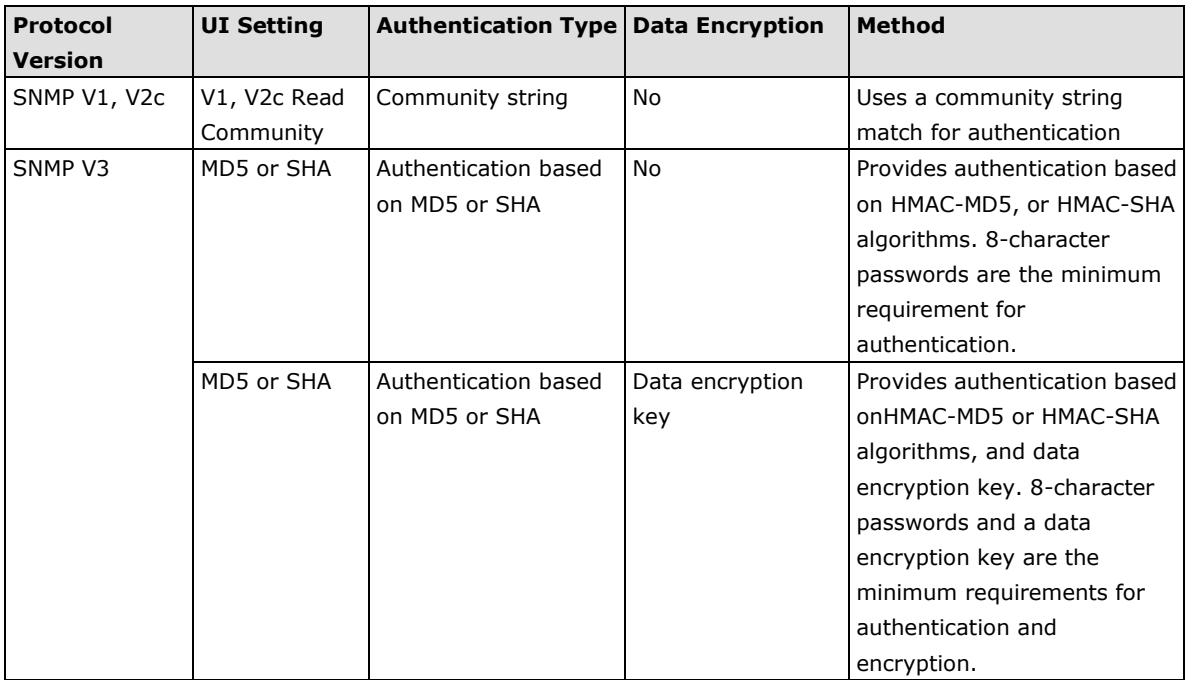

These parameters are configured on the SNMP page. A more detailed explanation of each parameter is given below.

### $\mathbb{S}$  SNMP

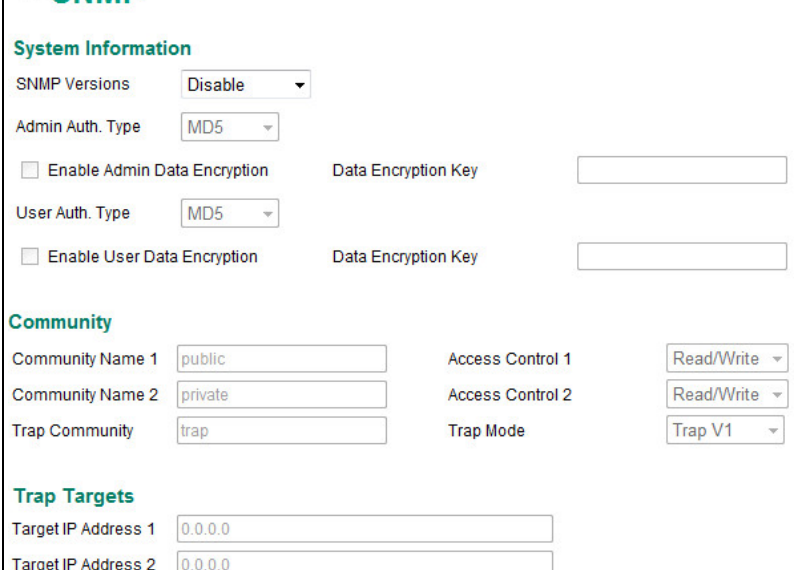

#### *SNMP Versions*

Target IP Address 3 0.0.0.0

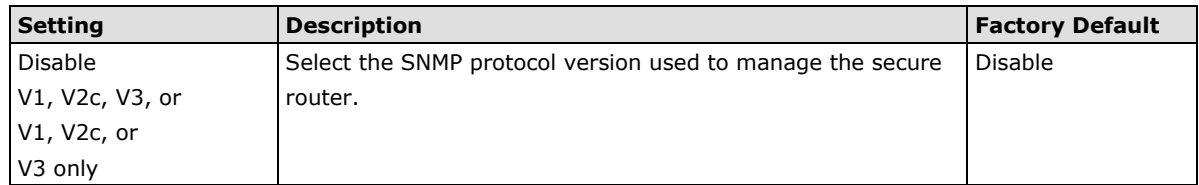

#### *Auth. Type*

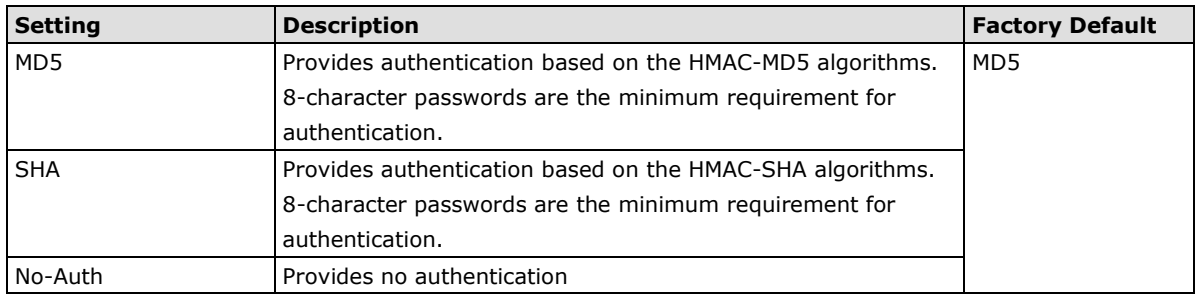

#### *Data Encryption Enable/Disable*

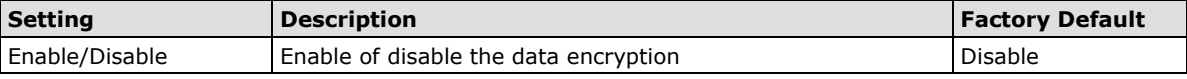

#### *Data Encryption Key*

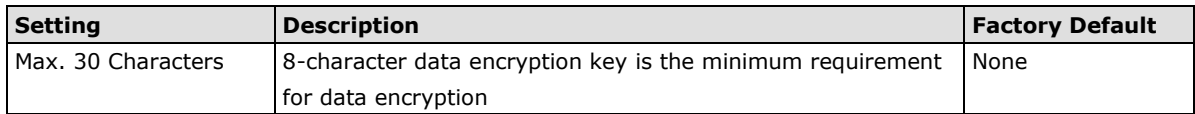

#### *Community Name*

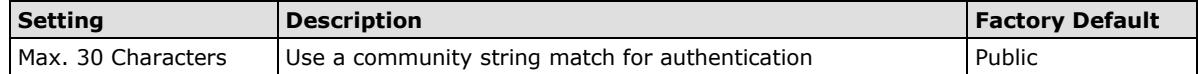

#### *Access Control*

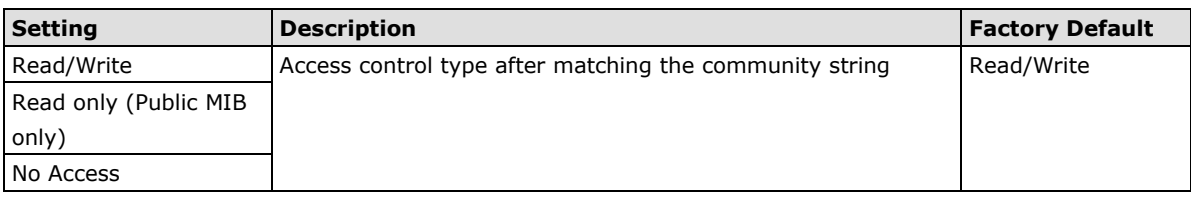

#### *Target IP Address*

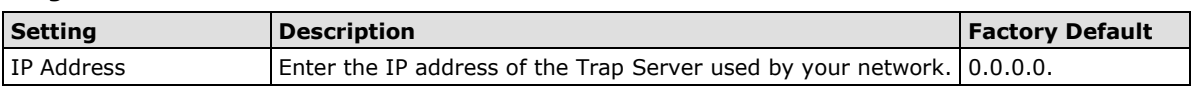

# **Dynamic DNS**

Dynamic DNS (Domain Name Server) allows you to use a domain name to connect to the Industrial Secure Router. The Industrial Secure Router can connect to 4 free DNS servers and register the user configurable Domain name in these servers.

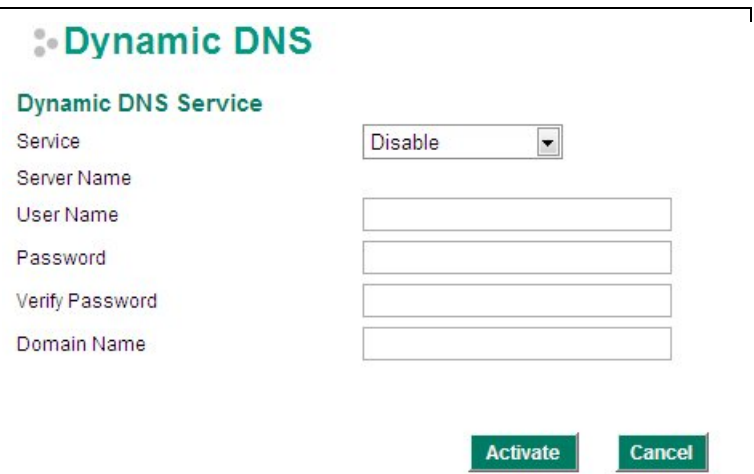

#### *Service*

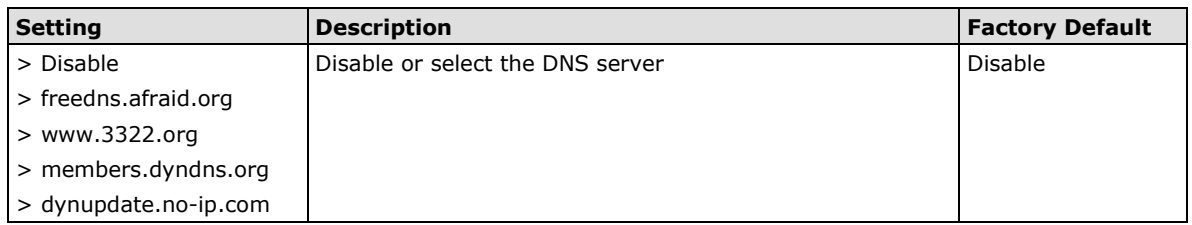

#### *User Name*

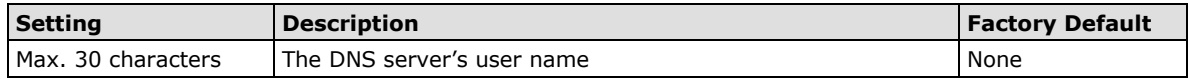

#### *Password*

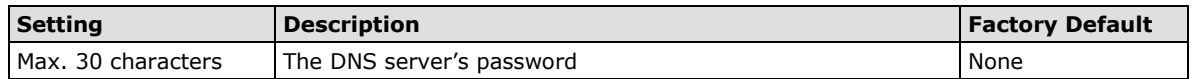

#### *Verify Password*

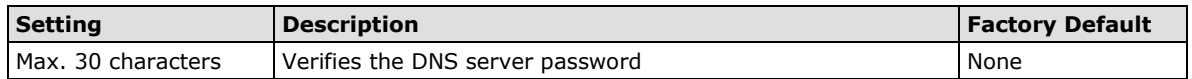

#### *Domain name*

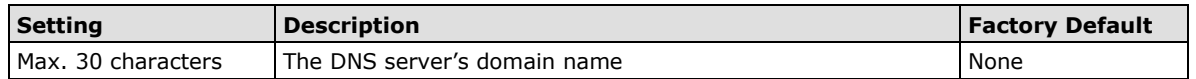

# **Security**

# **User Interface Management**

# **User Interface Management**

#### **Enable**

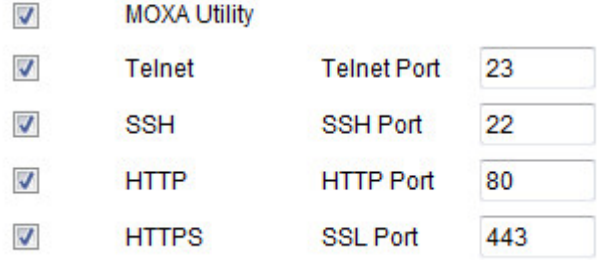

#### *Enable MOXA Utility*

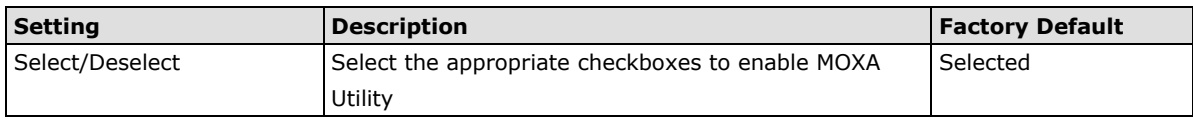

#### *Enable Telnet*

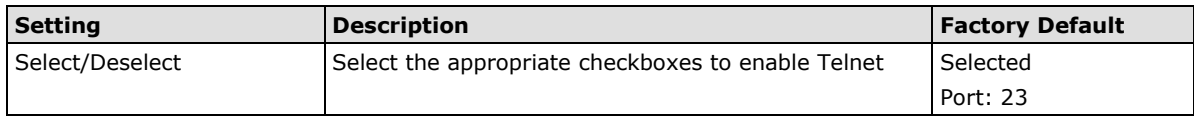

#### *Enable SSH*

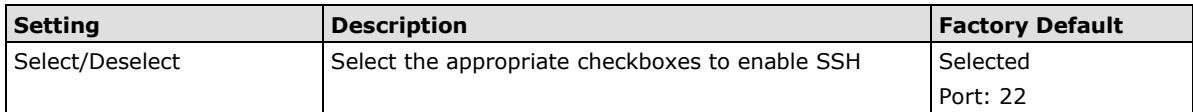

#### *Enable HTTP*

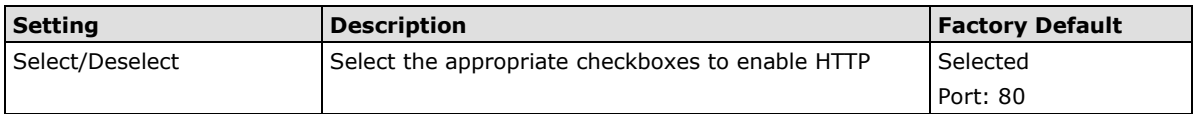

#### *Enable HTTPS*

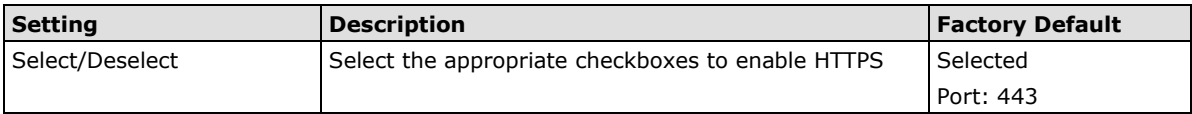

# **Authentication Certificate**

# **Authentication Certificate**

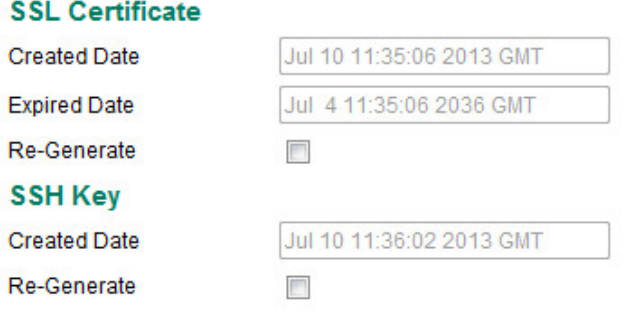

#### *SSL Certificate Re-generate*

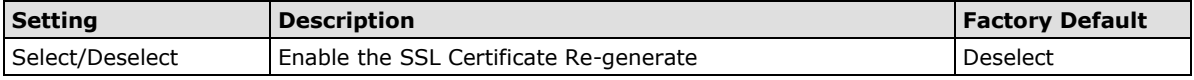

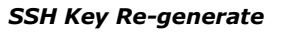

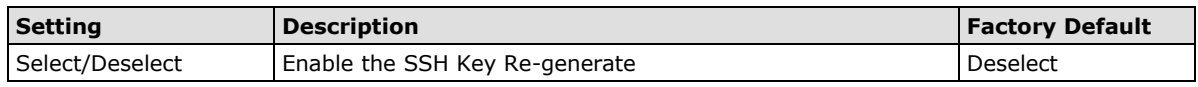

### **Trusted Access**

The Moxa industrial secure router uses an IP address-based filtering method to control access.

# **Trusted Access**

 $\overline{\mathcal{L}}$ Enable the accessible IP list ("Disable" will allow all IP's connection)

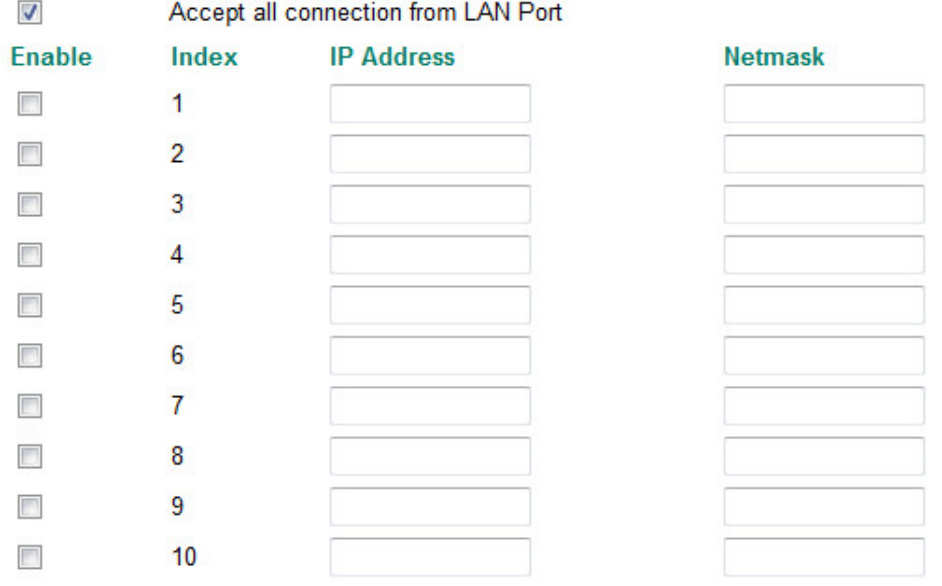

You may add or remove IP addresses to limit access to the Moxa industrial secure router. When the accessible IP list is enabled, only addresses on the list will be allowed access to the Moxa industrial secure router. Each IP address and netmask entry can be tailored for different situations:

#### • **Grant access to one host with a specific IP address**

For example, enter IP address 192.168.1.1 with netmask 255.255.255.255 to allow access to 192.168.1.1 only.

#### • **Grant access to any host on a specific subnetwork**

For example, enter IP address 192.168.1.0 with netmask 255.255.255.0 to allow access to all IPs on the subnet defined by this IP address/subnet mask combination.

#### • **Grant access to all hosts**

Make sure the accessible IP list is not enabled. Remove the checkmark from **Enable the accessible IP list**.

The following table shows additional configuration examples:

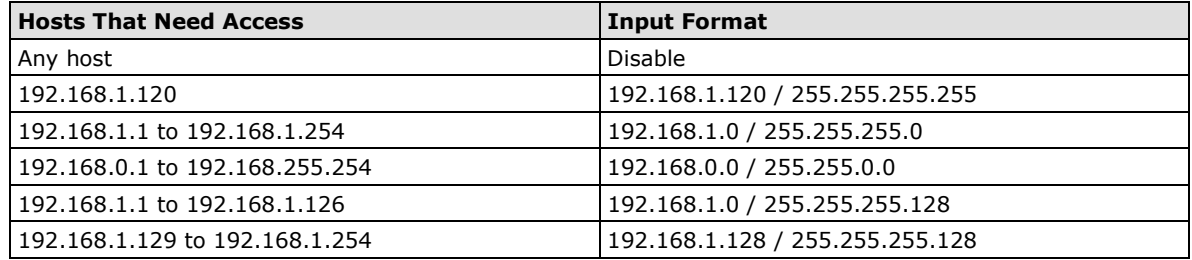

## **RADIUS Server Settings**

#### **RADIUS Setting**

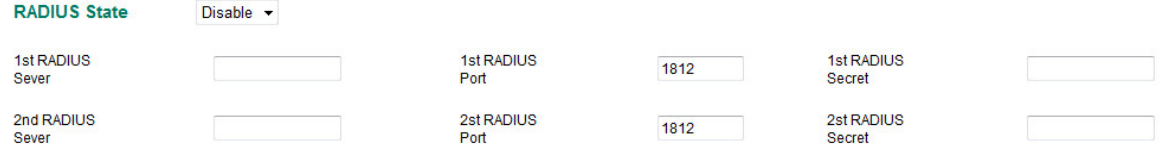

#### *Radius Status*

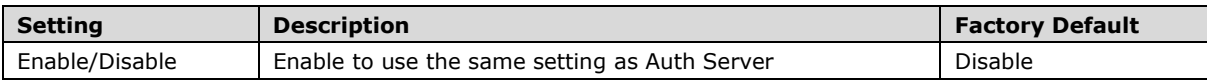

#### *Server Setting*

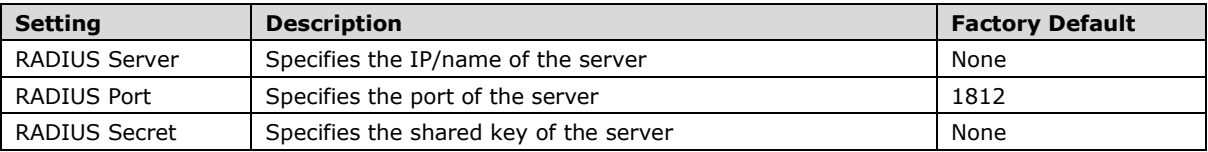

# **Monitor**

# **Interface Statistics**

Access the Monitor by selecting **Monitor** from the left selection bar. **Monitor by System** allows the user to view a graph that shows the combined data transmission activity of all of the Moxa industrial secure router's ports. Click one of the three options—**Total Packets, TX Packets,** or **RX Packets**—to view transmission activity of specific types of packets. Recall that TX Packets are packets sent out from the Moxa industrial secure router, and RX Packets are packets received from connected devices. The Total Packets option displays a graph that combines TX and RX Packets activity. The graph displays data transmission activity by showing Packets/s (i.e., packets per second, or pps) versus sec. (seconds). The graph is updated every few seconds, allowing the user to analyze data transmission activity in real-time.

# Monitor System : Total Packets

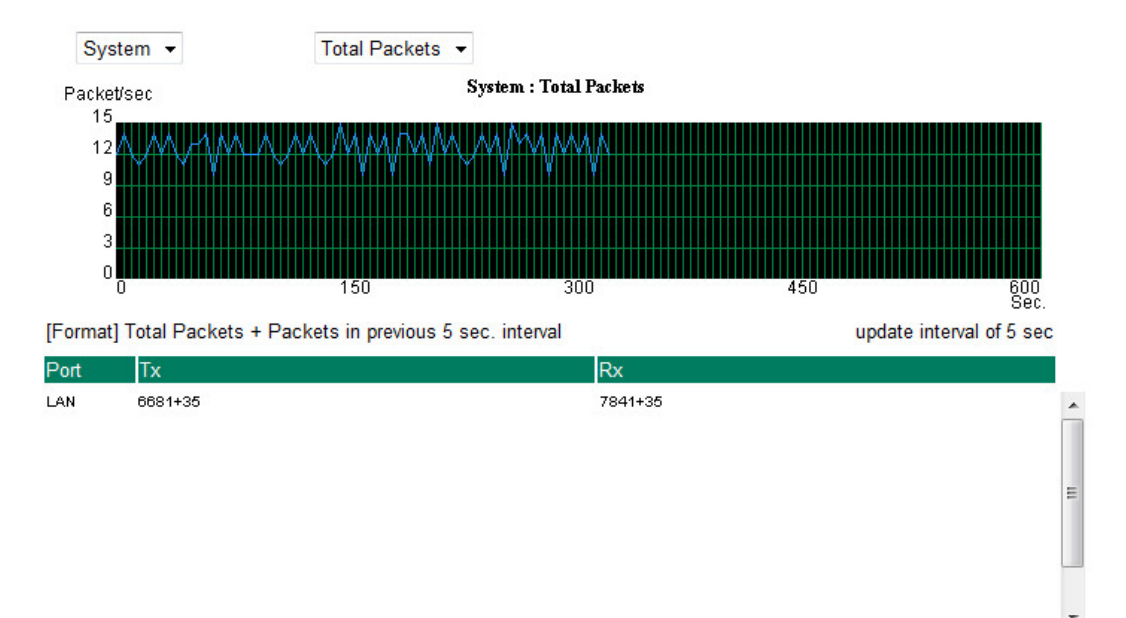

### **Port Statistics**

Access the Monitor by selecting **Monitor** from the left selection bar. Monitor by System allows the user to view a graph that shows the combined data transmission activity of all of the Moxa industrial secure router's ports. Click one of the four options—**Total Packets**, **TX Packets**, **RX Packets**, or **Error Packets**—to view transmission activity of specific types of packets. Recall that TX Packets are packets sent out from the Moxa industrial secure router, RX Packets are packets received from connected devices, and Error Packets are packets that did not pass TCP/IP's error checking algorithm. The Total Packets option displays a graph that combines TX, RX, and TX Error, RX Error Packets activity. The graph displays data transmission activity by showing Packets/s (i.e., packets per second, or pps) versus sec. (seconds). In fact, three curves are displayed on the same graph: Uni-cast packets (in blue), Multi-cast packets (in red), and Broad-cast packets (in amber). The graph is updated every few seconds, allowing the user to analyze data transmission activity in real-time.

# **Monitor System: Total Packets**

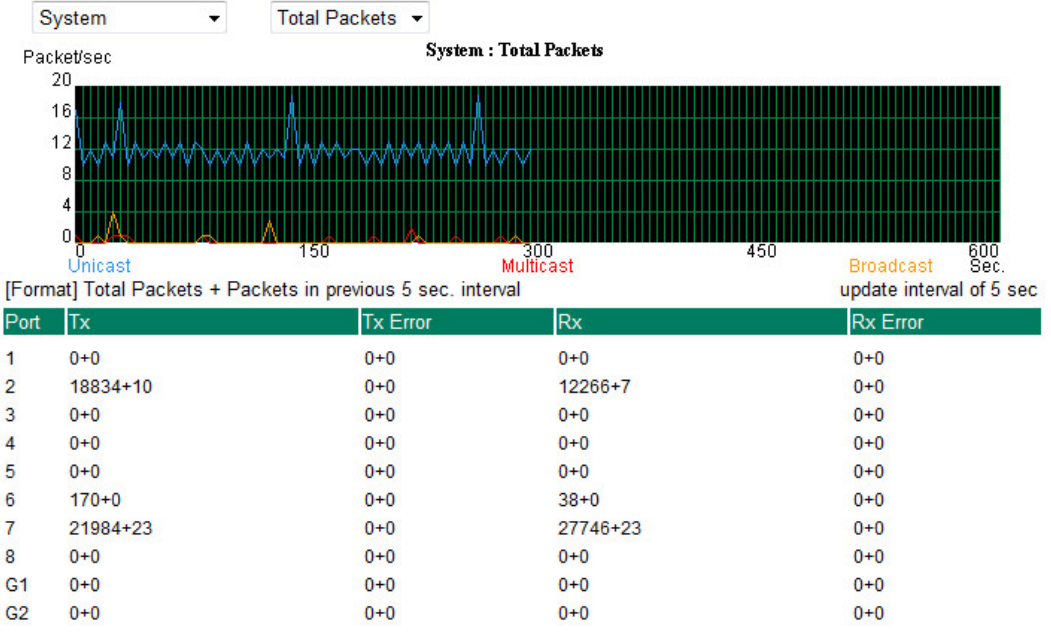

# **Event Log**

# **EventLogTable**

### Page 15/24 -

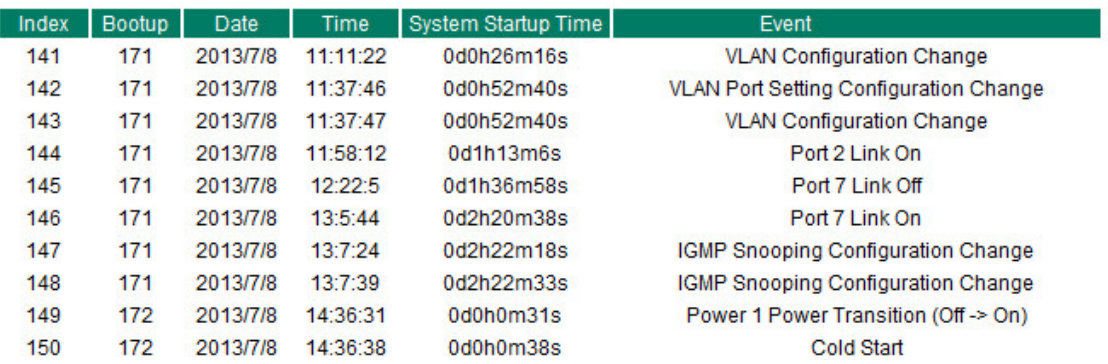

The Event Log Table displays the following information:

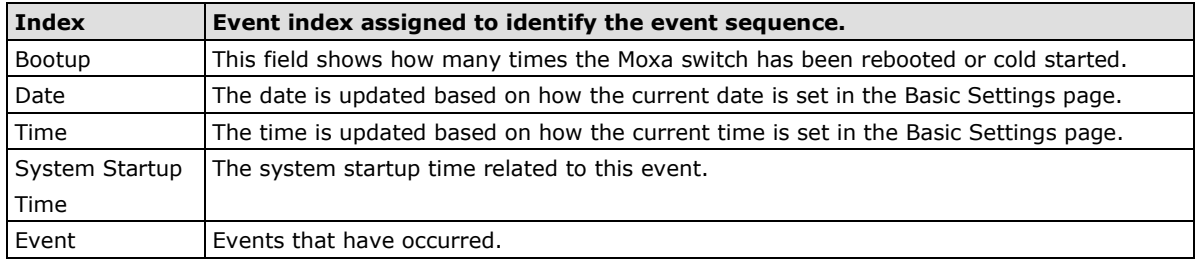

**NOTE** The following events will be recorded into the Moxa industrial secure router's Event Log Table:

- Cold start
- Warm start
- Configuration change activated
- Power 1/2 transition (Off ( On), Power 1/2 transition (On ( Off))
- Authentication fail
- Topology changed
- Master setting is mismatched
- Port traffic overload
- dot1x Auth Fail
- Port link off/on

# **4. EDR-G902/G903 Series Features and Functions**

#### **[Overview](#page-59-0)**

#### **[Configuring Basic Settings](#page-60-0)**

- $\triangleright$  [System Identification](#page-60-1)
- > [Accessible IP](#page-61-0)
- [Password](#page-62-0)
- $\triangleright$  [Time](#page-63-0)
- $\triangleright$  [SettingCheck](#page-65-0)
- > System File Update-by Remote TFTP
- [System File Update—by Local Import/Export](#page-67-1)
- $\triangleright$  [Restart](#page-68-0)
- $\triangleright$  [Reset to Factory Default](#page-68-1)

#### **[Network Settings](#page-69-0)**

- $\triangleright$  [Mode Configuration](#page-69-1)
- [WAN1 Configuration](#page-70-0)
- [WAN2 Configuration \(includes DMZ Enable\)](#page-72-0)
- [Using DMZ Mode](#page-76-0)
- > [LAN Interface](#page-76-1)
- **[Communication Redundancy](#page-77-0)**
- **[Monitor](#page-79-0)**
- **[System Log](#page-80-0)**
	- [EventLog](#page-80-1)
	- $\triangleright$  [Syslog](#page-81-0)

# <span id="page-59-0"></span>**Overview**

The **Overview** page is divided into three major parts: Interface Status, Basic function status, and Recent 10 Event logs, and gives users a quick overview of the EtherDevice Router's current settings.

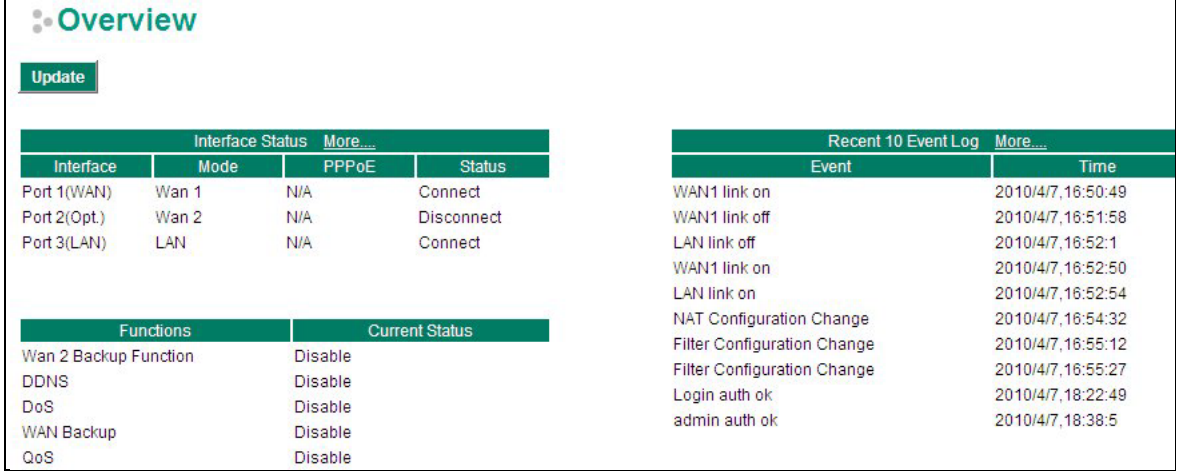

Click **More…** at the top of the **Interface Status** table to see detailed information about all interfaces.

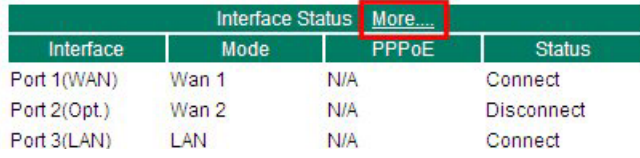

## **Detail Interface Status**

#### Update

#### WAN1

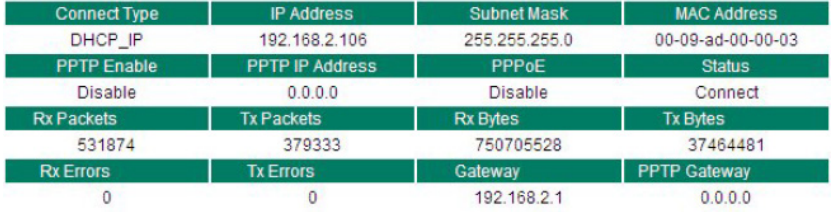

WAN2

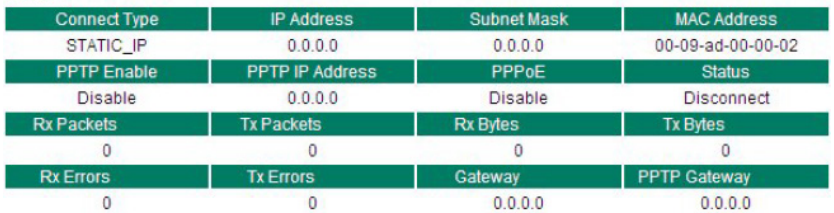

LAN

Г

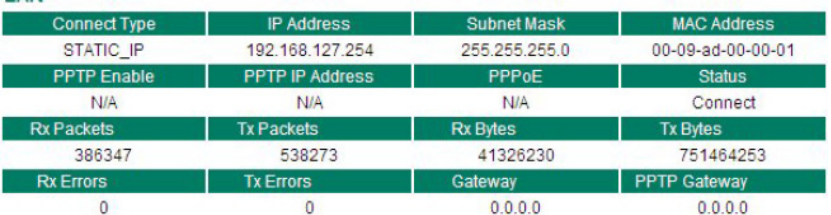

#### **DNS Server List**

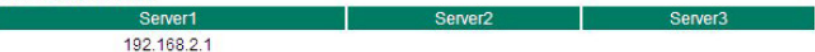

Click **More…** at the top of the **Recent 10 Event Log** table to open the **EventLogTable** page.

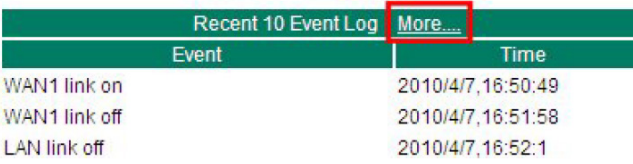

## : EventLogTable

Page 36/36

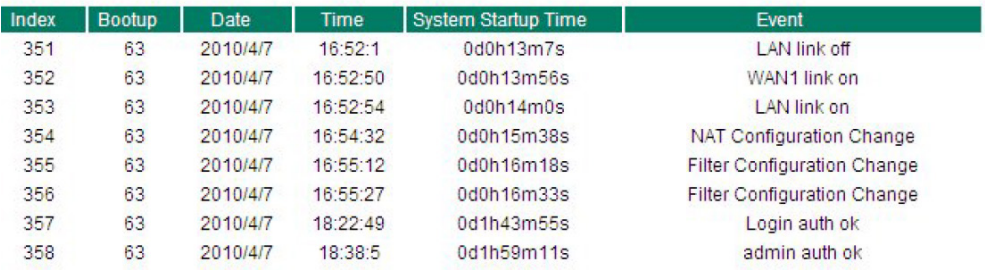

# <span id="page-60-0"></span>**Configuring Basic Settings**

The Basic Settings group includes the most commonly used settings required by administrators to maintain and control the EDR-G903.

# <span id="page-60-1"></span>**System Identification**

The system identification section gives you an easy way to identify the different switches connected to your network.

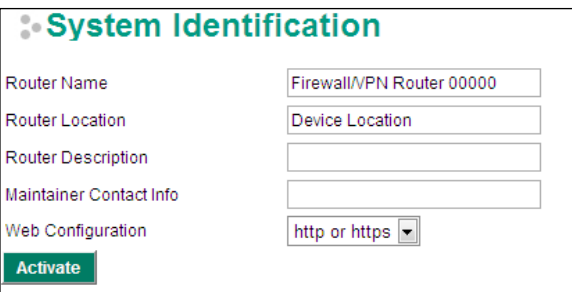

#### *Router name*

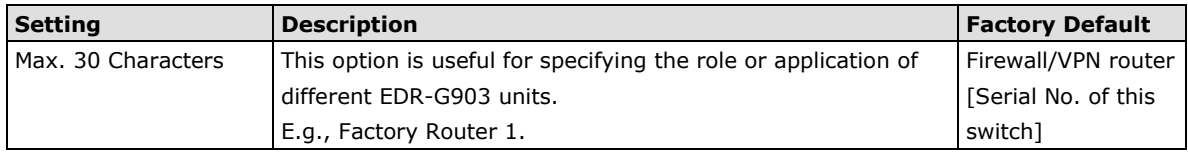

#### *Router Location*

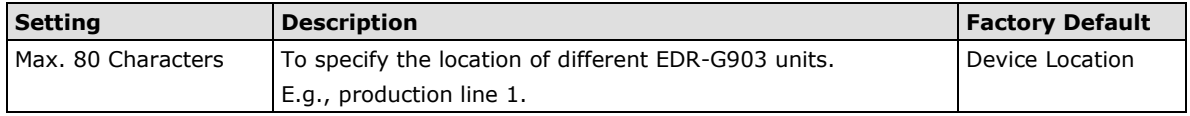

#### *Router Description*

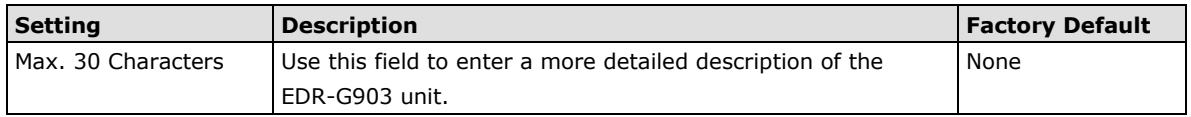

#### *Maintainer Contact Info*

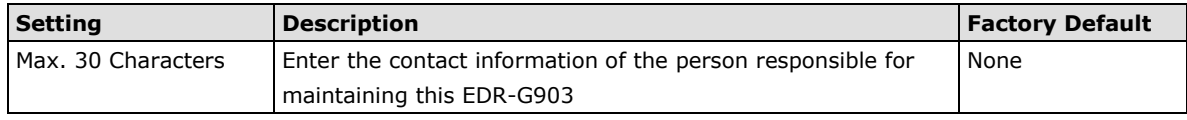

#### *Web Configuration*

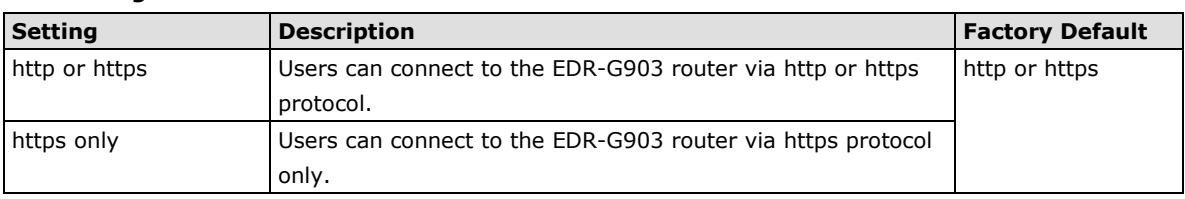

### <span id="page-61-0"></span>**Accessible IP**

The EtherDevice Router uses an IP address-based filtering method to control access to EtherDevice Router units.

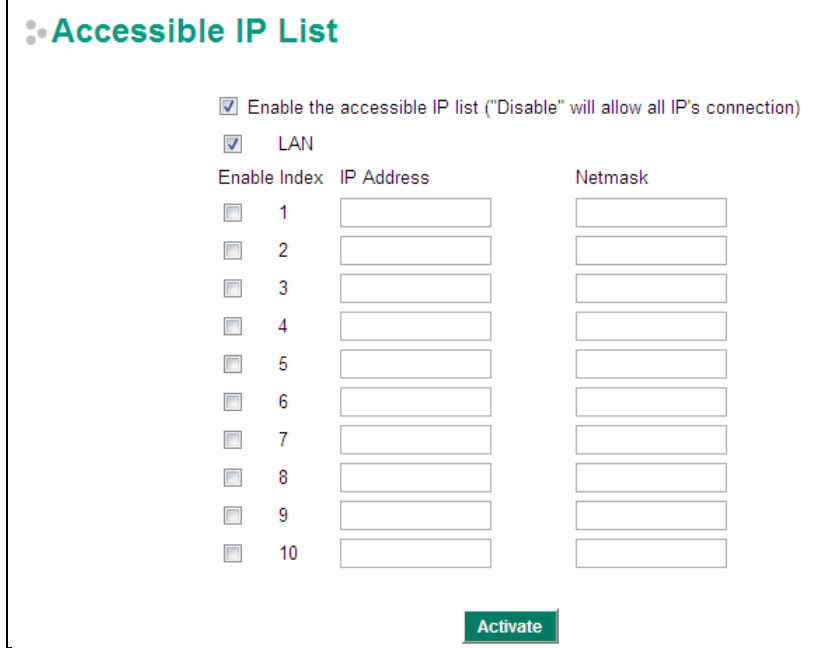

Accessible IP Settings allows you to add or remove "Legal" remote host IP addresses to prevent unauthorized access. Access to the EtherDevice Router is controlled by IP address. If a host's IP address is in the accessible IP table, then the host will have access to the EtherDevice Router. You can allow one of the following cases by setting this parameter:

- Only one host with the specified IP address can access this device.
- E.g., enter "192.168.1.1/255.255.255.255" to allow access to just the IP address 192.168.1.1.
- Any host on a specific subnetwork can access this device. E.g., enter "192.168.1.0/255.255.255.0" to allow access to all IPs on the subnet defined by this IP address/subnet mask combination.
- Any host can access the EtherDevice Router. (Disable this function by deselecting the Enable the accessible IP list option.)
- Any LAN can access the EtherDevice Router. (Disable this function by deselecting the LAN option to not allow any IP at the LAN site to access this device.) E.g., If the LAN IP Address is set to 192.168.127.254/255.255.255.0, then IP addresses 192.168.127.1 /24 to 192.168.127.253/24 can access the EtherDevice Router.

The following table shows additional configuration examples:

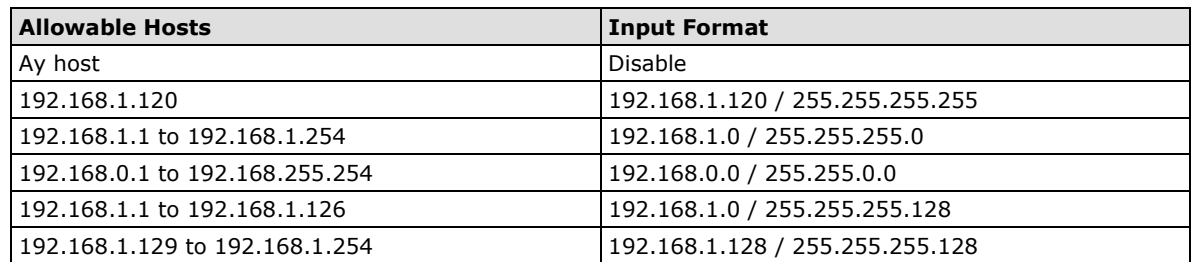

The Accessible IP list controls which devices can connect to the EtherDevice Router to change the configuration of the device. In the example shown below, the Accessible IP list in the EtherDevice Router contains 10.10.10.10, which is the IP address of the remote user's PC.

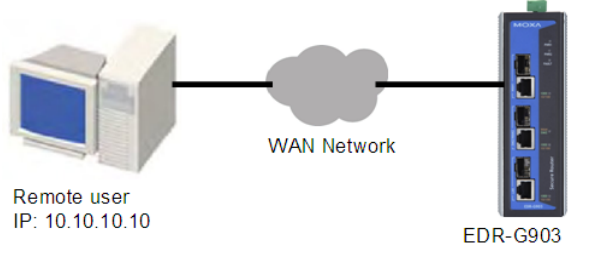

IP(WAN1): 10.10.10.11

The remote user's IP address is shown below in the EtherDevice Router's Accessible IP list.

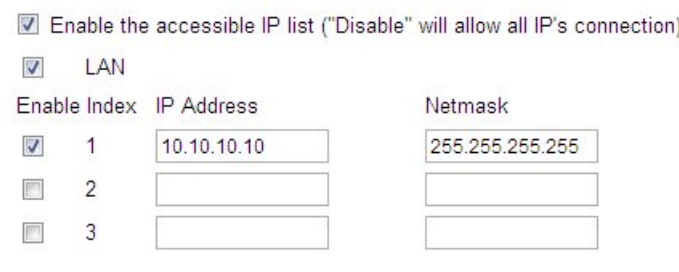

## <span id="page-62-0"></span>**Password**

The EtherDevice Router provides two levels of access privilege: "admin privilege" gives read/write access to all EtherDevice Router configuration parameters, and "user privilege" provides read access only. You will be able to view the configuration, but will not be able to make modifications.

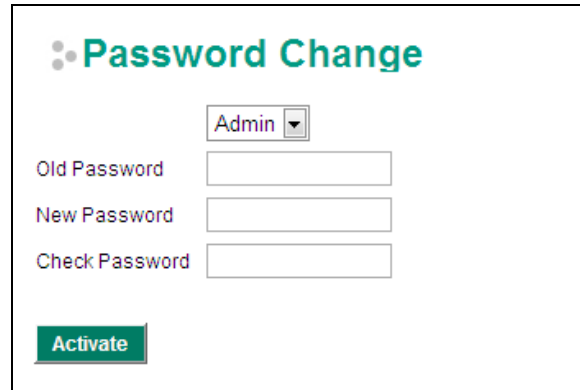

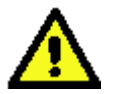

#### • **ATTENTION!**

• By default, the Password field is blank. If a Password is already set, then you will be required to type the Password when logging into the RS-232 console, Telnet console, or web browser interface.

#### *Account*

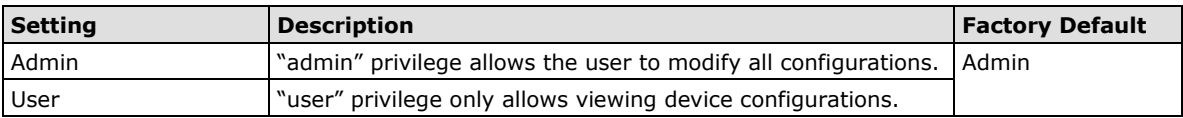

#### *Password*

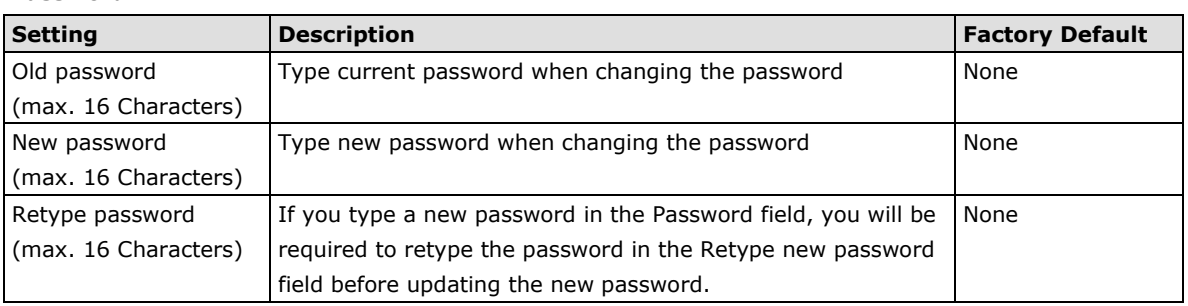

### <span id="page-63-0"></span>**Time**

The **Time** configuration page lets users set the time, date, and other settings. An explanation of each setting is given below.

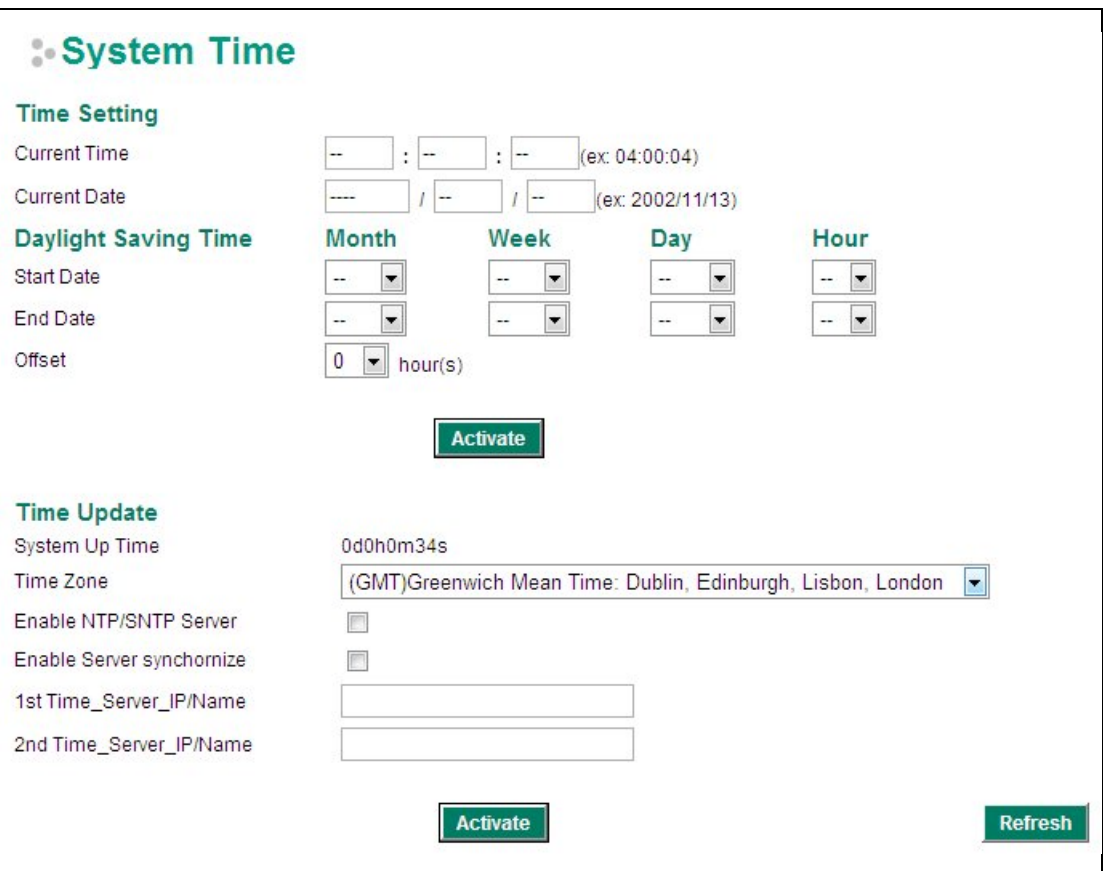

The EtherDevice Router has a time calibration function based on information from an NTP server or user specified Time and Date information. Functions such as Auto warning "Email" can add real-time information to the message.

**NOTE** The EtherDevice Router has a real time clock so the user does not need to update the Current Time and Current Date to set the initial time for the EtherDevice Router after each reboot. This is especially useful when the network does not have an Internet connection for an NTP server, or there is no NTP server on the network.

#### *Current Time*

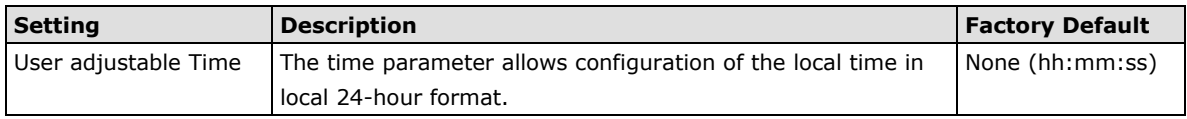

#### *Current Date*

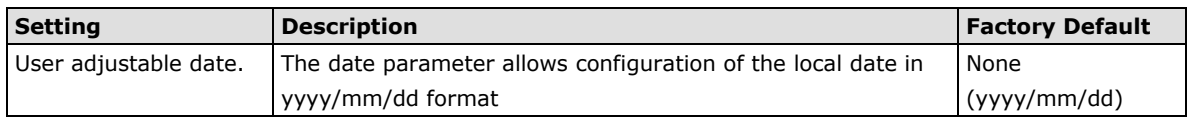

#### *Daylight Saving Time*

Daylight Saving Time (also know as DST or summer time) involves advancing clocks 1 hour during the summer to provide an extra hour of daylight in the evening.

#### *Start Date*

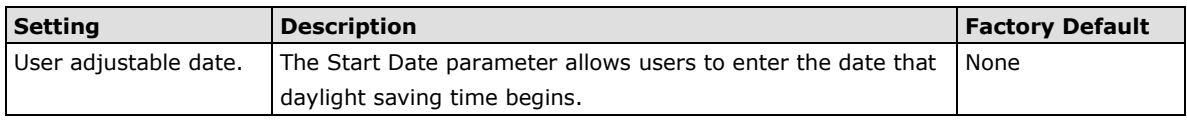

#### *End Date*

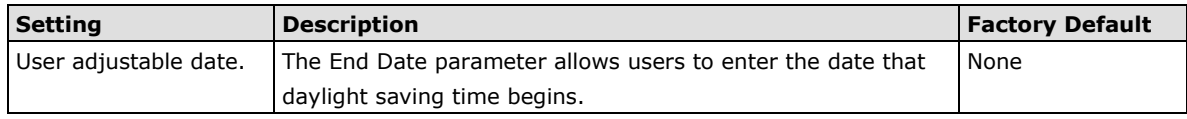

#### *Offset*

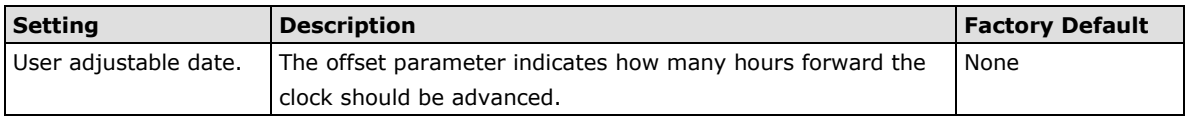

#### *System Up Time*

Indicates the ED-G903's up time from the last cold start. The unit is seconds.

#### *Time Zone*

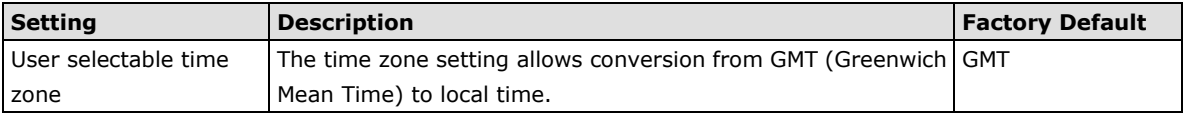

#### **NOTE** Changing the time zone will automatically correct the current time. You should **configure the time zone before setting the time.**

#### *Enable NTP/SNTP Server*

Enable this function to configure the EtherDevice Router as a NTP/SNTP server on the network.

#### *Enable Server synchronize*

Enable this function to configure the EtherDevice Router as a NTP/SNTP client, It will synchronize the time information with another NTP/SNTP server.

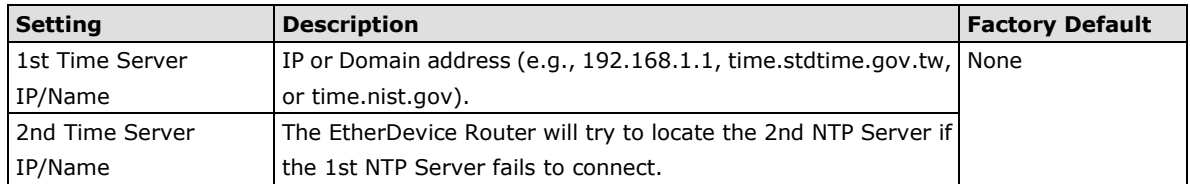

#### *Time Server IP/Name*

# <span id="page-65-0"></span>**SettingCheck**

### **SettingCheck Configuraiton**

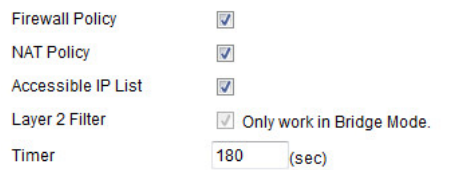

**SettingCheck** is a safety function for industrial users using a secure router. It provides a double confirmation mechanism for when a remote user changes the security policies, such as **Firewall filter**, **NAT**, and **Accessible IP list**. When a remote user changes these security polices, SettingCheck provides a means of blocking the connection from the remote user to the Firewall/VPN device. The only way to correct a wrong setting is to get help from the local operator, or go to the local site and connect to the device through the console port, which could take quite a bit of time and money. Enabling the SettingCheck function will execute these new policy changes temporarily until doubly confirmed by the user. If the user does not click the confirm button, the EtherDevice Router will revert to the previous setting.

#### *Firewall Policy*

Enables or Disables the SettingCheck function when the Firewall policies change.

#### *NAT Policy*

Enables or Disables the SettingCheck function when the NAT policies change.

#### *Accessible IP List*

Enables or Disables the SettingCheck function when the Accessible IP List changes.

#### *Layer 2 Filter*

Enable or disable the SettingCheck function when the Layer 2 filter changes.

#### *Timer*

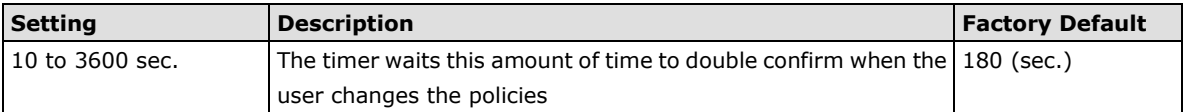

For example, if the remote user (IP: 10.10.10.10) connects to the EtherDevice Router and changes the accessible IP address to 10.10.10.12, or deselects the Enable checkbox accidently after the remote user clicks the Activate button, connection to the EtherDevice Router will be lost because the IP address is not in the EtherDevice Router's Accessible IP list.

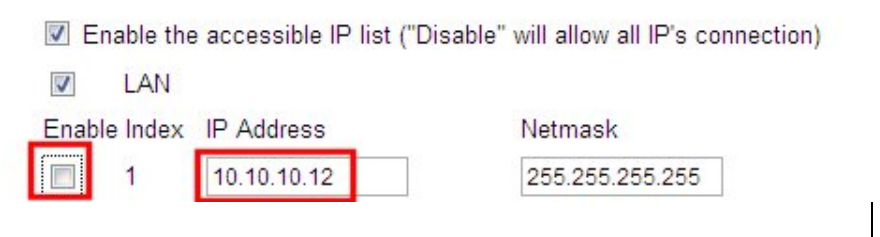

If the user enables the SettingCheck function with the Accessible IP list and the confirmer Timer is set to 15 seconds, then when the user clicks the Activate button on the accessible IP list page, the EtherDevice Router will execute the configuration change and the web browser will try to jump to the SettingCheck Confirmed page automatically. Because the new IP list does not include the Remote user's IP address, the remote user cannot connect to the SettingCheck Confirmed page. After 15 seconds, the EtherDevice Router will roll back to the original Accessible IP List setting, allowing the remote user to reconnect to the EtherDevice Router and check what's wrong with the previous setting.

The page cannot be displayed  $\mathbf{i}$ The page you are looking for is currently unavailable. The Web site might be experiencing technical difficulties, or you may need to adjust your browser settings. Please try the following: . Click the  $\boxed{\oplus}$  Refresh button, or try again later. . If you typed the page address in the Address bar, make sure that it is spelled correctly. To check your connection settings, click the Tools menu, and then click Internet Options. On the Connections tab, click Settings. The settings should match those provided by your local area network (LAN) administrator or Internet service provider (ISP). • See if your Internet connection settings are being detected. You can set Microsoft Windows to examine your network and automatically discover network connection settings (if your network administrator has enabled this setting). 1. Click the Tools menu, and then click Internet Options.

- 2. On the Connections tab, click LAN Settings.
- 3. Select Automatically detect settings, and then click OK.

If the new configuration does not block the connection from the remote user to the EtherDevice Router, the user will see the SettingCheck Confirmed page, shown in the following figure. Click **Confirm** to save the configuration updates.

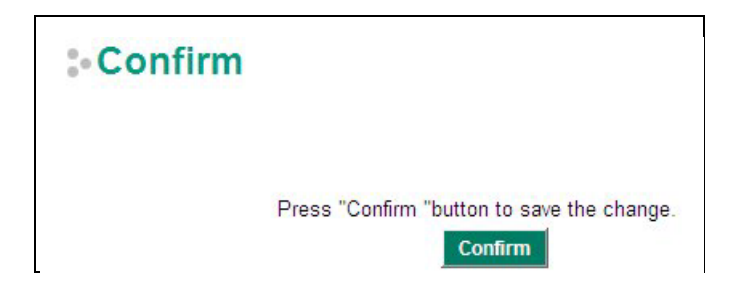

# <span id="page-67-0"></span>**System File Update—by Remote TFTP**

The EtherDevice Router supports saving your configuration file to a remote TFTP server or local host to allow other EtherDevice Router routers to use the same configuration at a later time, or saving the Log file for future reference. Loading pre-saved firmware or a configuration file from the TFTP server or local host is also supported to make it easier to upgrade or configure the EtherDevice Router.

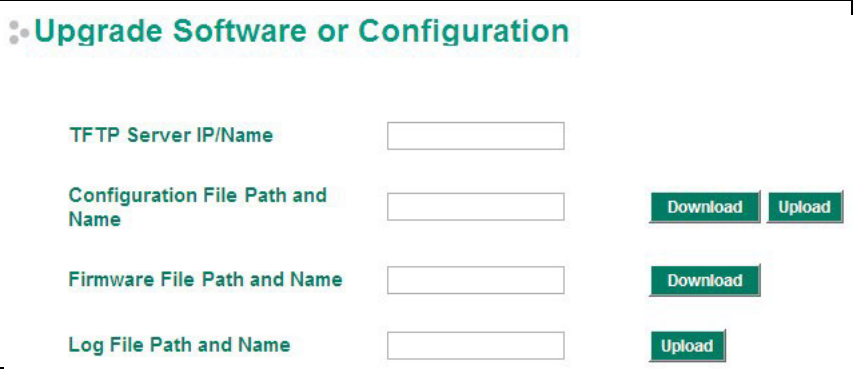

#### *TFTP Server IP/Name*

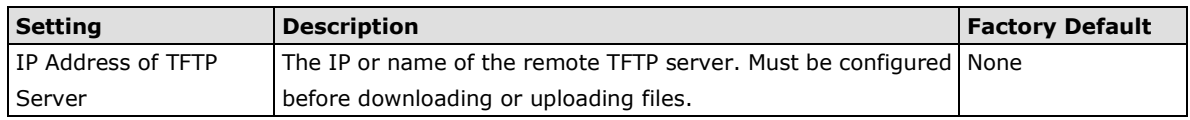

#### *Configuration File Path and Name*

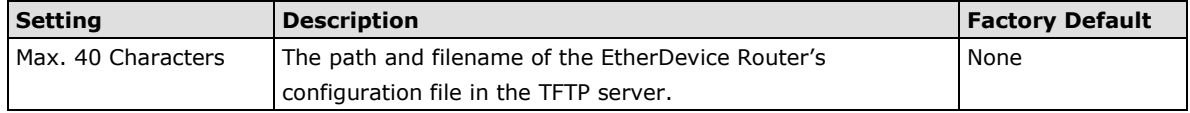

#### *Firmware File Path and Name*

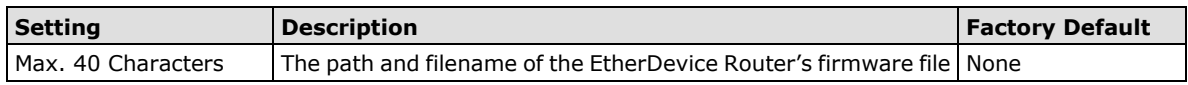

#### *Log File Path and Name*

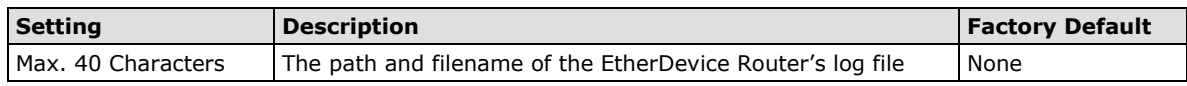

After setting up the desired path and filename, click **Activate** to save the setting. Next, click **Download** to download the file from the remote TFTP server, or click **Upload** to upload a file to the remote TFTP server.

# <span id="page-67-1"></span>**System File Update—by Local Import/Export**

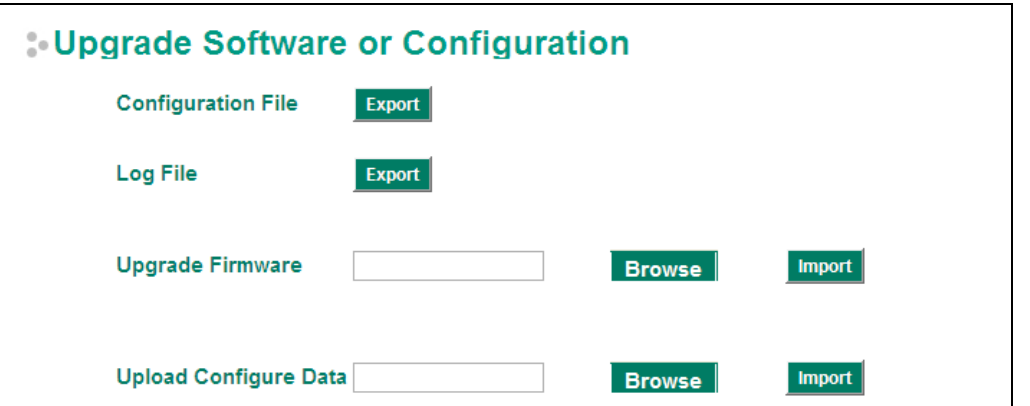

#### **Configuration File**

Click **Export** to export the configuration file of the EtherDevice Router to the local host.

#### **Log File**

Click **Export** to export the Log file of the EtherDevice Router to the local host.

**NOTE** Some operating systems will open the configuration file and log file directly in the web page. In such cases, right click the **Export** button and then save as a file.

#### **Upgrade Firmware**

To import a firmware file into the EtherDevice Router, click **Browse** to select a firmware file already saved on your computer. The upgrade procedure will proceed automatically after clicking Import. This upgrade procedure will take a couple of minutes to complete, including the boot-up time.

#### **Upload Configuration Data**

To import a configuration file to the EtherDevice Router, click **Browse** to select a configuration file already saved on your computer. The upgrade procedure will proceed automatically after clicking Import.

### <span id="page-68-0"></span>**Restart**

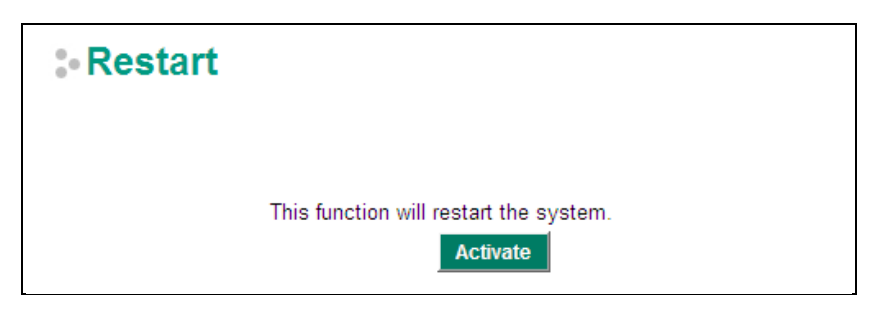

This function is used to restart the EtherDevice Router router.

# <span id="page-68-1"></span>**Reset to Factory Default**

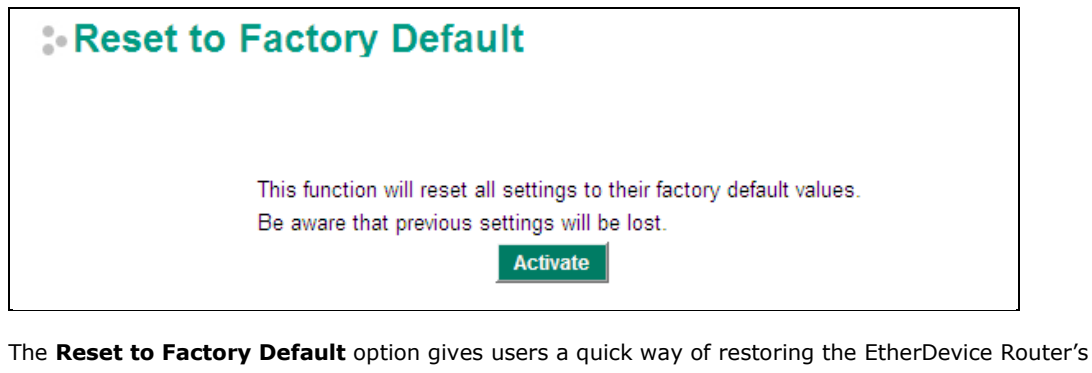

configuration settings to their factory default values. This function is available in the console utility (serial or Telnet), and web browser interface.

**NOTE** After activating the Factory Default function, you will need to use the default network settings to re-establish a web-browser or Telnet connection with your EtherDevice Router.

# <span id="page-69-0"></span>**Network Settings**

# <span id="page-69-1"></span>**Mode Configuration**

# **Network Mode**

EtherDevice Router provides **Router Mode** and **Bridge Mode** operation for different applications:

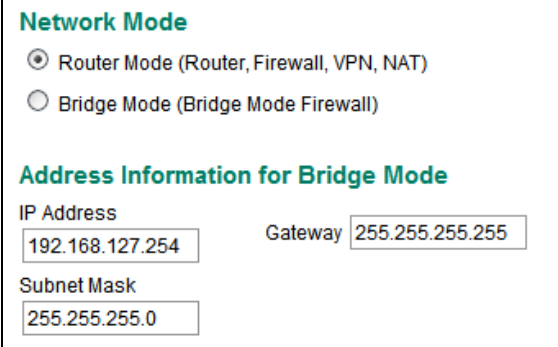

### **Router Mode**

In this mode, EtherDevice Router operates as a gateway between different networks.

- Each interface (WAN1, WAN2 and LAN) has its own IP addresses & different subnet
- It provides Routing, Firewall, VPN and NAT functions
- Default setting of EtherDevice Router

### **Bridge Mode**

In this mode, EtherDevice Router operates as a Bridge mode firewall (or call transparent firewall) in a single subnet. Users could simply insert EtherDevice Router into the existing single subnet without the need to reconfigure the original subnet into different subnets and without the need to reconfigure the IP address of existing devices.

- EtherDevice Router only has one IP address, Network mask and Gateway.
- VPN, NAT, WAN backup, VRRP, DHCP, Dynamic DNS are not supported in this mode

#### Network Mode

Router Mode (Router, Firewall, VPN, NAT)

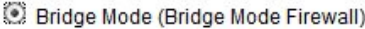

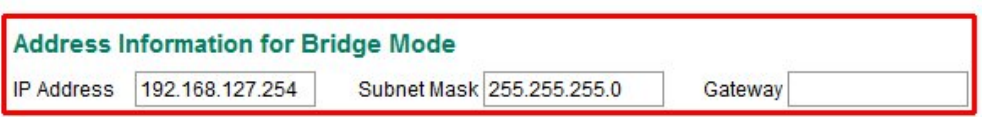

User could select the appropriate operation mode and press **Activate** to change the mode of EtherDevice Router. Change operation mode would take around 30-60 seconds to reboot system!!! If the webpage is no response after 30-60 seconds, please refresh webpage or press F5.

# <span id="page-70-0"></span>**WAN1 Configuration**

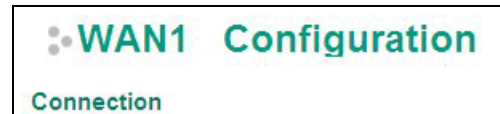

Connect Mode C Disable C Enable Connect Type Dynamic IP

#### **Connection**

Note that there are three different connection types for the WAN1 interface: Dynamic IP, Static IP, and PPPoE. *A detailed explanation of the configuration settings for each type is given below.*

#### *Connection Mode*

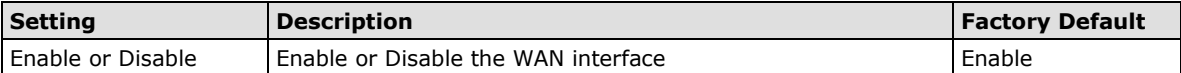

#### *Connection Type*

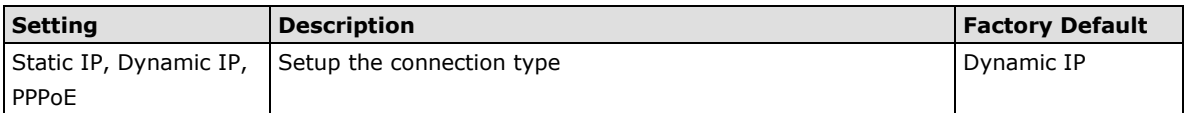

#### **Detailed Explanation of Dynamic IP Type**

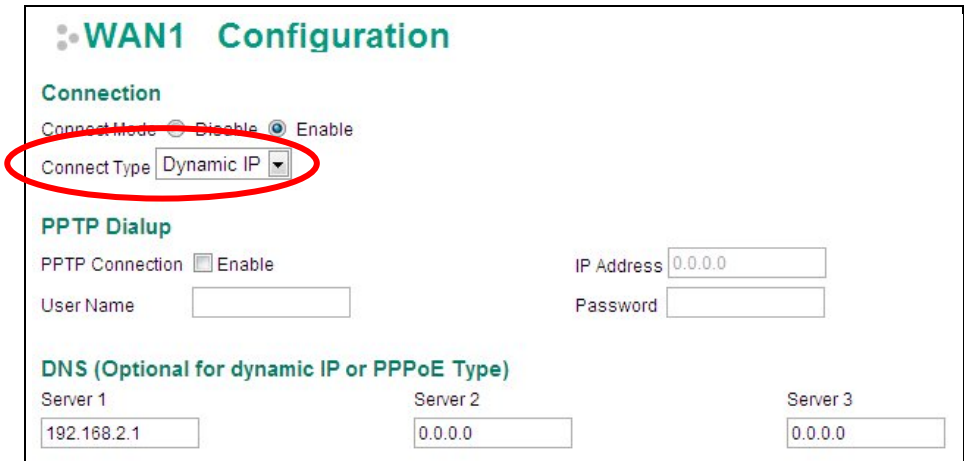

#### **PPTP Dialup**

Point-to-Point Tunneling Protocol is used for Virtual Private Networks (VPN). Remote users can use PPTP to connect to private networks from public networks.

#### *PPTP Connection*

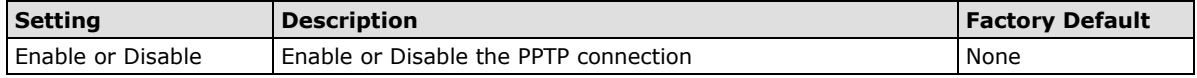

#### *IP Address*

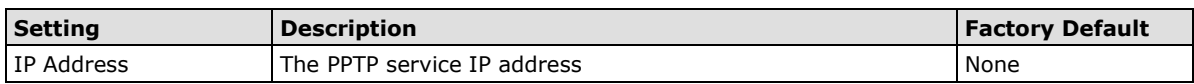

#### *User Name*

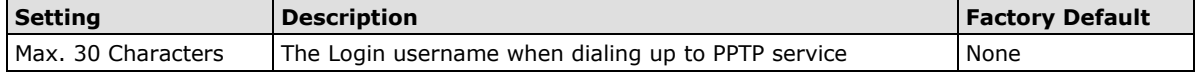

#### *Password*

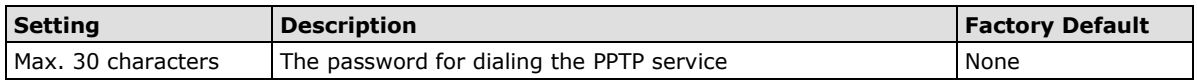

**Example:** Suppose a remote user (IP: 10.10.10.10) wants to connect to the internal server (private IP: 30.30.30.10) via the PPTP protocol. The IP address for the PPTP server is 20.20.20.1. The necessary configuration settings are shown in the following figure.

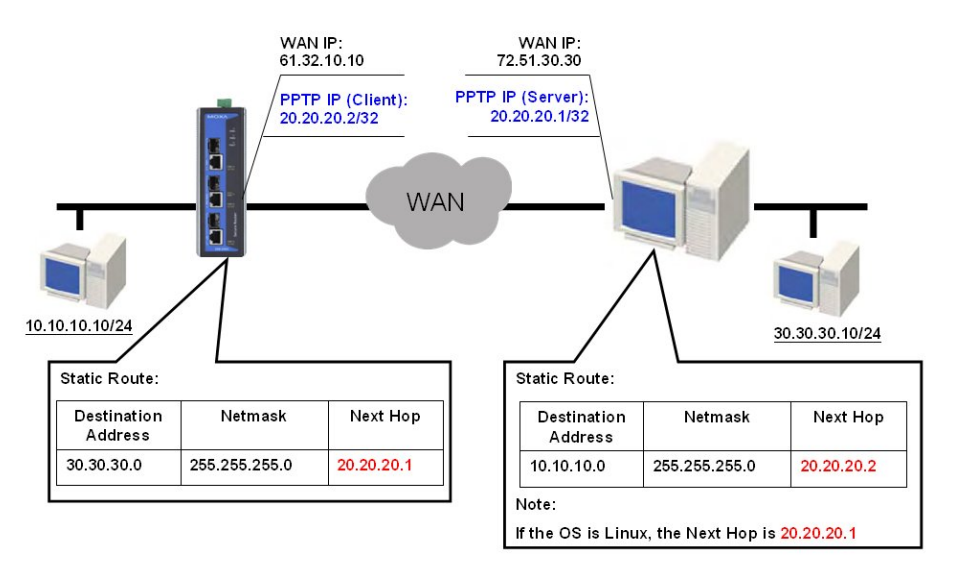

#### **DNS (Doman Name Server; optional setting for Dynamic IP and PPPoE types)**

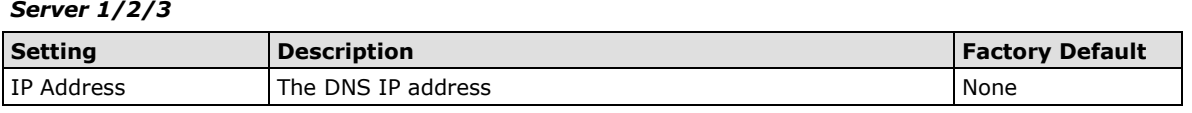

**NOTE** The priority of a manually configured DNS will higher than the DNS from the PPPoE or DHCP server.

#### **Detailed Explanation of Static IP Type**

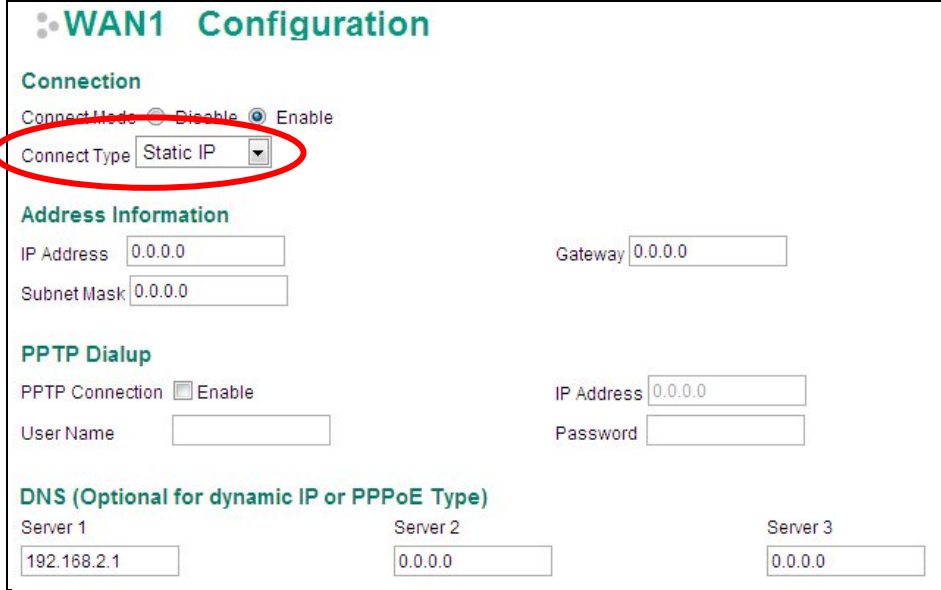

#### **Address Information**

#### *IP Address*

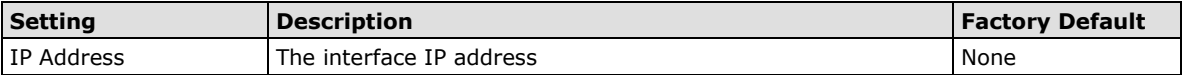

#### *Subnet Mask*

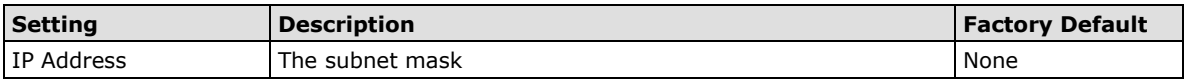
#### *Gateway*

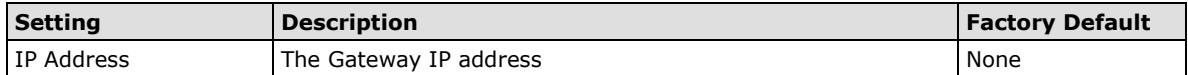

### **Detailed Explanation of PPPoE Type**

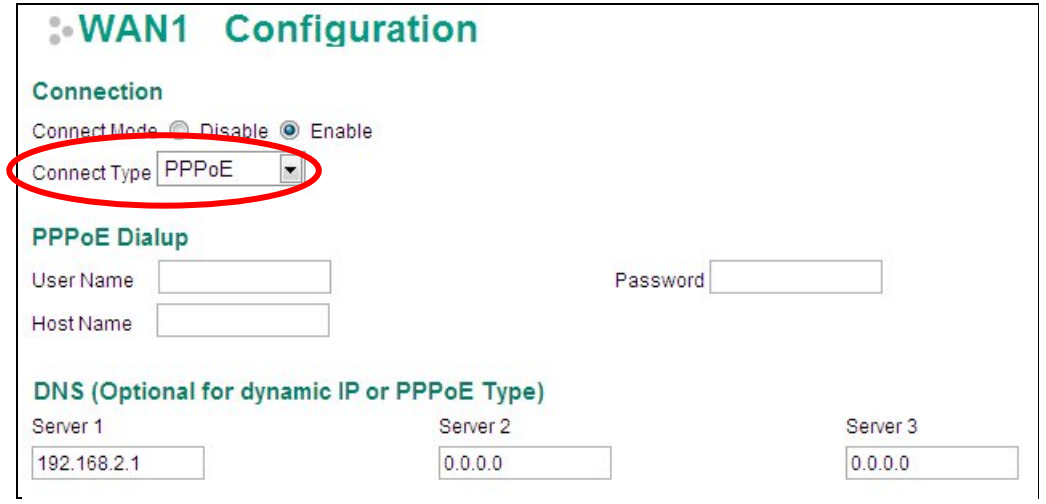

#### **PPPoE Dialup**

#### *User Name*

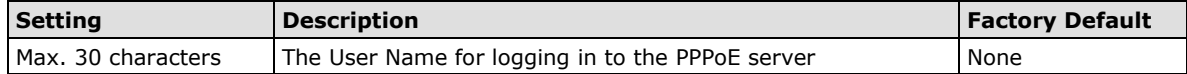

#### *Host Name*

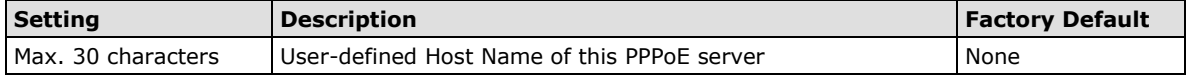

#### *Password*

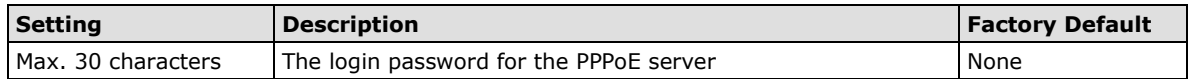

# **WAN2 Configuration (includes DMZ Enable)**

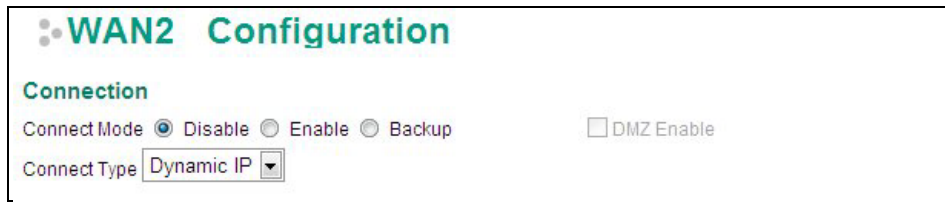

#### **Connection**

Note that there are there are three different connection types for the WAN2 interface: Dynamic IP, Static IP, and PPPoE. A detailed explanation of the configuration settings for each type is given below.

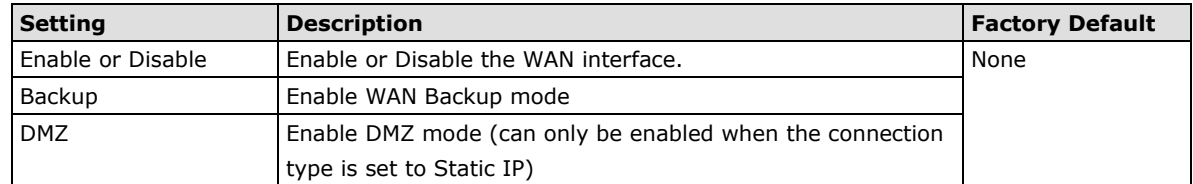

#### *Connection Mode*

#### *Connection Type*

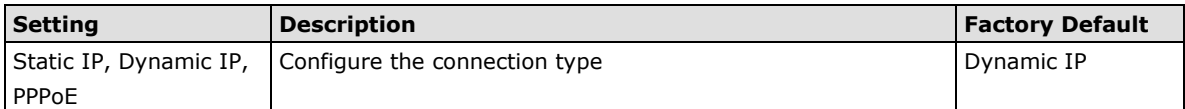

## **Detailed Explanation of Dynamic IP Type**

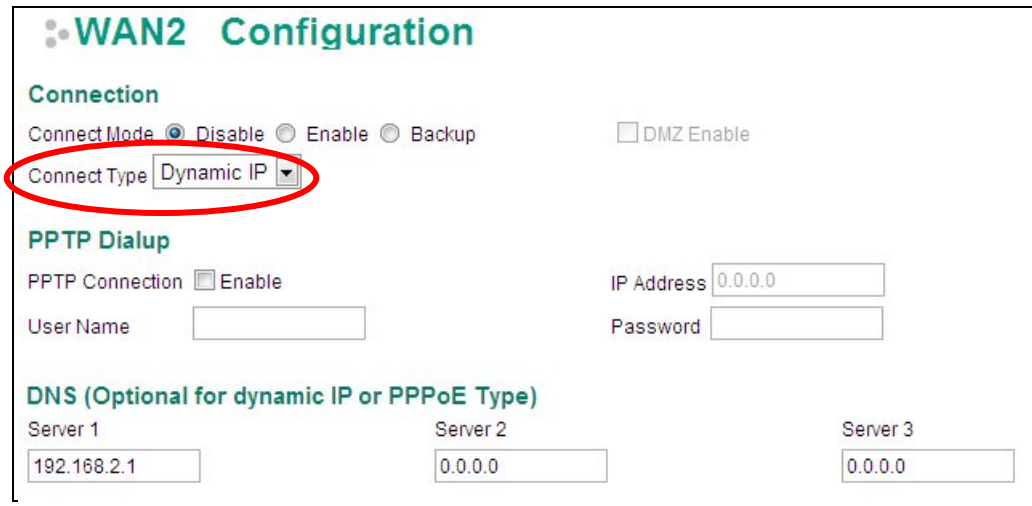

#### **PPTP Dialup**

Point-to-Point Tunneling Protocol is used for Virtual Private Networks (VPN). Remote users can use PPTP to connect to private networks from public networks.

#### *PPTP Connection*

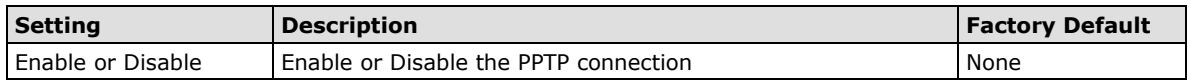

#### *IP Address*

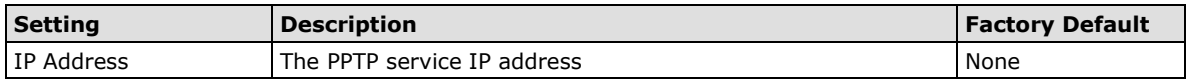

#### *User name*

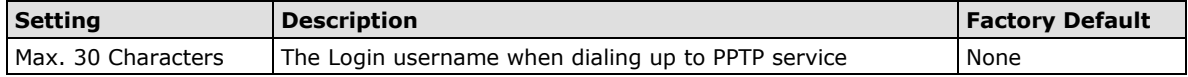

#### *Password*

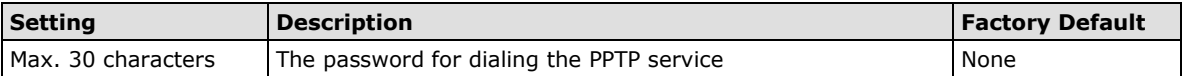

**Example:** Suppose a remote user (IP: 10.10.10.10) wants to connect to the internal server (private IP: 30.30.30.10) via the PPTP protocol. The IP address for the PPTP server is 20.20.20.1. The necessary configuration settings are shown in the following figure.

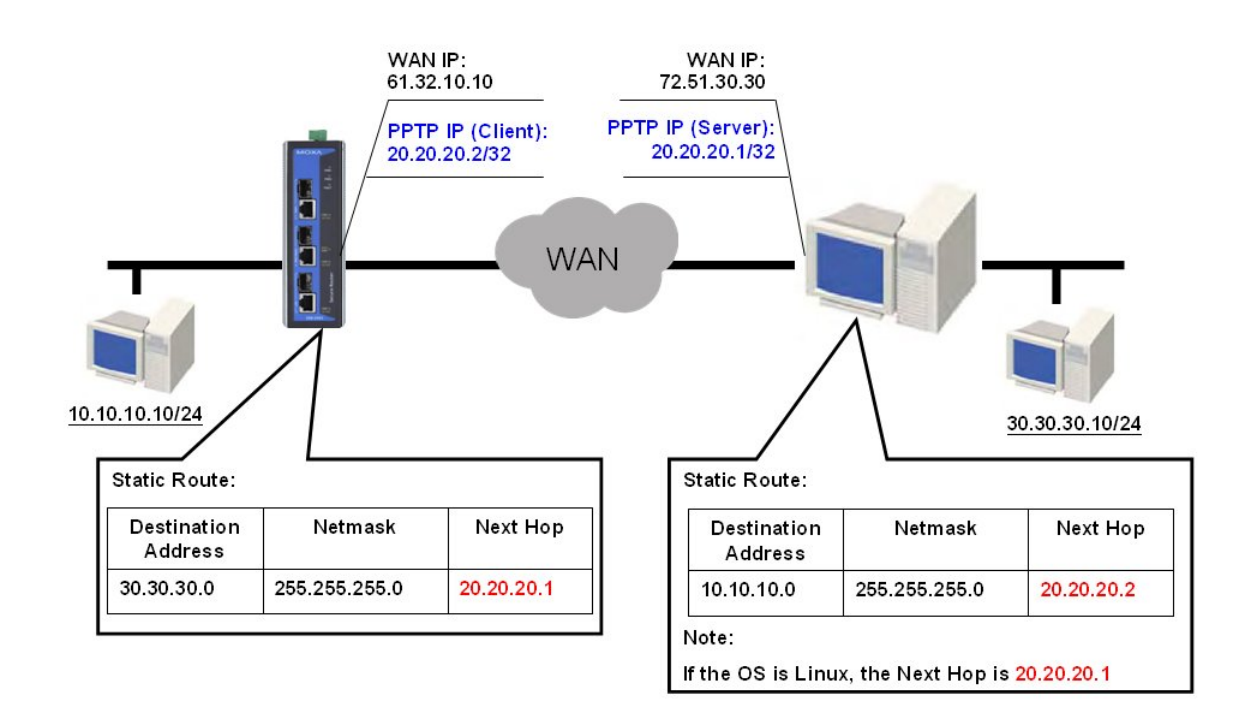

#### **DNS (Doman Name Server; optional setting for Dynamic IP and PPPoE types)**

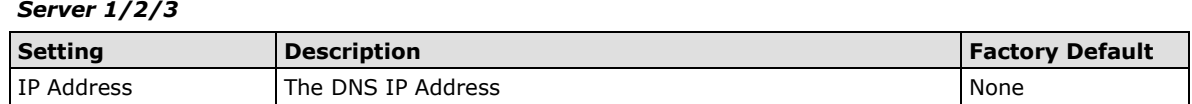

**NOTE** The priority of a manually configured DNS will higher than the DNS from the PPPoE or DHCP server.

### **Detailed Explanation of Static IP Type**

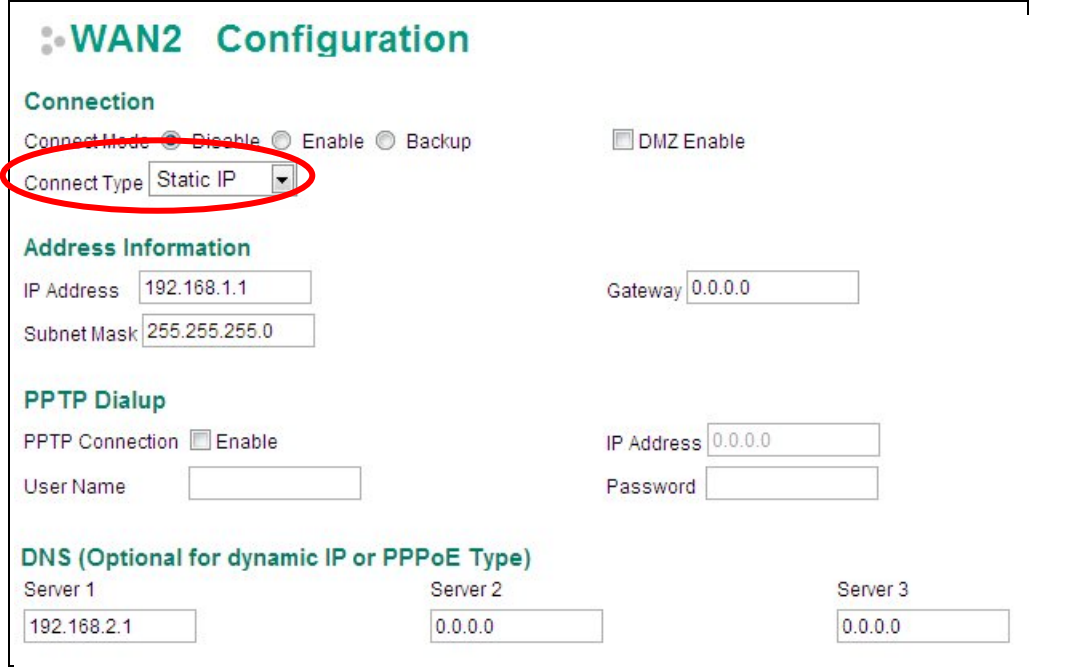

## **Address Information**

#### *IP Address*

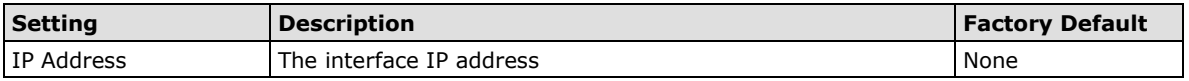

#### *Subnet Mask*

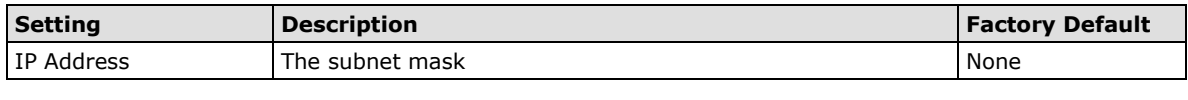

#### *Gateway*

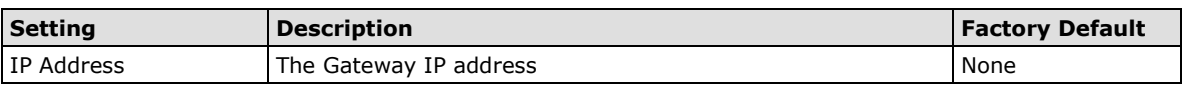

# **Detailed Explanation of PPPoE Type**

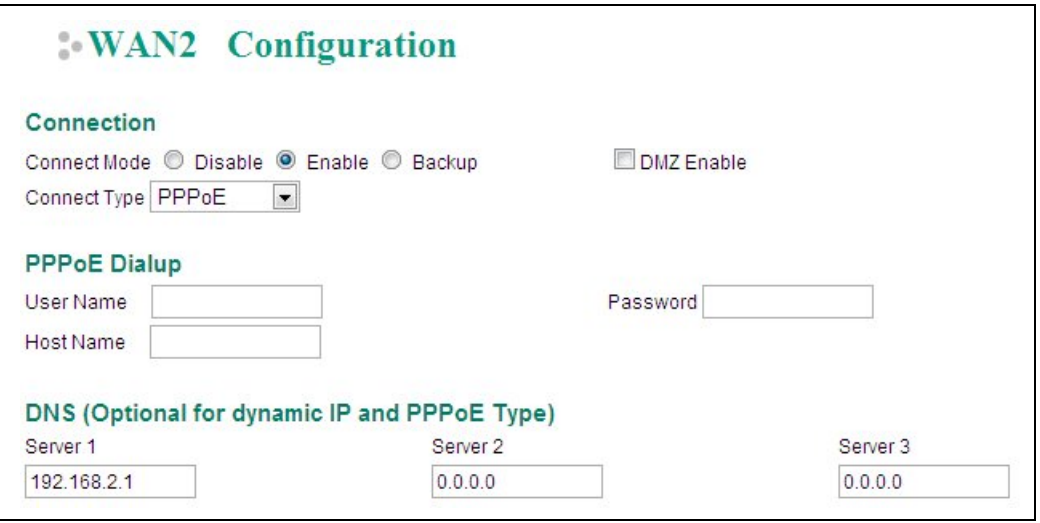

### **PPPoE Dialup**

#### *User Name*

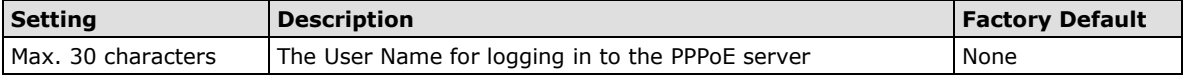

#### *Host Name*

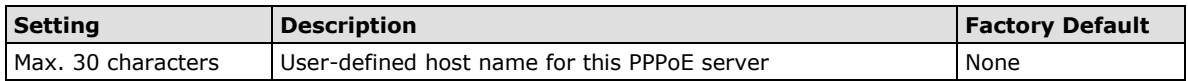

#### *Password*

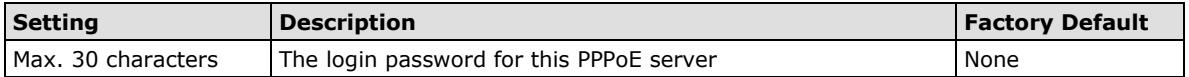

# **Using DMZ Mode**

A DMZ (demilitarized zone) is an isolated network for devices—such as data, FTP, web, and mail servers connected to a LAN network—that need to frequently connect with external networks. The deployment of an FTP server in a DMZ is illustrated in the following figure.

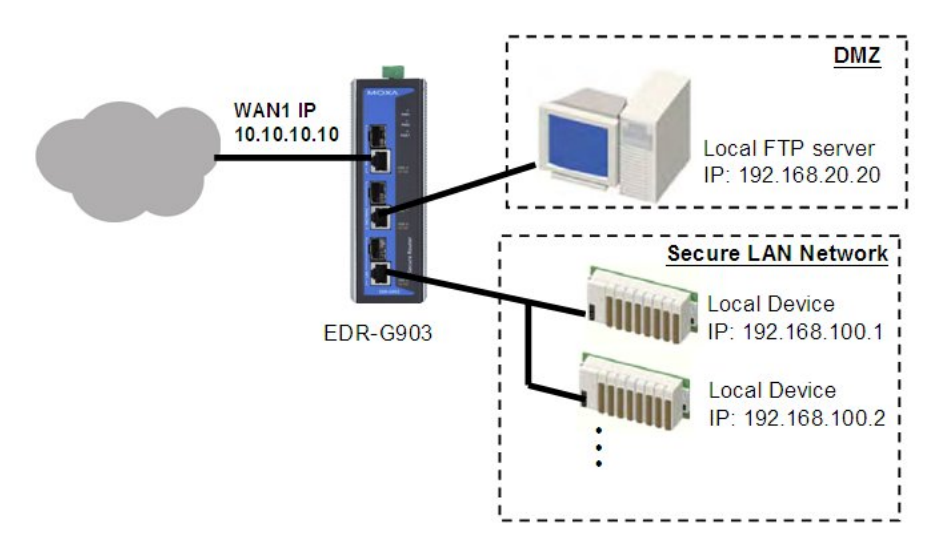

DMZ mode is configured on the **WAN2 configuration** web page. Set Connect Mode to Enable, Connect Type to Static IP, and checkmark the DMZ Enable check box. You will also need to input the IP Address and Subnet Mask. Click the **Activate** button to save the settings.

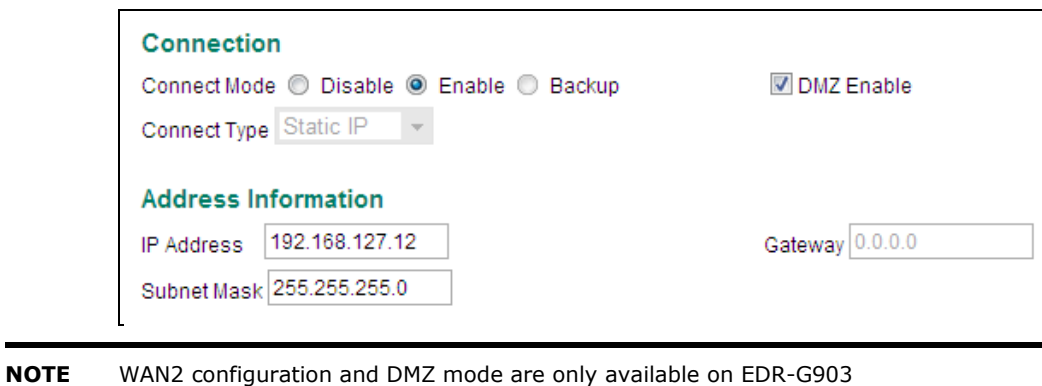

# **LAN Interface**

A basic application of an industrial Firewall/VPN device is to provide protection when the device is connected to a LAN. In this regard, the LAN port connects to a secure (or trusted) area of the network, whereas the WAN1 and WAN2/DMZ ports connect to an insecure (or untrusted) area.

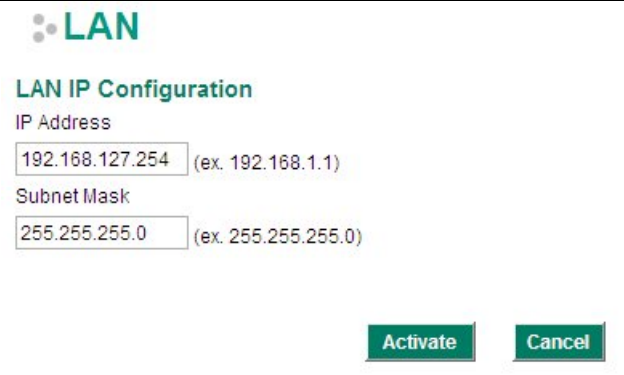

### **LAN IP Configuration**

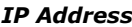

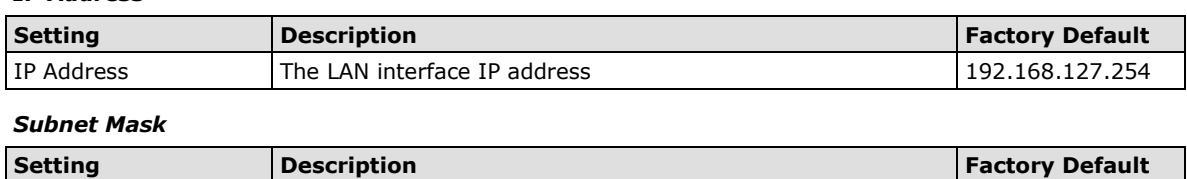

# **Communication Redundancy**

Moxa industrial secure router provides a communications redundancy function: WAN backup (EDR-G903 only). The industrial secure router has two WAN interfaces: WAN1 is the primary WAN interface and WAN2 is the backup interface. When the industrial secure router detects that connection WAN1 has failed (Link down or Ping fails), it will switch the communication path from WAN1 to WAN2 automatically. When WAN1 recovers, the major communication path will return to WAN1.

# **WAN Backup (EDR-G903 only)**

# **How Dual WAN Backup Works**

A power utility at a field site connects to a central office via two different ISPs (Internet Service Providers). ISP-A uses Ethernet and ISP-B uses satellite for data transmission, with Ethernet used as the major connection and the satellite as the backup connection. This makes sense since the cost of transmitting through the satellite is greater than the cost of transmitting over the Ethernet. Traditional solutions would use two routers to connect to the different ISPs. In this case, if the connection to the primary ISP fails, the connection must be switched to the backup ISP manually.

The EtherDevice Router's WAN backup function checks the link status and the connection integrity between the EtherDevice Router and the ISP or central office. When the primary WAN interface fails, it will switch to the backup WAN automatically to keep the connection alive.

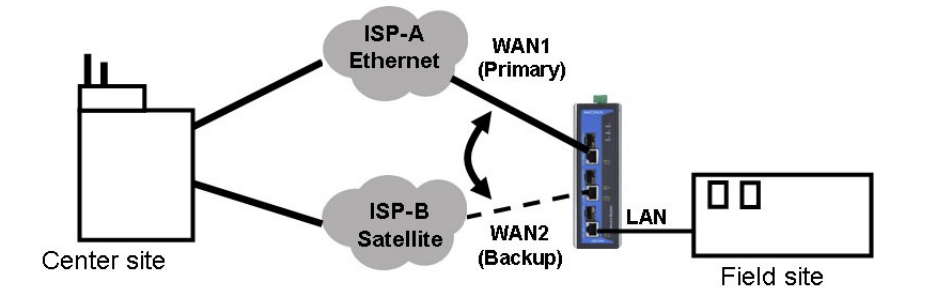

When configuring the EtherDevice Router, choose one of the two following conditions to activate the backup path:

- Link Check: WAN1 link down
- Ping Check: Sends ping commands to a specific IP address (e.g., the IP address of the ISP's server) from WAN1 based on user configurable Time Interval, Retry, and Timeout.

When the WAN backup function is enabled and the Link Check or Ping Check for the WAN1 interface fails, the backup interface (WAN2) will be enabled as the primary interface.

# **WAN Backup Configuration**

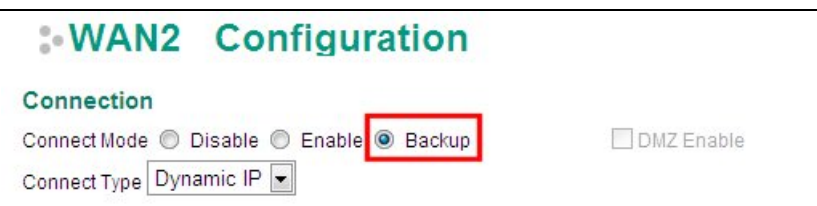

Select Backup for the WAN2/DMZ Connect Mode, and then go to the **Network Redundancy WAN Backup**  setting page for the WAN Backup configuration.

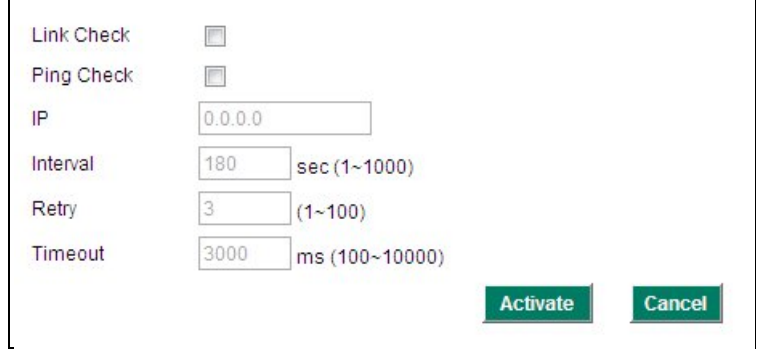

### *Link Check*

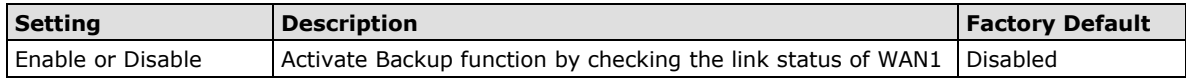

### *Ping Check*

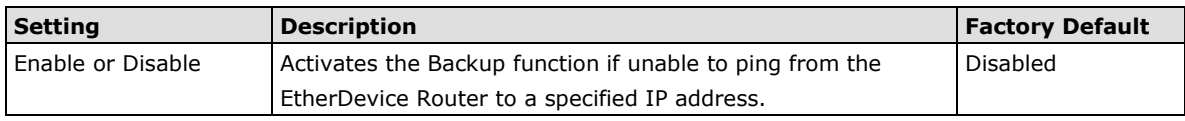

#### *IP*

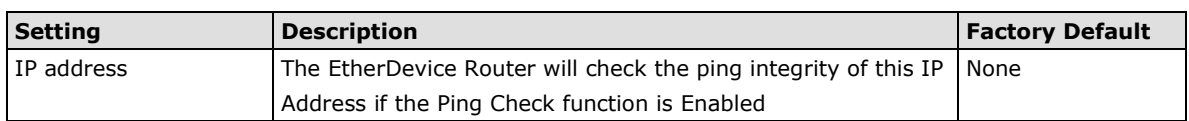

**NOTE** The IP address for Ping Check function should be on the network segment of WAN1.

#### *Interval*

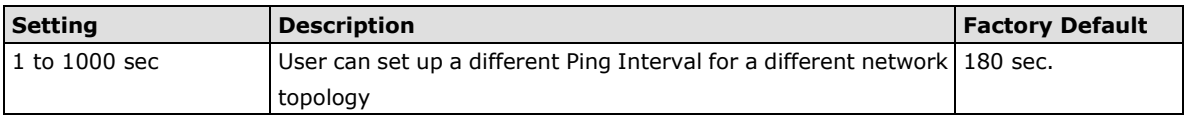

#### *Retry*

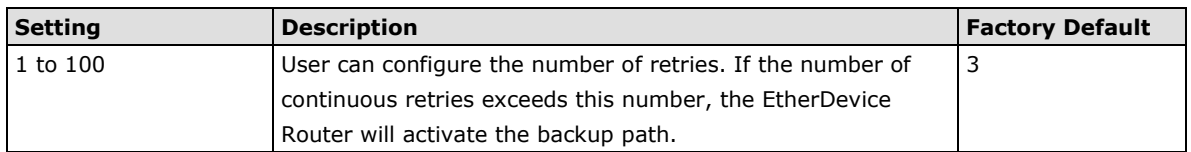

#### *Timeout*

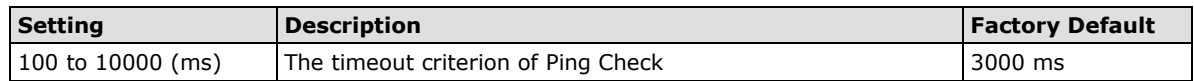

# **Monitor**

You can monitor statistics in real time from the EtherDevice Router's web console.

# **Monitor by System**

Access the Monitor by selecting "System" from the left selection bar. Monitor by System allows the user to view a graph that shows the combined data transmission activity of all the EtherDevice Router's 3 ports. Click one of the three options—Total Packets, TX Packets or RX Packets—to view transmission activity of specific types of packets. Recall that TX Packets are packets sent out from the EtherDevice Router, and RX Packets are packets received from connected devices. The Total Packets option displays a graph that combines TX and RX activity. The graph displays data transmission activity by showing **Packets/s** (i.e., packets per second, or pps) versus **sec.** (seconds).The graph is updated every few seconds, allowing you to analyze data transmission activity in real time.

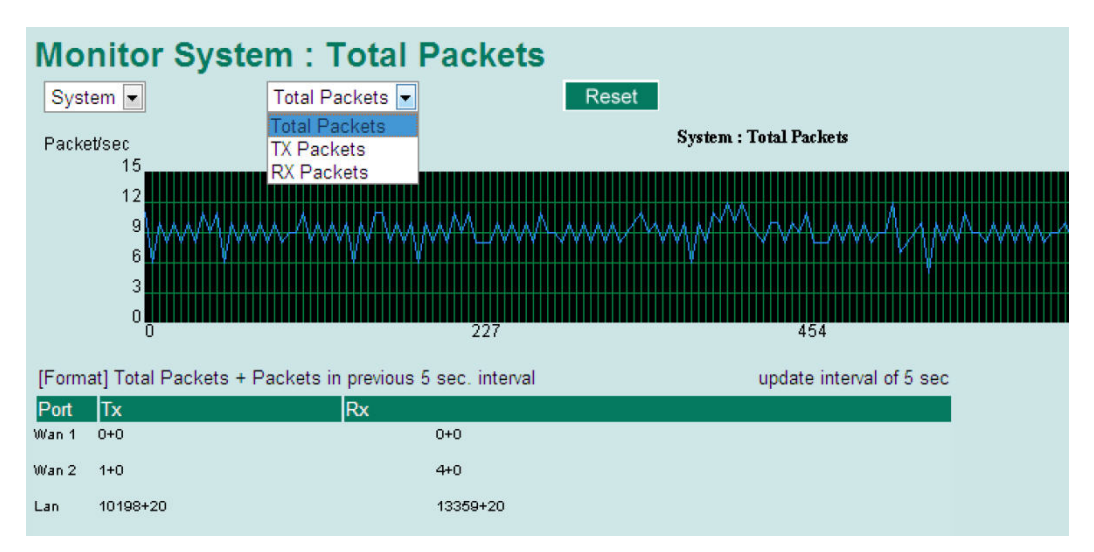

# **Monitor by Port**

Access the Monitor by Port function by selecting the WAN1, WAN2, or LAN interface from the left drop-down list. You can view graphs that show All Packets, TX Packets, or RX Packets, but in this case, only for an individual port. The graph displays data transmission activity by showing **Packets/s** (i.e., packets per second, or pps) versus **sec.** (seconds).The graph is updated every few seconds, allowing you to analyze data transmission activity in real time.

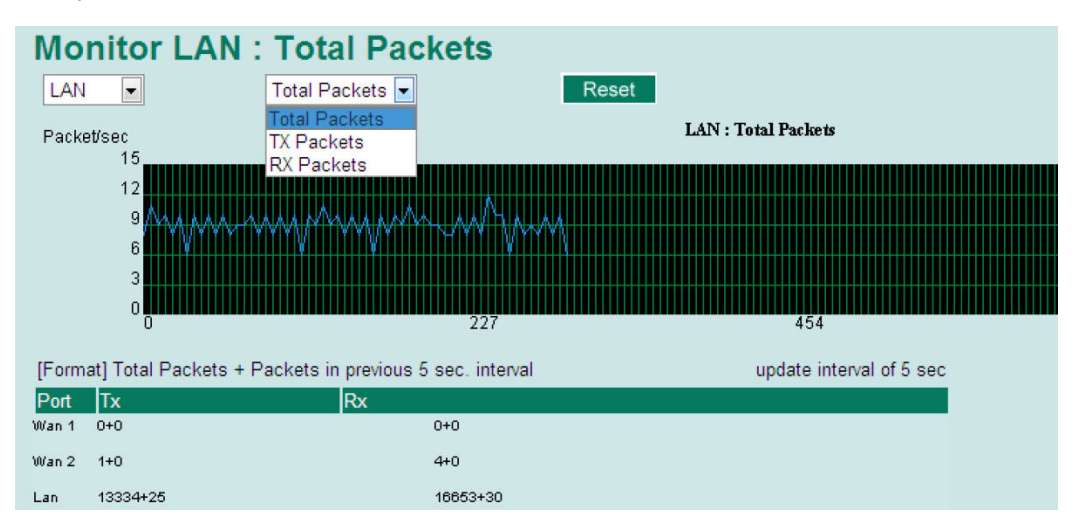

ן

# **System Log**

The industrial secure router provides **EventLog** and **Syslog** functions to record important events.

# **EventLog**

 $\sqrt{ }$ 

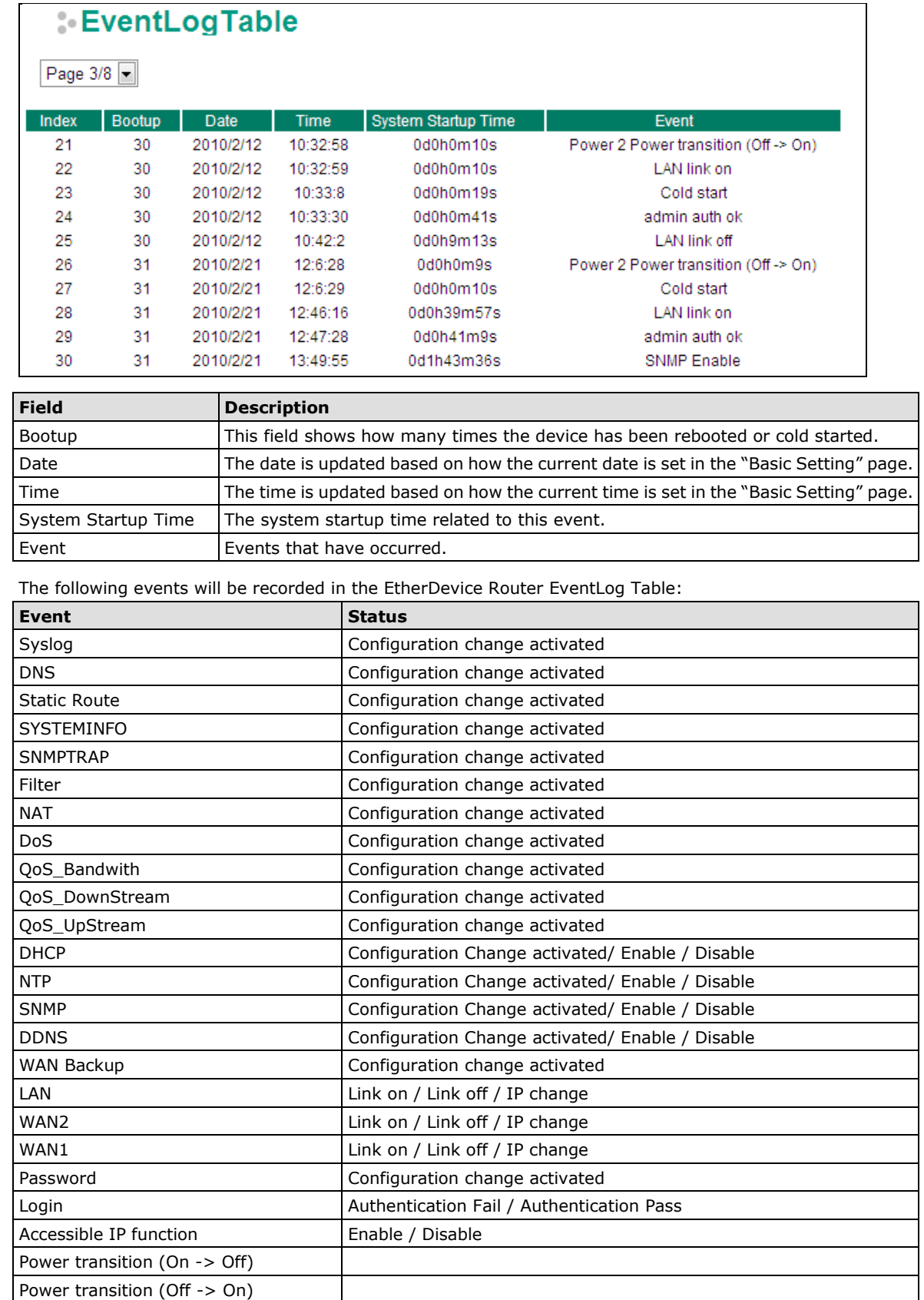

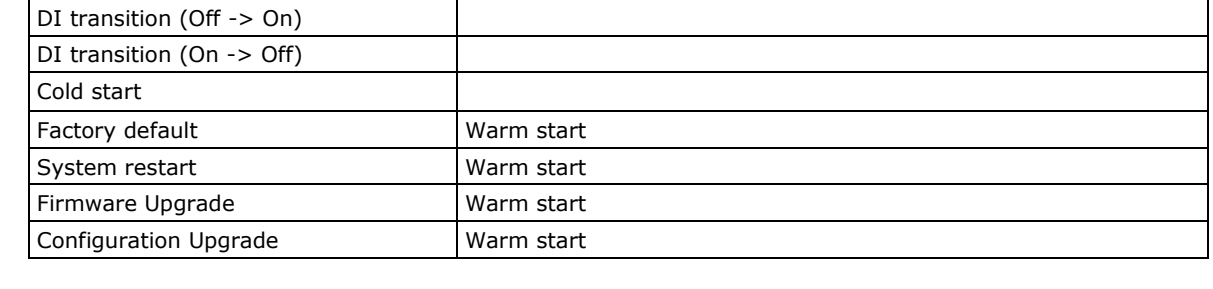

**NOTE** The maximum number of event entries is 1000.

# **Syslog**

This function provides the event logs for the syslog server. The function supports 3 configurable syslog servers and syslog server UDP port numbers. When an event occurs, the event will be sent as a syslog UDP packet to the specified syslog servers.

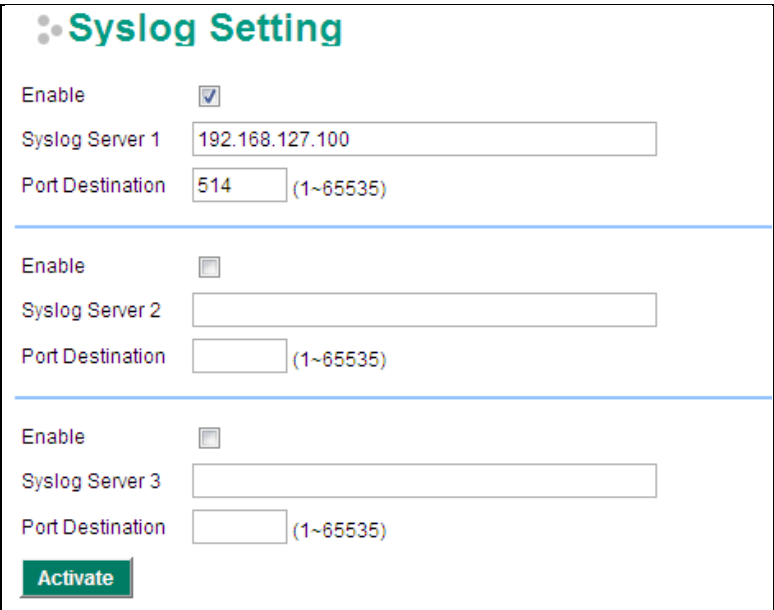

*Syslog Server 1/2/3*

| <b>Setting</b>   | <b>Description</b>                                     | <b>Factory Default</b> |
|------------------|--------------------------------------------------------|------------------------|
| IP Address       | Enter the IP address of the Syslog Server used by your | None                   |
|                  | network.                                               |                        |
| Port Destination | Enter the UDP port of the Syslog Server.               | 514                    |
| (1 to 65535)     |                                                        |                        |

# **5 5. Routing**

The following topics are covered in this chapter:

# **[Unicast Routing](#page-83-0)**

- $\triangleright$  [Static Routing](#page-83-1)
- [RIP \(Routing Information Protocol\)](#page-84-0)
- $\triangleright$  [Routing Table](#page-85-0)

# <span id="page-83-0"></span>**Unicast Routing**

The Industrial Secure Router supports two routing methods: static routing and dynamic routing. Dynamic routing makes use of RIP V1/V1c/V2. You can either choose one routing method, or combine the two methods to establish your routing table. A routing entry includes the following items: the destination address, the next hop address (which is the next router along the path to the destination address), and a metric that represents the cost we have to pay to access a different network.

### **Static Route**

You can define the routes yourself by specifying what is the next hop (or router) that the Industrial Secure Router forwards data for a specific subnet. The settings of the Static Route will be added to the routing table and stored in the Industrial Secure Router.

# **RIP (Routing Information Protocol)**

RIP is a distance vector-based routing protocol that can be used to automatically build up a routing table in the Industrial Secure Router.

The Industrial Secure Router can efficiently update and maintain the routing table, and optimize the routing by identifying the smallest metric and most matched mask prefix.

# <span id="page-83-1"></span>**Static Routing**

The Static Routing page is used to configure the Industrial Secure Router's static routing table.

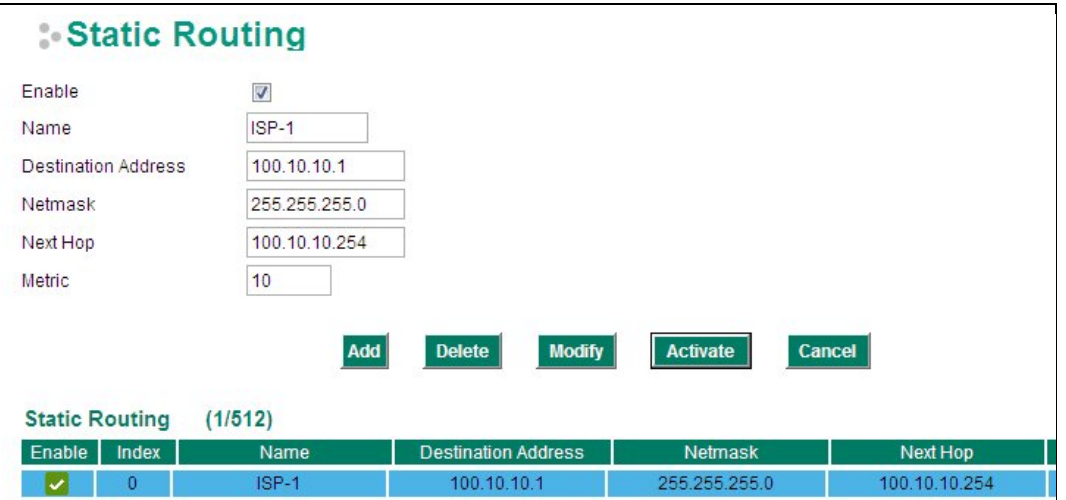

#### *Enable*

Click the checkbox to enable Static Routing.

#### *Name*

The name of this Static Router list

#### *Destination Address*

You can specify the destination IP address.

#### *Netmask*

This option is used to specify the subnet mask for this IP address.

#### *Next Hop*

This option is used to specify the next router along the path to the destination.

#### *Metric*

Use this option to specify a "cost" for accessing the neighboring network.

#### **Clickable Buttons**

#### *Add*

For adding an entry to the Static Routing Table.

#### *Delete*

For removing selected entries from the Static Routing Table.

#### *Modify*

For modifying the content of a selected entry in the Static Routing Table.

**NOTE** The entries in the Static Routing Table will not be added to the Industrial Secure Router's routing table until you click the Activate button.

# <span id="page-84-0"></span>**RIP (Routing Information Protocol)**

RIP is a distance-vector routing protocol that employs the hop count as a routing metric. RIP prevents routing from looping by implementing a limit on the number of hops allowed in a path from the source to a destination.

The RIP **Setting** page is used to set up the RIP parameters.

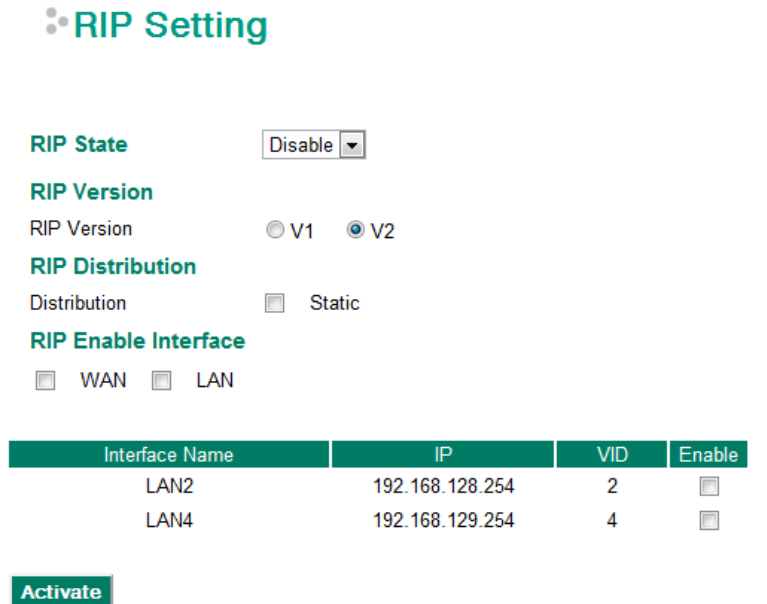

#### *RIP State*

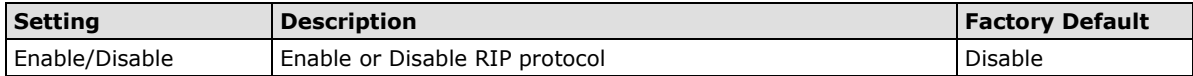

#### *RIP Version*

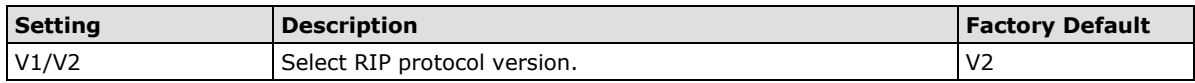

#### *RIP Distribution*

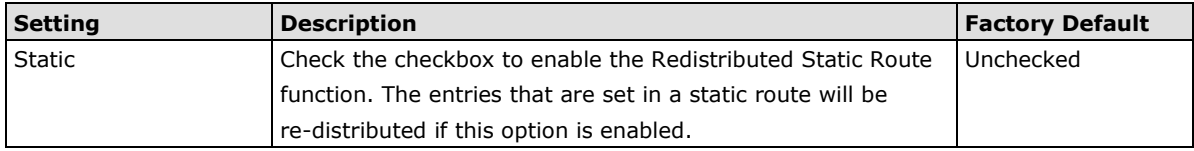

#### *RIP Enable Interface*

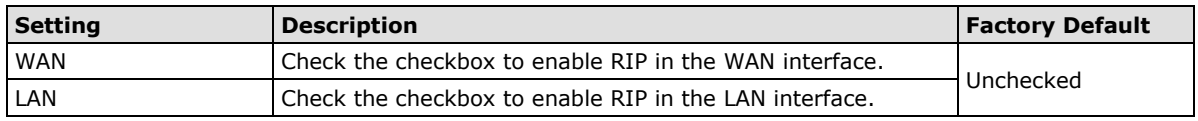

### *RIP Interface Table (EDR-810 series only)*

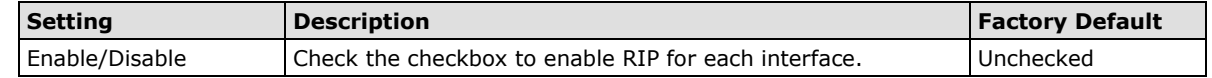

# <span id="page-85-0"></span>**Routing Table**

The **Routing Table** page shows all routing entries.

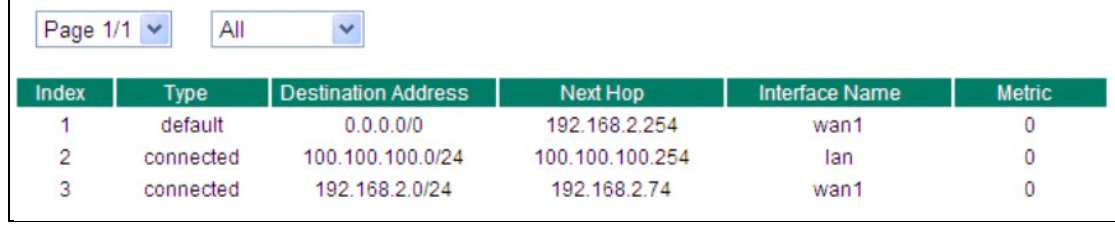

### *All Routing Entry List*

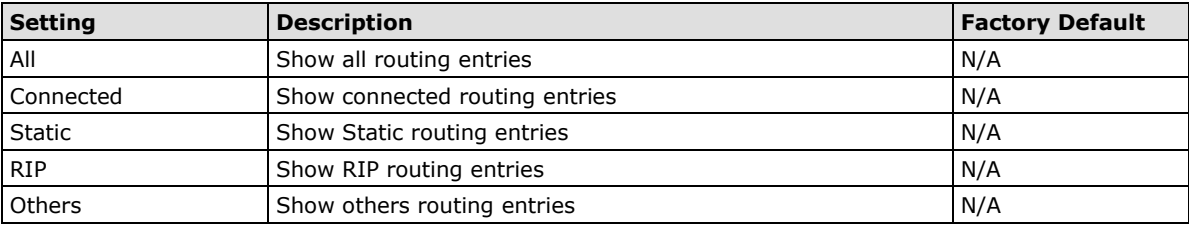

# **6. Network Redundancy**

The following topics are covered in this chapter:

### **[Layer 2 Redundant Protocols \(EDR-810 series only\)](#page-87-0)**

- [Configuring STP/RSTP](#page-87-1)
- [Configuring Turbo Ring V2](#page-89-0)

#### **[Layer 3 Redundant Protocols](#page-91-0)**

> [VRRP Settings](#page-91-1)

# <span id="page-87-0"></span>**Layer 2 Redundant Protocols (EDR-810 series only)**

# <span id="page-87-1"></span>**Configuring STP/RSTP**

The following figures indicate which Spanning Tree Protocol parameters can be configured. A more detailed explanation of each parameter follows.

### **Communication Redundancy**

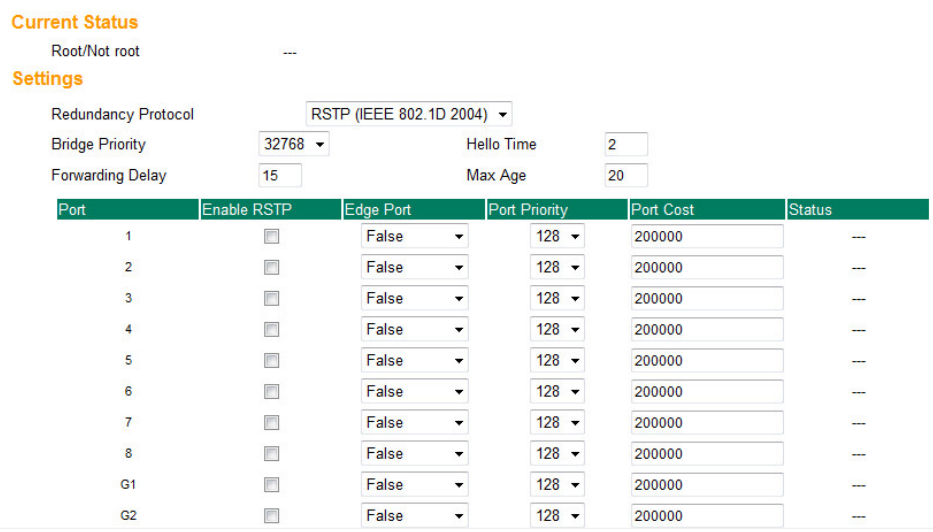

At the top of this page, the user can check the **Current Status** of this function. For RSTP, you will see:

#### *Now Active:*

It shows which communication protocol is being used—Turbo Ring, RSTP, or neither.

#### *Root/Not Root*

This field only appears when RSTP mode is selected. The field indicates whether or not this switch is the Root of the Spanning Tree (the root is determined automatically).

At the bottom of this page, the user can configure the **Settings** of this function. For RSTP, you can configure:

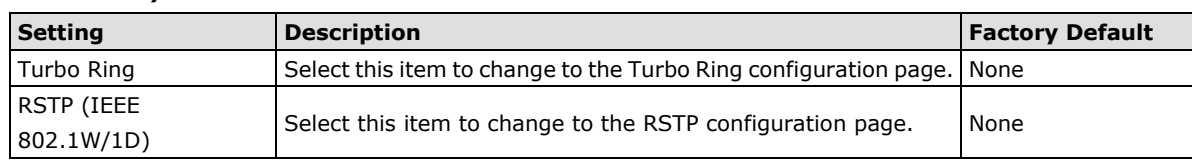

# *Redundancy Protocol*

#### *Bridge priority*

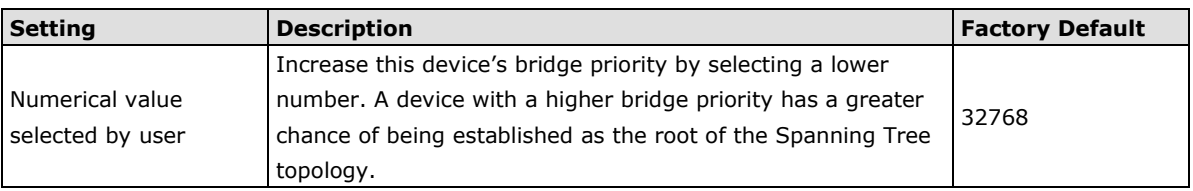

#### *Forwarding Delay (sec.)*

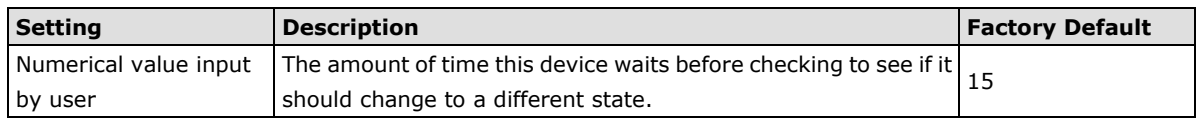

#### *Hello time (sec.)*

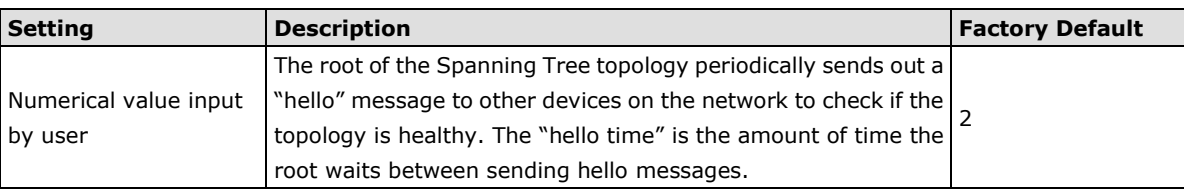

#### *Max. Age (sec.)*

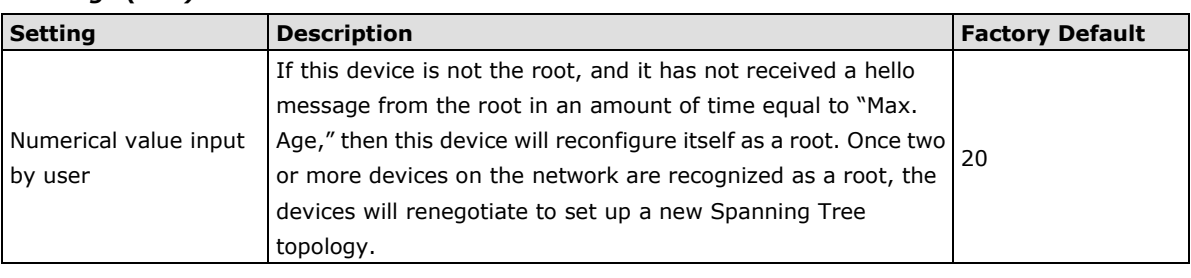

#### *Enable STP per Port*

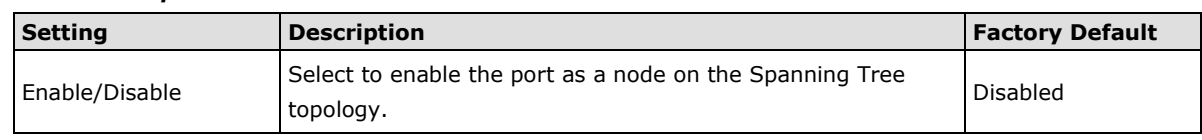

## **NOTE** We suggest not enabling the Spanning Tree Protocol once the port is connected to a device (PLC, RTU, etc.) as opposed to network equipment. The reason is that it will cause unnecessary negotiation.

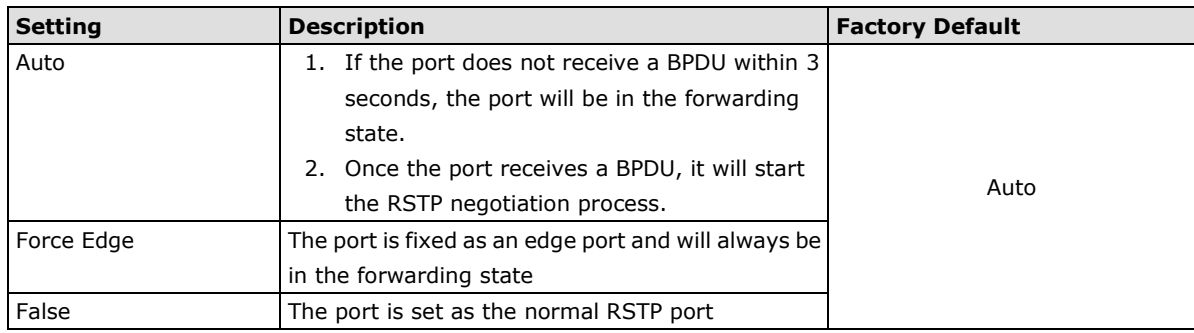

#### *Port Priority*

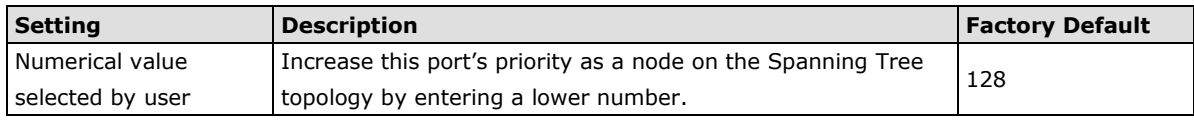

#### *Port Cost*

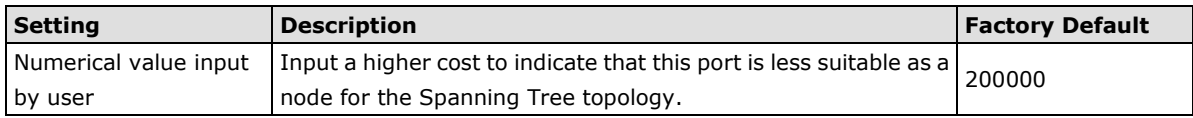

### *Port Status*

Indicates the current Spanning Tree status of this port. **Forwarding** for normal transmission, or **Blocking** to block transmission.

# <span id="page-89-0"></span>**Configuring Turbo Ring V2**

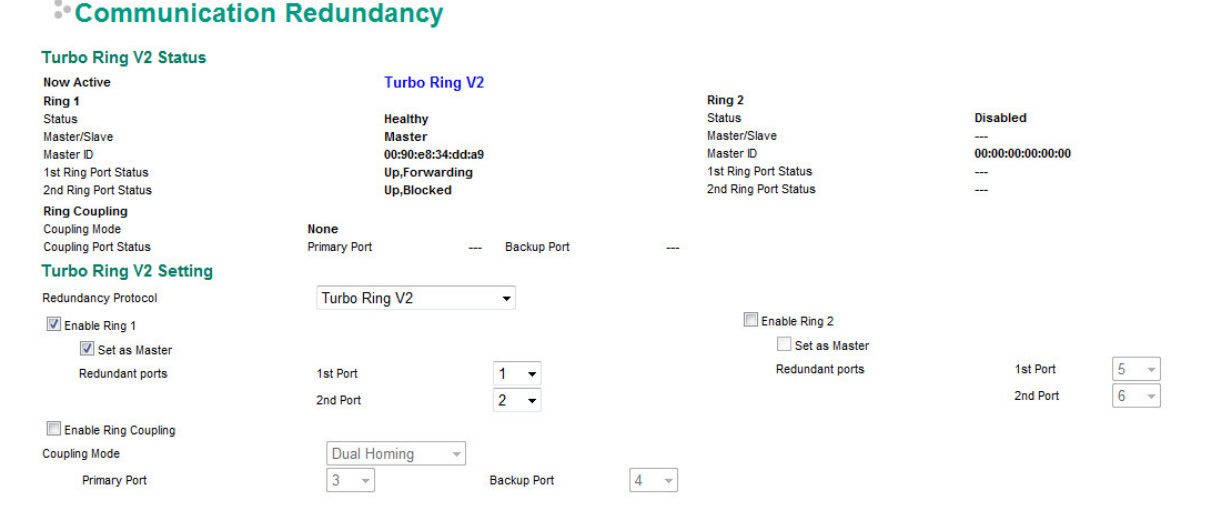

**NOTE** When using the Dual-Ring architecture, users must configure settings for both Ring 1 and Ring 2. In this case, the status of both rings will appear under "Current Status."

# **Explanation of "Current Status" Items**

#### *Now Active*

It shows which communication protocol is in use: **Turbo Ring V2**, **RSTP**, or **none**.

#### *Ring 1/2—Status*

It shows **Healthy** if the ring is operating normally, and shows **Break** if the ring's backup link is active.

#### *Ring 1/2—Master/Slave*

It indicates whether or not this EDS is the Master of the Turbo Ring. (This field appears only when Turbo Ring or Turbo Ring V2 modes are selected.)

**NOTE** The user does not need to set the master to use Turbo Ring. If master is not set, the Turbo Ring protocol will assign master status to one of the EDS units in the ring. The master is only used to determine which segment serves as the backup path.

#### *Ring 1/2—1st Ring Port Status*

#### *Ring 1/2—2nd Ring Port Status*

The "Ports Status" indicators show *Forwarding* for normal transmission, *Blocking* if this port is connected to a backup path and the path is blocked, and *Link down* if there is no connection.

#### *Coupling—Mode*

It indicates either **None**, **Dual Homing**, or **Ring Coupling**.

#### *Coupling—Coupling Port status*

It indicates either **Primary**, or **Backup**.

# **Explanation of "Settings" Items**

#### *Redundancy Protocol*

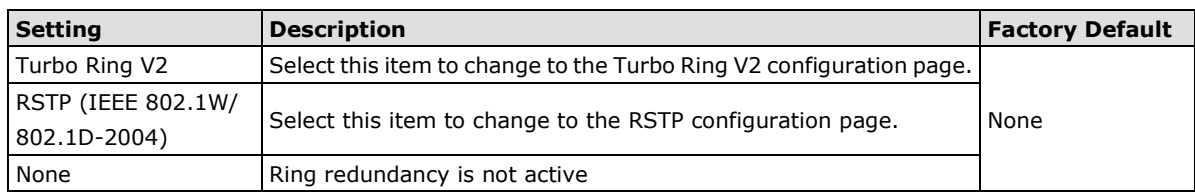

#### *Enable Ring 1*

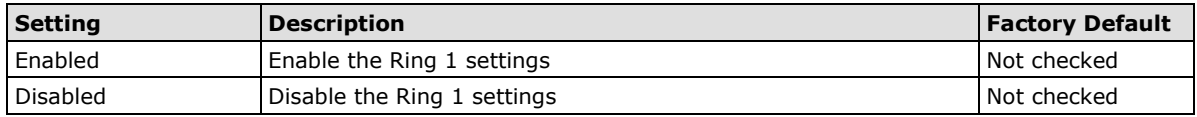

### *Enable Ring 2\**

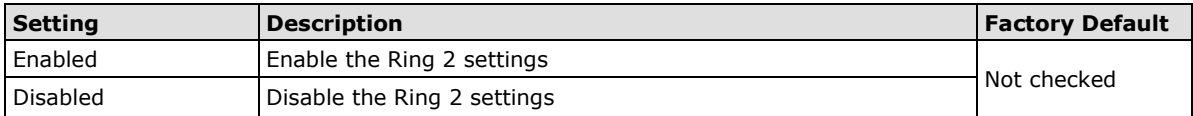

Note: You should enable both Ring 1 and Ring 2 when using the Dual-Ring architecture.

#### *Set as Master*

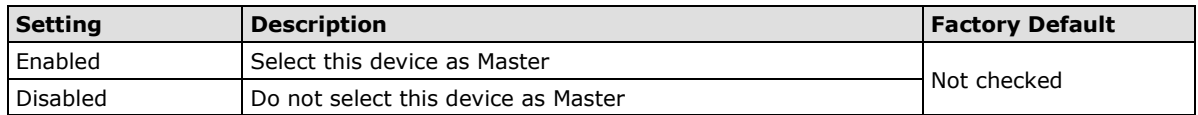

#### *Redundant Ports*

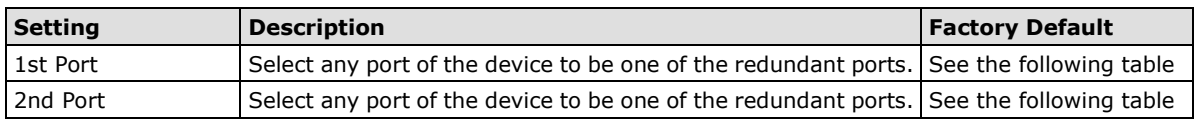

#### *Enable Ring Coupling*

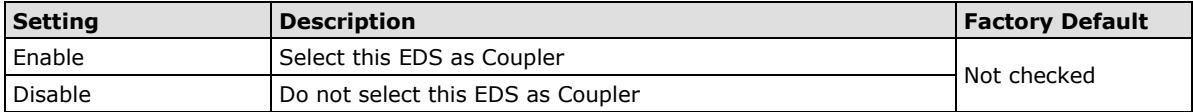

### *Coupling Mode*

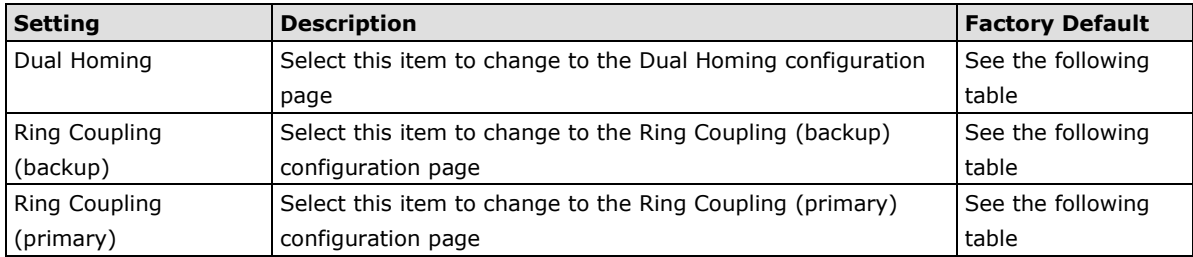

# <span id="page-91-0"></span>**Layer 3 Redundant Protocols**

# <span id="page-91-1"></span>**VRRP Settings**

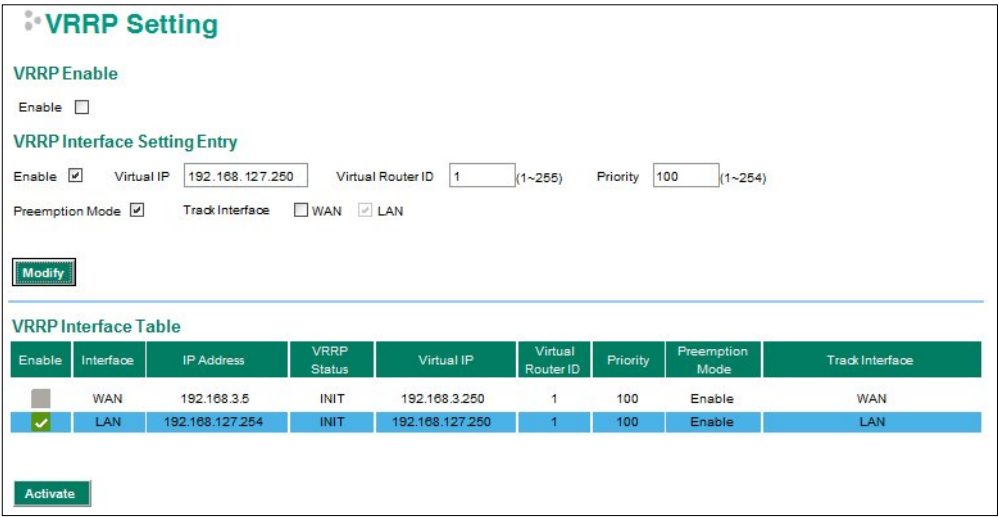

Virtual Router Redundancy Protocol (VRRP) can solve the problem with static configuration. VRRP enables a group of routers to form a single virtual router with a virtual IP address. The LAN clients can then be configured with the virtual router's virtual IP address as their default gateway. The virtual router is the combination of a group of routers, and is also known as a VRRP group.

### *Enable*

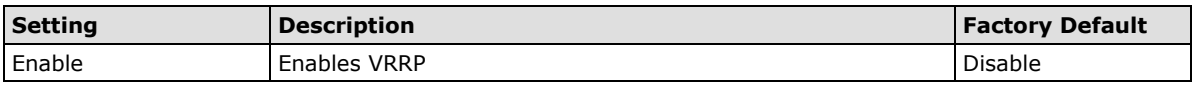

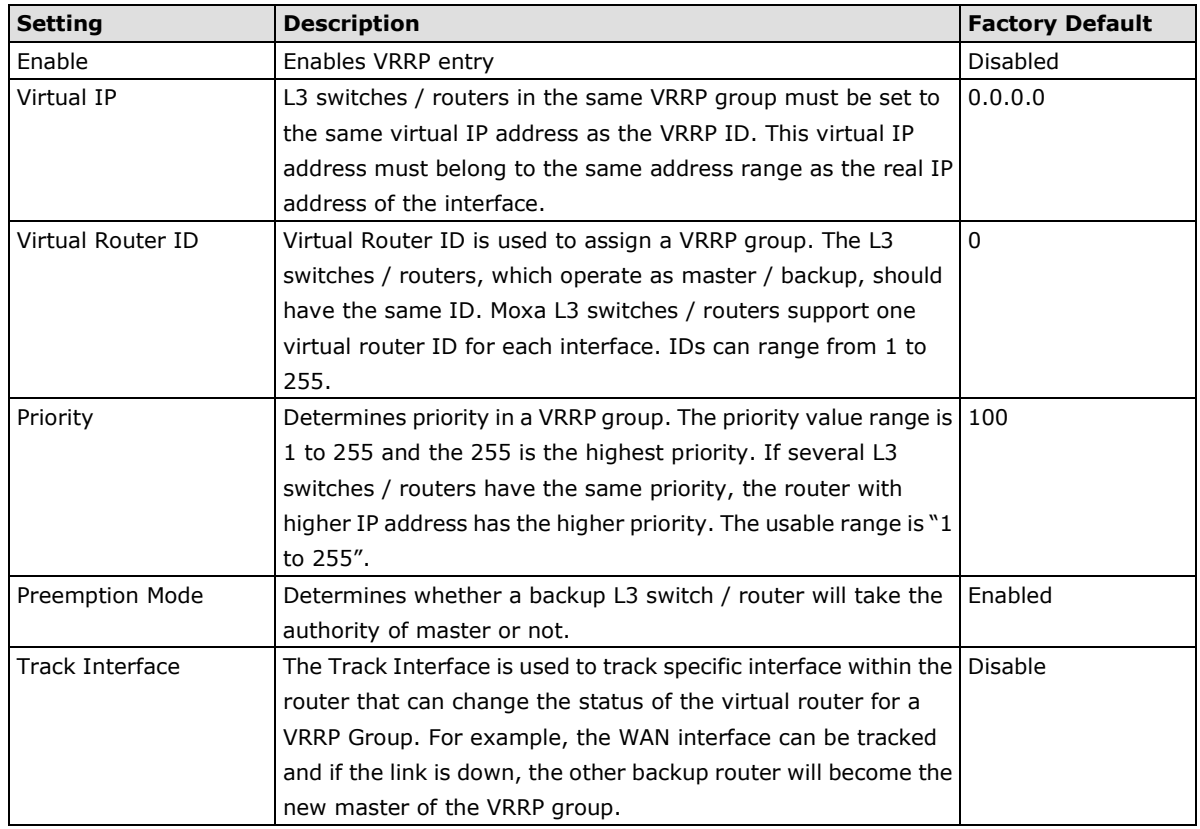

## *VRRP Interface Setting Entry*

# **7. Network Address Translation**

The following topics are covered in this chapter:

#### **[Network Address Translation \(NAT\)](#page-93-0)**

- > [NAT Concept](#page-93-1)
- $\geq 1$ -to-1 NAT
- $\triangleright$  [N-to-1 NAT](#page-95-0)
- $\triangleright$  [Port Forward](#page-96-0)

# <span id="page-93-0"></span>**Network Address Translation (NAT)**

# <span id="page-93-1"></span>**NAT Concept**

NAT (Network Address Translation) is a common security function for changing the IP address during Ethernet packet transmission. When the user wants to hide the internal IP address (LAN) from the external network (WAN), the NAT function will translate the internal IP address to a specific IP address, or an internal IP address range to one external IP address. The benefits of using NAT include:

- Uses the N-1 or Port forwarding Nat function to hide the Internal IP address of a critical network or device to increase the level of security of industrial network applications.
- Uses the same private IP address for different, but identical, groups of Ethernet devices. For example, 1-to-1 NAT makes it easy to duplicate or extend identical production lines.
- **NOTE** The NAT function will check if incoming or outgoing packets match the policy. It starts by checking the packet with the first policy (Index=1); if the packet matches this policy, the Industrial Secure Router will translate the address immediately and then start checking the next packet. If the packet does not match this policy, it will check with the next policy.

<span id="page-93-2"></span>**NOTE** The maximum number of NAT policies for the Industrial Secure Router is 128.

# **1-to-1 NAT**

If the internal device and external device need to communicate with each other, choose 1-to-1 NAT, which offers bi-directional communication (N-to-1 and Port forwarding are both single-directional communication NAT functions).

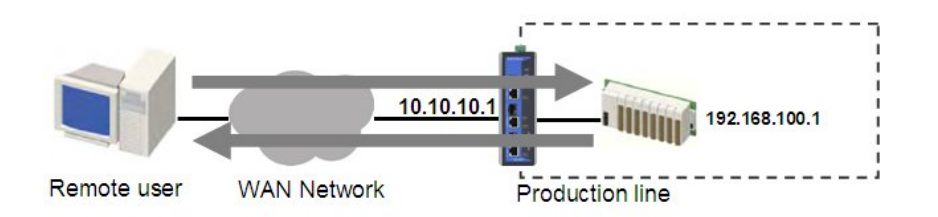

1-to-1 NAT is usually used when you have a group of internal servers with private IP addresses that must connect to the external network. You can use 1-to-1 NAT to map the internal servers to public IP addresses. The IP address of the internal device will not change.

The figure below illustrates how a user could extend production lines, and use the same private IP addresses of internal devices in each production line. The internal private IP addresses of these devices will map to different public IP addresses. Configuring a group of devices for 1-to-1 NAT is easy and straightforward.

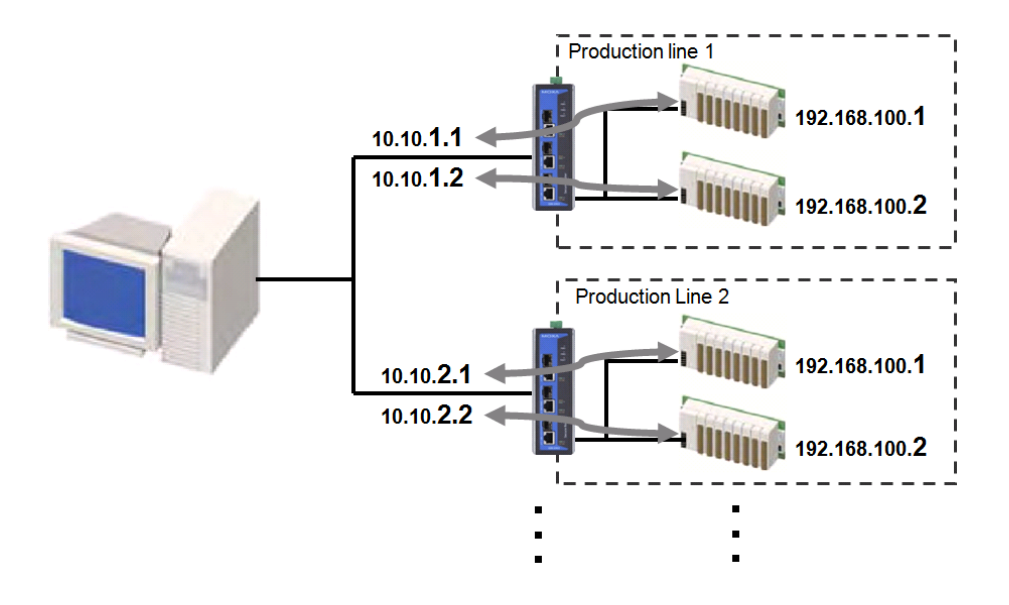

### **1-to-1 NAT Setting for EDR-G903 in Production Line 1**

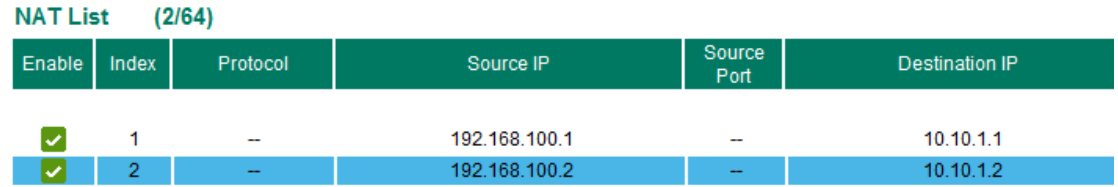

### **1-to-1 NAT Setting for EDR-G903 in Production Line 2**

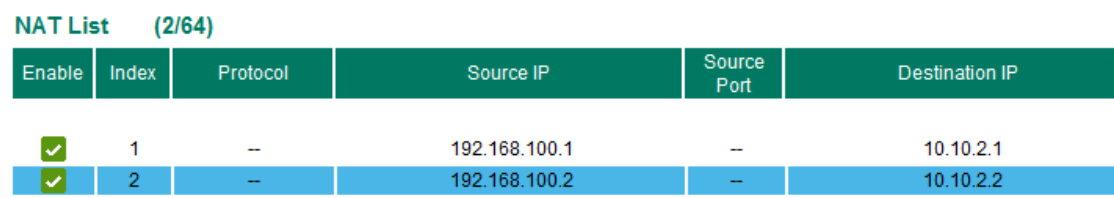

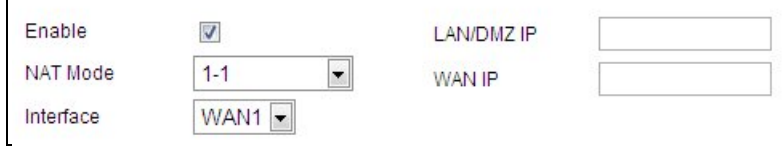

#### *Enable/Disable NAT policy*

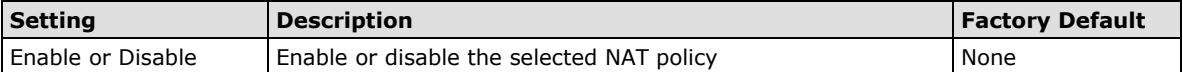

### *NAT Mode*

 $\Gamma$ 

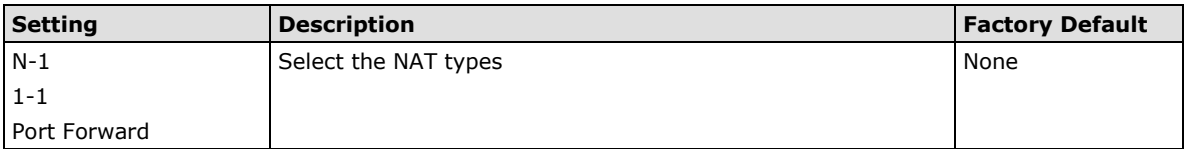

### *Interface (1-1 NAT type)*

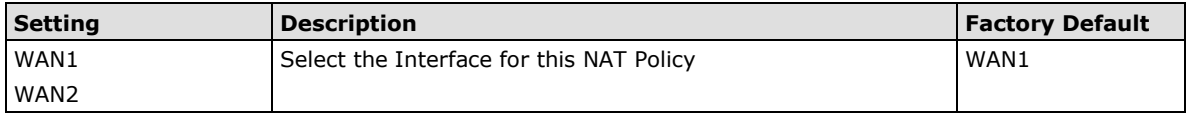

# *LAN/DMZ IP (1-1 NAT type)*

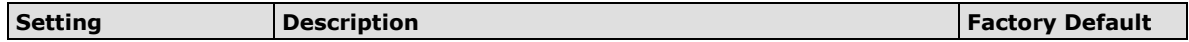

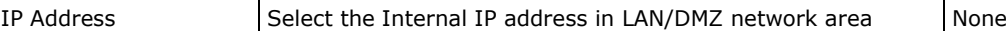

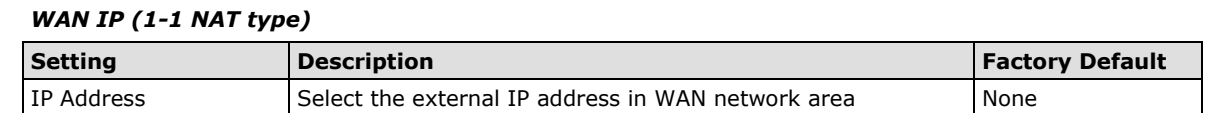

**NOTE** The Industrial Secure Router can obtain an IP address via DHCP or PPPoE. However, if this dynamic IP address is the same as the WAN IP for 1-to-1 NAT, then the 1-to-1 NAT function will not work. For this reason, we recommend disabling the DHCP/PPPoE function when using the 1-to-1 NAT function.

# <span id="page-95-0"></span>**N-to-1 NAT**

If the user wants to hide the Internal IP address from users outside the LAN, the easiest way is to use the N-to-1 (or N-1) NAT function. The N-1 NAT function replaces the source IP Address with an external IP address, and adds a logical port number to identify the connection of this internal/external IP address. This function is also called "Network Address Port Translation" (NAPT) or "IP Masquerading."

The N-1 NAT function is a one-way connection from an internal secure area to an external non-secure area. The user can initialize the connection from the internal to the external network, but may not be able to initialize the connection from the external to the internal network.

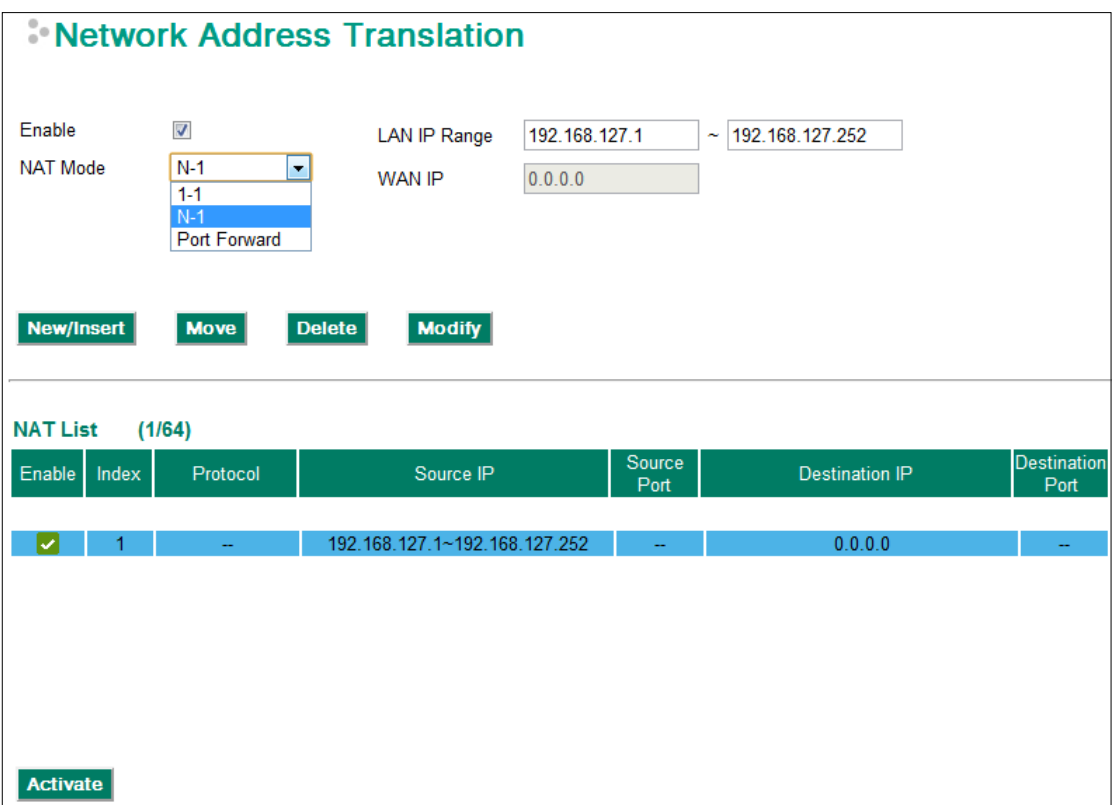

#### *Enable/Disable NAT Policy*

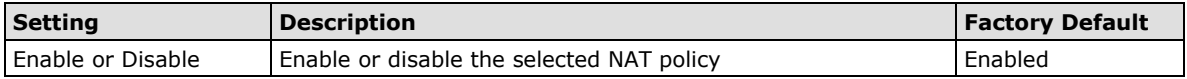

#### *NAT Mode*

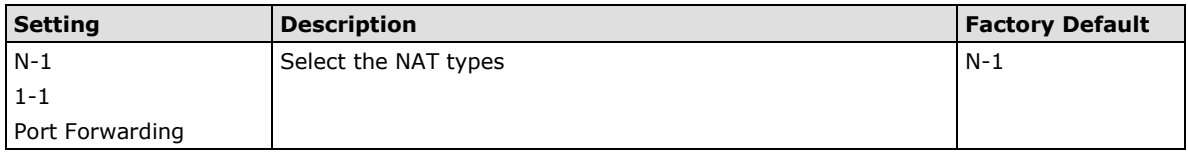

#### *Interface (N-1 mode)*

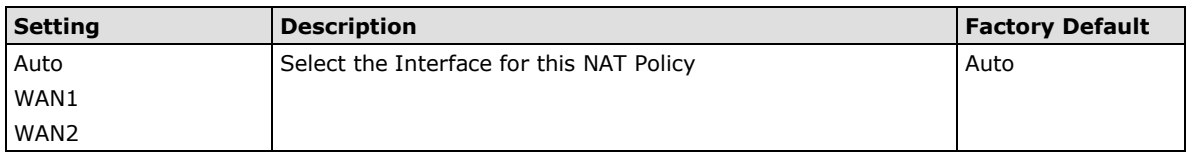

The Industrial Secure Router provides a Dual WAN backup function for network redundancy. If the interface is set to Auto, the NAT Mode is set to N-1, and the WAN backup function is enabled, the primary WAN interface is WAN1. If the WAN1 connection fails, the WAN interface of this N-1 policy will apply to WAN2 and switch to WAN2 for N-1 outgoing traffic until the WAN1 interface recovers.

#### *IP Range*

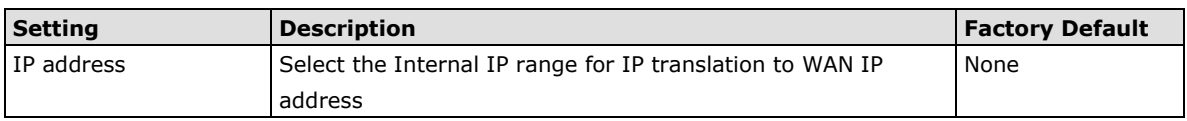

#### *WAN IP (N-1 mode)*

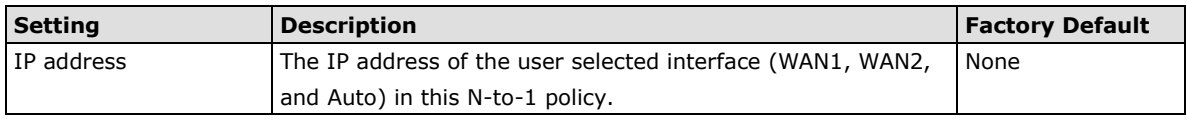

#### *Add a NAT Rule*

Checked the "Enable" checkbox and input the correspondent NAT parameters in the page, and then click "New/Insert" to add it into the NAT List Table. Finally, click "Activate" to activate the configuration.

#### *Delete a NAT Rule*

Select the item in the NAT List Table, then, click "Delete" to delete the item.

#### *Modify a NAT Rule*

Select the item in the NAT List Table. Modify the attributes and click "Modify" to change the configuration.

#### *Activate NAT List Table*

After adding/deleting/modifying any NAT Rules, be sure to Activate it.

**NOTE** The Industrial Secure Router will add an N-1 policy from the source IP, 192.168.127.1 to 192.168.127.252 to the WAN1 interface after activating the Factory Default.

# <span id="page-96-0"></span>**Port Forward**

If the initial connection is from outside the LAN, but the user still wants to hide the Internal IP address, one way to do this is to use the Port Forwarding NAT function.

The user can specify the port number of an external IP address (WAN1 or WAN2) in the Port Forwarding policy list. For example, if the IP address of a web server in the internal network is 192.168.127.10 with port 80, the user can set up a port forwarding policy to let remote users connect to the internal web server from external IP address 10.10.10.10 through port 8080. The Industrial Secure Router will transfer the packet to IP address 192.168.127.10 through port 80.

The Port Forwarding NAT function is one way of connecting from an external insecure area (WAN) to an internal secure area (LAN). The user can initiate the connection from the external network to the internal network, but will not able to initiate a connection from the internal network to the external network.

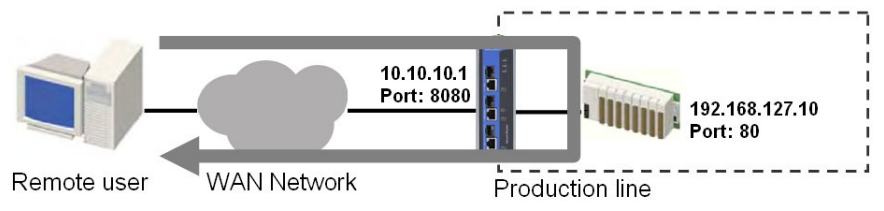

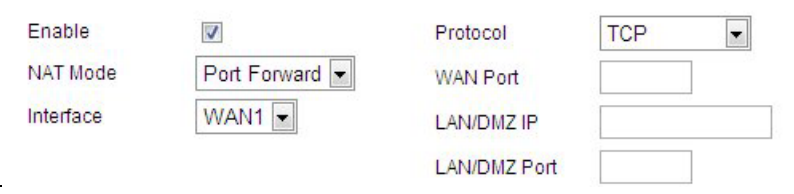

### *Enable/Disable NAT policy*

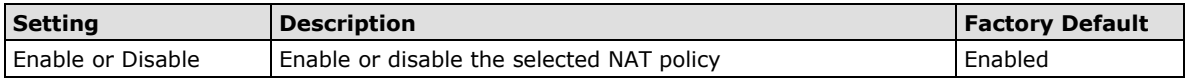

#### *NAT Mode*

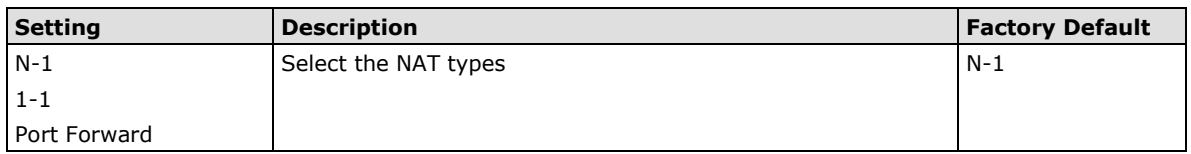

#### *Interface (Port Forward mode)*

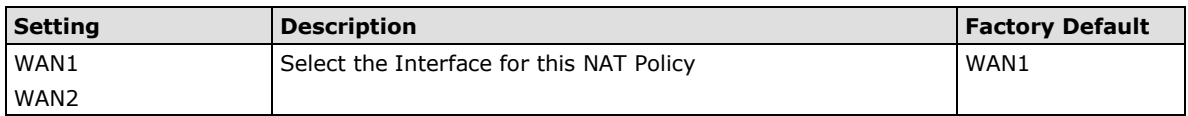

### *Protocol (Port Forward mode)*

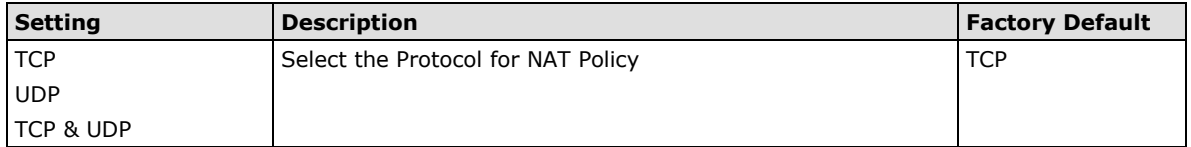

### *WAN Port (Port Forward mode)*

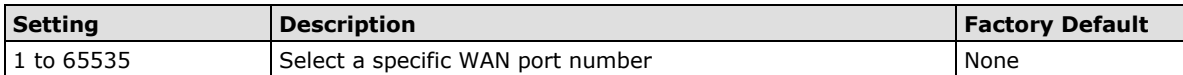

#### *LAN/DMZ IP (Port Forward mode)*

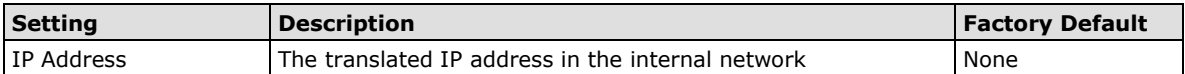

### *LAN/DMZ Port (Port Forward mode)*

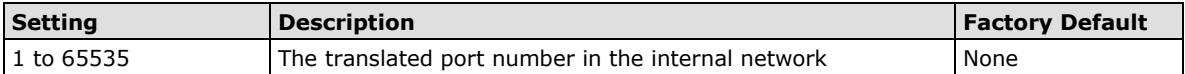

# **8 8. Firewall**

The following topics are covered in this chapter:

- **[Policy Concept](#page-99-0)**
- **[Policy Overview](#page-99-1)**
- **[Policy Configuration](#page-99-2)**
	- [Layer 2 Policy Setup \(Only in Bridge Mode for EDR-G902/G903\)](#page-101-0)
	- [Quick Automation Profile](#page-103-0)
	- $\triangleright$  [Policy Check](#page-105-0)
- **[Modbus TCP Policy](#page-107-0)**
- **[Denial of Service \(DoS\) Defense](#page-110-0)**

# <span id="page-99-0"></span>**Policy Concept**

A firewall device is commonly used to provide secure traffic control over an Ethernet network, as illustrated in the following figure. Firewall devices are deployed at critical points between an external network (the non-secure part) and an internal network (the secure part).

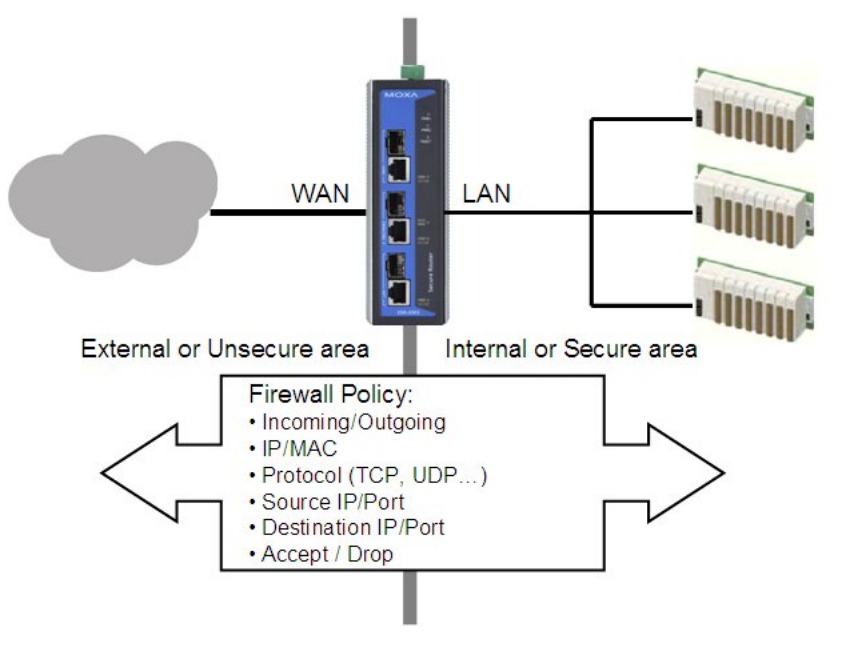

# <span id="page-99-1"></span>**Policy Overview**

The Industrial Secure Router provides a Firewall Policy Overview that lists firewall policies by interface direction.

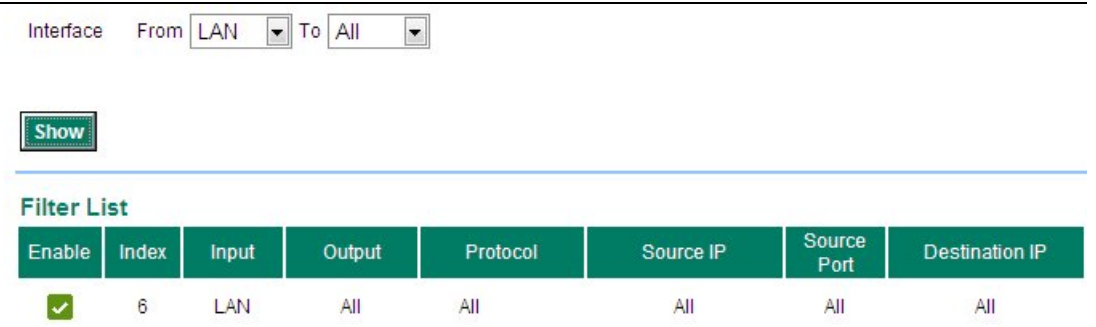

Select the **From** interface and **To** interface and then click the **Show** button. The Policy list table will show the policies that match the **From-To** interface.

#### *Interface From/To*

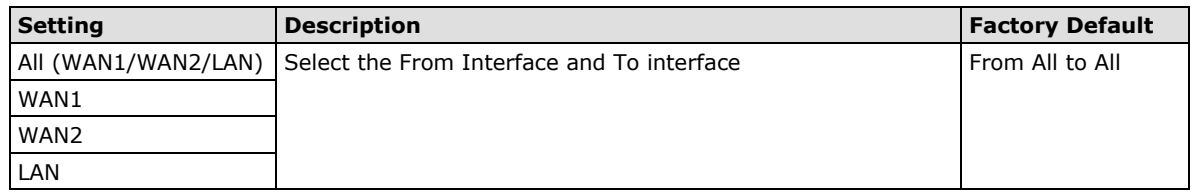

# <span id="page-99-2"></span>**Policy Configuration**

The Industrial Secure Router's Firewall policy provides secure traffic control, allowing users to control network traffic based on the following parameters.

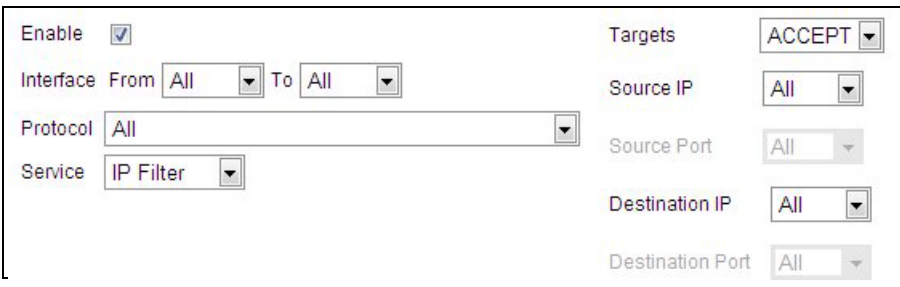

# *Enable*

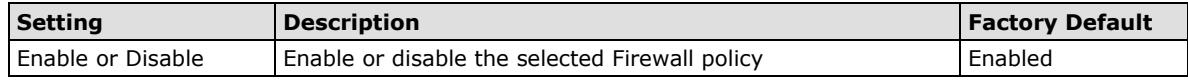

### *Interface From/To*

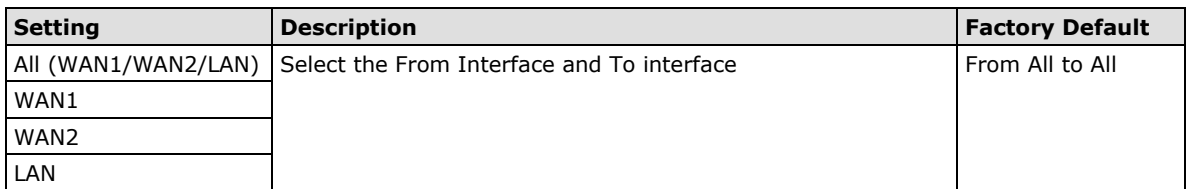

## *Quick Automation Profile*

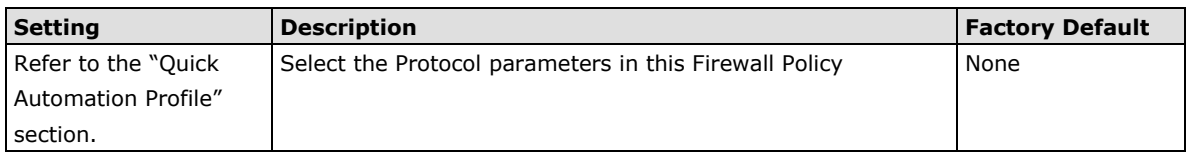

#### *Service*

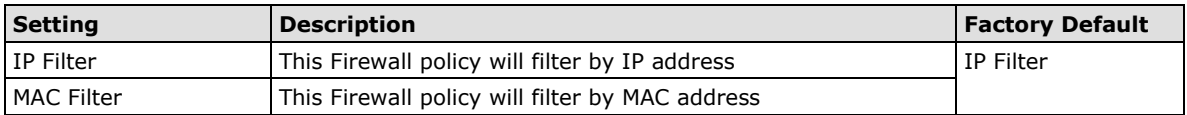

# *Target*

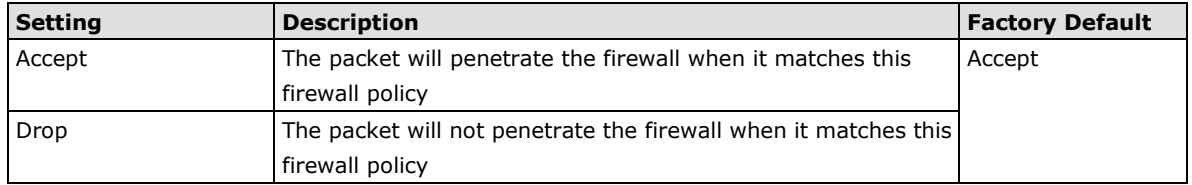

### *Source IP*

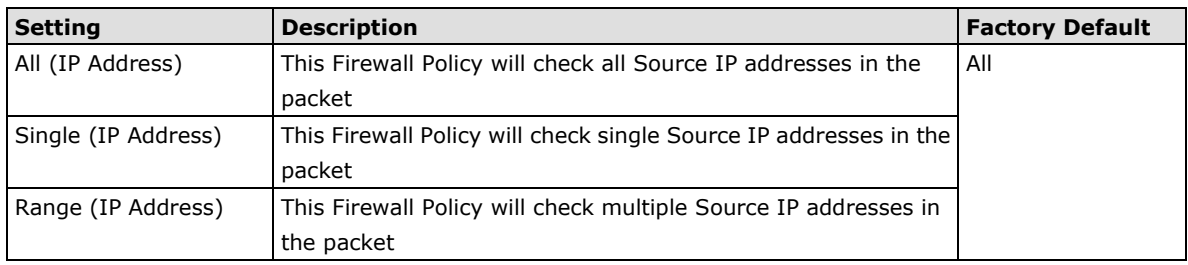

# *Source Port*

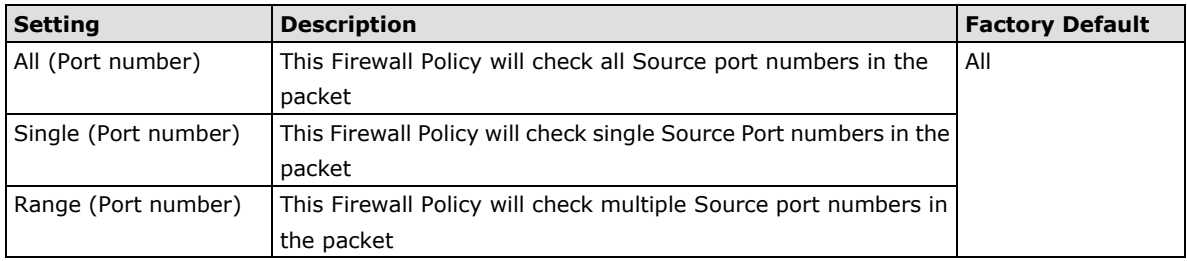

#### *Destination IP*

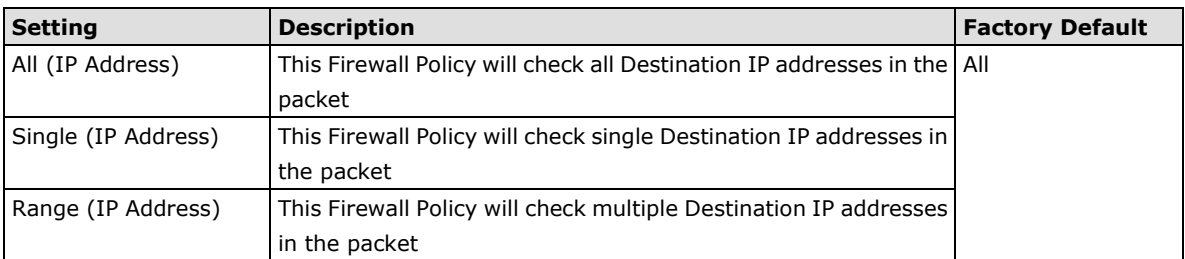

### *Destination Port*

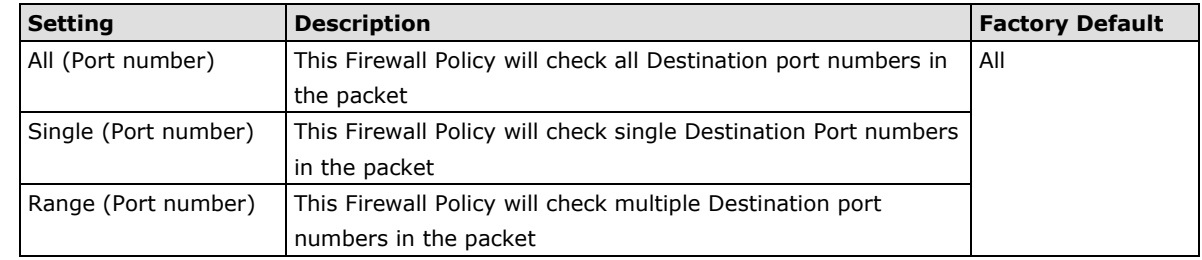

# **NOTE** The Industrial Secure Router's firewall function will check if incoming or outgoing packets match the firewall policy. It starts by checking the packet with the first policy (Index=1); if the packet matches this policy, it will accept or drop the packet immediately and then check the next packet. If the packet does not match this policy it will check with the next policy.

<span id="page-101-0"></span>**NOTE** The maximum number of Firewall policies for the Industrial Secure Router is 256.

# **Layer 2 Policy Setup (Only in Bridge Mode for**

# **EDR-G902/G903)**

When the Industrial Secure Router is in Bridge Mode (referring to section of Mode Configuration in Network Settings), it provides an advanced Layer 2 firewall policy for secure traffic control, which depends on the following parameters:

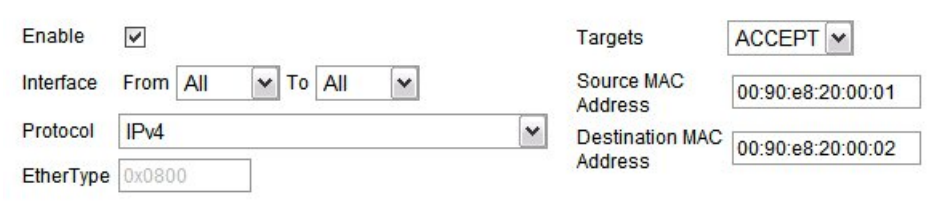

#### *Interface From/To*

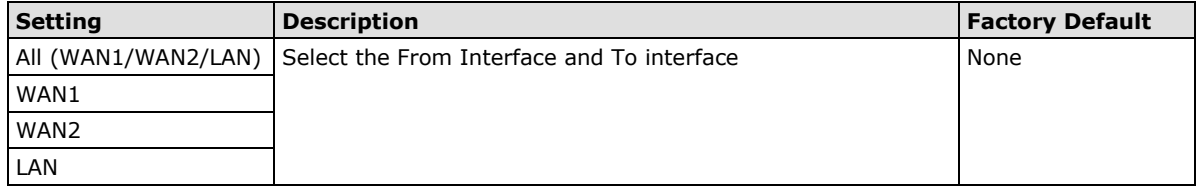

#### *Protocol*

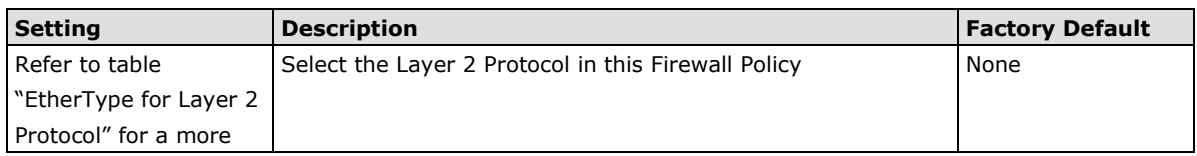

# detailed description

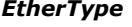

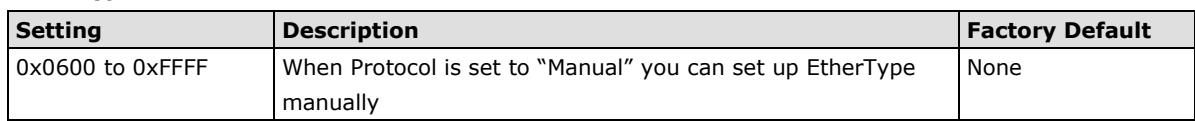

#### *Target*

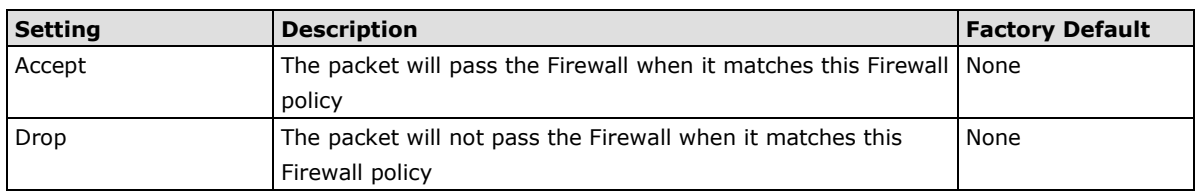

# *Source MAC Address*

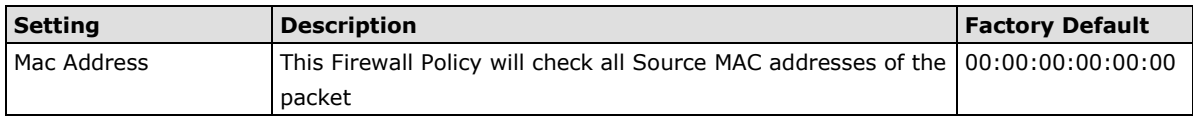

#### *Destination MAC Address*

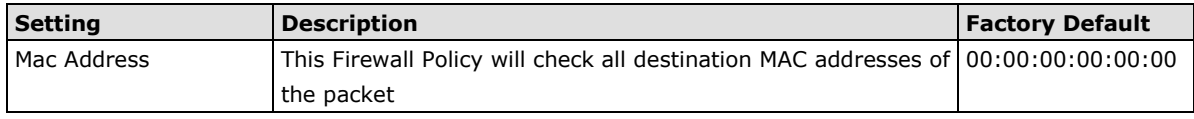

The following table shows the Layer 2 protocol types commonly used in Ethernet frames.

### *EtherType for Layer 2 Protocol*

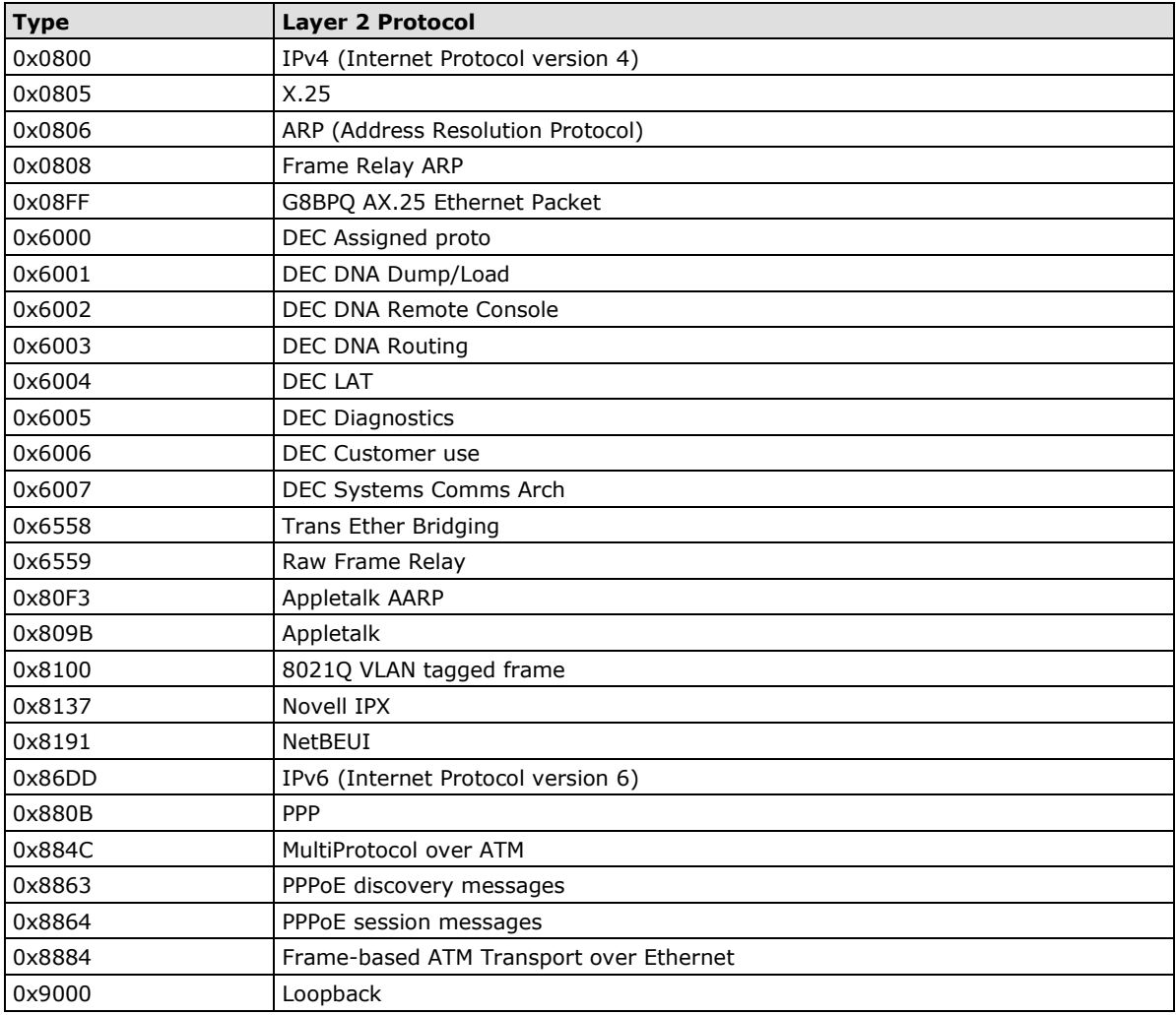

# <span id="page-103-0"></span>**Quick Automation Profile**

Ethernet Fieldbus protocols are popular in industrial automation applications. In fact, many Fieldbus protocols (e.g., EtheNet/IP and Modbus TCP/IP) can operate on an industrial Ethernet network, with the Ethernet port number defined by IANA (Internet Assigned Numbers Authority). The Industrial Secure Router provides an easy to use function called **Quick Automation Profile** that includes 45 different pre-defined profiles (Modbus TCP/IP, Ethernet/IP, etc.), allowing users to create an industrial Ethernet Fieldbus firewall policy with a single click.

For example, if the user wants to create a Modbus TCP/IP firewall policy for an internal network, the user just needs to select the **Modbus TCP/IP(TCP)** or **Modbus TCP/IP(UDP)** protocol from the **Protocol** drop-down menu on the **Firewall Policy Setting** page.

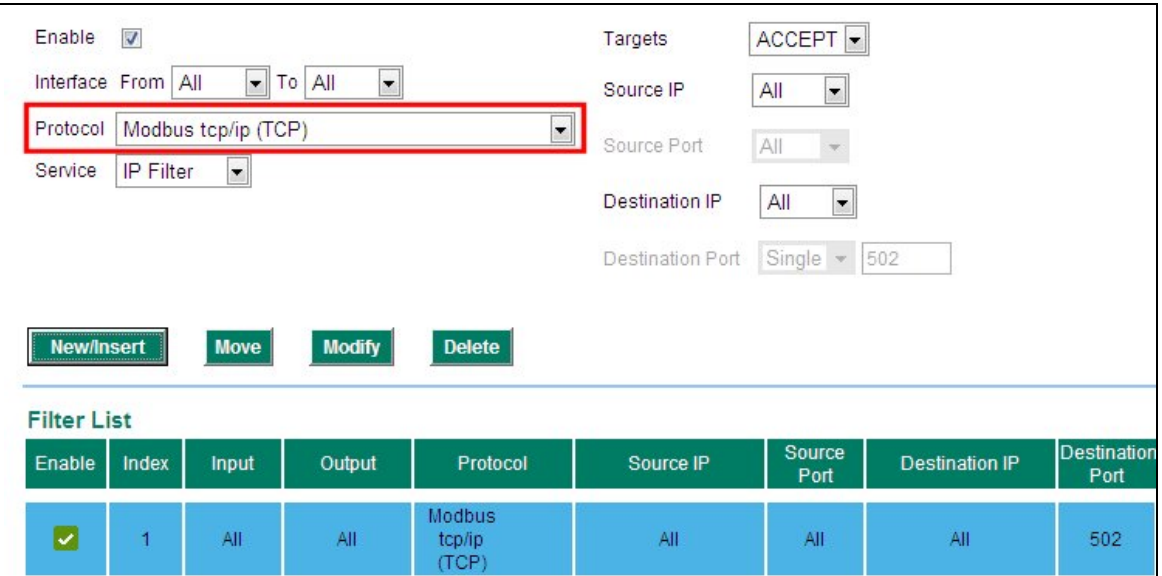

The following table shows the Quick Automation Profile for Ethernet Fieldbus Protocol and the corresponding port number

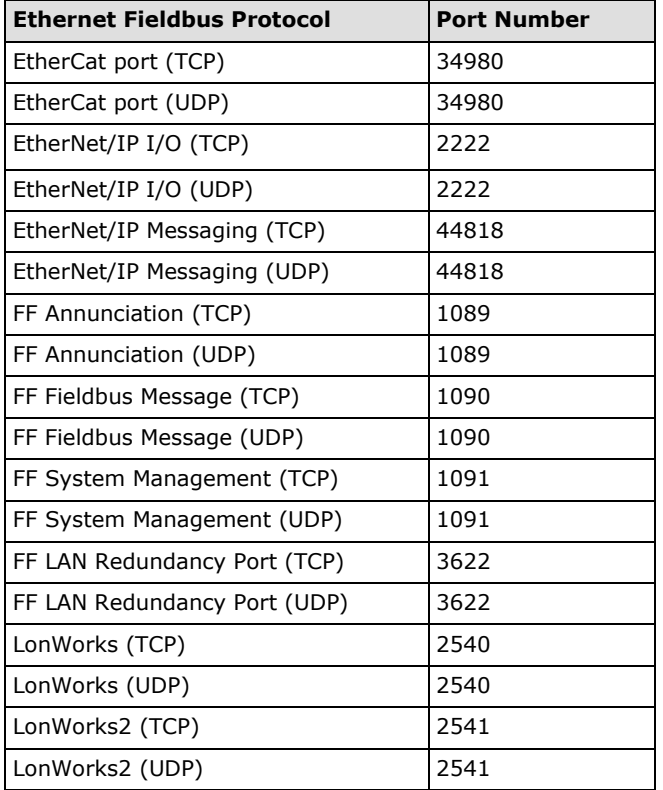

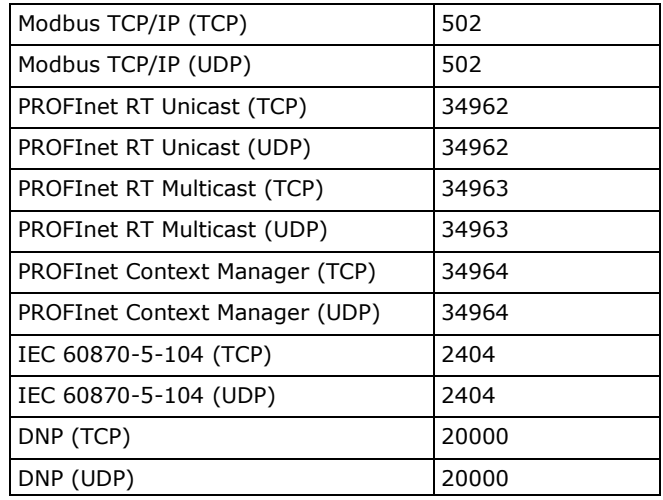

The Quick Automation Profile also includes the commonly used Ethernet protocols listed in the following table:

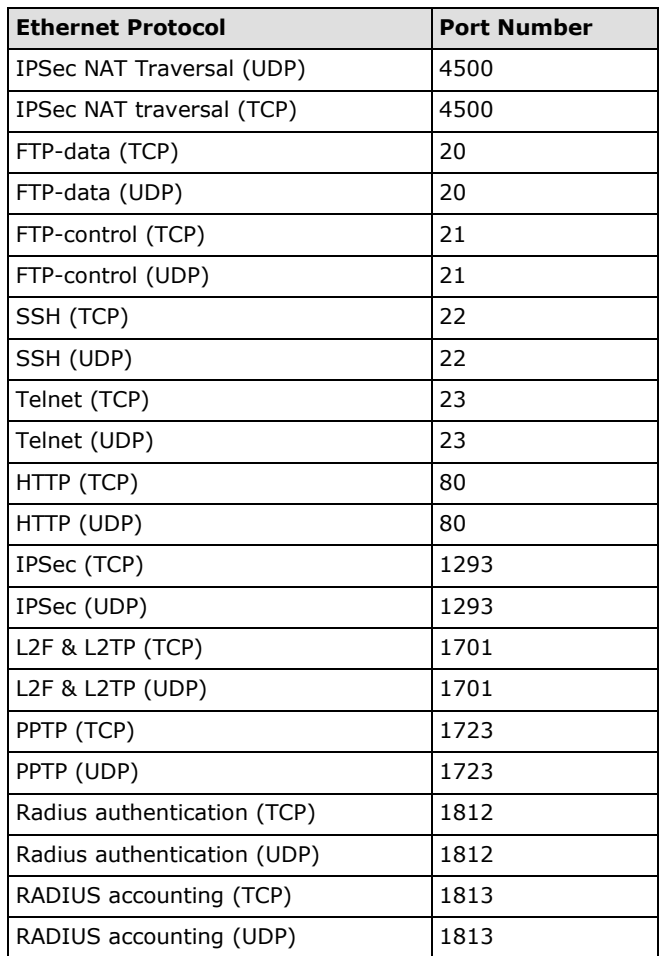

# <span id="page-105-0"></span>**Policy Check**

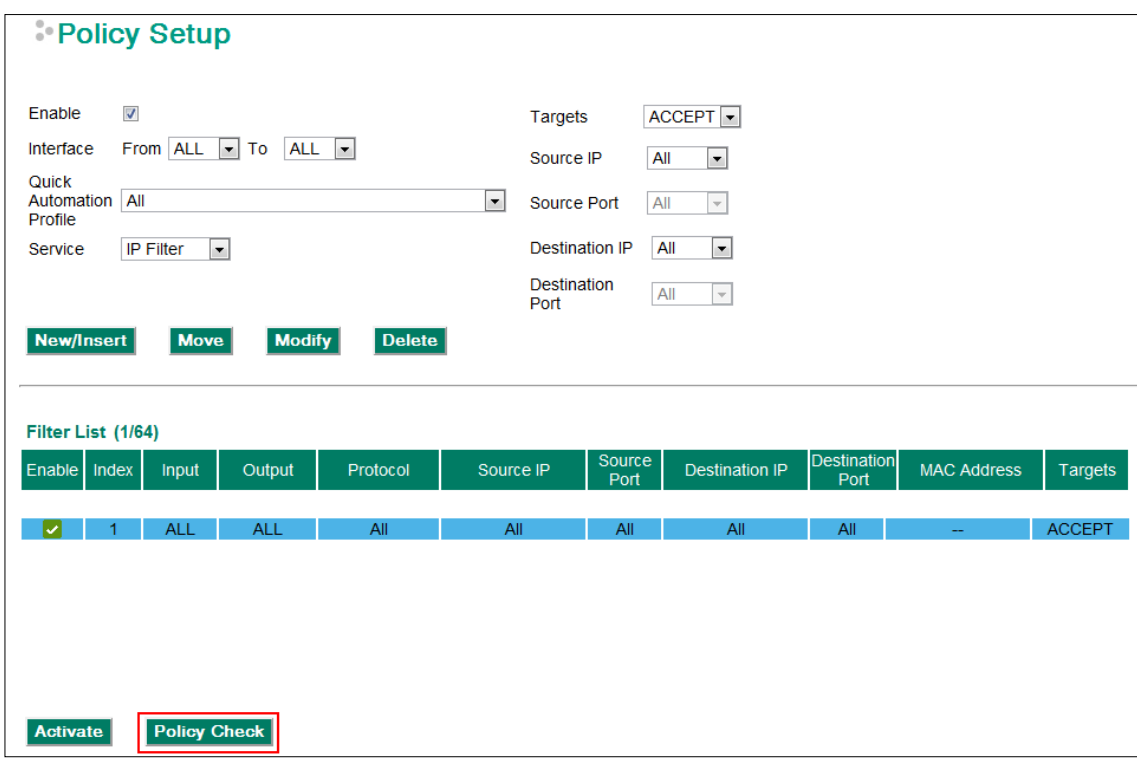

The Industrial Secure Router supports a **PolicyCheck** function for maintaining the firewall policy list. The PolicyCheck function detects firewall policies that may be configured incorrectly.

PolicyCheck provides an auto detection function for detecting common configuration errors in the Firewall policy (e.g., **Mask**, **Include**, and **Cross conflict)**. When adding a new firewall policy, the user just needs to click the PolicyCheck button to check each policy; warning messages will be generated that can be used for further analysis. If the user decides to ignore a warning message, the Industrial Secure Router firewall will run on the configuration provided by the user.

The three most common types of configuration errors are related to **Mask**, **Include**, and **Cross Conflict**.

# **Mask: Policy [X] is masked by Policy [Y]**

The Source/Destination IP range or Source/Destination port number of policy [X] is smaller or equal to policy [Y] but the action target (Accept/Drop) is different.

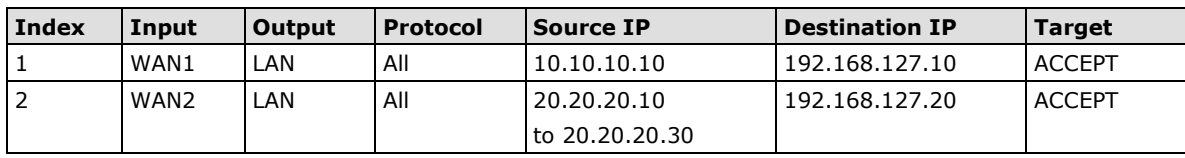

For example, two firewall policies are shown below:

Suppose the user next adds a new policy with the following configuration:

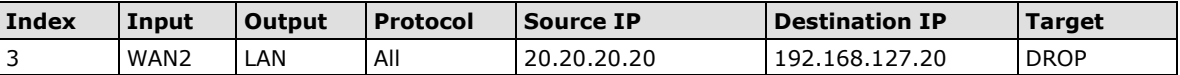

After clicking the **PolicyCheck** button, the Industrial Secure Router will issue a message informing the user that policy [3] is **masked** by policy [2] because the IP range of policy [3] is smaller than the IP range of policy [2], and the Target action is different.

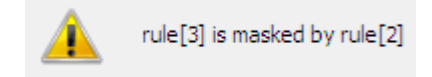

# **Include: Policy [X] is included in Policy [Y]**

The Source/Destination IP range or Source/Destination port number of policy [X] is less than or equal to policy [Y], and the action target (Accept/Drop) is the same. In this case policy [X] will increase the loading of the Industrial Secure Router and lower its performance.

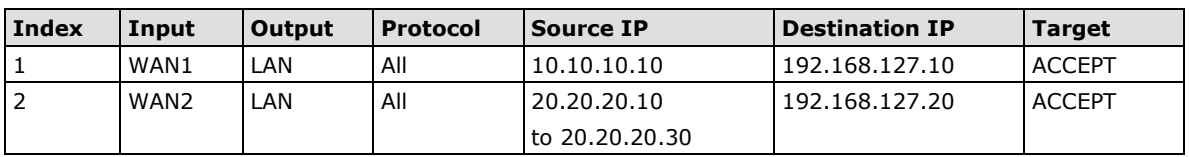

For example, two firewall policies are shown in the following table:

Suppose the user next adds a new policy with the following configuration:

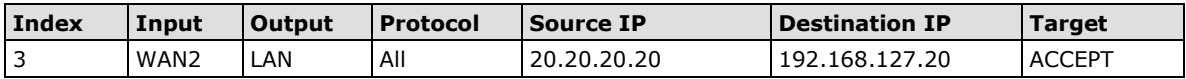

After clicking the **PolicyCheck** button, the Industrial Secure Router will issue a message informing the user that policy [3] is **included** in policy [2] because the IP range of policy [3] is smaller than the IP range of policy [2], and the Target action is the same.

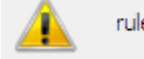

rule[3] is included in rule[2]

# **Cross Conflict: Policy [X] cross conflicts with Policy [Y]**

Two firewall policy configurations, such as Source IP, Destination IP, Source port, and Destination port, in policy [X] and policy [Y] are masked, and the action target (Accept/Drop) is different.

For example, two firewall policies are shown in the following table:

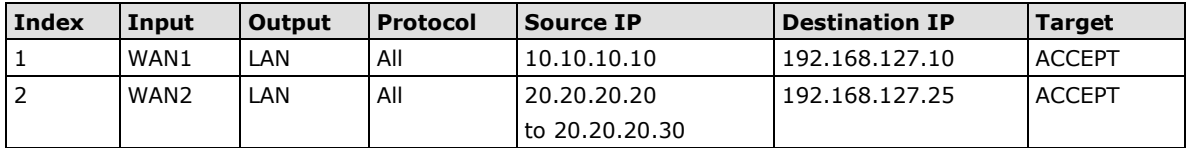

Suppose the user next adds a new policy with the following configuration:

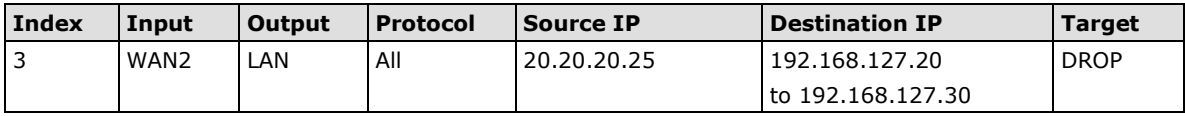

The source IP range in policy 3 is smaller than policy 2, but the destination IP of policy 2 is smaller than policy 3, and the target actions (Accept/Drop) of these two policies are different. If the user clicks the **PolicyCheck**  button, the Industrial Secure Router will issue a message informing the user that policy [3] is in **Cross Conflict**  with policy [2].

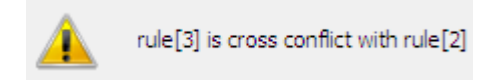

# <span id="page-107-0"></span>**Modbus TCP Policy**

Modbus TCP is a Modbus protocol used for communications over TCP/IP networks, connecting over port 502 by default. Some have experimented with using Modbus over UDP on IP networks, which removes the overheads required for TCP. The following table shows the Modbus TCP frame format:

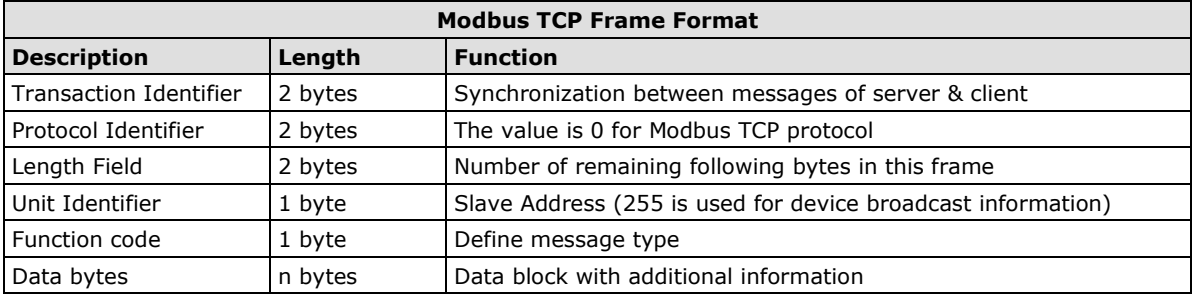

# **Modbus Policy Setup**

The Industrial Secure Router provides Modbus policy inspection of Modbus TCP packets, which allows users to control Modbus TCP traffic based on the following parameters:

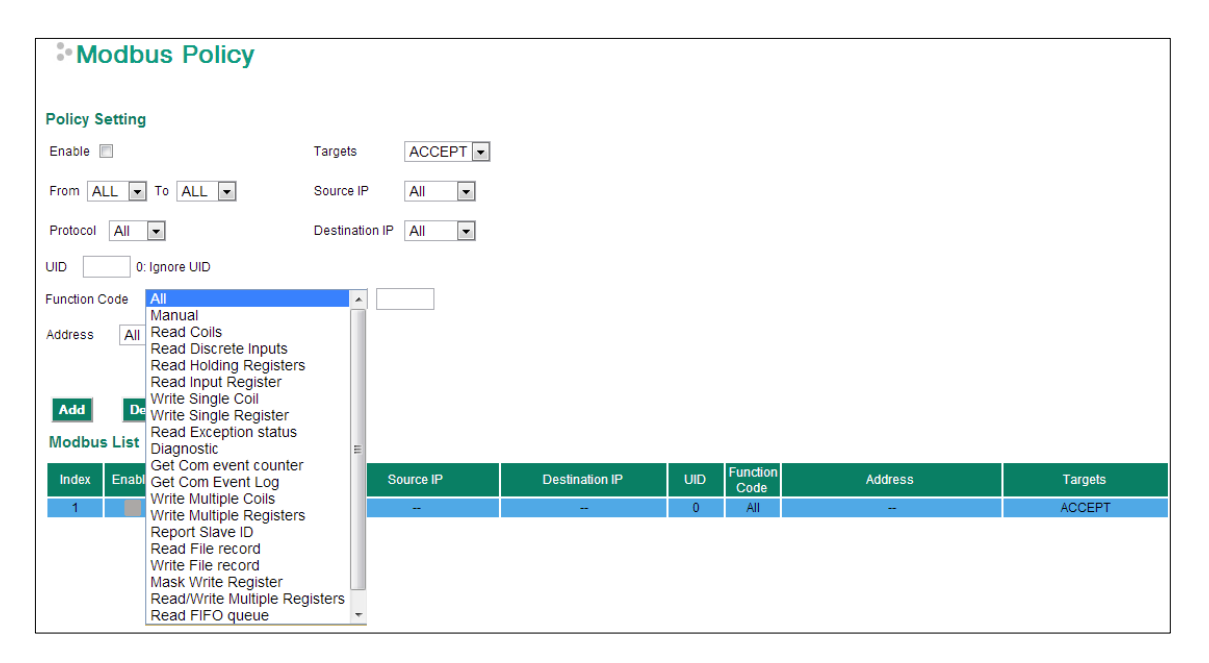

#### *Add a Modbus TCP Filtering Rule*

Check the "Enable" checkbox and input the correspondent Modbus TCP parameters in the page, and then click "Add" to add it into the Modbus Filtering Table. Finally, click "Activate" to activate the configuration.

#### *Delete a Modbus TCP Filtering Rule*

Select the item in the Modbus Filtering Table, then, click "Delete" to delete the item.

#### *Modify a Modbus TCP Filtering Rule*

Select the item in the Modbus Filtering Table. Modify the attributes and click "Modify" to change the configuration.

#### *Activate Modbus TCP Filtering Table*

After adding/deleting/modifying any Modbus TCP Filtering Rules, make sure to click "Activate" to activate the item.
#### *Enable/Disable Modbus Policy*

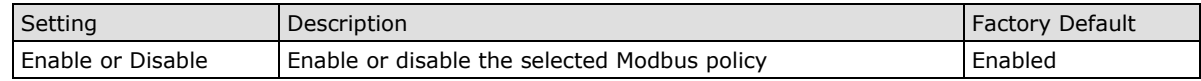

#### *Interface From/To*

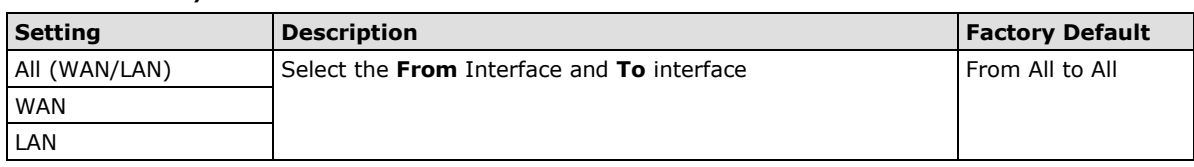

#### *Protocol*

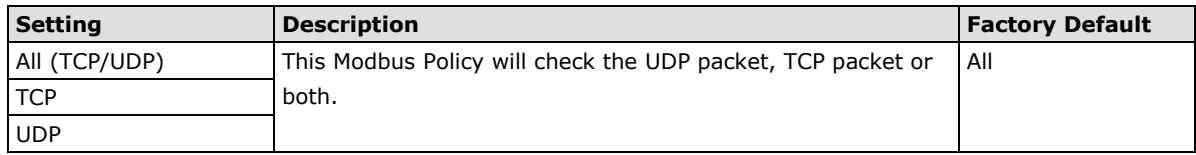

#### *UID*

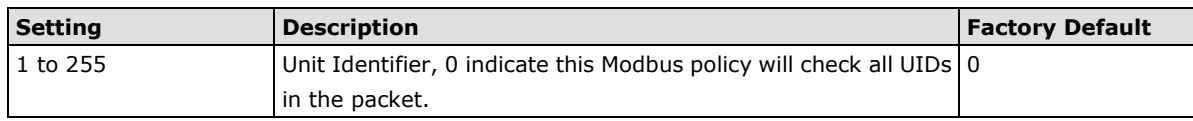

#### *Function Code*

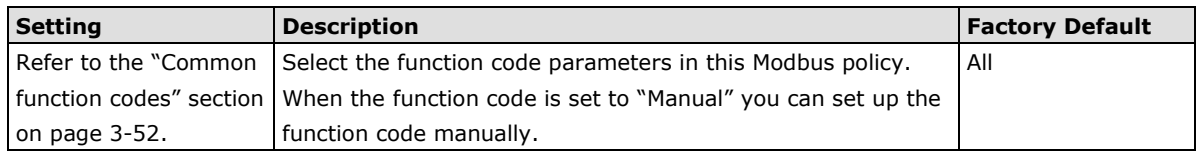

#### *Address*

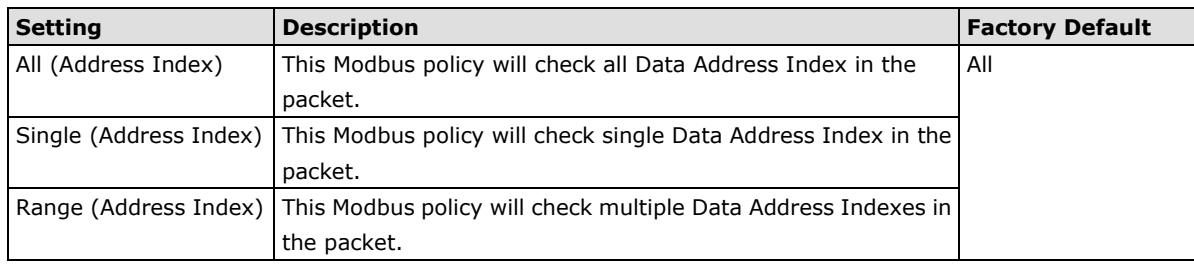

#### *Target*

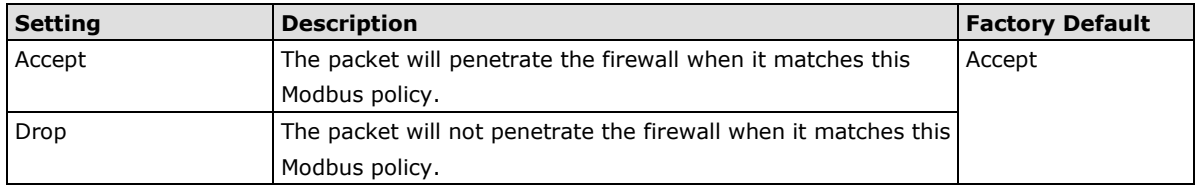

#### *Source IP*

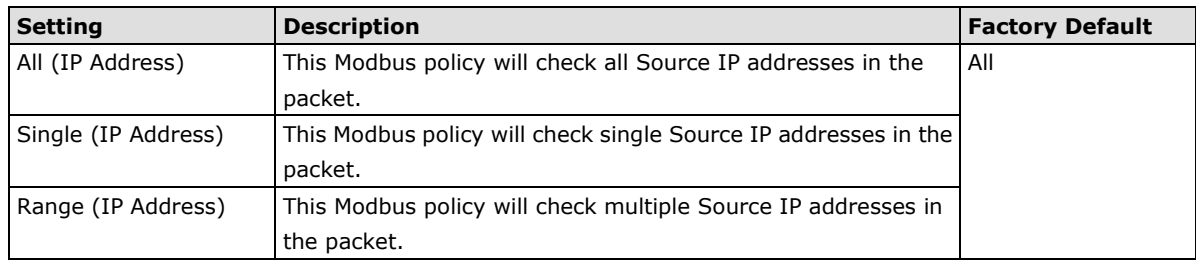

#### *Destination IP*

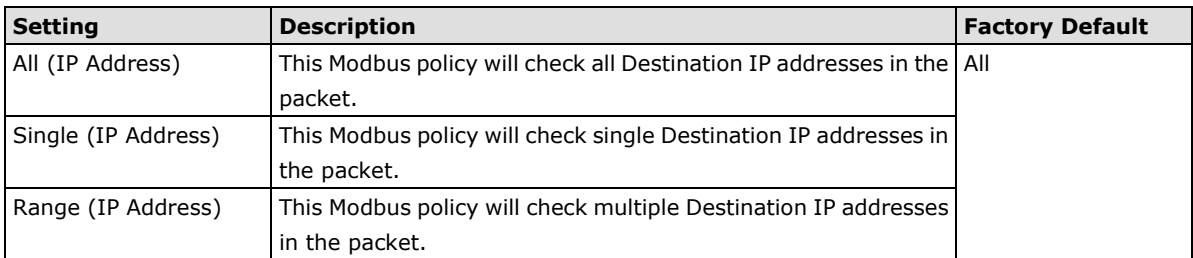

Unit identifier (UID) is used with Modbus/TCP devices that are composites of several Modbus devices. It may be used to communicate via devices such as bridges and gateways which use a single IP address to support multiple independent end units.

Function code defines the message type and the type of action required by the slave. The parameter contains one byte of information. Valid function codes are in the range 1 to 255. Not all Modbus devices recognize the same set of function codes. The most common codes are supported for quick settings, and user-defined function codes are also supported.

Most function code addresses a single address or a range of addresses. The Industrial Secure Router provides code for deep data inspection.

#### *Common function codes*

The following table shows the various reading, writing, and other operations.

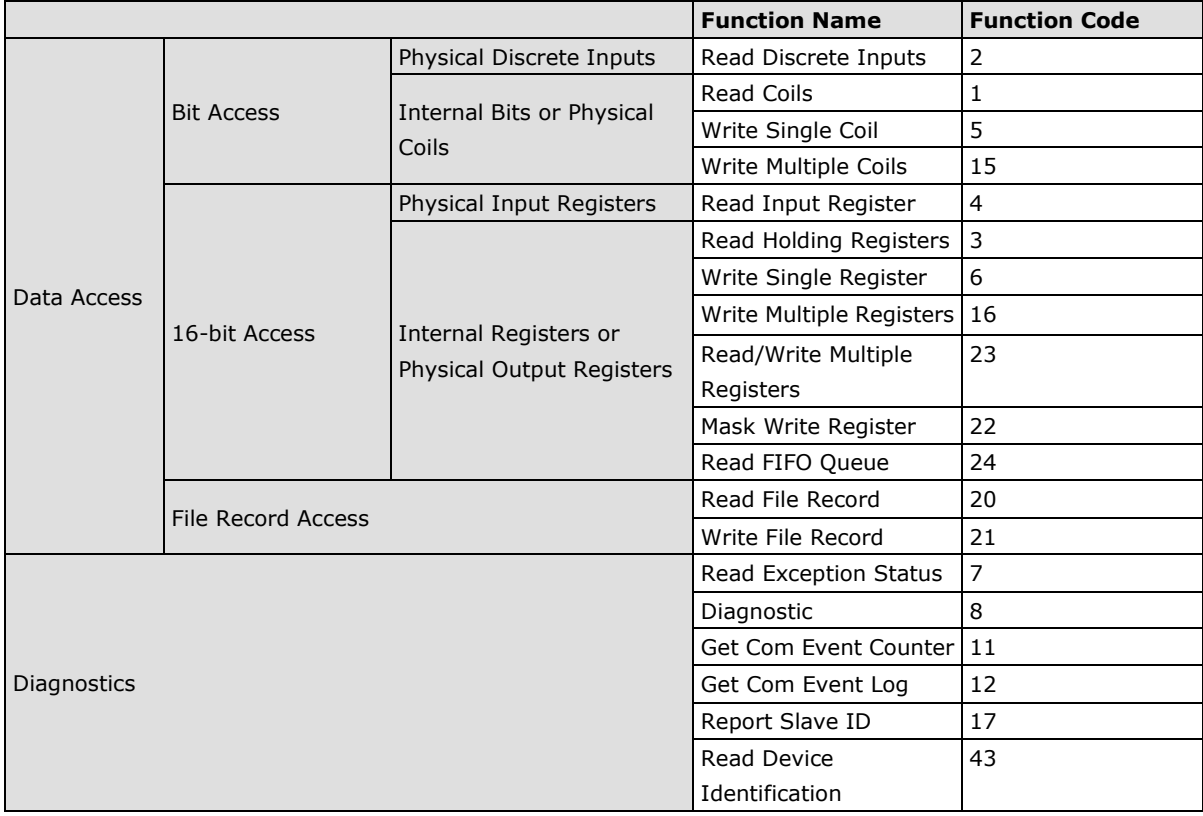

# **Denial of Service (DoS) Defense**

The Industrial Secure Router provides 9 different DoS functions for detecting or defining abnormal packet format or traffic flow. The Industrial Secure Router will drop the packets when it detects an abnormal packet format. The Industrial Secure Router will also monitor some traffic flow parameters and activate the defense process when abnormal traffic conditions are detected.

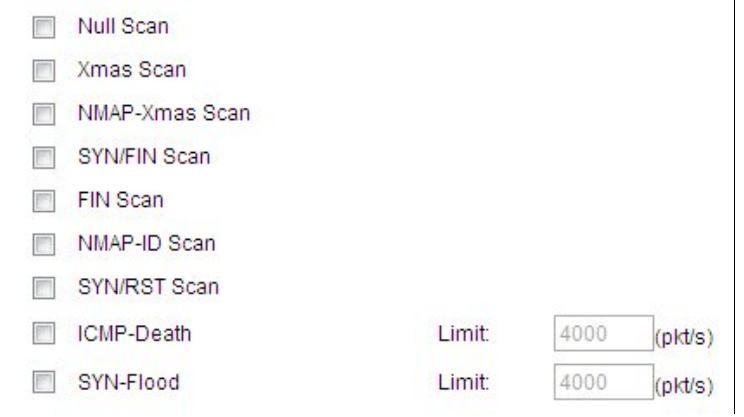

#### *Null Scan*

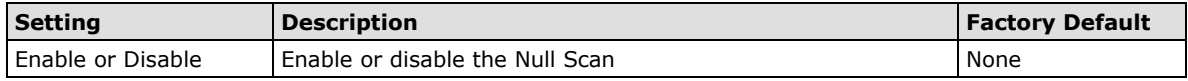

#### *Xmas Scan*

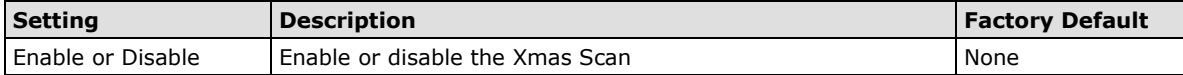

#### *NMAP-Xmas Scan*

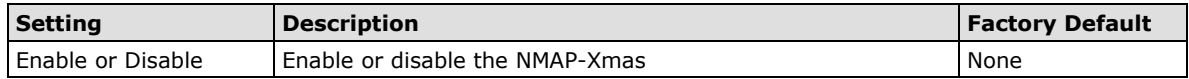

#### *SYN/FIN Scan*

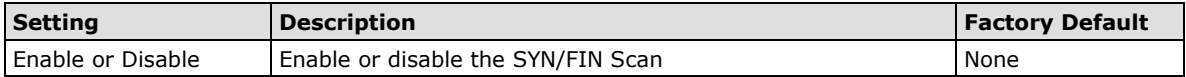

#### *FIN Scan*

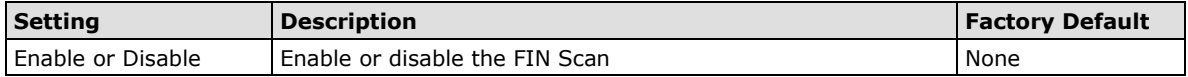

#### *NMAP-ID Scan*

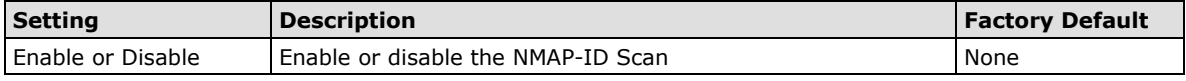

#### *SYN/RST Scan*

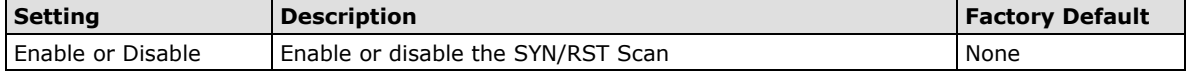

#### *ICMP-Death*

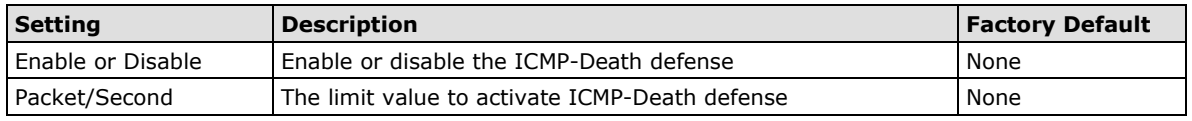

#### *SYN-Flood*

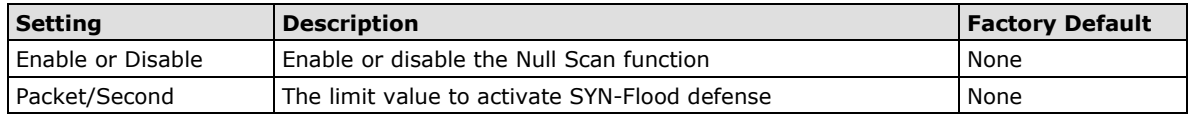

# **9. Virtual Private Network (VPN)**

The following topics are covered in this chapter:

- **[Overview](#page-113-0)**
- **[IPSec Configuration](#page-113-1)**
	- [Global Settings](#page-113-2)
	- [IPSec Settings](#page-114-0)
	- > [IPSec Status](#page-118-0)
	- ▶ [X.509 Certificate](#page-118-1)
- **[L2TP Server \(Layer 2 Tunnel Protocol\)](#page-121-0)**
	- > [L2TP Configuration](#page-121-1)
- **[Examples for Typical VPN Applications](#page-122-0)**

## <span id="page-113-0"></span>**Overview**

In this section we describe how to use the Industrial Secure Router to build a secure Remote Automation network with the VPN (Virtual Private Network) feature. A VPN provides a highly cost effective solution of establishing secure tunnels, so that data can be exchanged in a secure manner.

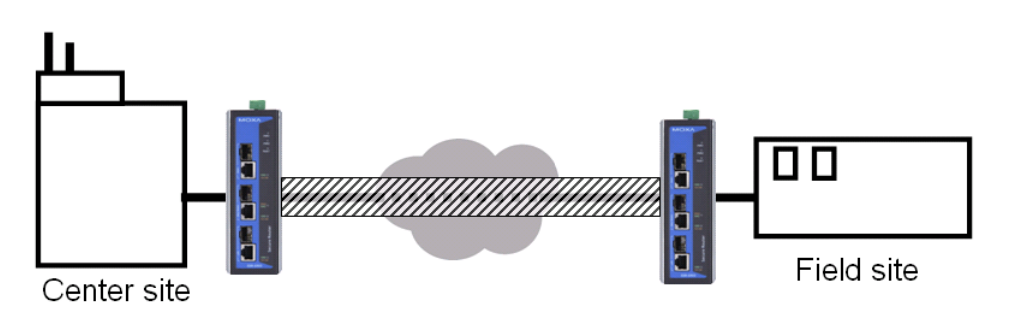

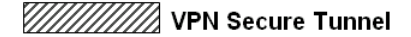

There are two common applications for secure remote communication in an industrial automation network:

**IPSec (Internet Protocol Security) VPN for LAN to LAN Security: Data communication only in a** pre-defined IP range between two different LANs.

**L2TP (Layer 2 Tunnel Protocol) VPN for Remote roaming User:** Secure data communication for remote roaming users with dynamic IP. L2TP is a popular choice for remote roaming users for VPN applications because the L2TP VPN protocol is already built in to the Microsoft Windows operating system.

IPSec uses IKE (Internet Key Exchange) protocol for Authentication, Key exchange and provides a way for the VPN gateway data to be protected by different encryption methods.

There are 2 phases for IKE for negotiating the IPSec connections between 2 VPN gateways:

**Key Exchange (IPSec Phase 1):** The 2 VPN gateways will negotiate how IKE should be protected. Phase 1 will also authenticate the two VPN gateways by the matched Pre-Shared Key or X.509 Certificate.

**Data Exchange (IPSec Phase 2):** In Phase 2, the VPN gateways negotiate to determine additional IPSec connection details, which include the data encryption algorithm.

## <span id="page-113-1"></span>**IPSec Configuration**

IPSec configuration includes 5 parts:

- **Global Setting:** Enable / Disable all IPSec Tunnels and NAT-Traversal function
- **Tunnel Setting:** Set up the VPN Connection type and VPN network plan
- **Key Exchange:** Authentication for 2 VPN gateways
- **Data Exchange:** Data encryption between VPN gateways
- **Dead Peer Detection:** The mechanism for VPN Tunnel maintenance.

## <span id="page-113-2"></span>**Global Settings**

The Industrial Secure Router provides 2 Global Settings for VPN applications.

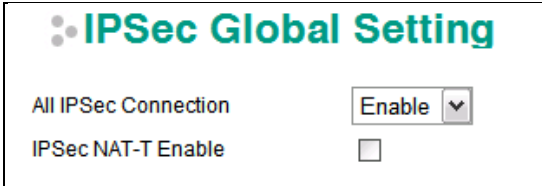

#### **All IPSec Connection**

Users can Enable or Disable all VPN services with this configuration.

**NOTE** The factory default setting is Disable, so when the user wants to use VPN function, make sure the setting is enabled.

#### **IPSec NAT-T**

If there is an external NAT device between VPN tunnels, the user must enable the NAT-T (NAT-Traversal) function.

## <span id="page-114-0"></span>**IPSec Settings**

## **IPSec Quick Setting**

The Industrial Secure Router's **Quick Setting** mode can be used to easily set up a site-to-site VPN tunnel for two Industrial Secure Router units.

**Setting** 

© Quick Setting (For EDR-G903 connects to EDR-G903)

When choosing the Quick setting mode, the user just needs to configure the following:

- Tunnel Setting
- **Security Setting** 
	- Encryption Strength: Simple (AES-128), Standard (AES-192), Strong (AES-256)
	- > Password of Pre-Shared Key

**NOTE** The Encryption strength and Pre-Shared key should be configured identically for both Industrial Secure Router units.

## **IPSec Advanced Setting**

Click **Advanced Setting** to configure detailed VPN settings.

**Setting** 

Advanced Setting

## **Tunnel Setting**

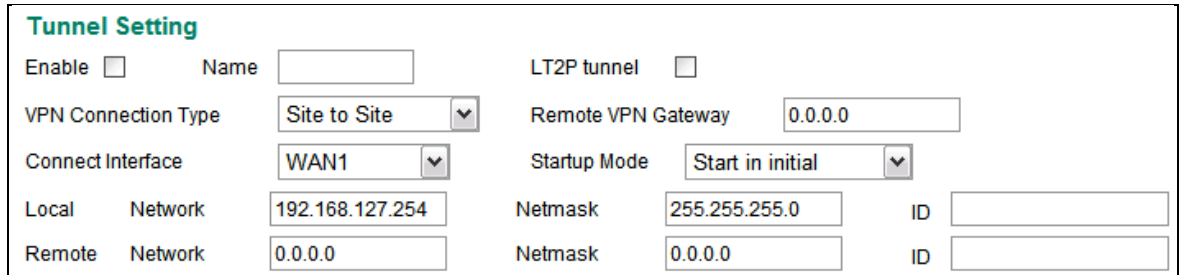

#### *Enable or Disable VPN Tunnel*

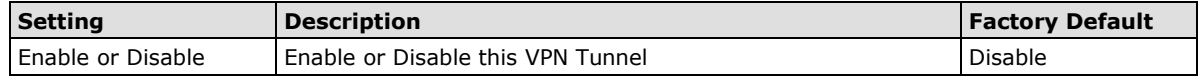

#### *Name of VPN Tunnel*

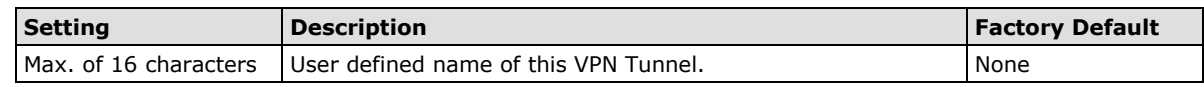

#### **NOTE** The first character cannot be a number.

#### *L2TP over IPSec Enable or Disable*

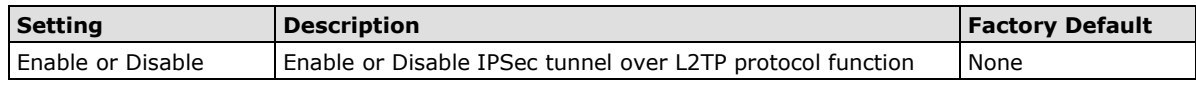

#### *VPN Connection Type*

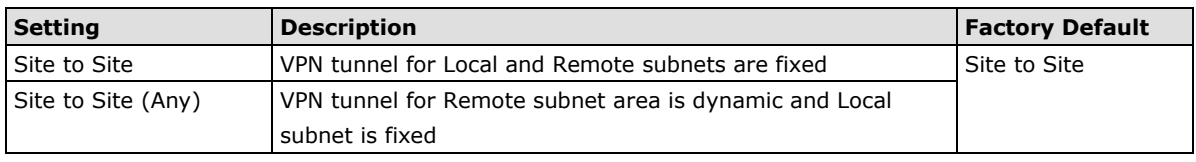

#### *Remote VPN Gateway*

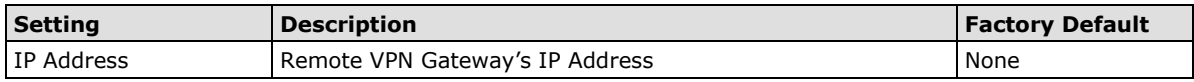

#### *Connection Interface*

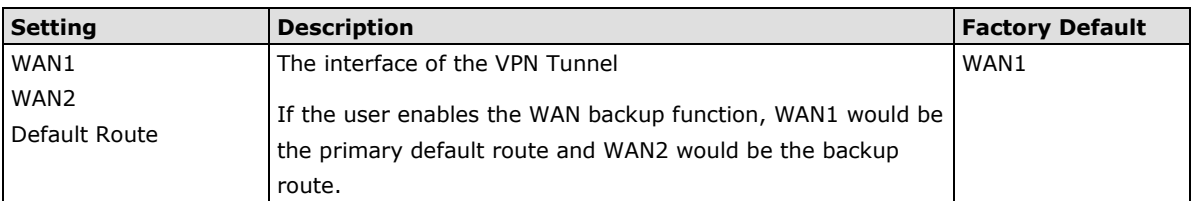

#### *Startup Mode*

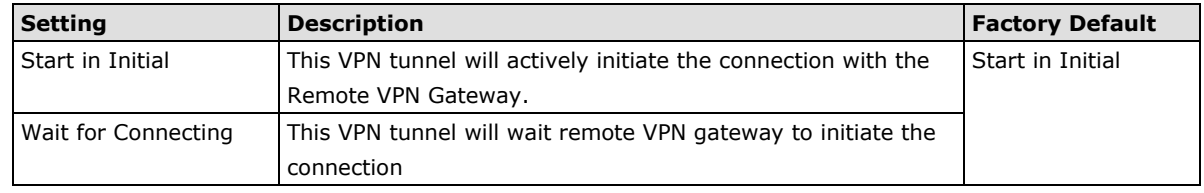

#### **NOTE** The maximum number of **Starts** in the initial VPN tunnel is 30. The maximum number of **Waits** for connecting to a VPN tunnel is 100.

#### *Local Network / Netmask / ID*

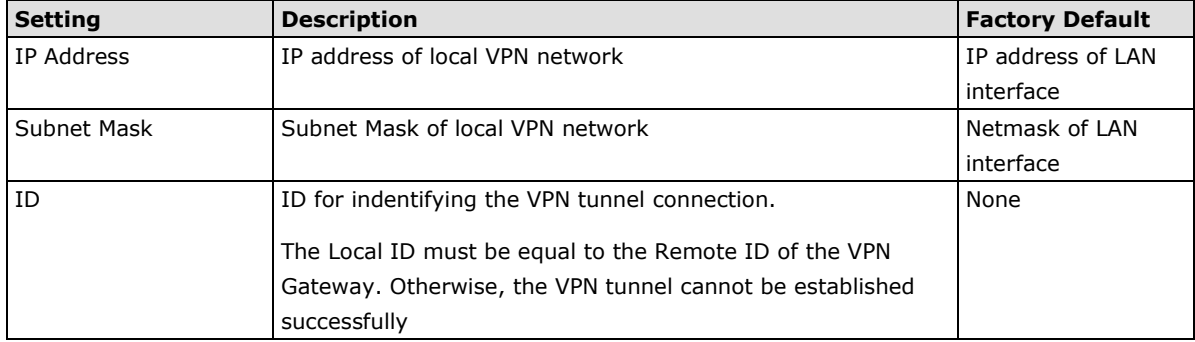

#### *Remote Network / Netmask / ID*

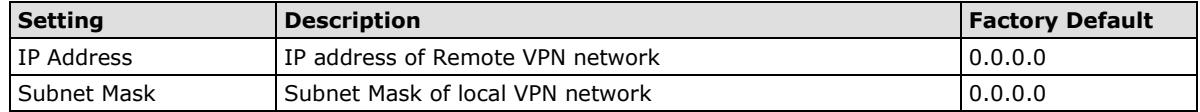

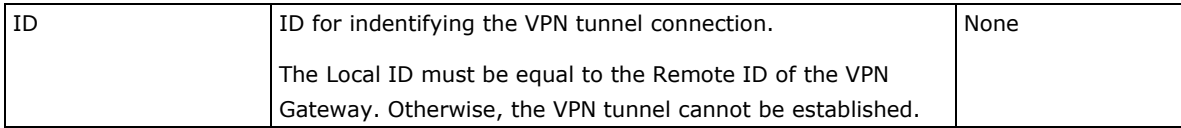

## **Key Exchange (IPSec phase I)**

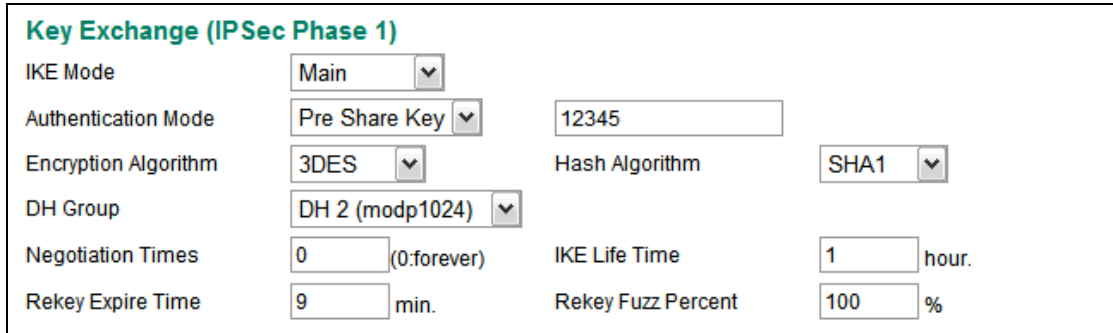

#### *IKE Mode*

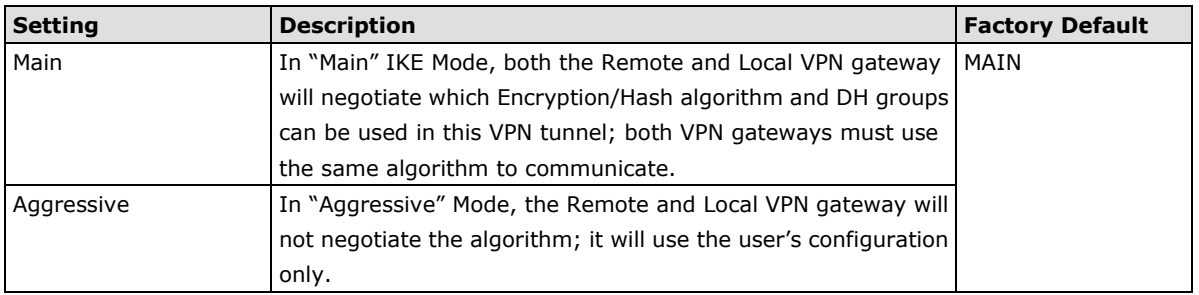

#### *Authentication Mode*

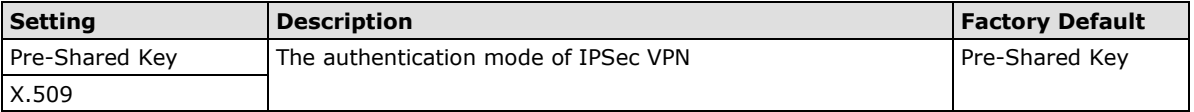

In **Pre-Shared Key Mode**, the user needs to key-in the same Pre-Shared Key in the IPSec setting between the Local and Remote secure router.

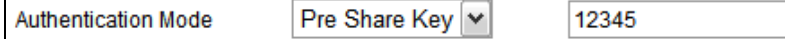

In **X.509 Mode**, the user needs to upload the Local and Remote certifications first, and then select the certifications from the drop-down list.

#### See the **X.509 Certification** section in this chapter for details.

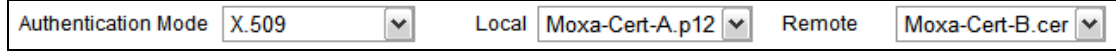

#### *Encryption Algorithm*

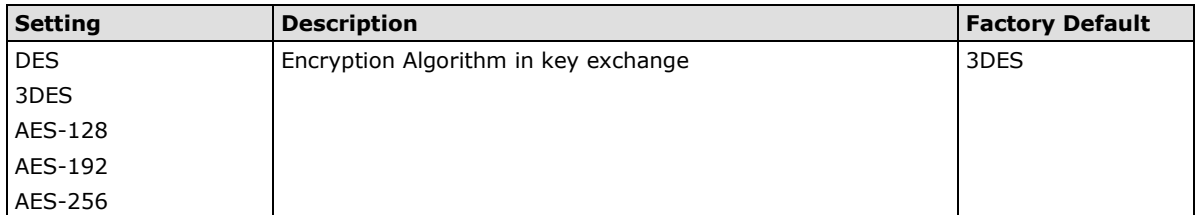

#### *Hash Algorithm*

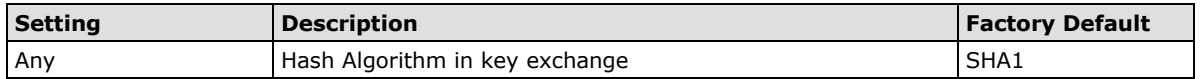

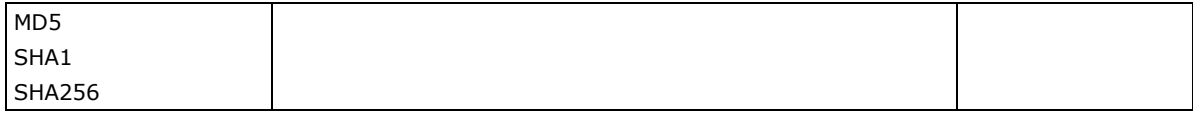

#### *DH Group*

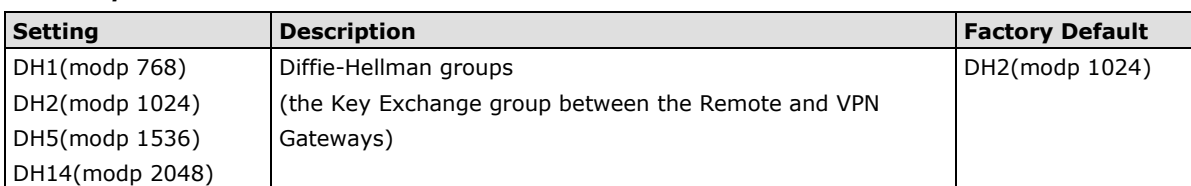

#### *Negotiation Time*

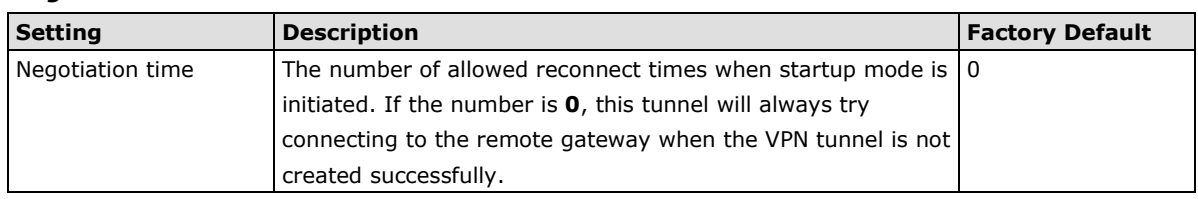

#### *IKE Lifetime*

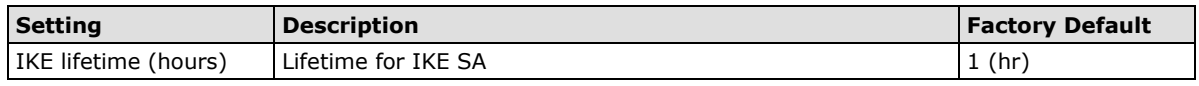

#### *Rekey Expire Time*

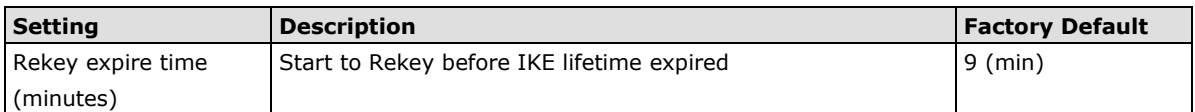

#### *Rekey Fuzz Percent*

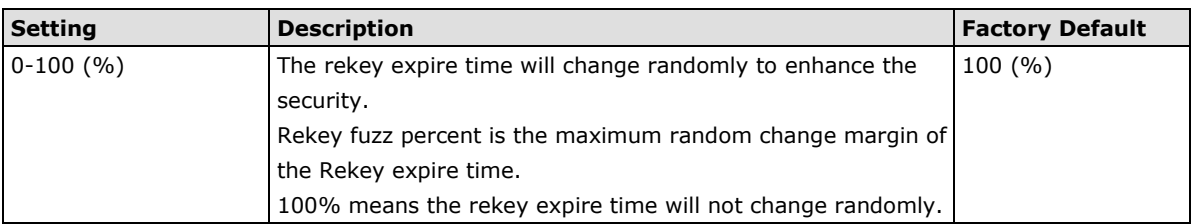

## **Data Exchange (IPSec phase II)**

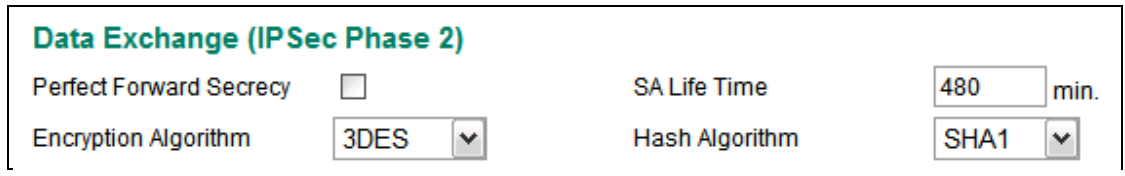

#### *Perfect Forward Secrecy*

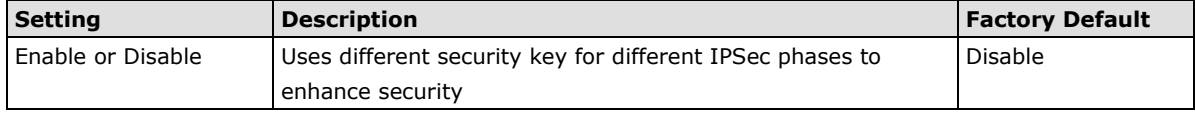

#### *SA Lifetime*

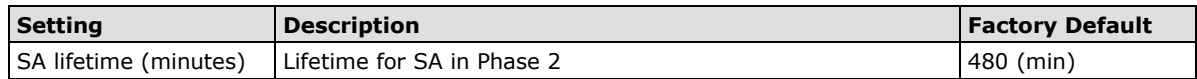

#### *Encryption Algorithm*

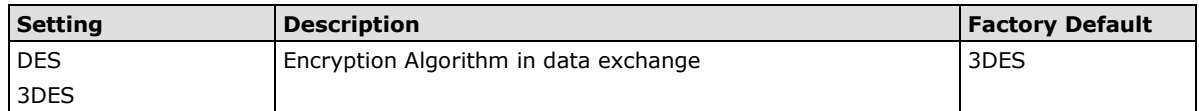

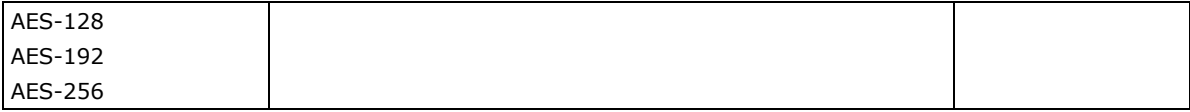

#### *Hash Algorithm*

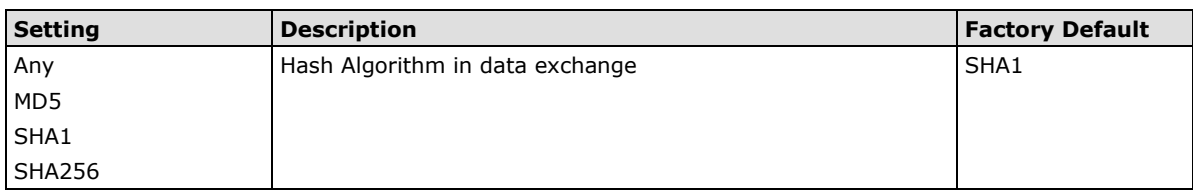

## **Dead Peer Detection**

Dead Peer Detection is a mechanism to detect whether or not the connection between a local secure router and a remote IPSec tunnel has been lost.

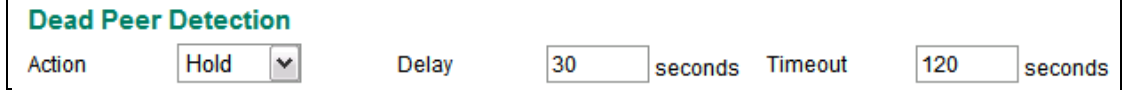

#### *Action*

Action when a dead peer is detected.

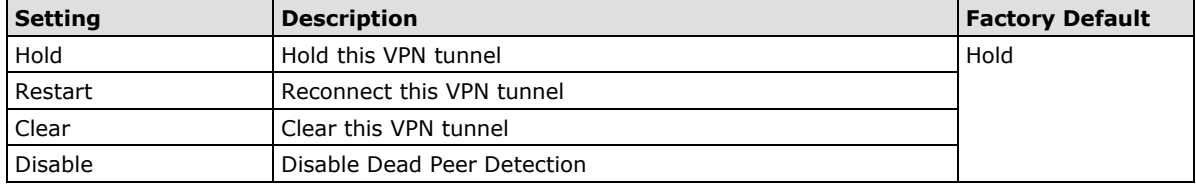

#### *Delay*

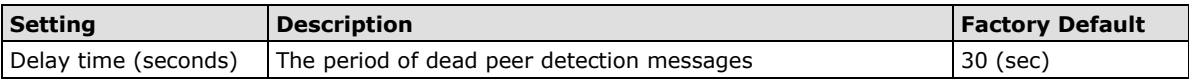

#### *Timeout*

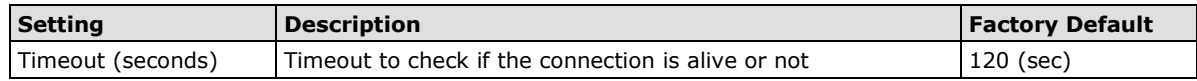

## <span id="page-118-0"></span>**IPSec Status**

The user can check the VPN tunnel status in the **IPSec Connection List**.

This list shows the Name of the IPSec tunnel, IP address of Local and Remote Subnet/Gateway, and the established status of the Key exchange phase and Data exchange phase.

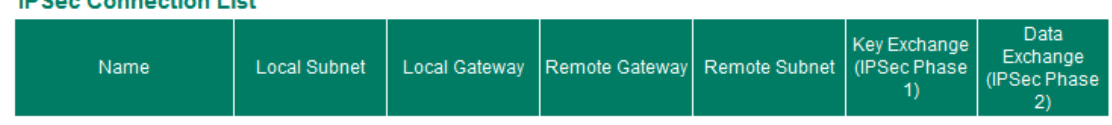

## <span id="page-118-1"></span>**X.509 Certificate**

**IDOAN ONWARDED** LINE

X.509 is a digital certificate method commonly used for IPSec Authentication. The Industrial Secure Router can generate a trusted Root Certification and then export/import the certificate to the remote VPN gateway.

The diagram below indicates the 5 steps you should follow to use X.509 for IPSec authentication with two VPN gateways, referred to as EDR-G903(A) and EDR-G903(B) in the diagram:

- 1. Root Certificate generation. Both EDR-G903(A) and EDR-G903(B) need to generate their own root certificates.
- 2. EDR-G903(A) and EDR-G903(B) can request new certifications based on their own Root Certificates.
- 3. Generate PKCS#12 local certificate with password (.p12) and Certificate file for remote VPN tunnel (.crt) a. EDR-G903(A)→Moxa-A.p12 and Moxa-A.crt
	- b. EDR-G903(B)->Moxa-B.crt and Moxa-B.crt
- 4. Upload the PKCS#12 certificate to the Local Certification list
	- a. Moxa-A.p12 in EDR-G903(A)
	- b. Moxa-B.p12 in EDR-G903(B)
- 5. Send the Certificate file (.crt) to the remote VPN gateway and upload to the Remote certificate file
	- a. Upload Moxa-B.crt to EDR-G903(A)
	- b. Upload Moxa-A.crt to EDR-G903(B)

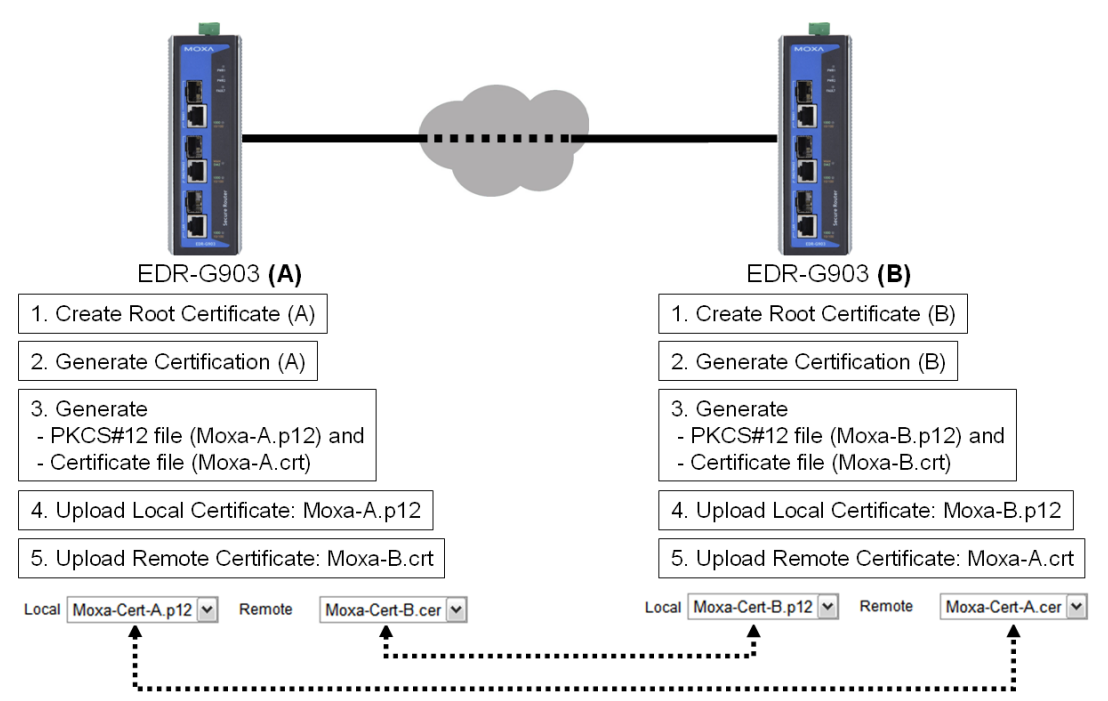

## **Certificate Generation**

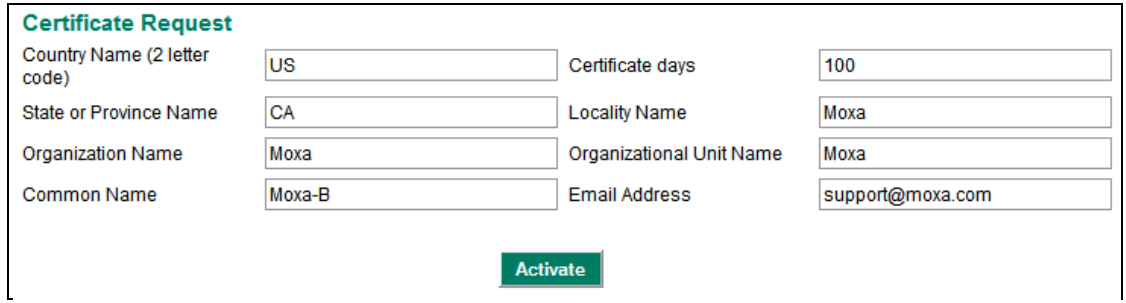

The user must fill in the following information to generate the Root certification:

- Country name (2 Letter code)
- Certificate Days
- State or Province Name
- Locality Name
- Organization Name
- Organization Unit Name
- Common Name
- Email Address

After keying in all of the information, press **Activate** to generate the Root Certification.

**NOTE** The default setting for Certificate Day is 0, which means that the certification will not be terminated unless modified by the user.

## **Certificate Setting**

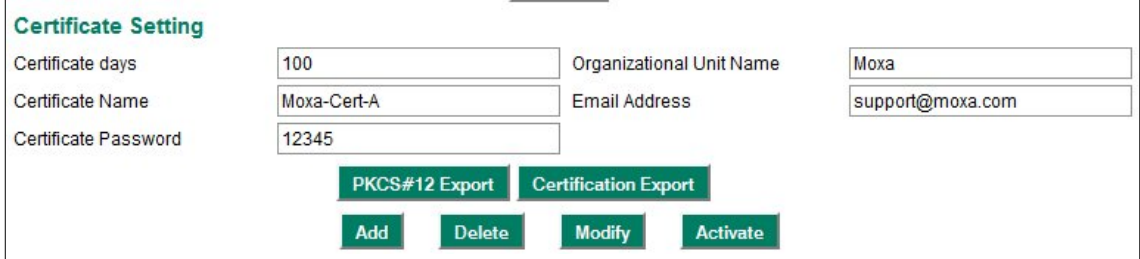

After Root Certification is activated, the user can generate different certifications for different VPN Tunnels. The user needs to fill in the following information and press **Add and Activate** to add the new certificate to the **Certificate List**.

## • Certificate Days

- Organization Unit Name
- 
- Certificate Name
- Email Address

**Certificate List** 

• Certificate Password

 $(3/10)$ 

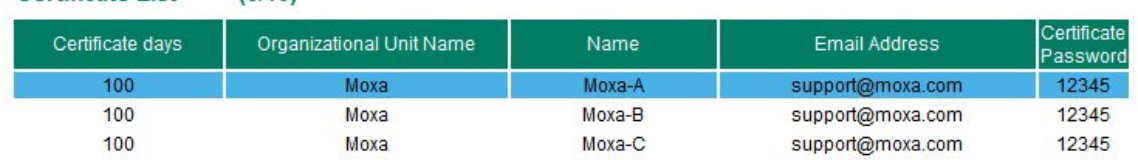

The user can then choose certificates from the list and press the **PKCS#12 Export** button to generate a **.p12**  file for a local certificate and press **Certificate Export** to generate a **.crt** file for certificates on a Remote VPN gateway.

## **Local Certificate Upload**

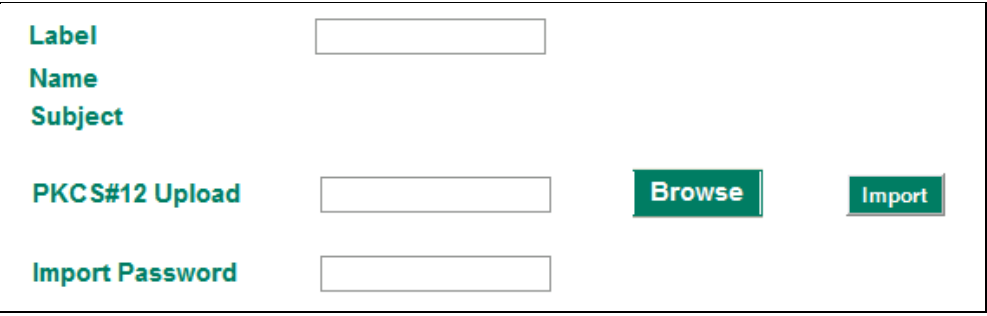

Upload the .p12 local certificate on this page. The Password must be the same as the .p12 certificate file. If the password is not correct, the certificate import process will fail.

**Label**: User defined name for this local certificate

**Name/Subject**: Show the Name and subject when the certificate is imported successfully or the user selects the certificate on the list

**PKCS#12 Upload**: Use Browser to select the .p12 file and press the Import button **Import Password**: The Password for the .p12 certificate

## **Remote Certificate Upload**

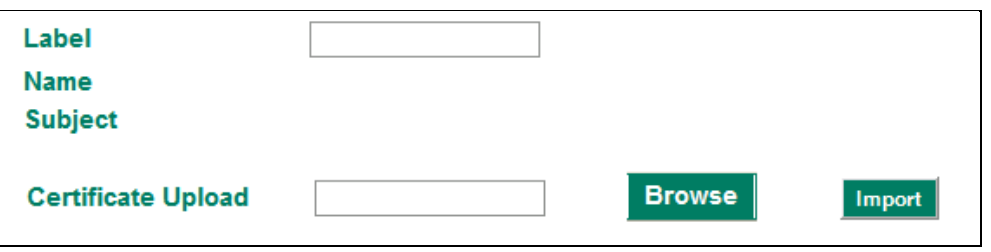

Upload the .crt Remote certificate on this page.

**Label**: User defined name for this local certificate

**Name/Subject**: Show the Name and subject when the certificate is imported successfully or the user selects a certificate from the list

**Certificate Upload**: Use the Browser to select a .p12 file and press the Import button.

# <span id="page-121-0"></span>**L2TP Server (Layer 2 Tunnel Protocol)**

L2TP is a popular choice for remote roaming users for VPN applications since an L2TP client is built in to the Microsoft Windows operating system. Since L2TP does not provide an encryption function, it is usually combined with IPSec to provide data encryption.

## <span id="page-121-1"></span>**L2TP Configuration**

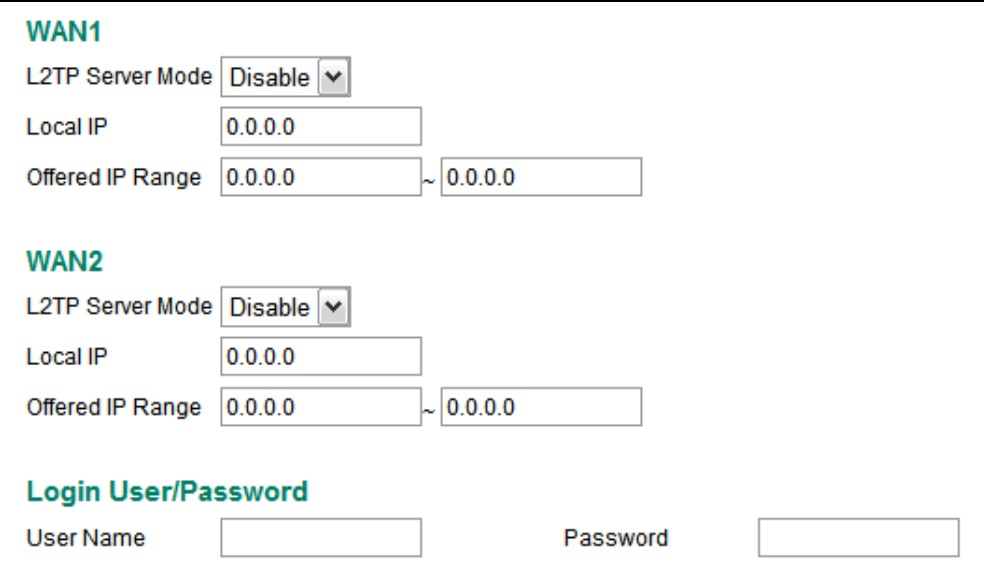

#### *L2TP Server Mode*

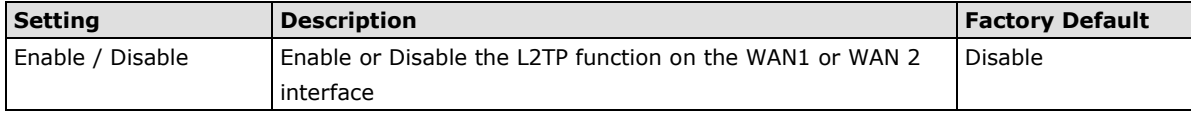

#### *Local IP*

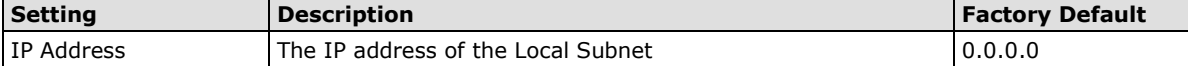

#### *Offered IP Range*

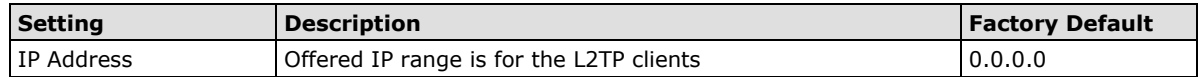

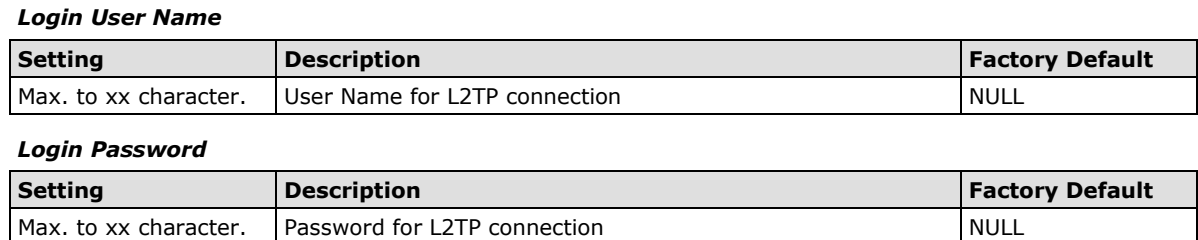

# <span id="page-122-0"></span>**Examples for Typical VPN Applications**

## **Site to Site IPSec VPN tunnel with Pre-Shared Key**

The following example shows how to create a secure LAN to LAN VPN tunnel between the Central site and Remote site via an Intranet network.

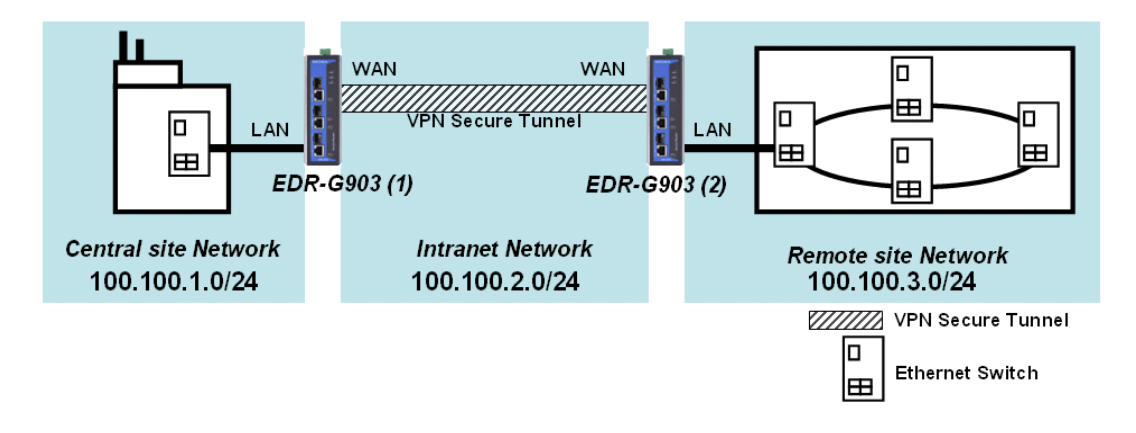

## **VPN Plan**

- All communication from the Central site network (100.100.1.0/24) to the Remote site Network (100.100.3.0/24) needs to pass through the VPN tunnel.
- Intranet Network is 100.100.2.0/24
- The configuration of the WAN/LAN interface for 2 Industrial Secure Routers is shown in the following table.

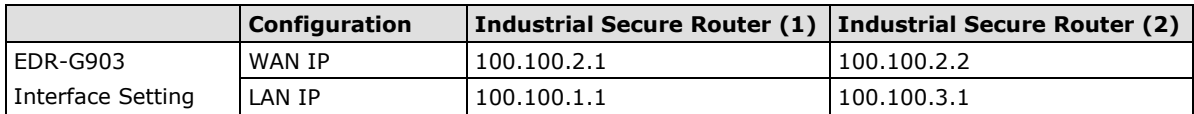

Based on the requirement and VPN plan, the recommended configuration for VPN IPSec is shown in the following table

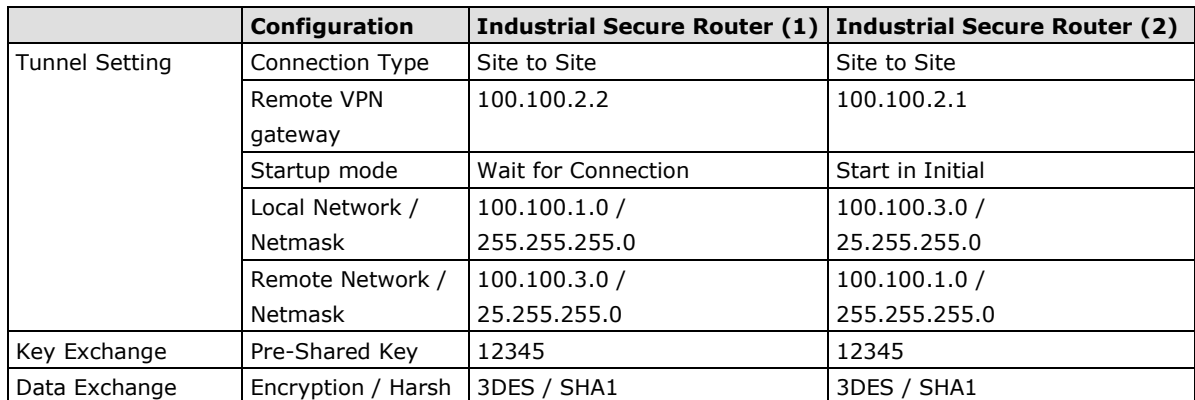

## **L2TP for Remote User Maintenance**

The following example shows how a Roaming user uses L2TP over IPSec to connect to the remote site network.

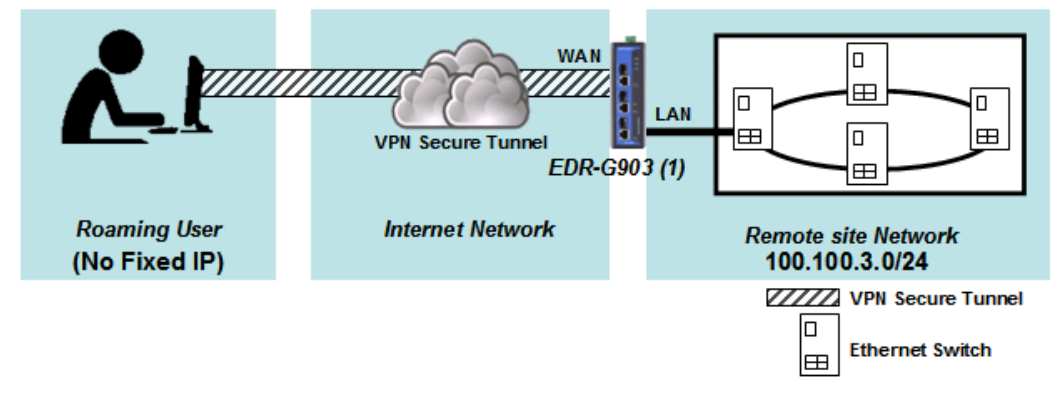

#### **VPN Plan**

- All communication from the Roaming user (no fixed IP) to the Remote site Network (100.100.3.0/24) needs to pass through the VPN tunnel.
- Communication goes through the Internet.
- The configuration of the WAN/LAN interface for the Industrial Secure Router is shown in the following table.

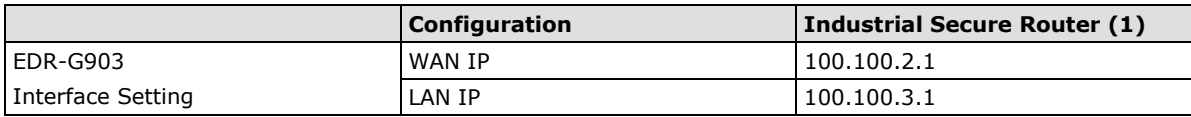

Based on the requirement and VPN plan, the recommended configuration for L2TP over IPSec is shown in the following table:

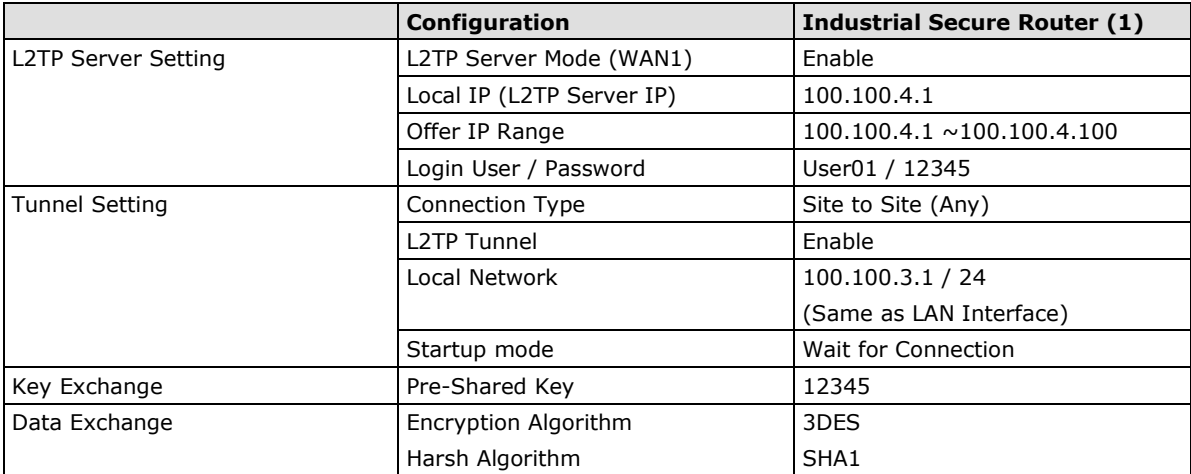

# **10 10. Diagnosis**

The Industrial Secure Router provides **Ping** tools and **LLDP** for administrators to diagnose network systems.

The following topics are covered in this chapter:

 **[Ping](#page-125-0) [LLDP](#page-125-1)**

<span id="page-125-0"></span>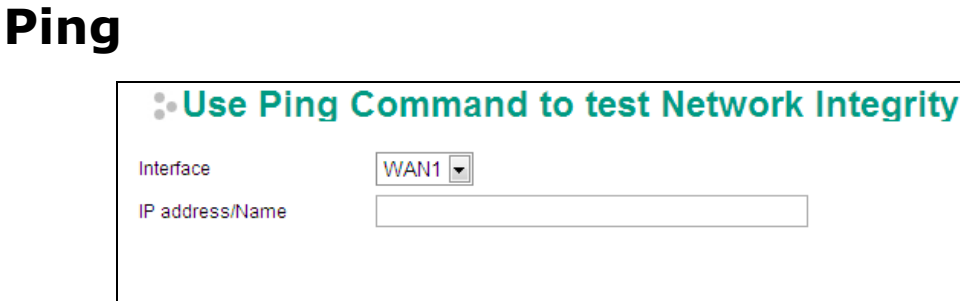

The Ping function uses the ping command to give users a simple but powerful tool for troubleshooting network problems. The function's most unique feature is that even though the ping command is entered from the user's PC keyboard, the actual ping command originates from the Industrial Secure Router itself. In this way, the user can essentially control the Industrial Secure Router and send ping commands out through its ports. There are two basic steps required to set up the Ping command to test network integrity:

- 1. Select which interface will be used to send the ping commands. You may choose from WAN1, WAN2, and LAN.
- 2. Type in the desired IP address, and click Ping.

# <span id="page-125-1"></span>**LLDP**

Ping

## **LLDP Function Overview**

Defined by IEEE 802.11AB, Link Layer Discovery Protocol (LLDP) is an OSI Layer 2 Protocol that standardizes the methodology of self-identity advertisement. It allows each networking device, such as a Moxa managed switch/router, to periodically inform its neighbors about itself and its configuration. In this way, all devices will be aware of each other.

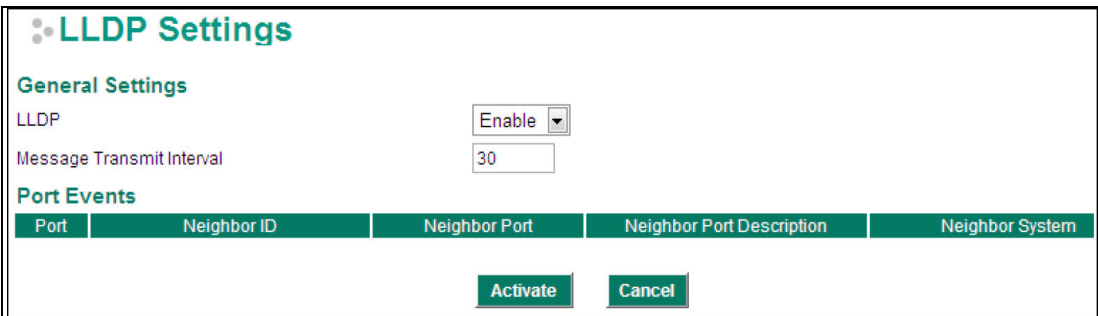

The router's web interface can be used to enable or disable LLDP, and to set the LLDP **Message Transmit Interval**. Users can view each switch's neighbor-list, which is reported by its network neighbors.

## **LLDP Setting**

#### *Enable LLDP*

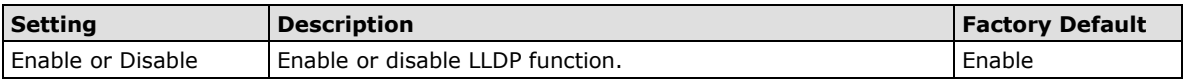

#### *Message Transmit Interval*

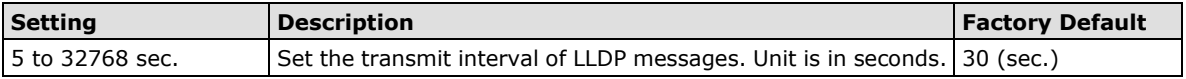

## **LLDT Table**

Port: The port number that connects to the neighbor device.

**Neighbor ID:** A unique entity that identifies a neighbor device; this is typically the MAC address.

**Neighbor Port:** The port number of the neighbor device.

**Neighbor Port Description:** A textual description of the neighbor device's interface. **Neighbor System:** Hostname of the neighbor device.

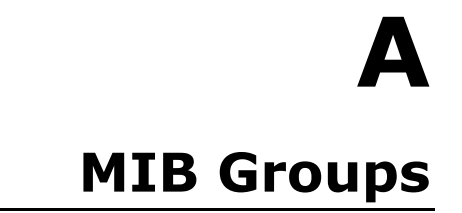

The Industrial Secure Router comes with built-in SNMP (Simple Network Management Protocol) agent software that supports cold start trap, line up/down trap, and RFC 1213 MIB-II. The standard MIB groups that the Industrial Secure Router series support are:

#### **MIB II.1 – System Group**

sysORTable

#### **MIB II.2 – Interfaces Group**

ifTable

#### **MIB II.4 – IP Group**

ipAddrTable ipNetToMediaTable IpGroup IpBasicStatsGroup IpStatsGroup

#### **MIB II.5 – ICMP Group**

IcmpGroup IcmpInputStatus IcmpOutputStats

#### **MIB II.6 – TCP Group**

tcpConnTable **TcpGroup TcpStats** 

#### **MIB II.7 – UDP Group**

udpTable UdpStats

#### **MIB II.11 – SNMP Group**

**SnmpBasicGroup** SnmpInputStats SnmpOutputStats

#### **Public Traps**

- 1. Cold Start
- 2. Link Up
- 3. Link Down
- 4. Authentication Failure

#### **Private Traps:**

- 1. Configuration Changed
- 2. Power On
- 3. Power Off
- 4. DI Trap

The Industrial Secure Router also provides a MIB file, located in the file "Moxa-EDRG903-MIB.my" on the Industrial Secure Router Series utility CD-ROM for SNMP trap message interpretation